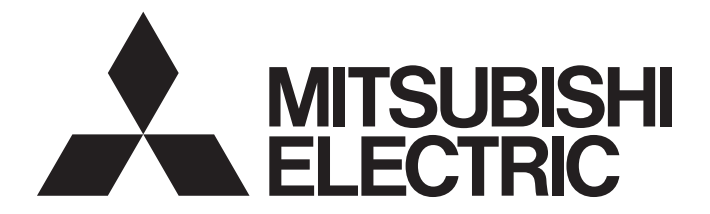

# **Programmable Controller**

# **MELSEC iQ-R**

# MELSEC iQ-R EtherNet/IP Network Interface Module User's Manual (Application)

-RJ71EIP91

# <span id="page-2-0"></span>**SAFETY PRECAUTIONS**

(Read these precautions before using this product.)

Before using this product, please read this manual and the relevant manuals carefully and pay full attention to safety to handle the product correctly.

The precautions given in this manual are concerned with this product only. For the safety precautions of the programmable controller system, refer to the CPU module User's Manual used.

In this manual, the safety precautions are classified into two levels: " $\bigwedge^n$  WARNING" and " $\bigwedge^n$  CAUTION".

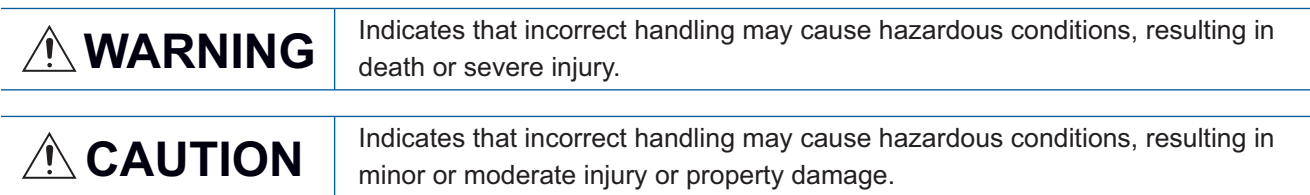

Under some circumstances, failure to observe the precautions given under " $\bigwedge^n$  CAUTION" may lead to serious consequences.

Observe the precautions of both levels because they are important for personal and system safety.

Make sure that the end users read this manual and then keep the manual in a safe place for future reference.

### [Design Precautions]

### **WARNING**

- Configure safety circuits external to the programmable controller to ensure that the entire system operates safely even when a fault occurs in the external power supply or the programmable controller. Failure to do so may result in an accident due to an incorrect output or malfunction.
	- (1) Emergency stop circuits, protection circuits, and protective interlock circuits for conflicting operations (such as forward/reverse rotations or upper/lower limit positioning) must be configured external to the programmable controller.
	- (2) When the programmable controller detects an abnormal condition, it stops the operation and all outputs are:
		- Turned off if the overcurrent or overvoltage protection of the power supply module is activated.
		- Held or turned off according to the parameter setting if the self-diagnostic function of the CPU module detects an error such as a watchdog timer error.
	- (3) All outputs may be turned on if an error occurs in a part, such as an I/O control part, where the CPU module cannot detect any error. To ensure safety operation in such a case, provide a safety mechanism or a fail-safe circuit external to the programmable controller. For a fail-safe circuit example, refer to "General Safety Requirements" in the MELSEC iQ-R Module Configuration Manual.
	- (4) Outputs may remain on or off due to a failure of a component such as a relay and transistor in an output circuit. Configure an external circuit for monitoring output signals that could cause a serious accident.
- $\bullet$  In an output circuit, when a load current exceeding the rated current or an overcurrent caused by a load short-circuit flows for a long time, it may cause smoke and fire. To prevent this, configure an external safety circuit, such as a fuse.

### [Design Precautions]

### **WARNING**

- Configure a circuit so that the programmable controller is turned on first and then the external power supply. If the external power supply is turned on first, an accident may occur due to an incorrect output or malfunction.
- For the operating status of each station after a communication failure, refer to manuals relevant to the network. Incorrect output or malfunction due to a communication failure may result in an accident.
- When connecting an external device with a CPU module or intelligent function module to modify data of a running programmable controller, configure an interlock circuit in the program to ensure that the entire system will always operate safely. For other forms of control (such as program modification, parameter change, forced output, or operating status change) of a running programmable controller, read the relevant manuals carefully and ensure that the operation is safe before proceeding. Improper operation may damage machines or cause accidents.
- Especially, when a remote programmable controller is controlled by an external device, immediate action cannot be taken if a problem occurs in the programmable controller due to a communication failure. To prevent this, configure an interlock circuit in the program, and determine corrective actions to be taken between the external device and CPU module in case of a communication failure.
- Do not write any data to the "system area" and "write-protect area" of the buffer memory in the module. Also, do not use any "use prohibited" signals as an output signal from the CPU module to each module. Doing so may cause malfunction of the programmable controller system. For the "system area", "write-protect area", and the "use prohibited" signals, refer to the user's manual for the module used.
- $\bullet$  If a communication cable is disconnected, the network may be unstable, resulting in a communication failure of multiple stations. Configure an interlock circuit in the program to ensure that the entire system will always operate safely even if communications fail. Failure to do so may result in an accident due to an incorrect output or malfunction.
- For the operating status of each EtherNet/IP device after a communication failure, refer to Page 122 [TROUBLESHOOTING](#page-123-0) in this manual. Incorrect output or malfunction due to a communication failure may result in an accident.
- Configure an interlock circuit in the program to ensure that the entire system will always operate safely even if communications fail in multiple EtherNet/IP devices. Failure to do so may result in an accident due to an incorrect output or malfunction.

### [Design Precautions]

- Do not install the control lines or communication cables together with the main circuit lines or power cables. Keep a distance of 100mm or more between them. Failure to do so may result in malfunction due to noise.
- During control of an inductive load such as a lamp, heater, or solenoid valve, a large current (approximately ten times greater than normal) may flow when the output is turned from off to on. Therefore, use a module that has a sufficient current rating.
- After the CPU module is powered on or is reset, the time taken to enter the RUN status varies depending on the system configuration, parameter settings, and/or program size. Design circuits so that the entire system will always operate safely, regardless of the time.
- Do not power off the programmable controller or reset the CPU module while the settings are being written. Doing so will make the data in the flash ROM and SD memory card undefined. The values need to be set in the buffer memory and written to the flash ROM and SD memory card again. Doing so also may cause malfunction or failure of the module.
- When changing the operating status of the CPU module from external devices (such as the remote RUN/STOP functions), select "Do Not Open by Program" for "Opening Method" of "Module Parameter". If "Open by Program" is selected, an execution of the remote STOP function causes the communication line to close. Consequently, the CPU module cannot reopen the line, and external devices cannot execute the remote RUN function.

### [Security Precautions]

### **WARNING**

● To maintain the security (confidentiality, integrity, and availability) of the programmable controller and the system against unauthorized access, denial-of-service (DoS) attacks, computer viruses, and other cyberattacks from external devices via the network, take appropriate measures such as firewalls, virtual private networks (VPNs), and antivirus solutions.

### [Installation Precautions]

### **WARNING**

● Shut off the external power supply (all phases) used in the system before mounting or removing the module. Failure to do so may result in electric shock or cause the module to fail or malfunction.

### [Installation Precautions]

- Use the programmable controller in an environment that meets the general specifications in the Safety Guidelines included with the base unit. Failure to do so may result in electric shock, fire, malfunction, or damage to or deterioration of the product.
- $\bullet$  To mount a module, place the concave part(s) located at the bottom onto the guide(s) of the base unit, and push in the module until the hook(s) located at the top snaps into place. Incorrect interconnection may cause malfunction, failure, or drop of the module.
- To mount a module with no module fixing hook, place the concave part(s) located at the bottom onto the guide(s) of the base unit, push in the module, and fix it with screw(s). Incorrect interconnection may cause malfunction, failure, or drop of the module.
- When using the programmable controller in an environment of frequent vibrations, fix the module with a screw.
- Tighten the screws within the specified torque range. Undertightening can cause drop of the screw, short circuit, or malfunction. Overtightening can damage the screw and/or module, resulting in drop, short circuit, or malfunction.
- When using an extension cable, connect it to the extension cable connector of the base unit securely. Check the connection for looseness. Poor contact may cause malfunction.
- When using an SD memory card, fully insert it into the SD memory card slot. Check that it is inserted completely. Poor contact may cause malfunction.
- Securely insert an extended SRAM cassette or a battery-less option cassette into the cassette connector of the CPU module. After insertion, close the cassette cover and check that the cassette is inserted completely. Poor contact may cause malfunction.
- Do not directly touch any conductive parts and electronic components of the module, SD memory card, extended SRAM cassette, battery-less option cassette, or connector. Doing so can cause malfunction or failure of the module.

### **WARNING**

- Shut off the external power supply (all phases) used in the system before installation and wiring. Failure to do so may result in electric shock or cause the module to fail or malfunction.
- After installation and wiring, attach a blank cover module (RG60) to each empty slot and an included extension connector protective cover to the unused extension cable connector before powering on the system for operation. Failure to do so may result in electric shock.

### [Wiring Precautions]

### **CAUTION**

- Individually ground the FG and LG terminals of the programmable controller with a ground resistance of 100 ohms or less. Failure to do so may result in electric shock or malfunction.
- Use applicable solderless terminals and tighten them within the specified torque range. If any spade solderless terminal is used, it may be disconnected when the terminal screw comes loose, resulting in failure.
- Check the rated voltage and signal layout before wiring to the module, and connect the cables correctly. Connecting a power supply with a different voltage rating or incorrect wiring may cause fire or failure.
- Connectors for external devices must be crimped or pressed with the tool specified by the manufacturer, or must be correctly soldered. Incomplete connections may cause short circuit, fire, or malfunction.
- Securely connect the connector to the module. Poor contact may cause malfunction.
- Do not install the control lines or communication cables together with the main circuit lines or power cables. Keep a distance of 100mm or more between them. Failure to do so may result in malfunction due to noise.
- Place the cables in a duct or clamp them. If not, dangling cables may swing or inadvertently be pulled, resulting in malfunction or damage to modules or cables.

In addition, the weight of the cables may put stress on modules in an environment of strong vibrations and shocks.

Do not clamp the extension cables with the jacket stripped. Doing so may change the characteristics of the cables, resulting in malfunction.

● Check the interface type and correctly connect the cable. Incorrect wiring (connecting the cable to an incorrect interface) may cause failure of the module and external device.

### [Wiring Precautions]

- Tighten the terminal screws or connector screws within the specified torque range. Undertightening can cause drop of the screw, short circuit, fire, or malfunction. Overtightening can damage the screw and/or module, resulting in drop, short circuit, fire, or malfunction.
- When disconnecting the cable from the module, do not pull the cable by the cable part. For the cable with connector, hold the connector part of the cable. For the cable connected to the terminal block, loosen the terminal screw. Pulling the cable connected to the module may result in malfunction or damage to the module or cable.
- Prevent foreign matter such as dust or wire chips from entering the module. Such foreign matter can cause a fire, failure, or malfunction.
- A protective film is attached to the top of the module to prevent foreign matter, such as wire chips, from entering the module during wiring. Do not remove the film during wiring. Remove it for heat dissipation before system operation.
- Programmable controllers must be installed in control panels. Connect the main power supply to the power supply module in the control panel through a relay terminal block. Wiring and replacement of a power supply module must be performed by qualified maintenance personnel with knowledge of protection against electric shock. For wiring, refer to the MELSEC iQ-R Module Configuration Manual.
- For Ethernet cables to be used in the system, select the ones that meet the specifications described in MELSEC iQ-R EtherNet/IP Network Interface Module User's Manual (Startup). If not, normal data transmission is not guaranteed.

### [Startup and Maintenance Precautions]

### **WARNING**

- Do not touch any terminal while power is on. Doing so will cause electric shock or malfunction.
- Correctly connect the battery connector. Do not charge, disassemble, heat, short-circuit, solder, or throw the battery into the fire. Also, do not expose it to liquid or strong shock. Doing so will cause the battery to produce heat, explode, ignite, or leak, resulting in injury and fire.
- Shut off the external power supply (all phases) used in the system before cleaning the module or retightening the terminal screws, connector screws, or module fixing screws. Failure to do so may result in electric shock.

### [Startup and Maintenance Precautions]

- When connecting an external device with a CPU module or intelligent function module to modify data of a running programmable controller, configure an interlock circuit in the program to ensure that the entire system will always operate safely. For other forms of control (such as program modification, parameter change, forced output, or operating status change) of a running programmable controller, read the relevant manuals carefully and ensure that the operation is safe before proceeding. Improper operation may damage machines or cause accidents.
- Especially, when a remote programmable controller is controlled by an external device, immediate action cannot be taken if a problem occurs in the programmable controller due to a communication failure. To prevent this, configure an interlock circuit in the program, and determine corrective actions to be taken between the external device and CPU module in case of a communication failure.
- Do not disassemble or modify the modules. Doing so may cause failure, malfunction, injury, or a fire.
- Use any radio communication device such as a cellular phone or PHS (Personal Handy-phone System) more than 25cm away in all directions from the programmable controller. Failure to do so may cause malfunction.
- Shut off the external power supply (all phases) used in the system before mounting or removing the module. Failure to do so may cause the module to fail or malfunction.
- Tighten the screws within the specified torque range. Undertightening can cause drop of the component or wire, short circuit, or malfunction. Overtightening can damage the screw and/or module, resulting in drop, short circuit, or malfunction.

### [Startup and Maintenance Precautions]

### **CAUTION**

● After the first use of the product, do not perform each of the following operations more than 50 times (IEC 61131-2/JIS B 3502 compliant):

Exceeding the limit may cause malfunction.

- Mounting/removing the module to/from the base unit
- Inserting/removing the extended SRAM cassette or battery-less option cassette to/from the CPU module
- Mounting/removing the terminal block to/from the module
- After the first use of the product, do not insert/remove the SD memory card to/from the CPU module more than 500 times. Exceeding the limit may cause malfunction.
- Do not touch the metal terminals on the back side of the SD memory card. Doing so may cause malfunction or failure of the module.
- Do not touch the integrated circuits on the circuit board of an extended SRAM cassette or a batteryless option cassette. Doing so may cause malfunction or failure of the module.
- Do not drop or apply shock to the battery to be installed in the module. Doing so may damage the battery, causing the battery fluid to leak inside the battery. If the battery is dropped or any shock is applied to it, dispose of it without using.
- Startup and maintenance of a control panel must be performed by qualified maintenance personnel with knowledge of protection against electric shock. Lock the control panel so that only qualified maintenance personnel can operate it.
- Before handling the module, touch a conducting object such as a grounded metal to discharge the static electricity from the human body. Failure to do so may cause the module to fail or malfunction.

### [Operating Precautions]

- When changing data and operating status, and modifying program of the running programmable controller from an external device such as a personal computer connected to an intelligent function module, read relevant manuals carefully and ensure the safety before operation. Incorrect change or modification may cause system malfunction, damage to the machines, or accidents.
- Do not power off the programmable controller or reset the CPU module while the setting values in the buffer memory are being written to the flash ROM in the module. Doing so will make the data in the flash ROM and SD memory card undefined. The values need to be set in the buffer memory and written to the flash ROM and SD memory card again. Doing so can cause malfunction or failure of the module.

### [Disposal Precautions]

### **CAUTION**

- When disposing of this product, treat it as industrial waste.
- When disposing of batteries, separate them from other wastes according to the local regulations. For details on battery regulations in EU member states, refer to the MELSEC iQ-R Module Configuration Manual.

### [Transportation Precautions]

- When transporting lithium batteries, follow the transportation regulations. For details on the regulated models, refer to the MELSEC iQ-R Module Configuration Manual.
- The halogens (such as fluorine, chlorine, bromine, and iodine), which are contained in a fumigant used for disinfection and pest control of wood packaging materials, may cause failure of the product. Prevent the entry of fumigant residues into the product or consider other methods (such as heat treatment) instead of fumigation. The disinfection and pest control measures must be applied to unprocessed raw wood.

# <span id="page-11-0"></span>**CONDITIONS OF USE FOR THE PRODUCT**

(1) MELSEC programmable controller ("the PRODUCT") shall be used in conditions;

i) where any problem, fault or failure occurring in the PRODUCT, if any, shall not lead to any major or serious accident; and

ii) where the backup and fail-safe function are systematically or automatically provided outside of the PRODUCT for the case of any problem, fault or failure occurring in the PRODUCT.

(2) The PRODUCT has been designed and manufactured for the purpose of being used in general industries. MITSUBISHI ELECTRIC SHALL HAVE NO RESPONSIBILITY OR LIABILITY (INCLUDING, BUT NOT LIMITED TO ANY AND ALL RESPONSIBILITY OR LIABILITY BASED ON CONTRACT, WARRANTY, TORT, PRODUCT LIABILITY) FOR ANY INJURY OR DEATH TO PERSONS OR LOSS OR DAMAGE TO PROPERTY CAUSED BY the PRODUCT THAT ARE OPERATED OR USED IN APPLICATION NOT INTENDED OR EXCLUDED BY INSTRUCTIONS, PRECAUTIONS, OR WARNING CONTAINED IN MITSUBISHI ELECTRIC USER'S, INSTRUCTION AND/OR SAFETY MANUALS, TECHNICAL BULLETINS AND GUIDELINES FOR the PRODUCT. ("Prohibited Application")

Prohibited Applications include, but not limited to, the use of the PRODUCT in;

- Nuclear Power Plants and any other power plants operated by Power companies, and/or any other cases in which the public could be affected if any problem or fault occurs in the PRODUCT.
- Railway companies or Public service purposes, and/or any other cases in which establishment of a special quality assurance system is required by the Purchaser or End User.
- Aircraft or Aerospace, Medical applications, Train equipment, transport equipment such as Elevator and Escalator, Incineration and Fuel devices, Vehicles, Manned transportation, Equipment for Recreation and Amusement, and Safety devices, handling of Nuclear or Hazardous Materials or Chemicals, Mining and Drilling, and/or other applications where there is a significant risk of injury to the public or property.

Notwithstanding the above restrictions, Mitsubishi Electric may in its sole discretion, authorize use of the PRODUCT in one or more of the Prohibited Applications, provided that the usage of the PRODUCT is limited only for the specific applications agreed to by Mitsubishi Electric and provided further that no special quality assurance or fail-safe, redundant or other safety features which exceed the general specifications of the PRODUCTs are required. For details, please contact the Mitsubishi Electric representative in your region.

(3) Mitsubishi Electric shall have no responsibility or liability for any problems involving programmable controller trouble and system trouble caused by DoS attacks, unauthorized access, computer viruses, and other cyberattacks.

# <span id="page-12-0"></span>**INTRODUCTION**

Thank you for purchasing the Mitsubishi Electric MELSEC iQ-R series programmable controllers.

This manual describes the functions, parameter settings, programming, and troubleshooting of the relevant product listed below.

Before using this product, please read this manual and the relevant manuals carefully and develop familiarity with the functions and performance of the MELSEC iQ-R series programmable controller to handle the product correctly.

When applying the program examples provided in this manual to an actual system, ensure the applicability and confirm that it will not cause system control problems.

Please make sure that the end users read this manual.

**Relevant product**

RJ71EIP91

# **CONTENTS**

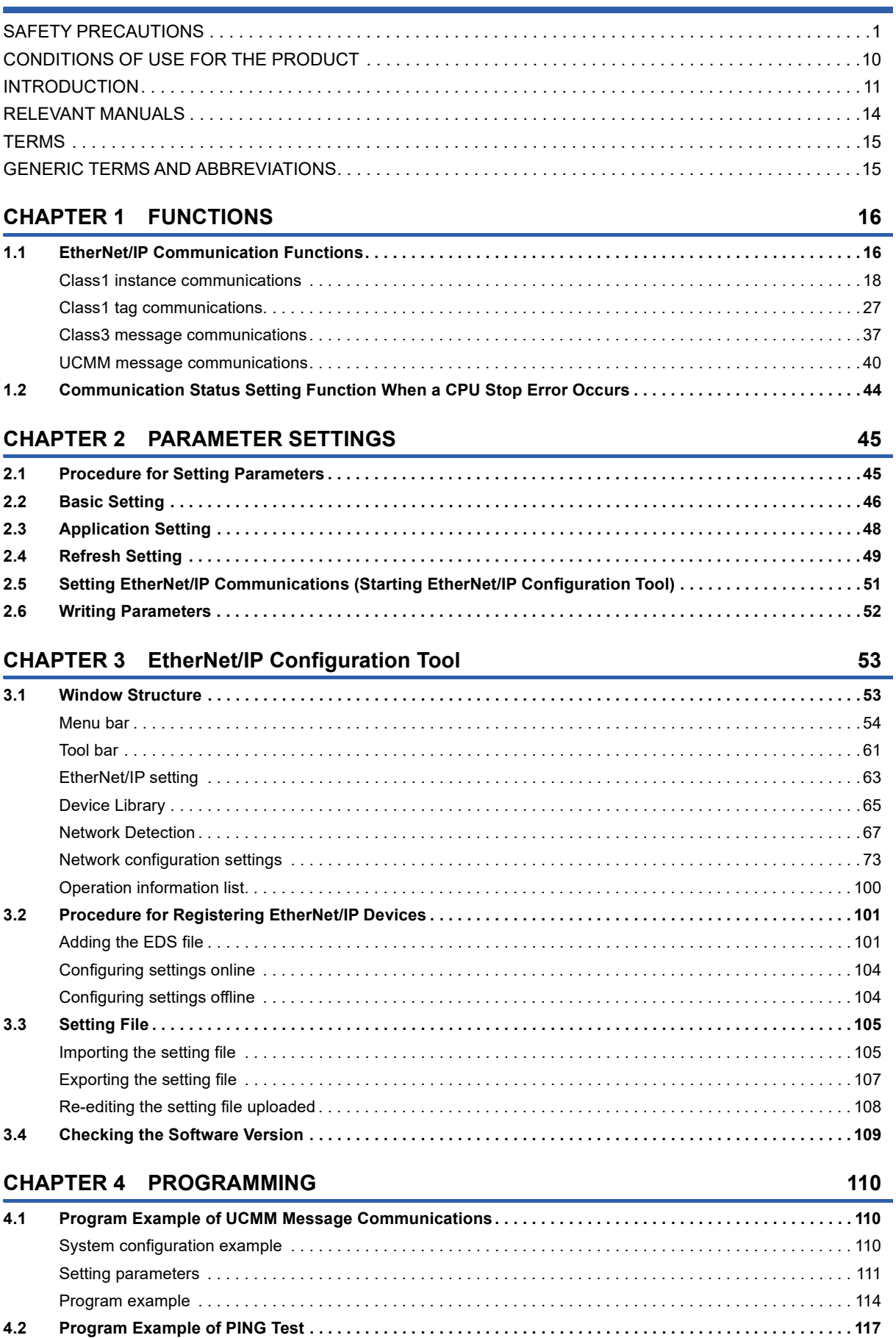

190

122

### **CHAPTER 5 TROUBLESHOOTING**

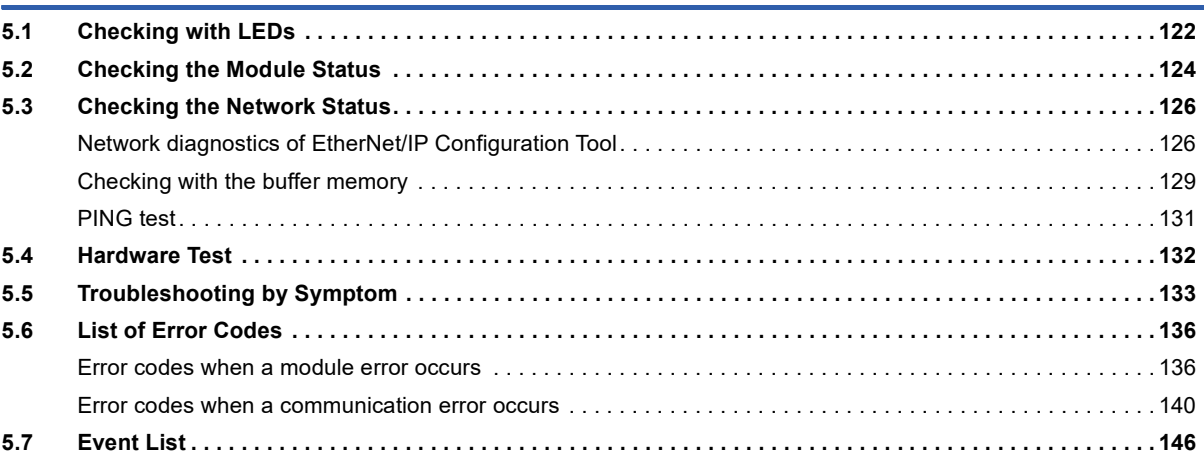

#### **APPENDICES**

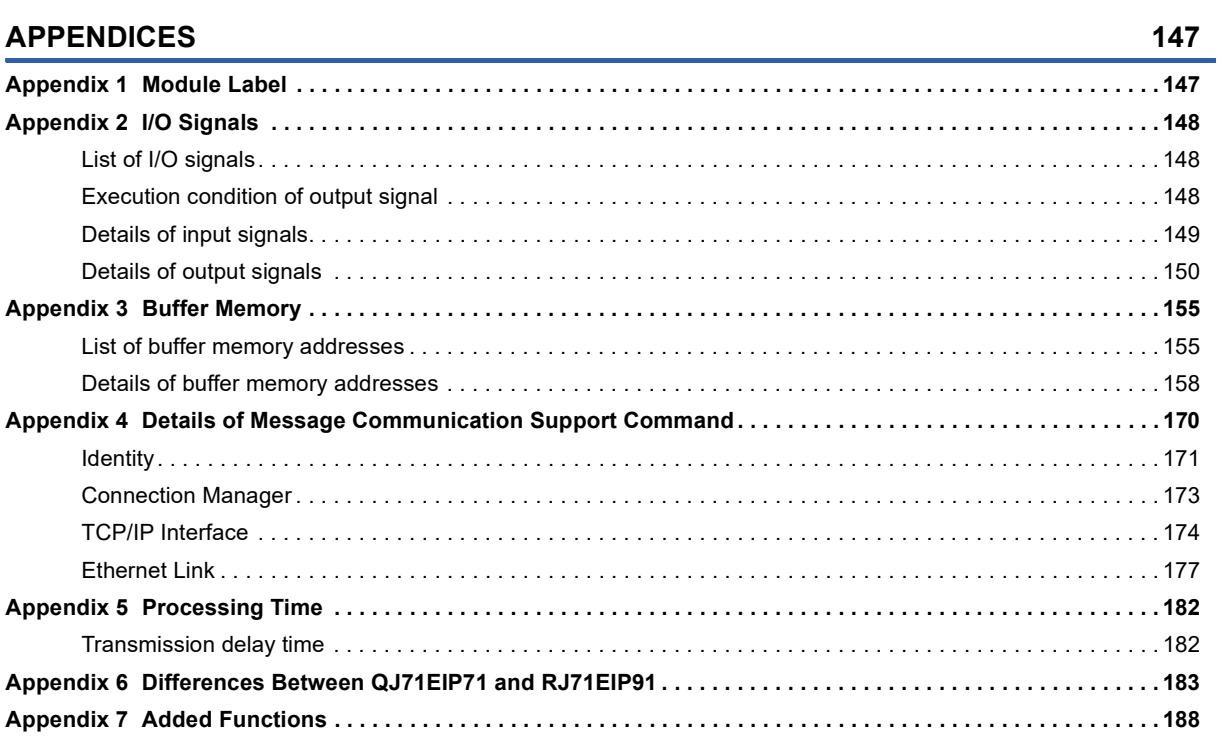

#### **INDEX**

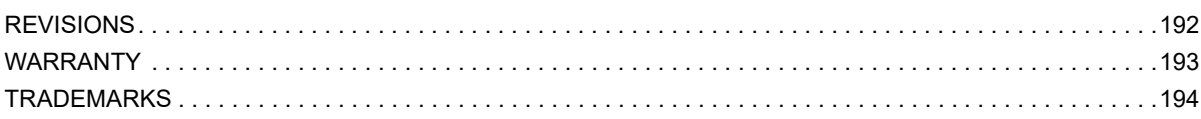

# <span id="page-15-0"></span>**RELEVANT MANUALS**

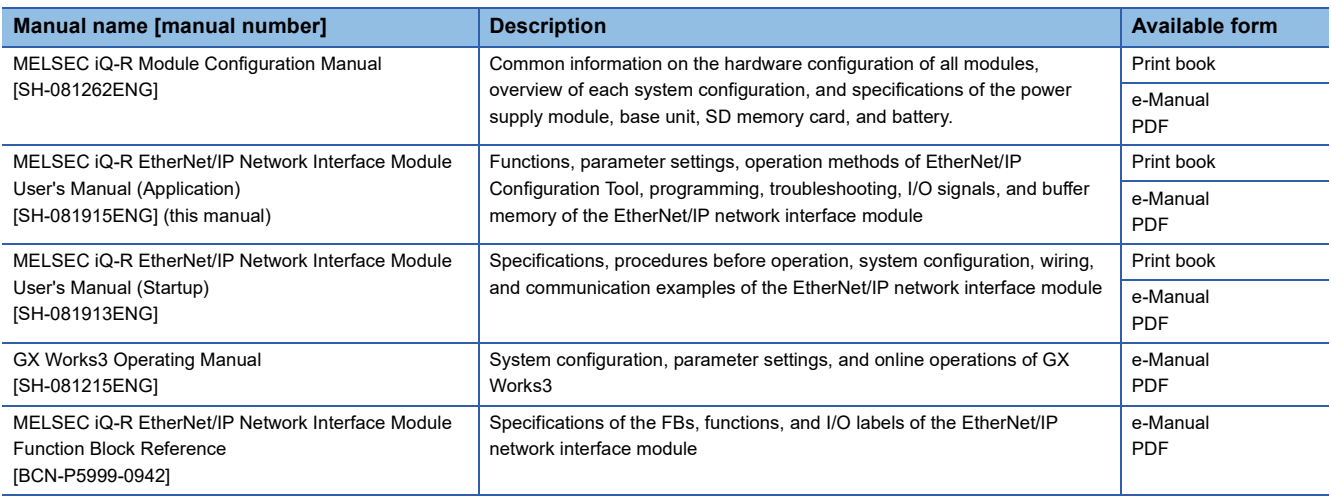

#### $Point$

e-Manual refers to the Mitsubishi Electric FA electronic book manuals that can be browsed using a dedicated tool.

- e-Manual has the following features:
- Required information can be cross-searched in multiple manuals.
- Other manuals can be accessed from the links in the manual.
- The hardware specifications of each part can be found from the product figures.
- Pages that users often browse can be bookmarked.
- Sample programs can be copied to an engineering tool.

<span id="page-16-0"></span>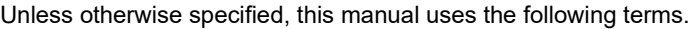

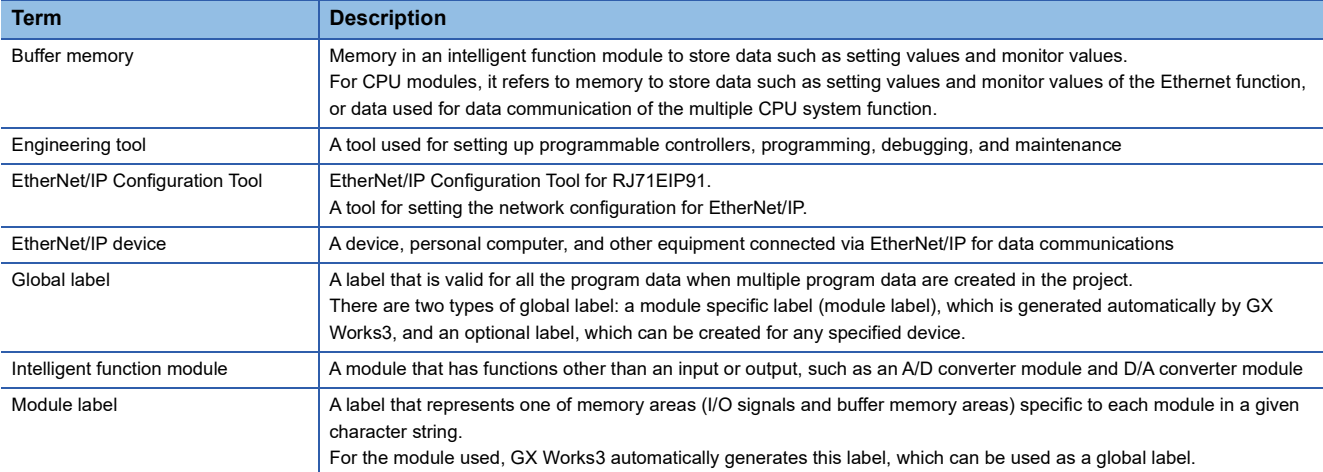

# <span id="page-16-1"></span>**GENERIC TERMS AND ABBREVIATIONS**

Unless otherwise specified, this manual uses the following generic terms and abbreviations.

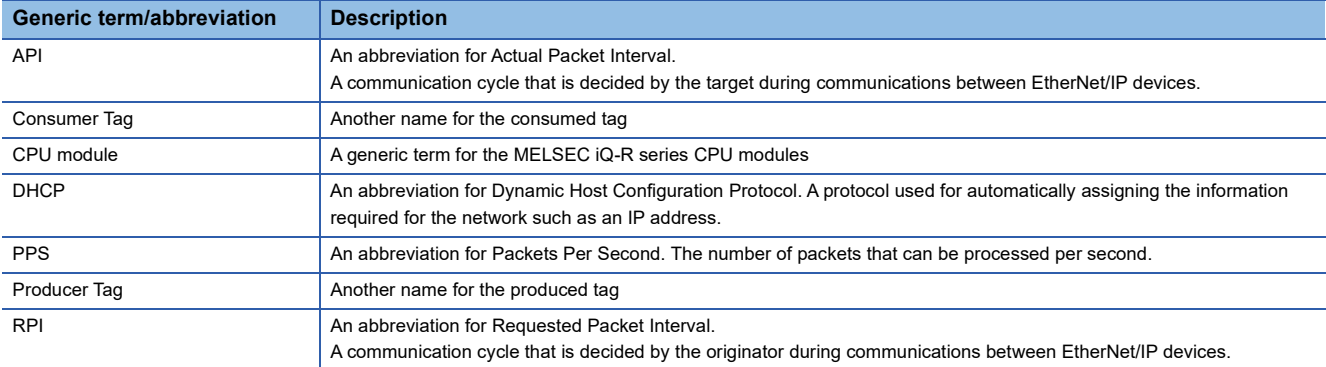

# <span id="page-17-0"></span>**1 FUNCTIONS**

# <span id="page-17-1"></span>**1.1 EtherNet/IP Communication Functions**

The EtherNet/IP communication functions are used to perform data communications over a network between the RJ71EIP91 and EtherNet/IP devices.

The RJ71EIP91 can perform the following types of EtherNet/IP communications.

- Class1 communications
- Class3 communications
- UCMM communications

#### **Class1 communications**

With Class1 communications, data communications are performed periodically with establishing connections between the RJ71EIP91 and EtherNet/IP devices over a network.

Also, Application Trigger can be used to transmit and receive data with arbitrary timing.

Class1 communications has the following functions.

- Class1 instance communications ( $\mathbb{F}$  [Page 18 Class1 instance communications](#page-19-0))
- Class1 tag communications ( $\sqrt{F}$  [Page 27 Class1 tag communications](#page-28-0))

#### **Class3 communications**

With Class3 communications, data are read or written using message communication support commands with establishing connections between the RJ71EIP91 and EtherNet/IP devices over a network.

Class3 communications has the following function.

• Class3 message communications ( $\mathbb{F}$  [Page 37 Class3 message communications](#page-38-0))

#### **UCMM communications**

With UCMM communications, message communication support commands are used to read and write data without establishing connections over a network between the RJ71EIP91 and EtherNet/IP devices.

UCMM communications has the following function.

• UCMM message communications ( $\mathbb{F}$  [Page 40 UCMM message communications](#page-41-0))

#### $Point P$

Note that the number of connections for the RJ71EIP91 is the total number for Class1, Class3, and UCMM communications.

For details, refer to the following.

MELSEC iQ-R EtherNet/IP Network Interface Module User's Manual (Startup)

#### **Applied connection of EtherNet/IP communications**

#### ■**When the RJ71EIP91 is the target**

O: Requests can be accepted from the EtherNet/IP device, ×: Requests cannot be accepted from EtherNet/IP device, --: No combination

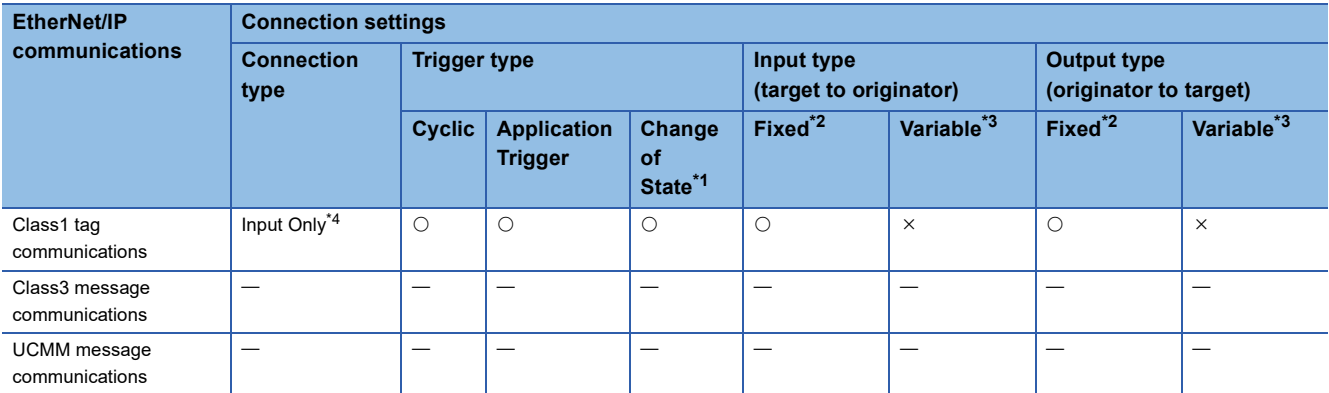

<span id="page-18-0"></span>\*1 A method to transmit data when the status changes. On the RJ71EIP91, data is transmitted when Application Trigger is requested.

- <span id="page-18-1"></span>\*2 A method for communicating with a fixed size.
- <span id="page-18-2"></span>\*3 A method for communicating with a variable size.

<span id="page-18-3"></span>\*4 A connection set from the RJ71EIP91 to the originator only for receiving data.

#### ■**When the RJ71EIP91 is the originator**

O: Requests can be sent to the EtherNet/IP device, ×: Requests cannot be sent to EtherNet/IP device, --: No combination

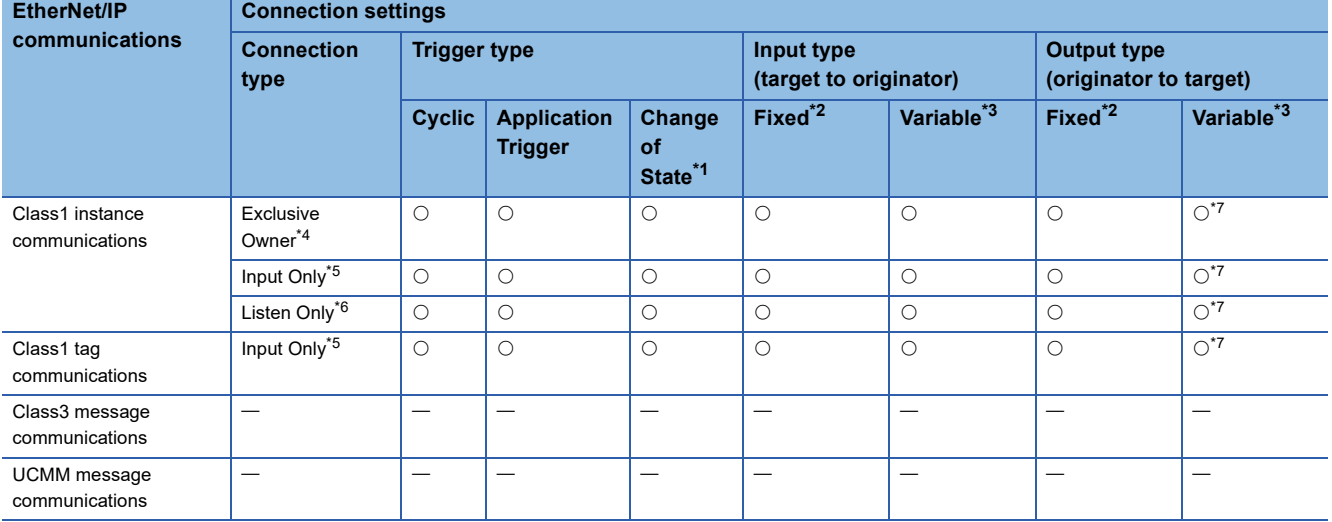

<span id="page-18-4"></span>\*1 A method to transmit data when the status changes. On the RJ71EIP91, data is transmitted when Application Trigger is requested.

<span id="page-18-5"></span>\*2 A method for communicating with a fixed size.

<span id="page-18-6"></span>\*3 A method for communicating with a variable size.

<span id="page-18-7"></span>\*4 A connection simultaneously set from the RJ71EIP91 to the target for transmitting data and set from the target to the RJ71EIP91 for receiving data.

<span id="page-18-9"></span>\*5 A connection set from the target to the RJ71EIP91 only for receiving data.

- <span id="page-18-10"></span>\*6 A connection that monitors the data communications with the target to which a connection has been established.
- <span id="page-18-8"></span>\*7 Connection requests can be set, but are transmitted from the RJ71EIP91 with a fixed size.

 $Point$ <sup> $\circ$ </sup>

For the connection setting method, refer to the following.

**F** [Page 85 \[Connections\] tab](#page-86-0)

### <span id="page-19-0"></span>**Class1 instance communications**

Data communications between the send/receive data assigned to the buffer memory area and the CPU device can be used the following methods: using by the MOV instruction or the FROM/TO instruction and using with a module FB. Use a module FB when "Block assurance per connection" under "Application Setting" is set to "Enable".

For details on the communication method with a module FB, refer to the following.

**QJ MELSEC iQ-R EtherNet/IP Network Interface Module Function Block Reference** 

#### **Communication type**

Cyclic (Implicit) communications

#### **Function overview**

Class1 instance communications are a function for periodically performing data communications between the RJ71EIP91 and an EtherNet/IP device over a connection that has been established using an instance ID.

This function is used for cyclic (Implicit) communications with an adapter.

Data communications are performed between the originator (the device on the transmitting side that requests the connection) and the target (the device on the receiving side that is requested to connect).

#### ■**When the connection type is Exclusive Owner**

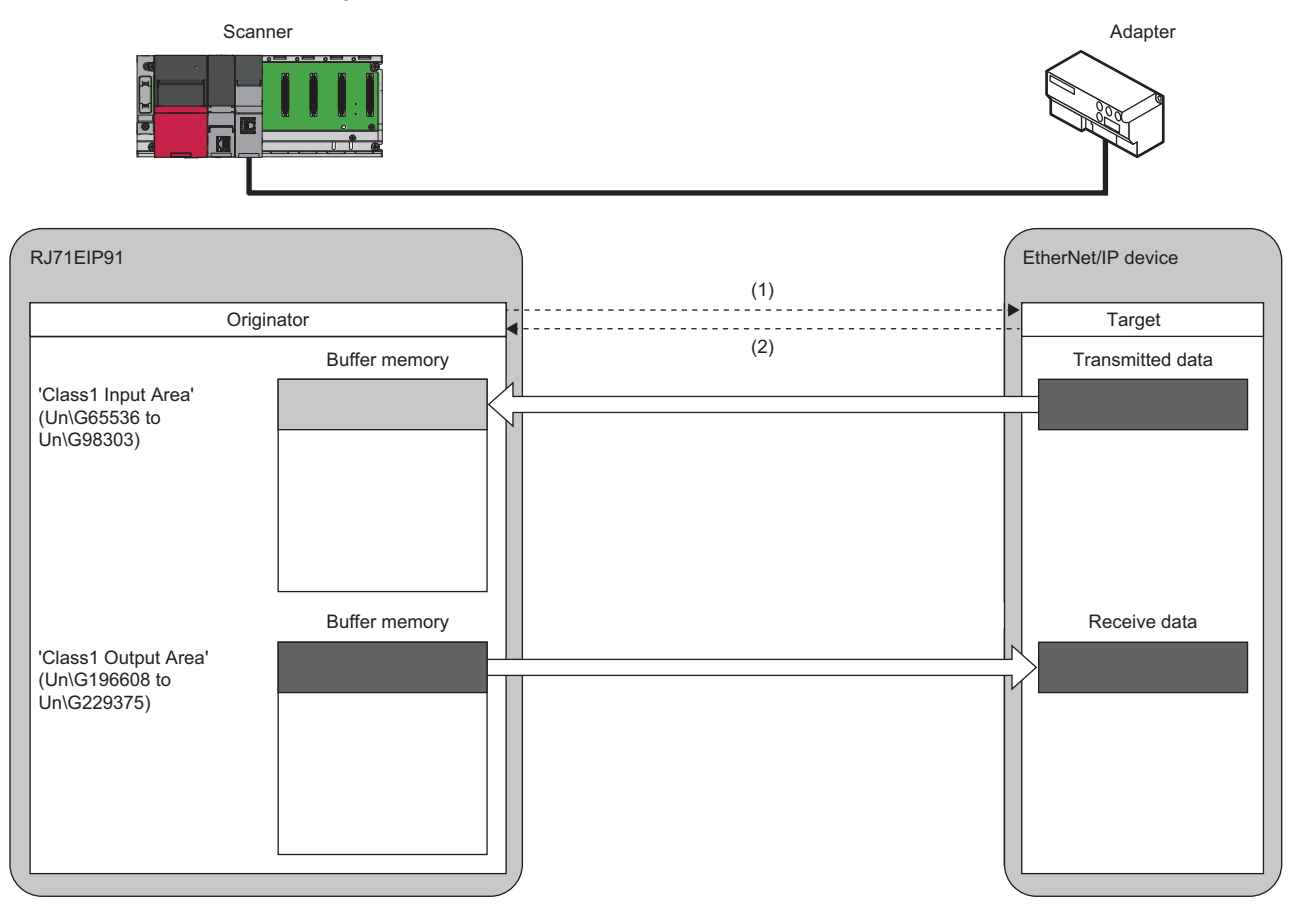

(1) Connection open

(2) Response

#### ■**When the connection type is Input Only**

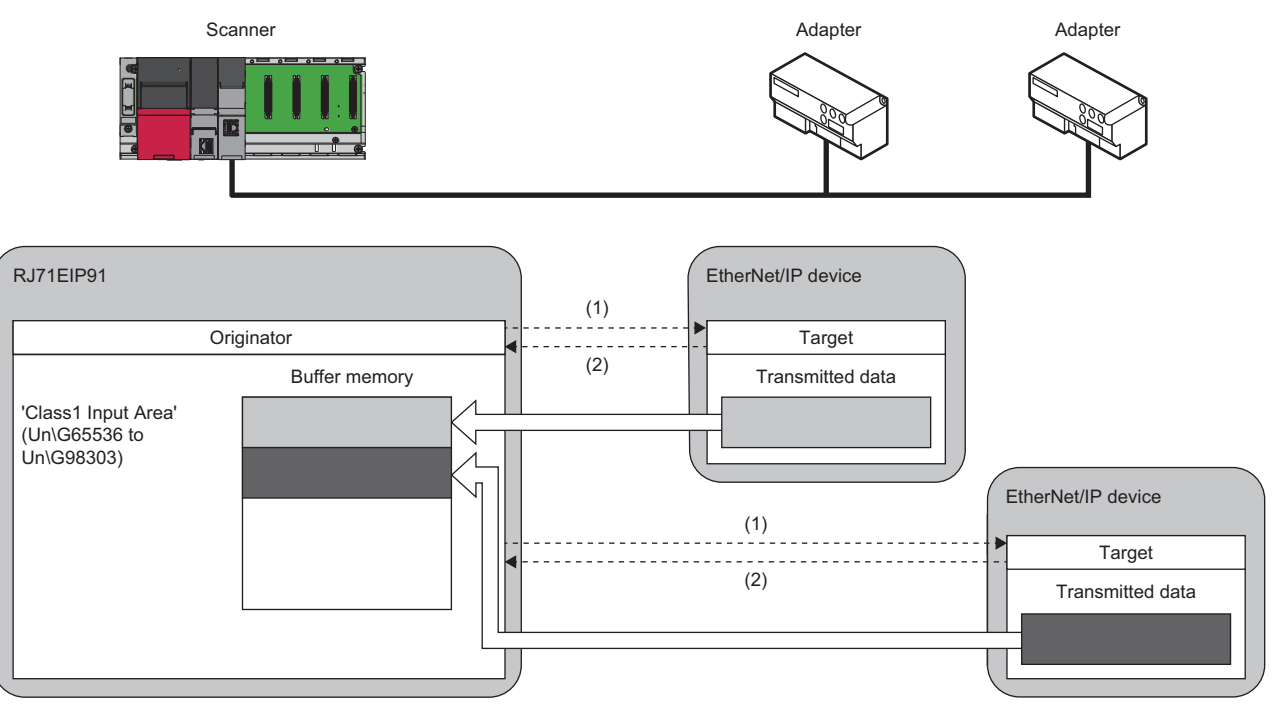

(1) Connection open

(2) Response

#### ■**When the connection type is Listen Only**

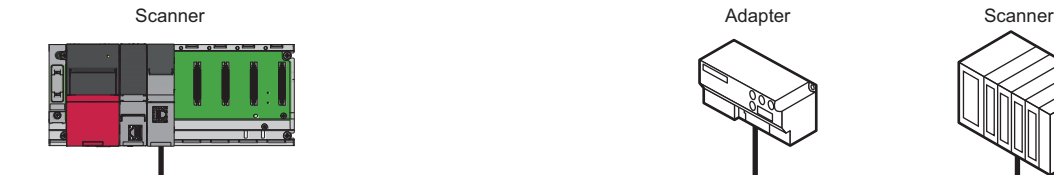

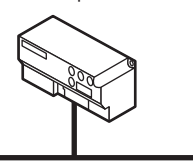

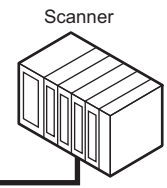

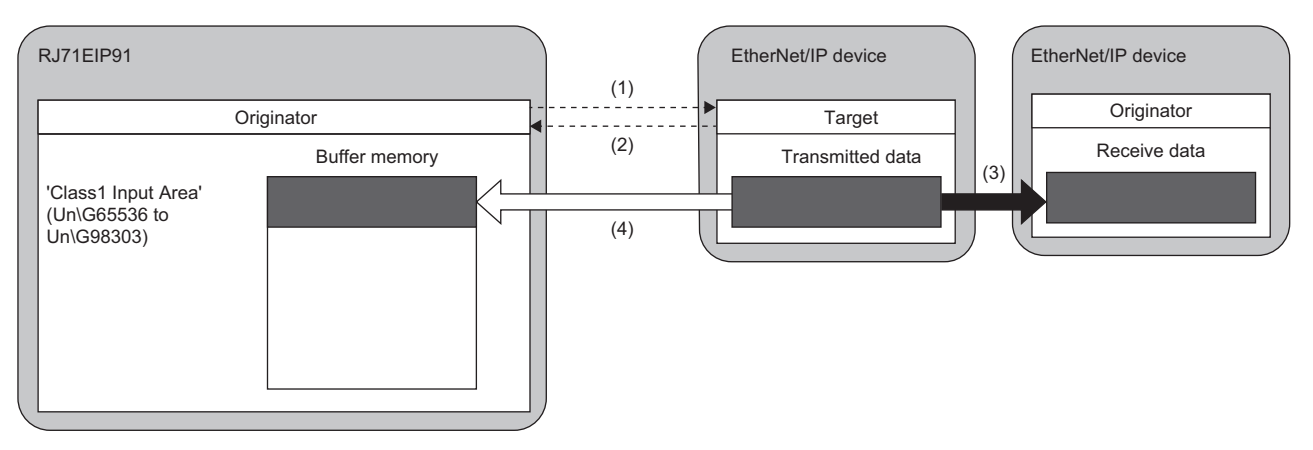

(1) Connection open

(2) Response

(3) Data transmitted over an Input Only or Exclusive Owner connection

(4) The same data as (3) is received.

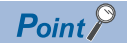

- Listen Only is a connection for the target of which connection such as Exclusive Owner and Input Only that is set for multicast communications is already opened. It can receive only multicast-type data sent to the RJ71EIP91.
- The connection of Listen Only cannot be opened when the connection such as Exclusive Owner and Input Only that is set for multicast communications is not opened.
- Even when communications are performed normally with the target that is opened using Listen Only, the data receiving will be stopped if all the communications with other originators that are opened using the connection such as Exclusive Owner and Input Only that is set for multicast communications.

#### **Instance ID**

The instance ID is a number that indicates an EtherNet/IP device and is specified when the EtherNet/IP communication connection is established.

With settings from the RJ71EIP91, the instance ID is not specified. Instead, the connection number is specified to determine the target.

#### **Communication timing**

Class1 instance communications are performed at the RPI interval set with the RJ71EIP91 on the scanner side.

The RPI can be set for each connection.

The communication trigger type can be selected among "Cyclic", "Application", and "Change of State". ( $\sqrt{P}$  Page 85 [\[Connections\] tab\)](#page-86-0)

#### **Data transmission**

Data is transmitted from the originator to the target.

Data can be transmitted when the connection type is Exclusive Owner.

#### ■**Transmitting data with the Cyclic trigger type**

Set the trigger type to "Cyclic" in the connection settings to periodically repeat the transmitting of data.

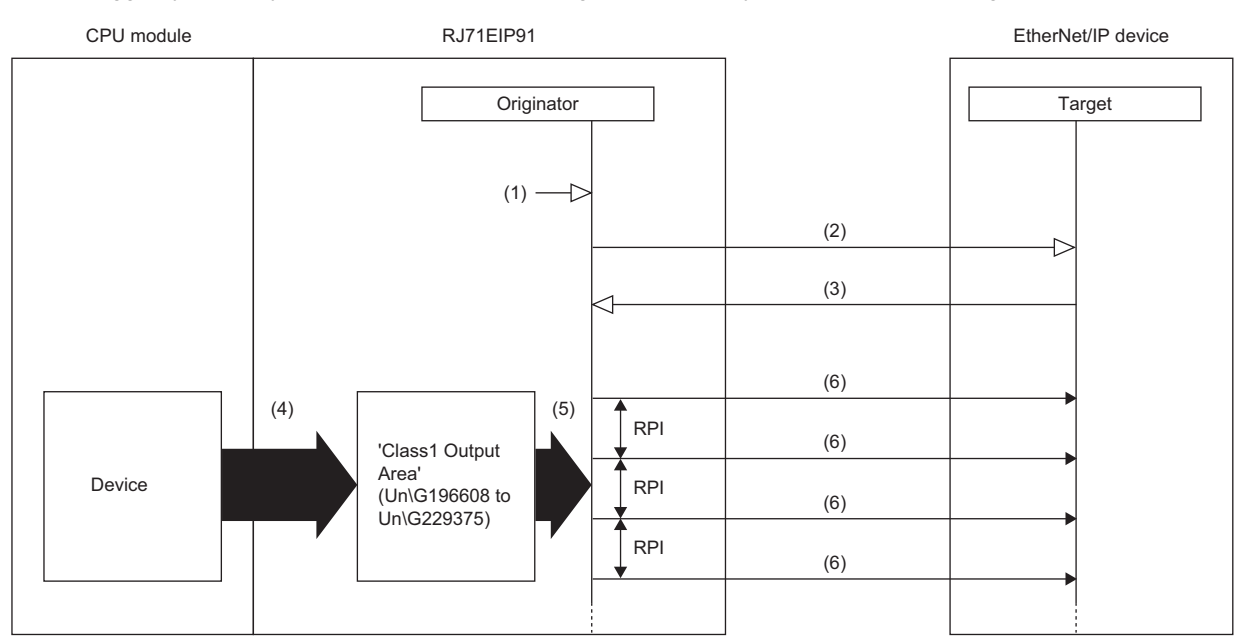

(1) Turn on 'EtherNet/IP communication start request' (Y10).

- (2) Connection open
- (3) Response (normal)

(4) Transfer the stored data with a program.

(5) Transmit the stored data at the RPI interval. (6) Transmitting data

Data is transmitted with the Cyclic trigger type according to the following procedure.

#### **1.** Connection establishment ((1) to (3) shown above)

The connection is established when 'EtherNet/IP communication start request' (Y10) on the RJ71EIP91 on the scanner side is turned on, the connection open request is transmitted, and then a response is received from the EtherNet/IP device on the adapter side.

#### **2.** Transmitting data ((5) to (6) shown above)

If the connection is established normally, the originator transmits the data stored in 'Class1 Output Area' (Un\G196608 to Un\G229375).

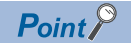

For the operation timing of EtherNet/IP communications, refer to the following.

Fage 150 EtherNet/IP communication start request (Y10)

#### ■**Transmitting data with the Application Trigger or Change of State trigger type**

Set the trigger type to "Application" or "Change of State" in the connection settings to transmit data at a given timing. Use this function in situations such as when it is temporarily necessary to communicate at an interval that is shorter than the communication cycle in a system that has a long RPI interval.

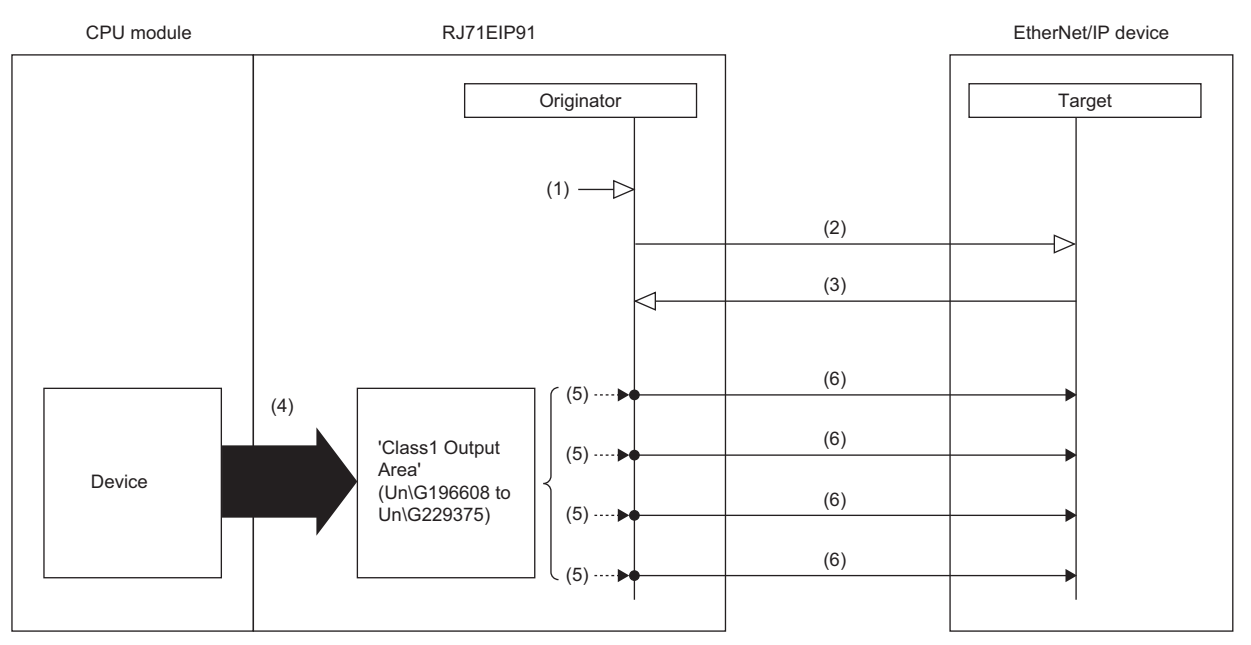

(1) Turn on 'EtherNet/IP communication start request' (Y10).

- (2) Connection open
- (3) Response (normal)
- (4) Transfer the stored data with a program.
- (5) Turn on 'Application Trigger Request (Class1)' (Un\G27008 to Un\G27023).

(6) Transmitting data

#### Data is transmitted with the Application Trigger trigger type according to the following procedure.

#### *1.* Setting of EtherNet/IP Configuration Tool

Set the trigger type to "Application" in the setting of EtherNet/IP Configuration Tool.

*2.* Setting of buffer memory

Set 'Application Trigger operating specification request' (Un\G16631). (Fig. Page 158 Application Trigger operating [specification request \(Un\G16631\)](#page-159-1))

#### **3.** Connection establishment ((1) to (3) shown above)

The connection is established when 'EtherNet/IP communication start request' (Y10) on the RJ71EIP91 on the scanner side is turned on, the connection open request is transmitted, and then a response is received from the EtherNet/IP device on the adapter side.

**4.** Application Trigger request ((5) shown above)

During communication with the EtherNet/IP device, the RJ71EIP91 turns on 'Application Trigger Request (Class1)' (Un\G27008 to Un\G27023).

#### **5.** Transmitting data ((6) shown above)

'Application Trigger Acceptance (Class1)' (Un\G27024 to Un\G27039) on the RJ71EIP91 is turned on and data stored in 'Class1 Output Area' (Un\G196608 to Un\G229375) is transmitted.

#### **6.** Completion of Application Trigger

After the processing for data transmission completes, 'Application Trigger Completion (Class1)' (Un\G27040 to Un\G27055) on the RJ71EIP91 turns on.

Data transmission with Change of State is performed according to the following procedure.

*1.* Setting of EtherNet/IP Configuration Tool

Set the following items in the setting of EtherNet/IP Configuration Tool.

- Set the trigger type to "Change of State".
- Set "Inhibit Time Mode". (When setting "Inhibit Time Mode" to "Custom", set "Inhibit Time".)

#### *2.* Connection establishment ((1) to (3) shown above)

The connection is established when 'EtherNet/IP communication start request' (Y10) on the RJ71EIP91 on the scanner side is turned on, the connection open request is transmitted, and then a response is received from the EtherNet/IP device on the adapter side.

**3.** Application Trigger request ((5) shown above)

During communication with the EtherNet/IP device, the RJ71EIP91 turns on 'Application Trigger Request (Class1)' (Un\G27008 to Un\G27023).

#### **4.** Transmitting data ((6) shown above)

Data stored in 'Class1 Output Area' (Un\G196608 to Un\G229375) is transmitted when the specified "Inhibit Time" has elapsed after 'Application Trigger Acceptance (Class1)' (Un\G27024 to Un\G27039) on the RJ71EIP91 is turned on.

#### **5.** Completion of Application Trigger

After the processing for data transmission completes, 'Application Trigger Completion (Class1)' (Un\G27040 to Un\G27055) on the RJ71EIP91 turns on.

#### $Point<sup>Q</sup>$

• For the operation timing of EtherNet/IP communications, refer to the following.

- Fage 150 EtherNet/IP communication start request (Y10)
- For the operation timing of data transmission using the Application Trigger, refer to the following.
- Fage 161 Application Trigger (Class1) (Un\G27008 to Un\G27055)
- When Application Trigger or Change of State is used, data will be transmitted automatically if no data was transmitted during the period from the last transmitting of data to the end of the RPI.
- To transmit data only by turning off and on 'Application Trigger Request (Class1)' (Un\G27008 to Un\G27023), set 'Application Trigger operating specification request' (Un\G16631) to 10H.
- When Change of State is used, data is transmitted when the specified "Inhibit Time" has elapsed regardless of the setting of 'Application Trigger operating specification request' (Un\G16631).
- During Class1 tag communications, heartbeat is transmitted by turning off and on 'Application Trigger Request (Class1)' (Un\G27008 to Un\G27023) when 'Application Trigger operating specification request' (Un\G16631) is set to 10H.
- When 'Application Trigger operating specification request' (Un\G16631) is set to 10H (output data is not transmit automatically at the RPI interval), the request is not transmit automatically. Therefore, when Application Trigger is used, transmit the request within the monitoring time of send/receive timeout.<sup>\*1\*2</sup> If the external device cannot receive the request within the monitoring time of send/receive timeout, the timeout is detected and the connection is disconnected. In this case, a re-connection establishment is required to send data again.

\*1 Be sure to receive the request on the external device within the monitoring time of send/receive timeout. Transmit the request in a shorter period of time than the monitoring time of send/receive timeout, considering the transmission processing time and data transmission time in a module.

\*2 Transmit the request from Consumer side (originator) to the target because the heartbeat needs to be sent even "Output Size" is 0 bytes.

**1**

#### **Data receiving**

#### Data is received by the originator from the target.

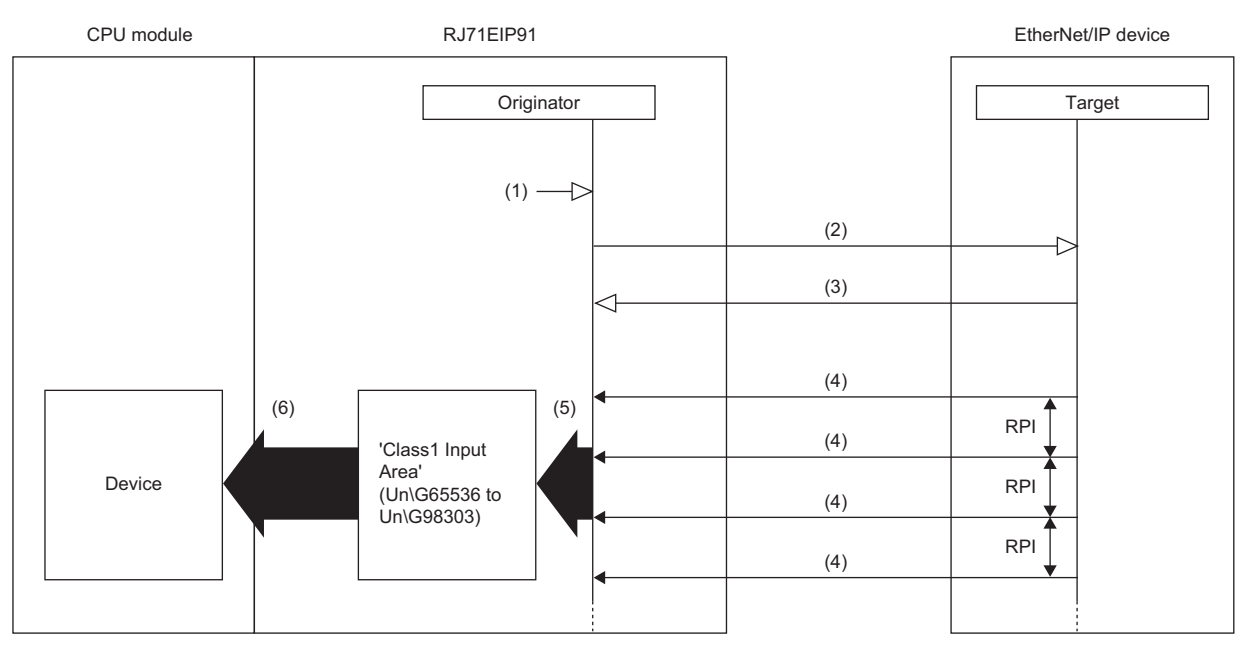

(1) Turn on 'EtherNet/IP communication start request' (Y10).

- (2) Connection open
- (3) Response (normal)
- (4) Receiving data
- (5) Store the data received at the RPI interval.
- (6) Transfer the stored data with a program.

Data is received according to the following procedure.

#### **1.** Connection establishment ((1) to (3) shown above)

The connection is established when 'EtherNet/IP communication start request' (Y10) on the RJ71EIP91 on the scanner side is turned on, the connection open request is transmitted, and then a response is received from the EtherNet/IP device on the adapter side.

#### **2.** Receiving data ((4) to (5) shown above)

If the connection is established normally, the originator stores the received data in 'Class1 Input Area' (Un\G65536 to Un\G98303).

 $Point<sup>°</sup>$ 

For the operation timing of EtherNet/IP communications, refer to the following. Fage 150 EtherNet/IP communication start request (Y10)

#### **Setting method**

For Class1 instance communications, set the originator and target on the RJ71EIP91 on the scanner side.

#### ■**Originator (on scanner side) settings**

Under "Basic Setting" in the engineering tool, set the IP address, subnet mask, and default gateway of the RJ71EIP91.

 $\textcircled{r}$  [Navigation window]  $\Rightarrow$  [Parameter]  $\Rightarrow$  [Module Information]  $\Rightarrow$  [RJ71EIP91]  $\Rightarrow$  [Basic Setting]

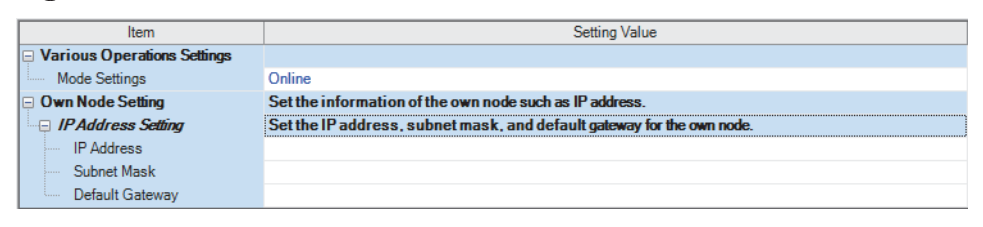

For details on the setting window, refer to the following.

**F** [Page 46 Basic Setting](#page-47-1)

#### ■**Target (on adapter side) settings**

After registering the EtherNet/IP device with EtherNet/IP Configuration Tool, set the adapter side for each connection.

For details on registering EtherNet/IP devices, refer to the following.

Fage 101 Procedure for Registering EtherNet/IP Devices

\*ত Select the EtherNet/IP device in the network configuration settings  $\Leftrightarrow$  [Device]  $\Leftrightarrow$  [Properties]  $\Leftrightarrow$  [Connections] tab

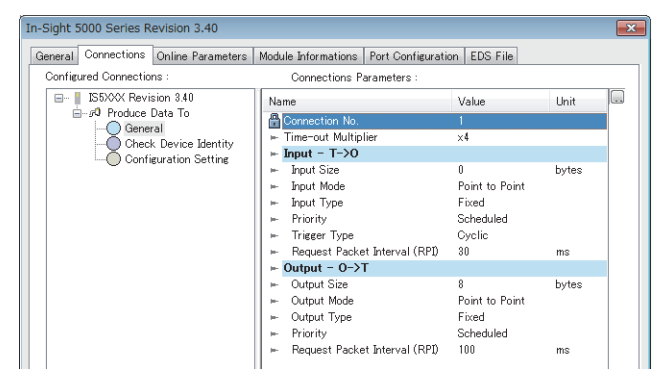

For details on the setting window, refer to the following.

**F** [Page 85 \[Connections\] tab](#page-86-0)

#### ■**Application Trigger and Change of State**

Data transmission with Application Trigger or Change of State is executed by turning off and on 'Application Trigger Request (Class1)' (Un\G27008 to Un\G27023).

When data is transmitted with Application Trigger, whether or not to transmit the data automatically can be selected by 'Application Trigger operating specification request' (Un\G16631). When data is transmitted with Change of State, this setting is ignored.

The following table lists the setting items of Application Trigger and Change of State.

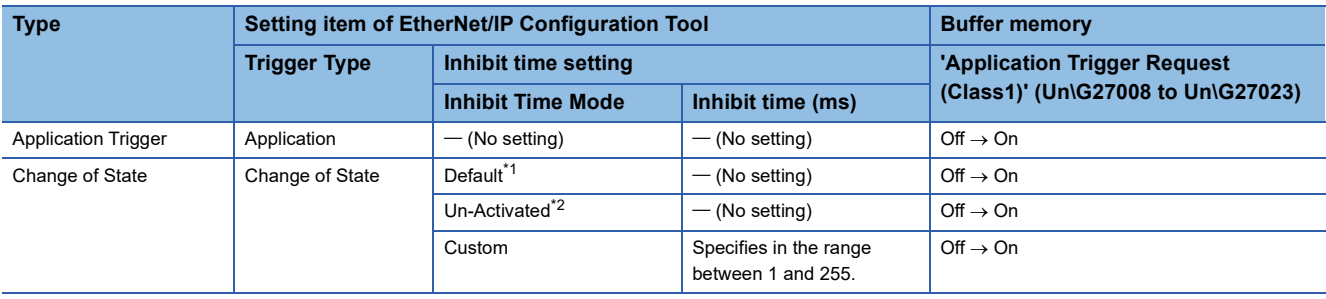

<span id="page-27-0"></span>\*1 When Default is set, the inhibit time becomes a quarter of RPI.

<span id="page-27-1"></span>\*2 When Un-Activated is set, the inhibit time is not taken.

### <span id="page-28-0"></span>**Class1 tag communications**

Data communications between the send/receive data assigned to the buffer memory area and the CPU device can be used the following methods: using by the MOV instruction or the FROM/TO instruction and using with a module FB. Use a module FB when "Block assurance per connection" under "Application Setting" is set to "Enable".

For details on the communication method with a module FB, refer to the following.

**QJ MELSEC iQ-R EtherNet/IP Network Interface Module Function Block Reference** 

#### **Communication type**

Cyclic (Implicit) communications

#### **Function overview**

Class1 tag communications are a function for establishing a connection between the RJ71EIP91 modules or EtherNet/IP devices using a tag name and performing data communications between them.

This function is used for performing cyclic (Implicit) communications between scanners supported tag communications on the programmable controller.

Data communications are periodically performed between tags that have the same Tag name and the same Data Size using Producer Tag and Consumer Tag.

#### Restriction<sup>(17</sup>)

Cyclic (Implicit) communications cannot be used with tag communications since an adapter does not support tag communications.

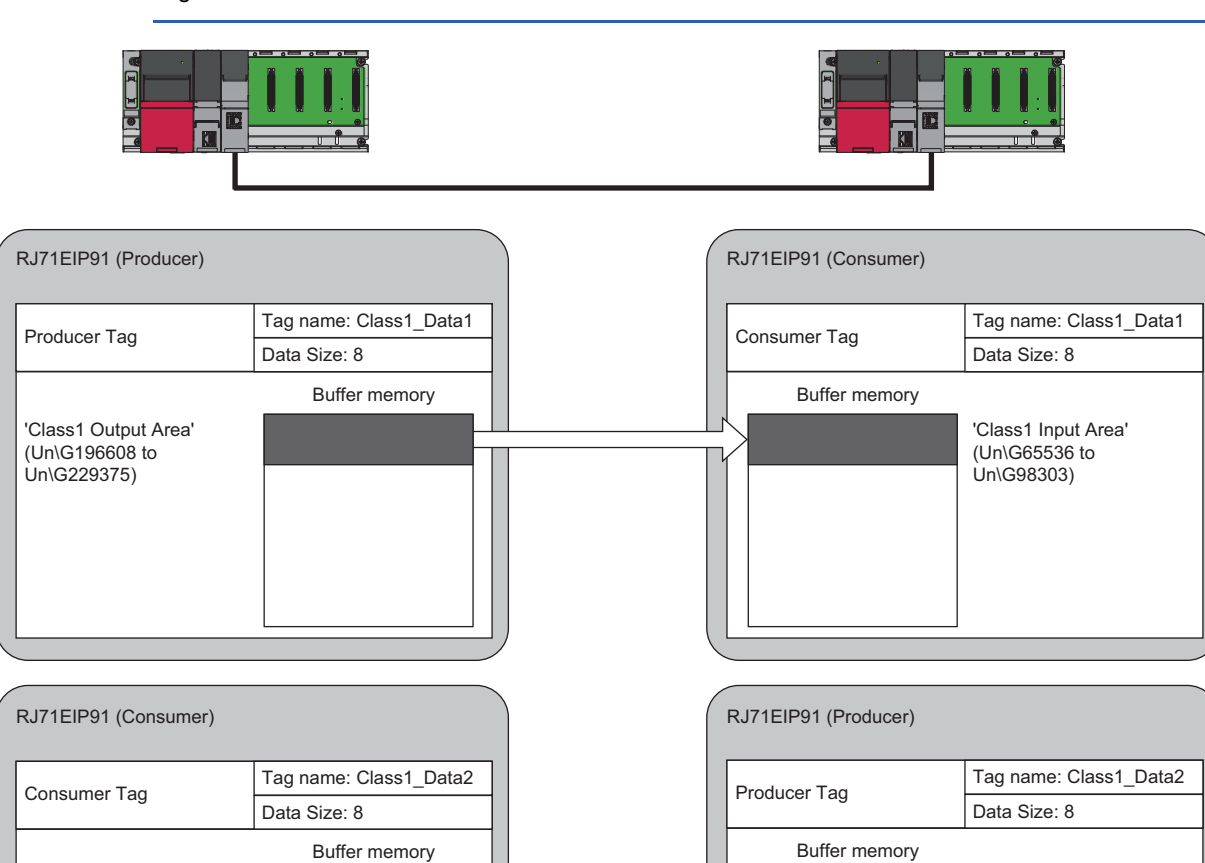

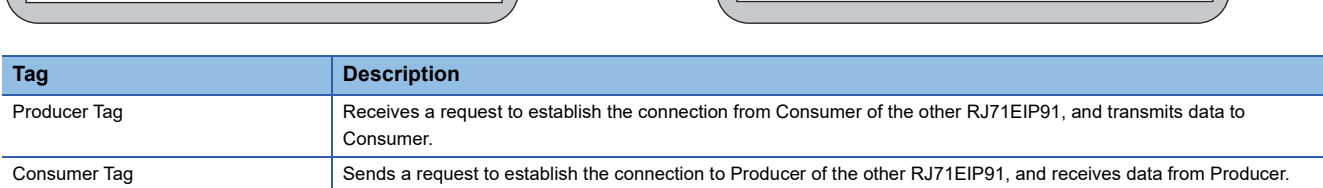

'Class1 Output Area' (Un\G196608 to Un\G229375)

'Class1 Input Area' (Un\G65536 to Un\G98303)

#### **Communication timing**

Class1 tag communications are performed at the RPI interval set on Consumer.

The RPI can be set for each connection.

The communication trigger type can be selected among "Cyclic", "Application", and "Change of State". ( $\sqrt{2}$  Page 85 [\[Connections\] tab\)](#page-86-0)

#### **Data transmission**

Data is transmitted from Producer to Consumer.

#### ■**Transmitting data with the Cyclic trigger type**

Set the trigger type to "Cyclic" in the connection settings to periodically repeat the transmitting of data.

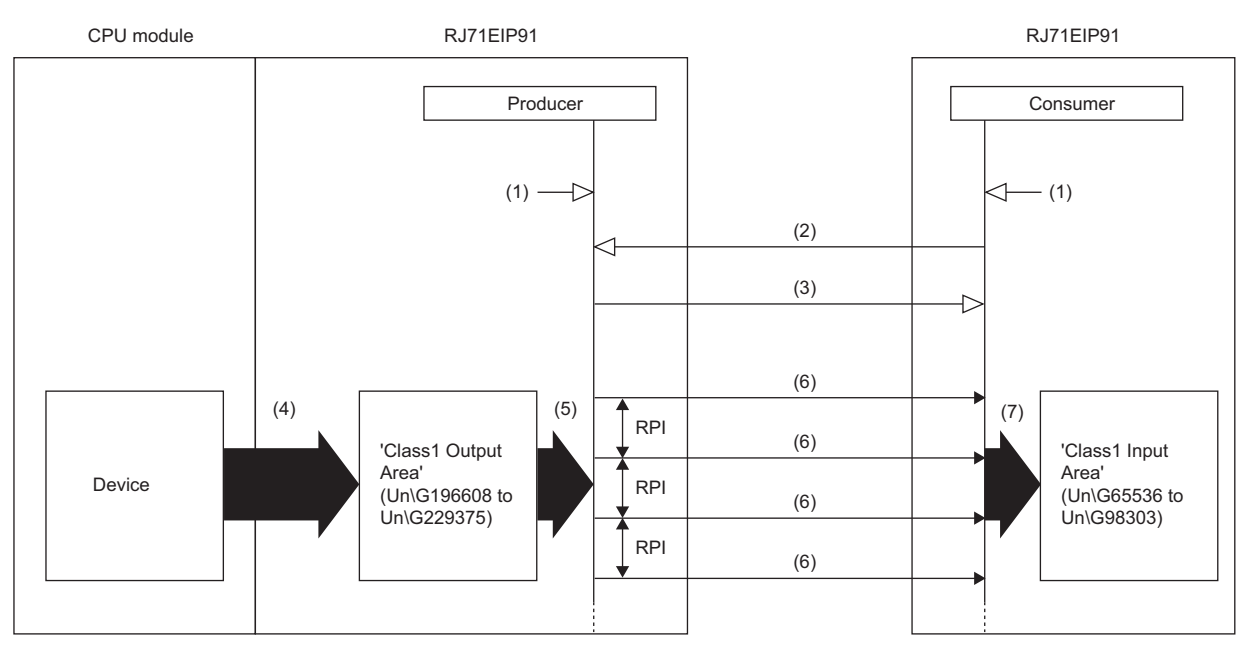

(1) Turn on 'EtherNet/IP communication start request' (Y10).

(2) Connection open

(3) Response (normal)

(4) Transfer the stored data with a program.

(5) Transmit the stored data at the RPI interval.

(6) Transmitting data

(7) Store the data received at the RPI interval.

Data is transmitted with the Cyclic trigger type according to the following procedure.

**1.** Connection establishment ((1) to (3) shown above)

The connection is established when 'EtherNet/IP communication start request' (Y10) of the RJ71EIP91 on the Producer side and the RJ71EIP91 on the Consumer side is turned on, a connection open request is received from the RJ71EIP91 on the Consumer side, and then a response is returned by the RJ71EIP91 on the Producer side.

**2.** Transmitting data ((5) to (7) shown above)

If the connection is established normally, Producer transmits the data stored in 'Class1 Output Area' (Un\G196608 to Un\G229375).

 $Point<sup>°</sup>$ 

For the operation timing of EtherNet/IP communications, refer to the following. Fage 150 EtherNet/IP communication start request (Y10)

#### ■**Transmitting data with the Application Trigger or Change of State trigger type**

Set the trigger type to "Application" or "Change of State" in the connection settings to transmit data at a given timing. Use this function in situations such as when it is temporarily necessary to communicate at an interval that is shorter than the communication cycle in a system that has a long RPI interval.

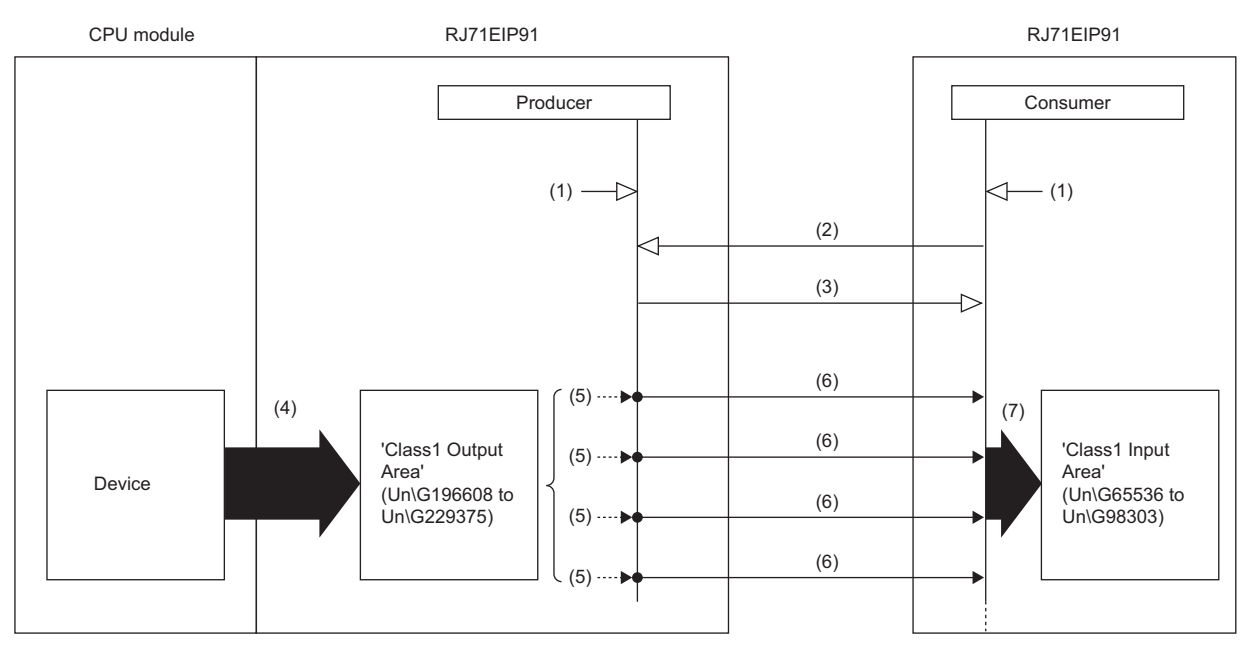

(1) Turn on 'EtherNet/IP communication start request' (Y10).

- (2) Connection open
- (3) Response (normal)
- (4) Transfer the stored data with a program.
- (5) Turn on 'Application Trigger Request (Class1)' (Un\G27008 to Un\G27023).
- (6) Transmitting data
- (7) Store the data received at the timing of Application Trigger or Change of State.

Data is transmitted with the Application Trigger trigger type according to the following procedure.

#### *1.* Setting of EtherNet/IP Configuration Tool

Set the trigger type to "Application" in the setting of EtherNet/IP Configuration Tool.

#### *2.* Setting of buffer memory

Set 'Application Trigger operating specification request' (Un\G16631). ( **F** Page 158 Application Trigger operating [specification request \(Un\G16631\)](#page-159-1))

#### **3.** Connection establishment ((1) to (3) shown above)

The connection is established when 'EtherNet/IP communication start request' (Y10) of the RJ71EIP91 on the Producer side and the RJ71EIP91 on the Consumer side is turned on, a connection open request is received from the RJ71EIP91 on the Consumer side, and then a response is returned by the RJ71EIP91 on the Producer side.

#### **4.** Application Trigger request ((5) shown above)

During communications with the RJ71EIP91 on the Consumer side, 'Application Trigger Request (Class1)' (Un\G27008 to Un\G27023) of the RJ71EIP91 on the Producer side is turned on.

#### **5.** Transmitting data ((6) to (7) shown above)

'Application Trigger Acceptance (Class1)' (Un\G27024 to Un\G27039) on the RJ71EIP91 on the Producer side is turned on and the data stored in 'Class1 Output Area' (Un\G196608 to Un\G229375) is transmitted.

#### *6.* Completion of Application Trigger

After the processing for data transmission has completed, 'Application Trigger Completion (Class1)' (Un\G27040 to Un\G27055) on the RJ71EIP91 on the Producer side is turned on.

Data transmission with Change of State is performed according to the following procedure.

#### *1.* Setting of EtherNet/IP Configuration Tool

Set the following items in the setting of EtherNet/IP Configuration Tool.

- Set the trigger type to "Change of State".
- Set "Inhibit Time Mode". (When setting "Inhibit Time Mode" to "Custom", set "Inhibit Time".)

#### **2.** Connection establishment ((1) to (3) shown above)

The connection is established when 'EtherNet/IP communication start request' (Y10) of the RJ71EIP91 on the Producer side and the RJ71EIP91 on the Consumer side is turned on, a connection open request is received from the RJ71EIP91 on the Consumer side, and then a response is returned by the RJ71EIP91 on the Producer side.

#### **3.** Application Trigger request ((5) shown above)

During communications with the RJ71EIP91 on the Consumer side, 'Application Trigger Request (Class1)' (Un\G27008 to Un\G27023) of the RJ71EIP91 on the Producer side is turned on.

#### **4.** Transmitting data ((6) to (7) shown above)

Data stored in 'Class1 Output Area' (Un\G196608 to Un\G229375) is transmitted when the specified "Inhibit Time" has elapsed after 'Application Trigger Acceptance (Class1)' (Un\G27024 to Un\G27039) on the RJ71EIP91 on the Producer side is turned on.

#### *5.* Completion of Application Trigger

After the processing for data transmission has completed, 'Application Trigger Completion (Class1)' (Un\G27040 to Un\G27055) on the RJ71EIP91 on the Producer side is turned on.

#### $Point$

- For the operation timing of EtherNet/IP communications, refer to the following.
- Fage 150 EtherNet/IP communication start request (Y10)
- For the operation timing of data transmission using the Application Trigger, refer to the following.
- [Page 161 Application Trigger \(Class1\) \(Un\G27008 to Un\G27055\)](#page-162-0)
- When Application Trigger or Change of State is used, data will be transmitted automatically if no data was transmitted during the period from the last transmitting of data to the end of the RPI.
- To transmit data only by turning off and on 'Application Trigger Request (Class1)' (Un\G27008 to Un\G27023), set 'Application Trigger operating specification request' (Un\G16631) to 10H.
- When Change of State is used, data is transmitted when the specified "Inhibit Time" has elapsed regardless of the setting of 'Application Trigger operating specification request' (Un\G16631).
- During Class1 tag communications, heartbeat is transmitted by turning off and on 'Application Trigger Request (Class1)' (Un\G27008 to Un\G27023) when 'Application Trigger operating specification request' (Un\G16631) is set to 10H.

#### **Data receiving**

#### Data is received by Consumer from Producer.

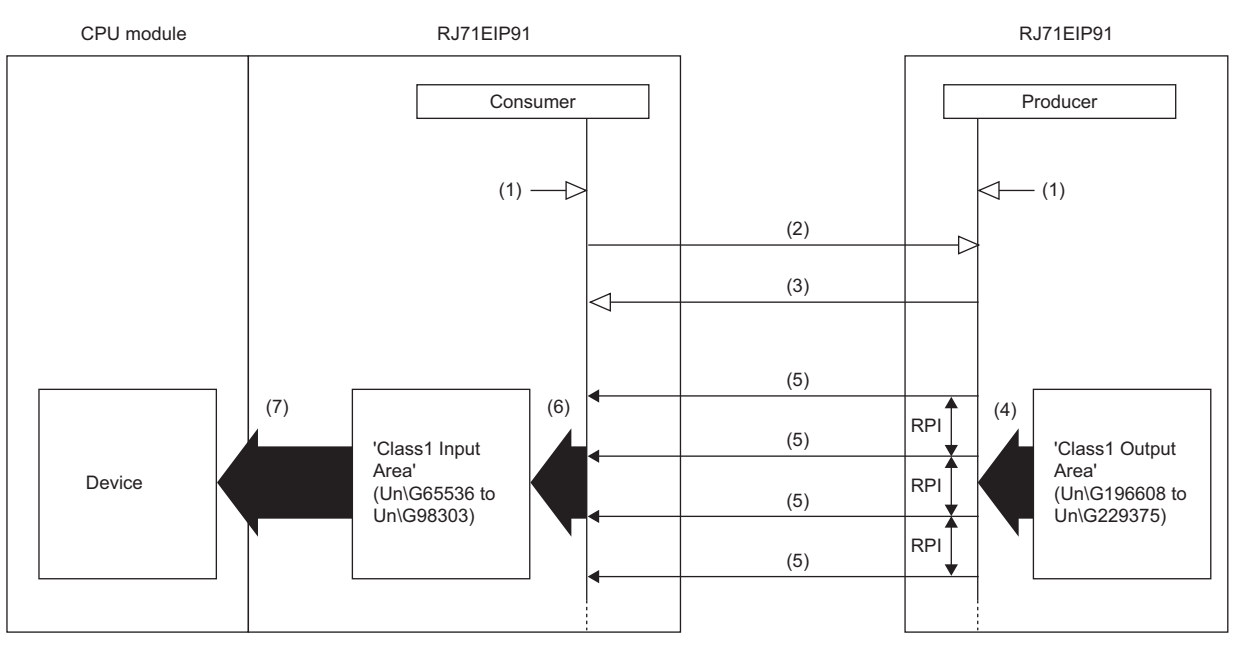

(1) Turn on 'EtherNet/IP communication start request' (Y10).

- (2) Connection open
- (3) Response (normal)
- (4) Transmit the stored data at the RPI interval.
- (5) Receiving data
- (6) Store the data received at the RPI interval.
- (7) Transfer the stored data with a program.

Data is received according to the following procedure.

#### *1.* Connection establishment ((1) to (3) shown above)

The connection is established when 'EtherNet/IP communication start request' (Y10) of the RJ71EIP91 on the Producer side and the RJ71EIP91 on the Consumer side is turned on, a connection open request is transmitted from the RJ71EIP91 on the Consumer side to the RJ71EIP91 on the Producer side, and then the response is received by the RJ71EIP91 on the Consumer side.

#### *2.* Receiving data ((4) to (6) shown above)

If the connection is established normally, Consumer stores the received data in 'Class1 Input Area' (Un\G65536 to Un\G98303).

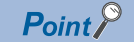

For the operation timing of EtherNet/IP communications, refer to the following. Fage 150 EtherNet/IP communication start request (Y10)

#### **Setting method**

For Class1 tag communications, set the Producer Tag and the Consumer Tag on the RJ71EIP91 on the Producer side and the RJ71EIP91 on the Consumer side.

#### ■**Common settings**

Set the IP address, subnet mask, and default gateway of the RJ71EIP91 on the Producer side and the RJ71EIP91 on the Consumer side.

 $\text{[N}$  [Navigation window]  $\Leftrightarrow$  [Parameter]  $\Leftrightarrow$  [Module Information]  $\Leftrightarrow$  [RJ71EIP91]  $\Leftrightarrow$  [Basic Setting]

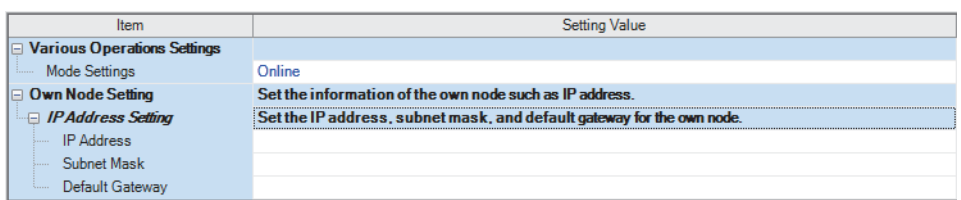

For details on the setting window, refer to the following.

**F** [Page 46 Basic Setting](#page-47-1)

#### ■**Settings of the RJ71EIP91 on the Consumer side**

Use EtherNet/IP Configuration Tool to register an EDS file of the RJ71EIP91(1). Then, set tag communications.

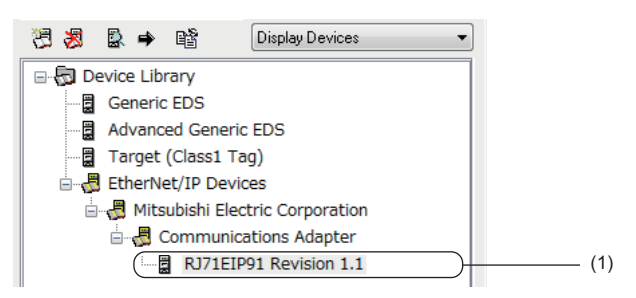

For details on registering the RJ71EIP91, refer to the following.

Fage 101 Procedure for Registering EtherNet/IP Devices

 $Point<sup>9</sup>$ 

The EDS file of the RJ71EIP91 can be found in the compressed file in which the installer of EtherNet/IP Configuration Tool is stored.

Set the parameters of the RJ71EIP91 in the following window.

\*ত্ূী Select "RJ71EIP91" in the network configuration settings.  $\Leftrightarrow$  [Device]  $\Leftrightarrow$  [Properties]  $\Leftrightarrow$  [Connections] tab

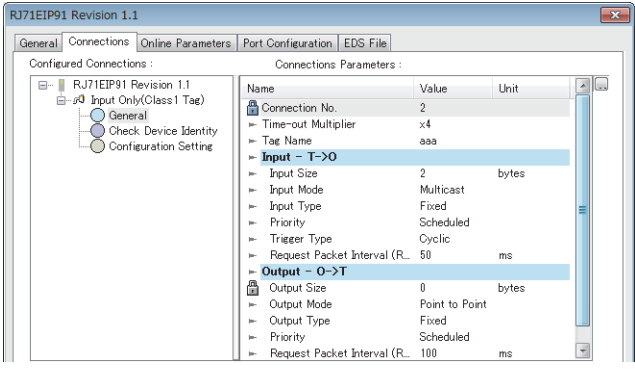

 $Point$ 

The tag name set in the Producer side cannot be set for the Consumer side if the same IP address is set both for the Producer and Consumer sides.
#### ■**Settings of the RJ71EIP91 on the Producer side**

Set tag communications with EtherNet/IP Configuration Tool.

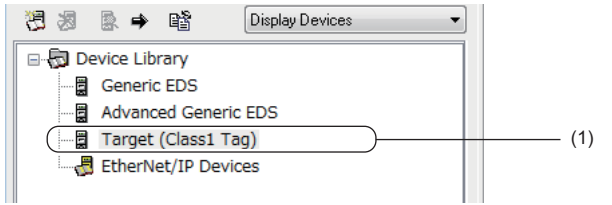

Set the parameters for the Producer Tag in the following window.

Select "Target(Tag)" in the network configuration settings.  $\Rightarrow$  [Device]  $\Rightarrow$  [Properties]

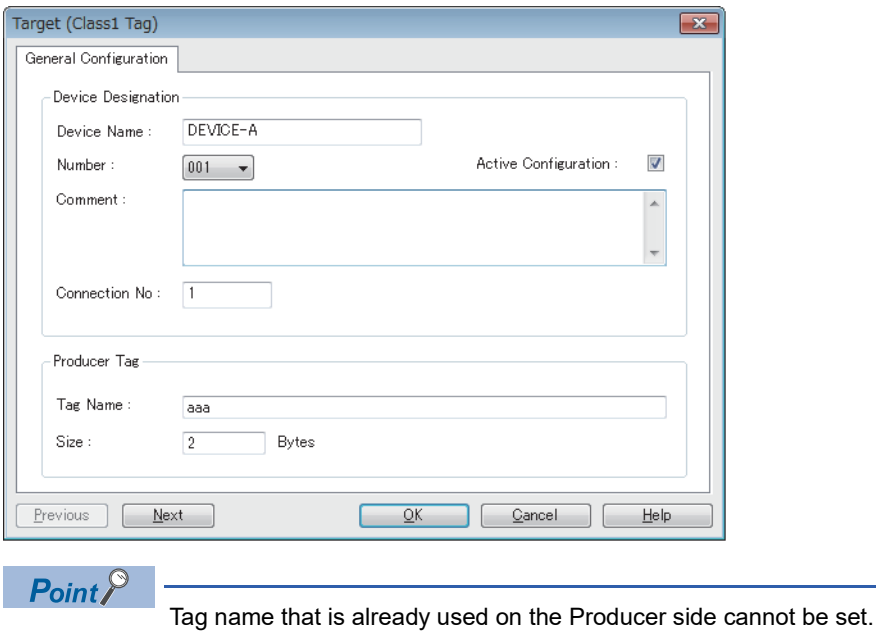

#### ■**Application Trigger and Change of State**

Data transmission with Application Trigger or Change of State is executed by turning off and on 'Application Trigger Request (Class1)' (Un\G27008 to Un\G27023).

When data is transmitted with Application Trigger, whether or not to transmit the data automatically can be selected by 'Application Trigger operating specification request' (Un\G16631). When data is transmitted with Change of State, this setting is ignored.

The following table lists the setting items of Application Trigger and Change of State.

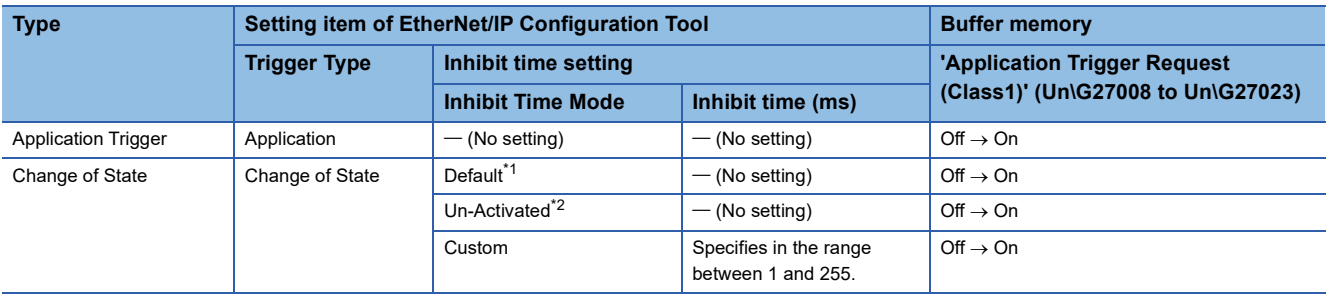

<span id="page-37-0"></span>\*1 When Default is set, the inhibit time becomes a quarter of RPI.

<span id="page-37-1"></span>\*2 When Un-Activated is set, the inhibit time is not taken.

#### **Communication type**

Message (Explicit) communications

#### **Function overview**

Class3 message communications is a function for performing message (Explicit) communications between the RJ71EIP91 and an EtherNet/IP device over a connection that has been established by specifying the message (Explicit) communication destination with an instance ID.

Class3 message communications is available for the server functions.

With the server function, message communication support commands are used to communicate with arbitrary timing. ( $\square$ [Page 38 Server function](#page-39-0))

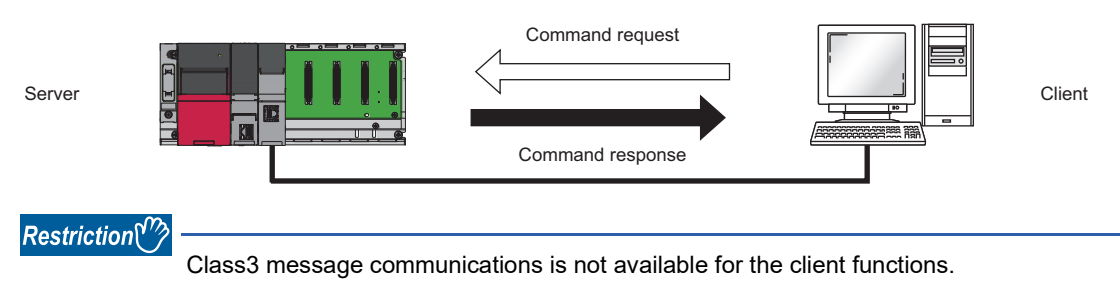

#### **Message communication support commands**

Items such as data and parameters can be read and written with message communication support commands.

For details on message communication support command objects, refer to the following.

Fage 170 Details of Message Communication Support Command

#### <span id="page-39-0"></span>**Server function**

With the Class3 message communication server function, when the RJ71EIP91 receives a command request from an EtherNet/IP device, the RJ71EIP91 executes the command processing and returns the command response.

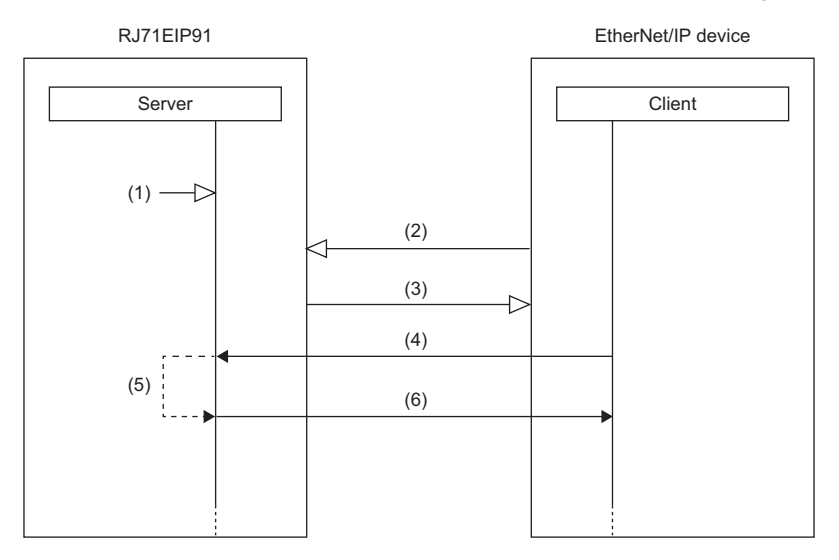

(1) Turn on 'EtherNet/IP communication start request' (Y10).

- (2) Connection open
- (3) Response (normal)
- (4) Command request
- (5) Command processing execution

(6) Command response

Class3 message communications with the server function is performed according to the following procedure.

#### **1.** Connection establishment ((1) to (3) shown above)

The connection is established when 'EtherNet/IP communication start request' (Y10) of the RJ71EIP91 on the server side is turned on, a connection open request is received from the EtherNet/IP device on the client side, and then a response is returned.

#### *2.* Command request acceptance and response ((4) to (6) shown above)

If the connection is established normally, a command request is transmitted from the EtherNet/IP device with arbitrary timing. When the RJ71EIP91 receives the command request from the EtherNet/IP device, the RJ71EIP91 executes the command processing and returns the command response to the EtherNet/IP device.

#### $Point$

For the operation timing of EtherNet/IP communications, refer to the following. Fage 150 EtherNet/IP communication start request (Y10)

#### **Setting method**

Set the server on the RJ71EIP91 that will perform Class3 message communications.

Under "Basic Setting" in the engineering tool, set the IP address, subnet mask, and default gateway of the RJ71EIP91.

\*্চী [Navigation window]  $\Leftrightarrow$  [Parameter]  $\Leftrightarrow$  [Module Information]  $\Leftrightarrow$  [RJ71EIP91]  $\Leftrightarrow$  [Basic Setting]

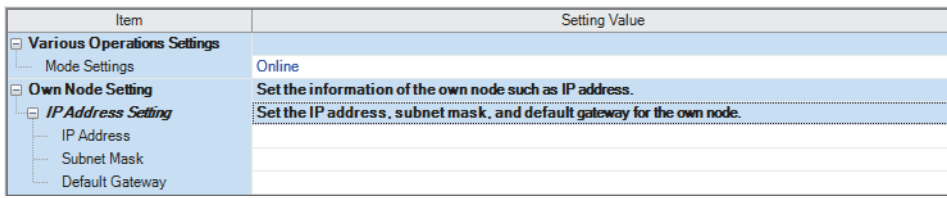

For details on the setting window, refer to the following.

**[Page 46 Basic Setting](#page-47-0)** 

#### <span id="page-40-0"></span>**Communication method**

Open the connection from the client side, and execute the command request.

When the server receives the command request, it returns the command response to the client side.

To execute the command request using EtherNet/IP Configuration Tool, use the "Online Action" window.

*1.* Start EtherNet/IP Configuration Tool, and set the IP address on the server side.

Select the RJ71EIP91 in the EtherNet/IP setting  $\Rightarrow$  [Description]  $\Rightarrow$  [Properties]

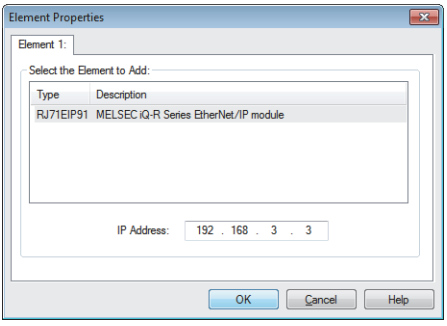

*2.* Switch EtherNet/IP Configuration Tool to the online state.

Select the EtherNet/IP device in the network configuration settings.  $\Rightarrow$  [File]  $\Rightarrow$  [Go Online]

*3.* Execute the command request of Class3 message communications in the "Online Action" window.

[Network] [Online Action]

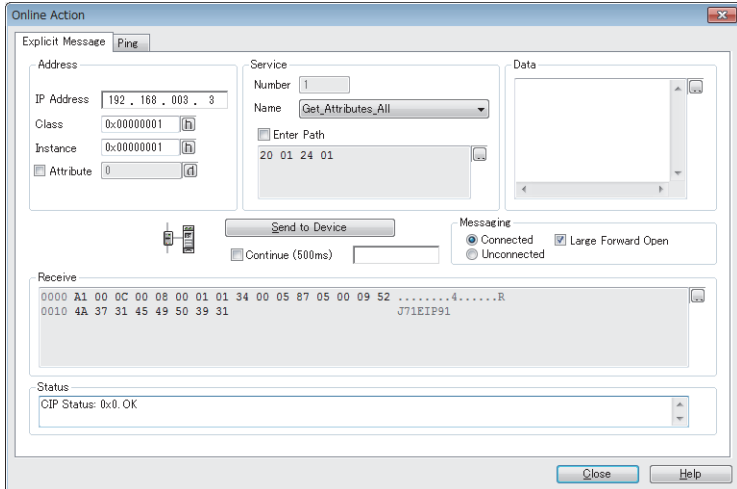

For details on the setting window, refer to the following.

Fage 69 "Online Action" window

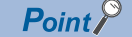

With message (Explicit) communications, commands can also be requested from software made by other companies. When requesting commands from software made by other companies, refer to the manual of the software used.

### **UCMM message communications**

#### **Communication type**

Message (Explicit) communications

#### **Function overview**

UCMM message communications is a function for performing message (Explicit) communications between the RJ71EIP91 and an EtherNet/IP device by specifying the message (Explicit) communication destination with an instance ID and not by establishing a connection.

UCMM message communication supports the client and server functions.

With the client function, the buffer memory is used to communicate with arbitrary timing. ( $\mathbb{F}$  [Page 41 Client function](#page-42-0)) With the server function, message communication support commands are used to communicate with arbitrary timing. ( $\square$ [Page 42 Server function](#page-43-0))

• Client function

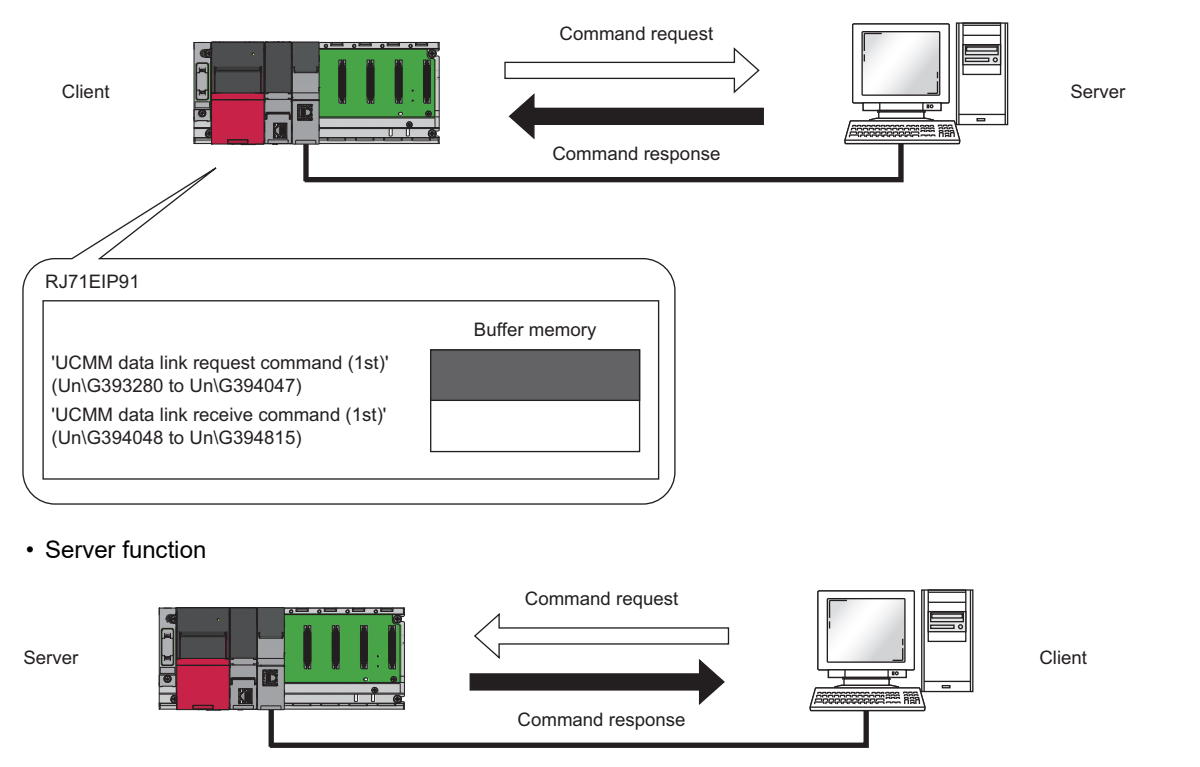

#### **Message communication support commands**

Items such as data and parameters can be read and written with message communication support commands.

For details on message communication support command objects, refer to the following.

F[Page 170 Details of Message Communication Support Command](#page-171-0)

#### <span id="page-42-0"></span>**Client function**

With the UCMM message communication client function, the buffer memory of the RJ71EIP91 is used to send command requests to and receive command responses from the EtherNet/IP device.

The client function can be used to access the services of each EtherNet/IP device and thereby read and write items such as the data and parameters with arbitrary timing.

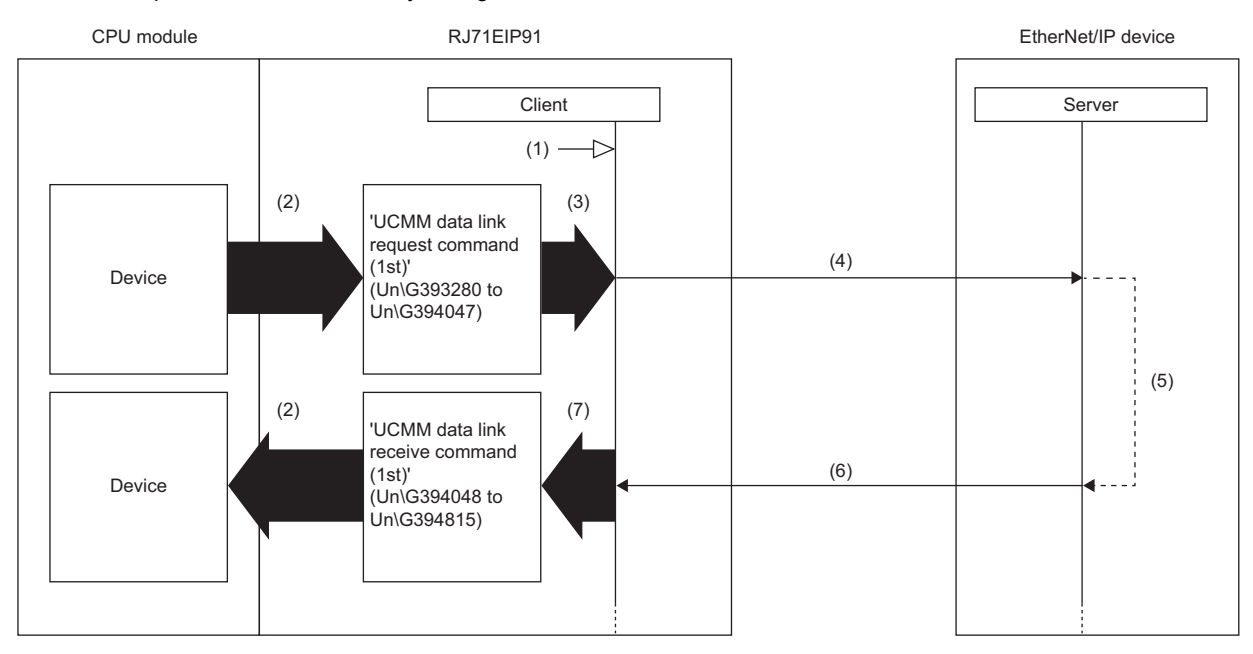

(1) Turn on 'EtherNet/IP communication start request' (Y10).

(2) Transfer the stored data with a program.

(3) Turn on 'UCMM data link execution request' (Un\G393216 to Un\G393217).

(4) Command request

(5) Command processing execution

(6) Command response

(7) Turn on 'UCMM data link execution completion' (Un\G393248 to Un\G393249).

UCMM message communications with the client function is performed according to the following procedure.

*1.* Starting the UCMM communication execution request ((1) to (3) shown above)

Turn on 'EtherNet/IP communication start request' (Y10) and then turn on 'UCMM data link execution request' (Un\G393216 to Un\G393217) on the RJ71EIP91 on the client side.

#### **2.** Transmitting the command request ((4) shown above)

When the RJ71EIP91 checks the UCMM data link execution request, 'UCMM data link execution request acceptance' (Un\G393232 to Un\G393233) is turned on, and then the command request is transmitted to the EtherNet/IP device.

*3.* Command response acceptance ((5) to (6) shown above)

The EtherNet/IP device executes the command processing, and then returns the command response.

When the RJ71EIP91 receives the command response from the EtherNet/IP device, the RJ71EIP91 turns on 'UCMM data link execution completion' (Un\G393248 to Un\G393249) to complete the processing.

#### $\mathsf{Point} \mathcal{P}$

• For the operation timing of EtherNet/IP communications, refer to the following.

 $\mathbb{F}$  [Page 150 EtherNet/IP communication start request \(Y10\)](#page-151-0)

• For the operation timing of UCMM message communications with the client function, refer to the following.

F [Page 168 UCMM communication execution command](#page-169-0)

#### <span id="page-43-0"></span>**Server function**

With the UCMM message communication server function, when the RJ71EIP91 receives a command request from an EtherNet/IP device, the RJ71EIP91 executes the command processing and returns the command response.

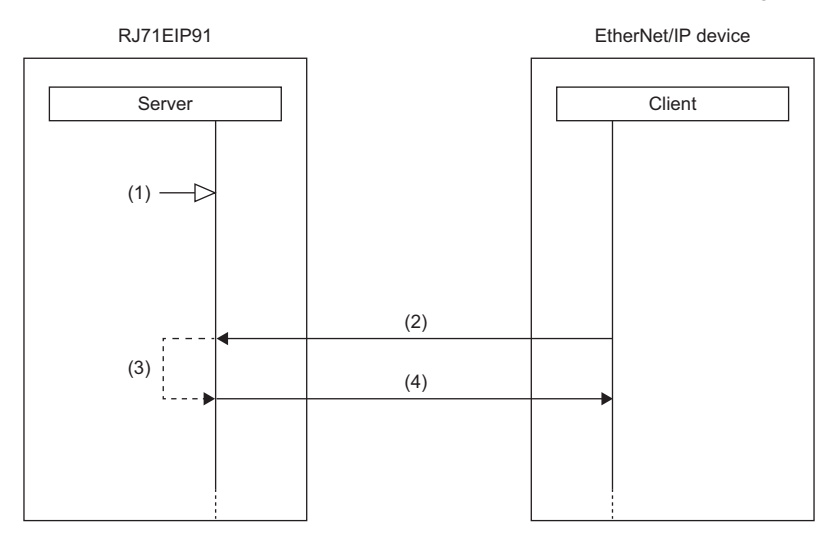

(1) Turn on 'EtherNet/IP communication start request' (Y10).

(2) Command request

(3) Command processing execution

(4) Command response

UCMM message communications with the server function is performed according to the following procedure.

*1.* Starting the EtherNet/IP communication start request ((1) shown above)

Turn on 'EtherNet/IP communication start request' (Y10) on the RJ71EIP91 on the server side.

*2.* Command request acceptance and response ((2) to (4) shown above)

When the RJ71EIP91 receives the command request from the EtherNet/IP device with arbitrary timing, the RJ71EIP91 executes the command processing and returns the command response to the EtherNet/IP device.

 $Point$ 

For the operation timing of EtherNet/IP communications, refer to the following.

Fage 150 EtherNet/IP communication start request (Y10)

#### **Setting method**

Set the server and the client for the RJ71EIP91 that performs UCMM message communications.

Under "Basic Setting" in the engineering tool, set the IP address, subnet mask, and default gateway of the RJ71EIP91.

 $\textcircled{r}$  [Navigation window]  $\Leftrightarrow$  [Parameter]  $\Leftrightarrow$  [Module Information]  $\Leftrightarrow$  [RJ71EIP91]  $\Leftrightarrow$  [Basic Setting]

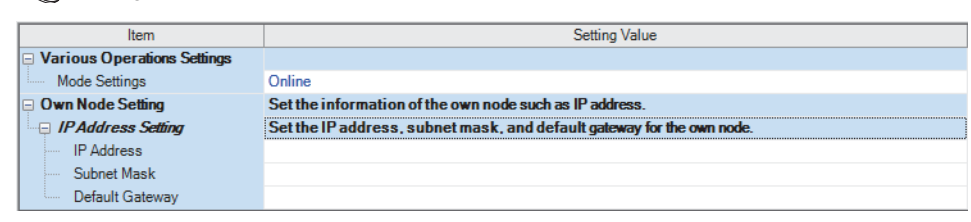

For details on the setting window, refer to the following.

**[Page 46 Basic Setting](#page-47-0)** 

#### **Communication method**

#### ■**When the client function is used**

Execute a command request from the RJ71EIP91 by operating a program that uses the buffer memory. For program example of UCMM message communications, refer to the following.

Fage 110 Program Example of UCMM Message Communications

#### ■**When the server function is used**

Open the connection from the client side, and execute the command request.

When the server receives the command request, it returns the command response to the client side.

To execute the command request using EtherNet/IP Configuration Tool, use the "Online Action" window.

For communication method, refer to the following.

**F** [Page 39 Communication method](#page-40-0)

For UCMM message communications, set "Messaging" to "Unconnected" in the "Online Action" window.

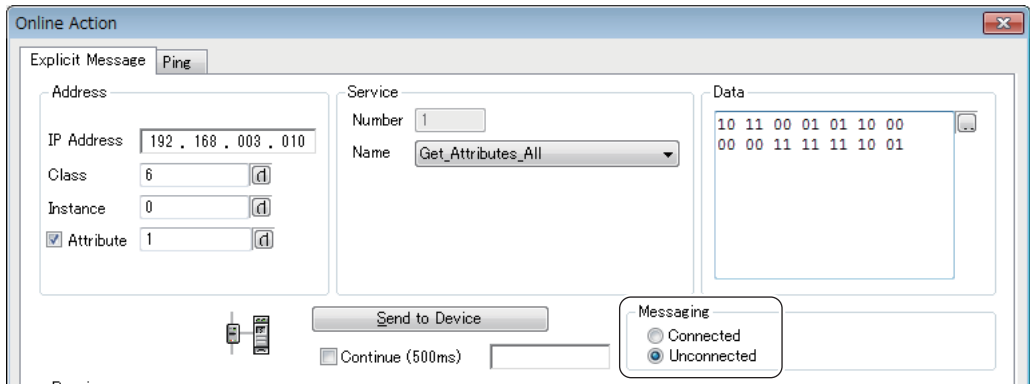

#### $Point<sup>°</sup>$

With message (Explicit) communications, commands can also be requested from software made by other companies. When requesting commands from software made by other companies, refer to the manual of the software used.

## **1.2 Communication Status Setting Function When a CPU Stop Error Occurs**

Each RJ71EIP91 can be set to stop or continue EtherNet/IP communications when a stop error occurs on the CPU module on which the RJ71EIP91 is mounted.

Therefore, EtherNet/IP communications can be continued even when the CPU module on which the stop error occurred goes into the STOP state.

#### **Setting method**

Use the buffer memory of the RJ71EIP91 to configure the setting.

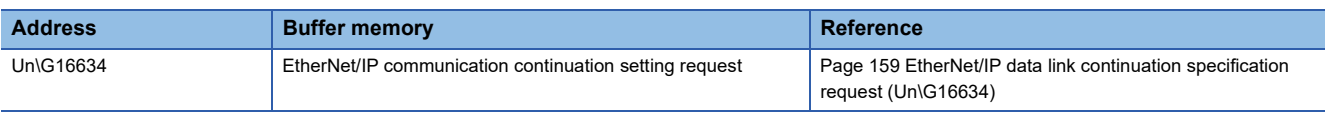

# **2 PARAMETER SETTINGS**

This chapter describes the parameter settings required for communications between the RJ71EIP91 and EtherNet/IP devices.

## **2.1 Procedure for Setting Parameters**

- *1.* Add the RJ71EIP91 in the engineering tool.
- $\mathcal{L}$  [Navigation window]  $\Rightarrow$  [Parameter]  $\Rightarrow$  [Module Information]  $\Rightarrow$  Right-click  $\Rightarrow$  [Add New Module]
- *2.* The basic settings, application settings, and refresh settings are included in the module parameters. Select the settings from the navigation tree in the following window and configure them.
- $\mathcal{L}$  [Navigation window]  $\Leftrightarrow$  [Parameter]  $\Leftrightarrow$  [Module Information]  $\Leftrightarrow$  [RJ71EIP91]
- *3.* Use the engineering tool to write the module parameters to the CPU module.
- $\mathcal{L}$  [Online]  $\Leftrightarrow$  [Write to PLC]
- *4.* The settings are reflected by resetting the CPU module or powering off and on the system.
- **5.** Start EtherNet/IP Configuration Tool, and then set the EtherNet/IP communication parameters.
- *6.* Use EtherNet/IP Configuration Tool to write the EtherNet/IP communication parameters to the RJ71EIP91.

## <span id="page-47-0"></span>**2.2 Basic Setting**

Set the operation mode, IP address, and other items of the RJ71EIP91.

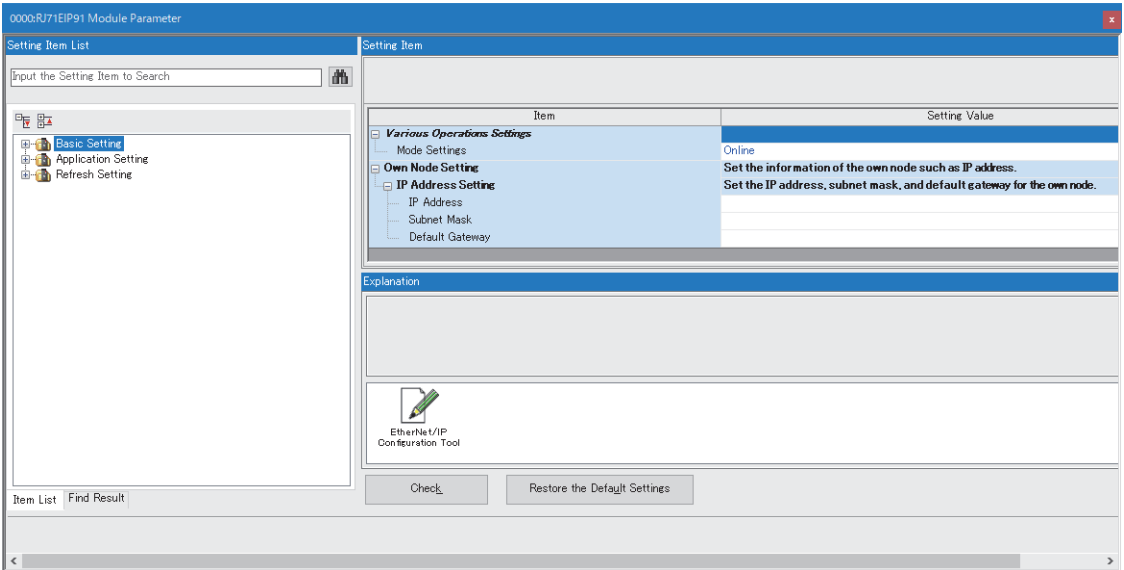

#### **Various Operations Settings**

#### Set the operation mode of the RJ71EIP91.

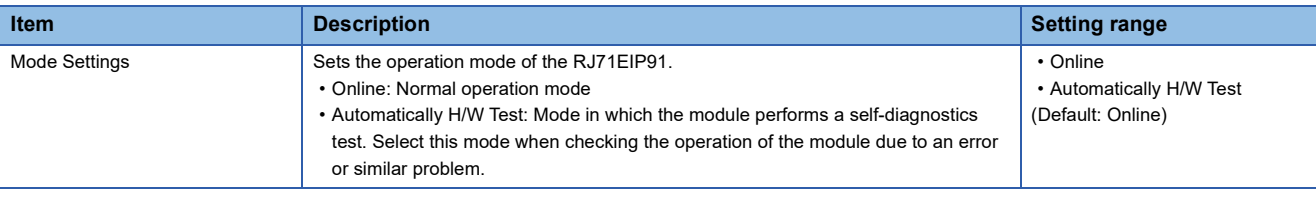

#### **Own Node Setting**

Set the IP address of the RJ71EIP91.

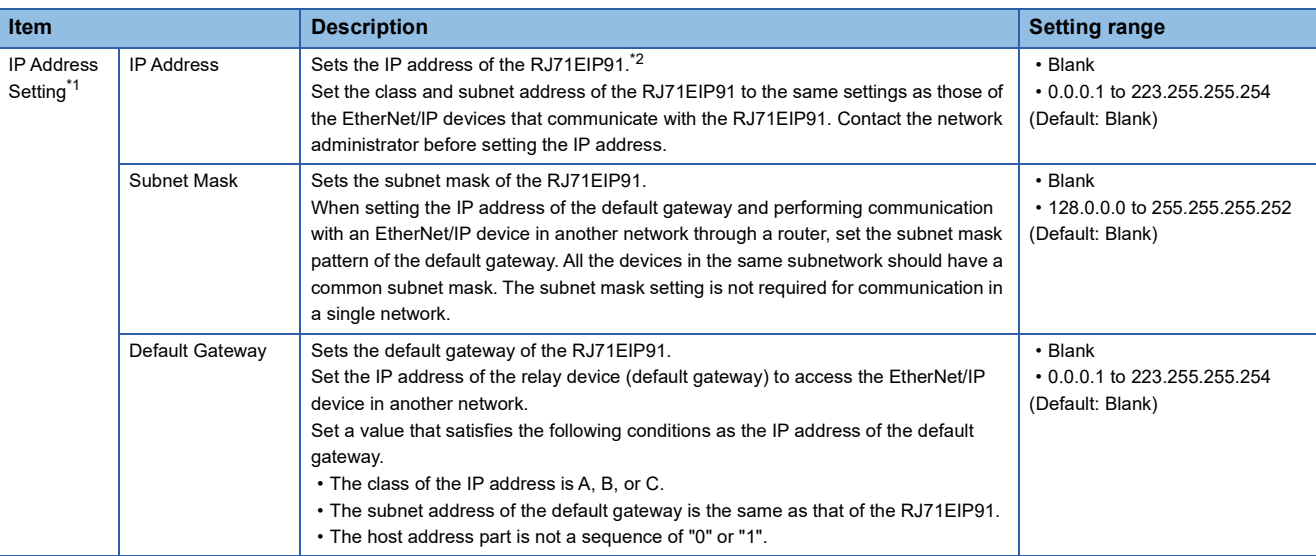

<span id="page-48-0"></span>\*1 Cannot be set when "Mode Settings" is set to "Automatically H/W Test".

<span id="page-48-1"></span>\*2 When the parameter is written without the IP address setting (blank), the following address is set. 192.168.3.3

#### **EtherNet/IP Configuration Tool**

Double-clicking the EtherNet/IP Configuration Tool icon will start EtherNet/IP Configuration Tool.\*1

\*1 This icon is available for the engineering tool with version 1.075D or later.

## **2.3 Application Setting**

Configure the Class1 communication auxiliary setting.

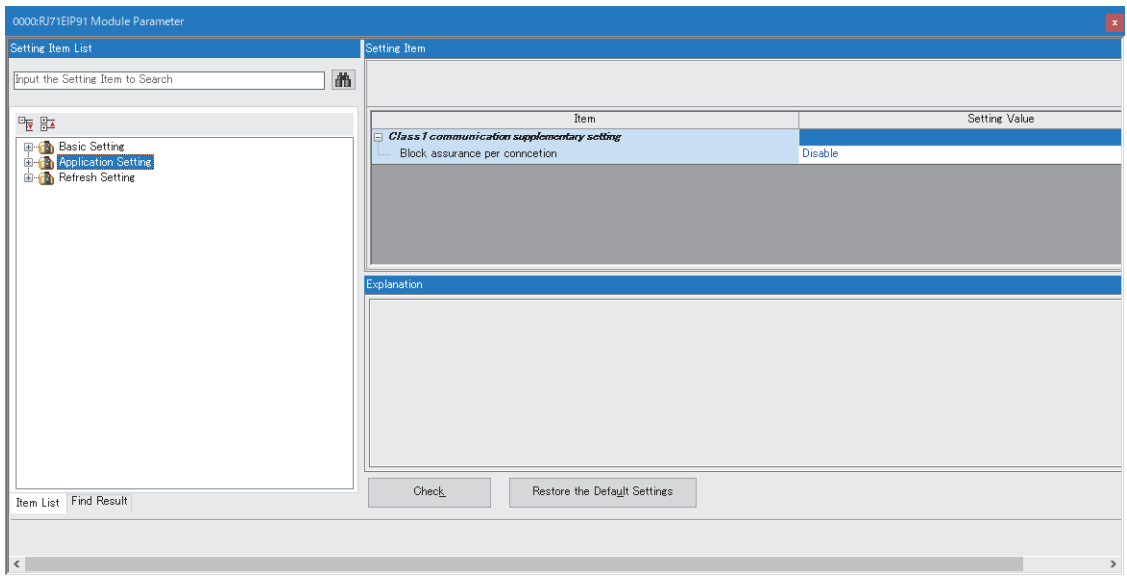

#### **Class1 communication supplementary setting**

Set the block data assurance per connection.

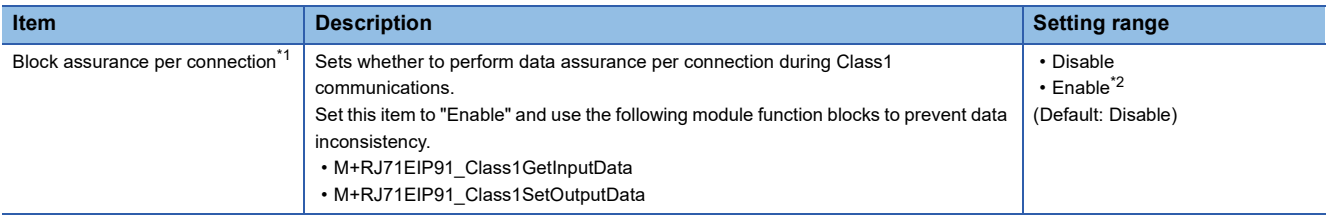

<span id="page-49-0"></span>\*1 Cannot be set when "Mode Settings" is set to "Automatically H/W Test" under "Basic Setting".

<span id="page-49-1"></span>\*2 When "Enable" is set and the module FB is not used, it is necessary to read input data and write output data using 'Class1 Connection Input data update state' (Un\G32768 to Un\G33023) and 'Class1 Connection Output data update state' (Un\G33024 to Un\G33279).

## **2.4 Refresh Setting**

Set the timing with which to refresh the specified target.

#### **Refresh Timing**

Set the refresh timing in the module parameter.

\*ত্ূা [Navigation window]  $\Leftrightarrow$  [Parameter]  $\Leftrightarrow$  [Module Information]  $\Leftrightarrow$  [RJ71EIP91]  $\Leftrightarrow$  [Refresh Settings]

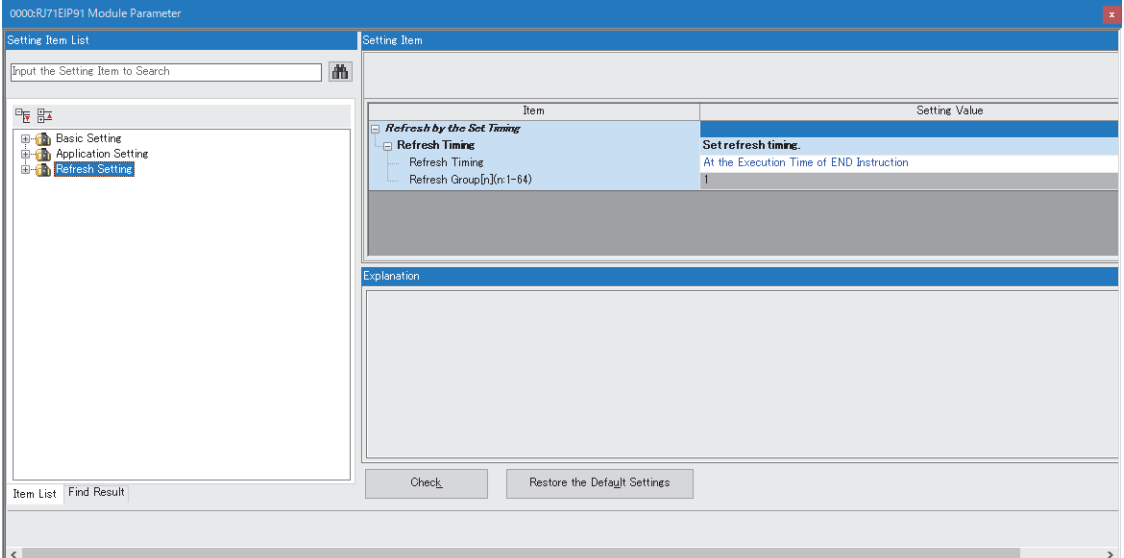

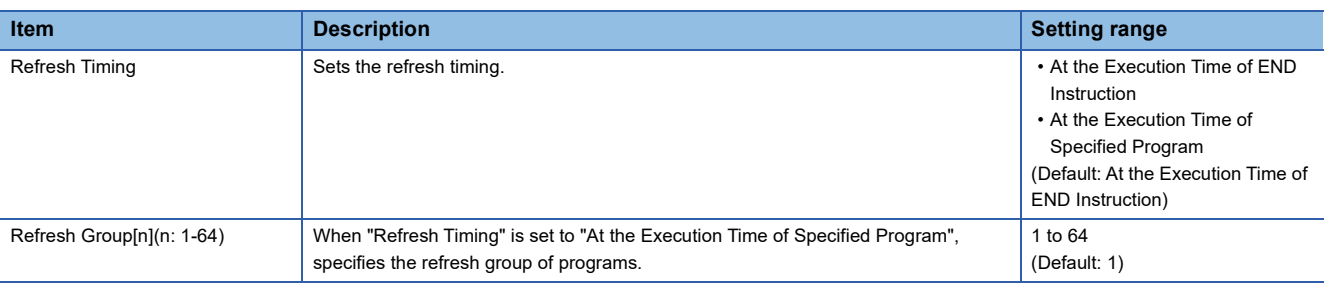

 $Point$ 

When the refresh is enabled, the refresh target values will be valid at the timing set in the engineering tool. At that time, buffer memory areas are overwritten with the refresh target values.

To change the refresh target values in the buffer memory areas, create a program that changes the values in the refresh target module labels and devices.

#### **Refresh processing time**

The refresh processing time  $[\mu s]$  is an element that configures the scan time of the CPU module. For the scan time, refer to the following.

MELSEC iQ-R CPU Module User's Manual (Application)

The following shows the formula to calculate the refresh processing time  $[\mu s]$  with the refresh settings enabled.

• Refresh processing time  $[\mu s]$  = Refresh read (refresh transferred to the CPU module) time + Refresh write (refresh transferred to an intelligent function module) time

Calculate the refresh read time and refresh write time from the number of items where the refresh settings have been set and the number of transfers (words). For the calculation method, refer to the following.

MELSEC iQ-R CPU Module User's Manual (Application)

## **2.5 Setting EtherNet/IP Communications (Starting EtherNet/IP Configuration Tool)**

Start EtherNet/IP Configuration Tool, and then set EtherNet/IP communications.

For details, refer to the following.

**F** [Page 53 EtherNet/IP Configuration Tool](#page-54-0)

#### $Point<sup>0</sup>$

- Even if the engineering tool is closed while EtherNet/IP Configuration Tool is starting, it can operate independently. Configuration tool operations can continue.
- While EtherNet/IP Configuration Tool is running, another EtherNet/IP Configuration Tool cannot be started.

## **2.6 Writing Parameters**

The parameters set on the RJ71EIP91 have different write destinations. **Parameter type Configuration tool Configuration** tool **Write destination** Module parameter **GX Works3** CPU module EtherNet/IP communication setting EtherNet/IP Configuration Tool RJ71EIP91

For writing parameters to the CPU module, refer to the following.

**CO** GX Works3 Operating Manual

This section describes writing procedure to the RJ71EIP91.

#### **Operating procedure**

- *1.* Switch EtherNet/IP Configuration Tool to the online state.
- $\mathcal{L}$  [File]  $\Rightarrow$  [Go Online]
- *2.* Write the set parameters to the RJ71EIP91.

 $\mathcal{L}$  [File]  $\Rightarrow$  [Download]

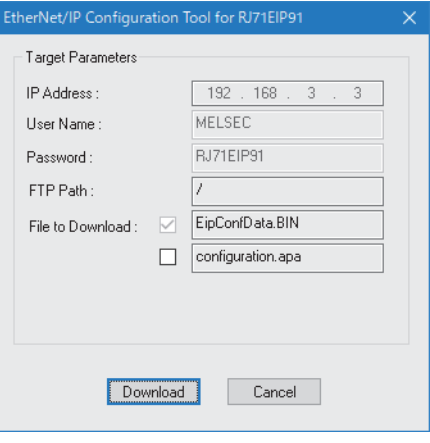

 $Point<sup>0</sup>$ 

The parameters written to the RJ71EIP91 with EtherNet/IP Configuration Tool are reflected when the following operations are executed.

- 'EtherNet/IP communication start request' (Y10) is turned off and on.
- The module function block execution command is turned off and on.

<span id="page-54-0"></span>This chapter describes operations of EtherNet/IP Configuration Tool.

#### **Precautions**

For Windows 10 and Windows 8.1, start up the tool as "Run as administrator".

## <span id="page-54-1"></span>**3.1 Window Structure**

The following figure shows the window structure.

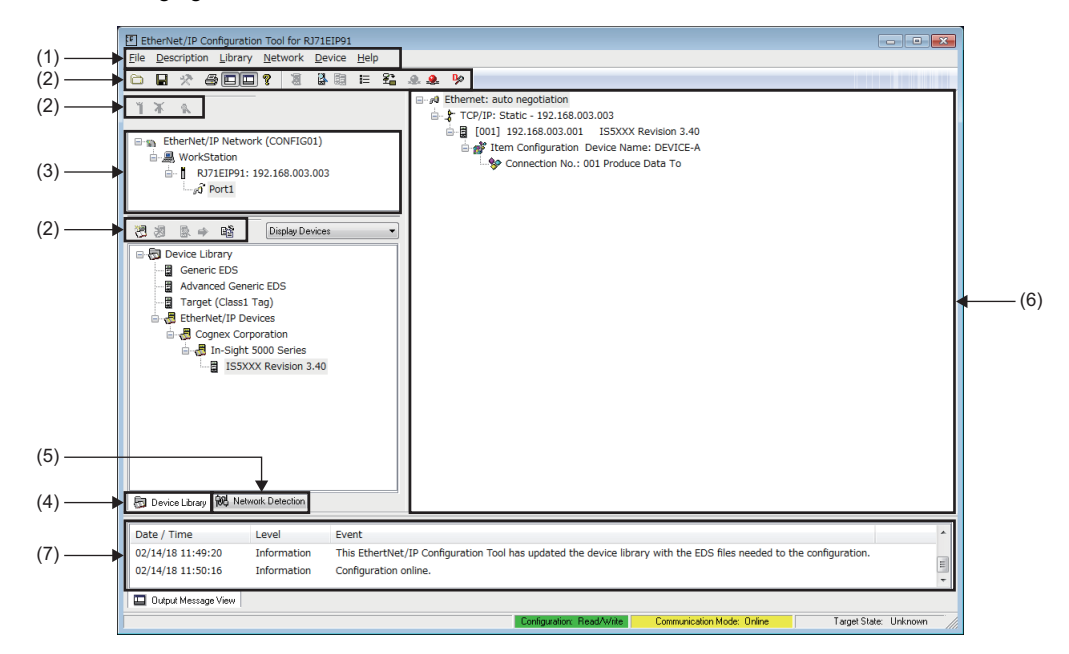

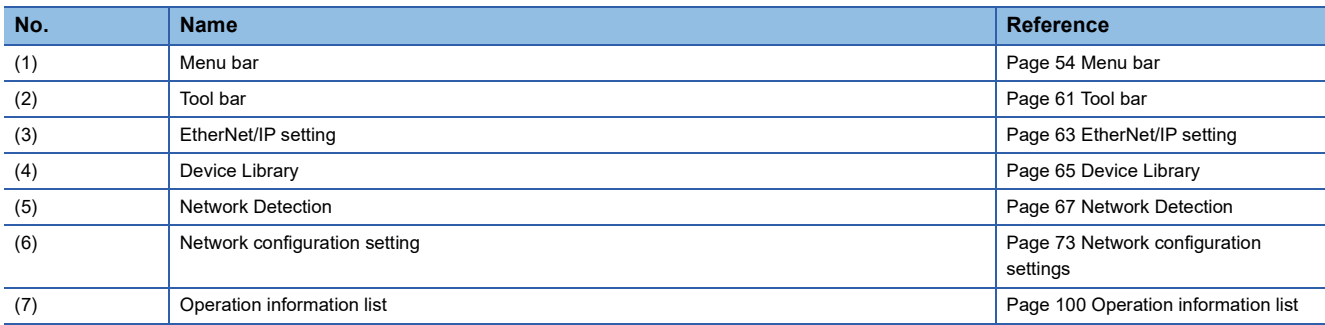

### <span id="page-55-0"></span>**Menu bar**

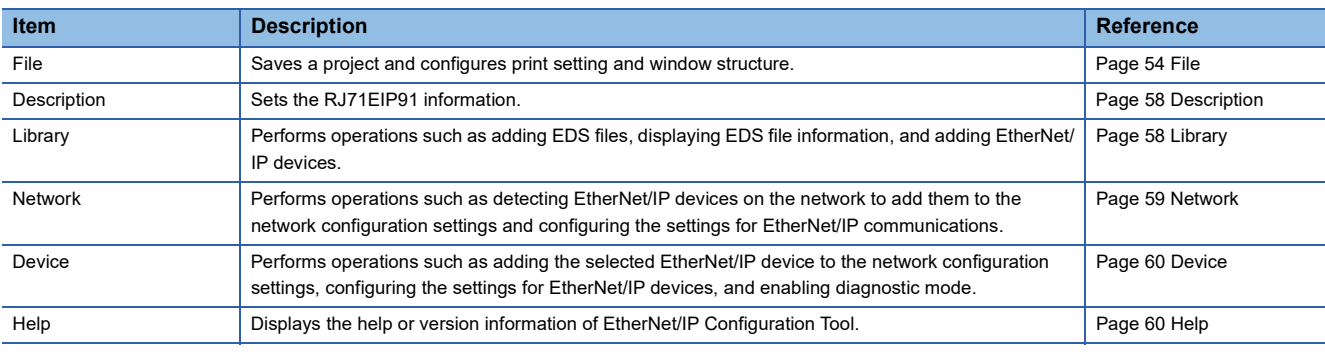

The following table lists the menu bar items of EtherNet/IP Configuration Tool.

#### <span id="page-55-1"></span>**File**

Save a project and configures print setting and window structure.

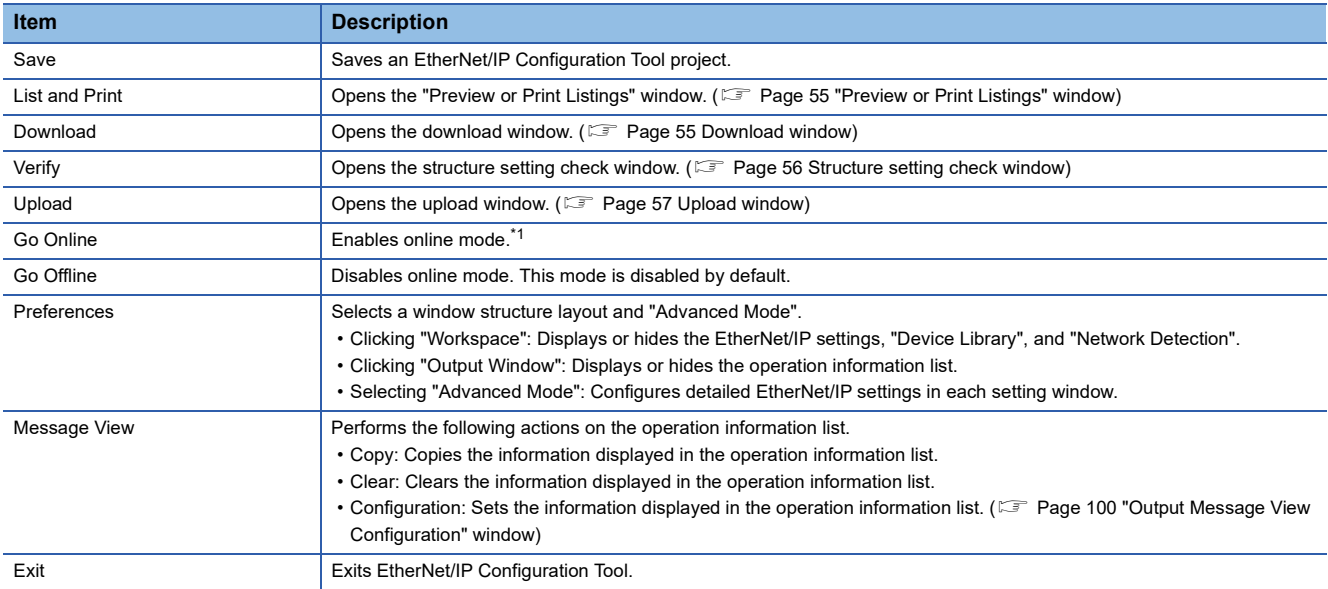

<span id="page-55-2"></span>\*1 The following dialog appears when the changed project setting is not stored in EtherNet/IP Configuration Tool. Click [Yes] to save the project and enable the online mode.

Click [No] to enable the online mode without saving the project.

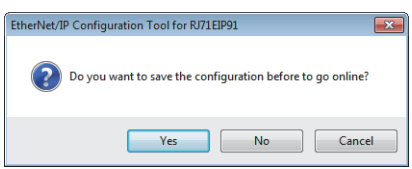

#### <span id="page-56-0"></span>■**"Preview or Print Listings" window**

Print the information of the current network configuration settings.

#### $\mathbb{C}$  [File]  $\Rightarrow$  [List and Print]

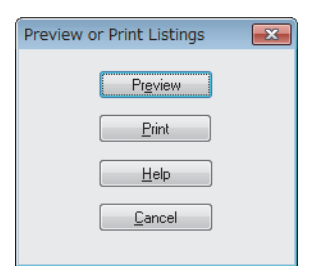

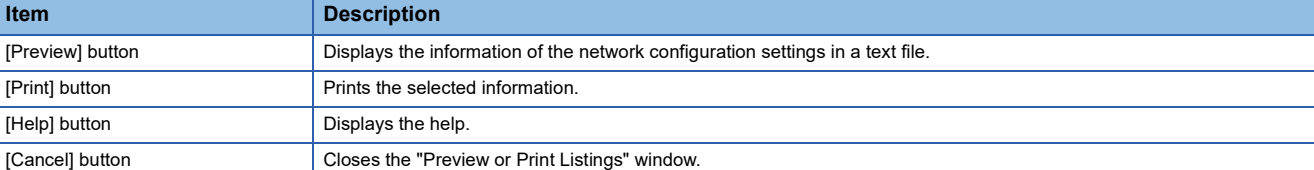

#### <span id="page-56-1"></span>■**Download window**

The information of the current network configuration settings is written to the RJ71EIP91.

#### $\bigotimes$  [File]  $\Rightarrow$  [Download]

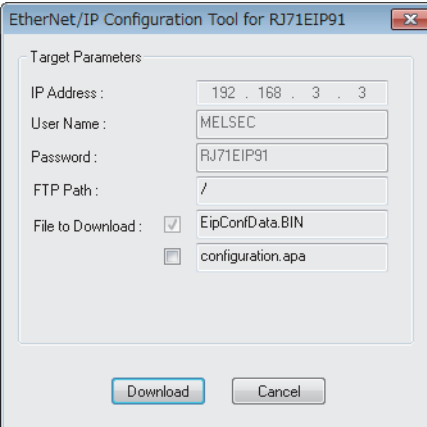

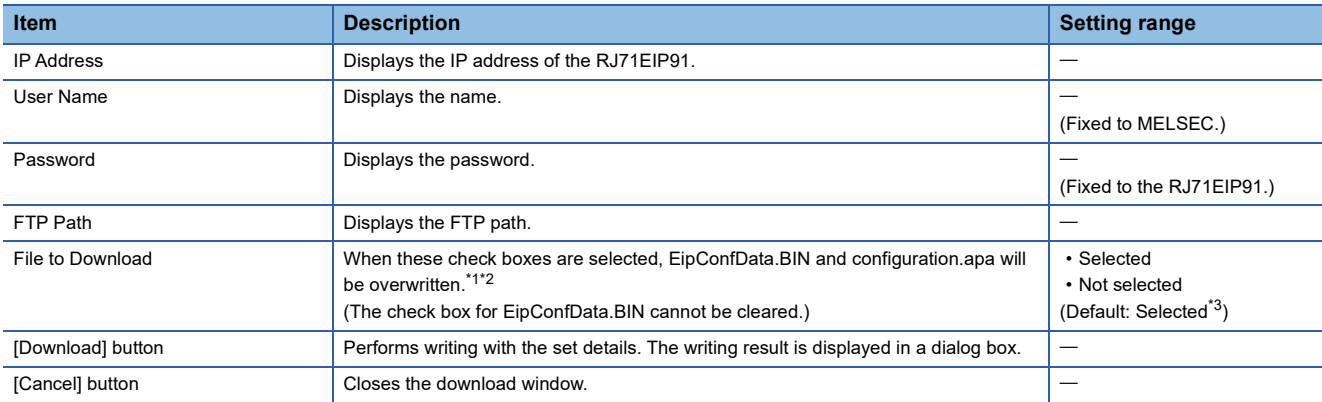

<span id="page-56-2"></span>\*1 EipConfData.BIN is the data used to manage the information of the network configuration settings.

<span id="page-56-3"></span>\*2 configuration.apa is the data contains the IP address of the RJ71EIP91 set in the EtherNet/IP setting and the EtherNet/IP device configuration and parameter settings set in the network configuration setting.

<span id="page-56-4"></span>\*3 For the software version 1.00A, the default setting is "Not selected".

**3**

#### <span id="page-57-0"></span>■**Structure setting check window**

Verify the information of the network configuration settings saved on the RJ71EIP91 (EipConfData.BIN) against the information of the network configuration settings of EtherNet/IP Configuration Tool (EipConfData.BIN) to check whether they are the same.

#### $\bigotimes$  [File]  $\Rightarrow$  [Verify]

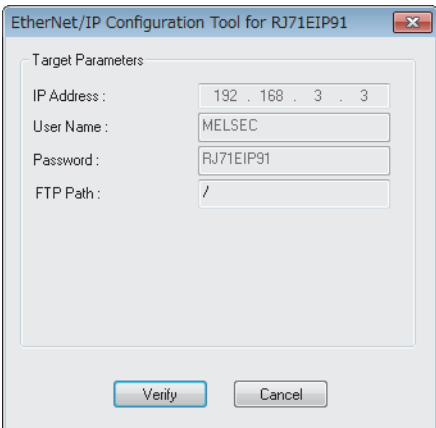

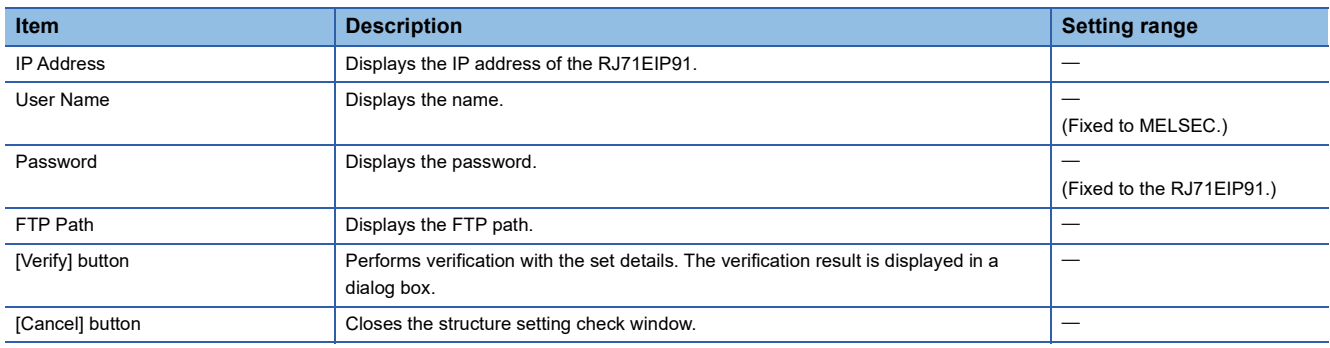

#### <span id="page-58-0"></span>■**Upload window**

The information of the network configuration settings saved on the RJ71EIP91 is read.

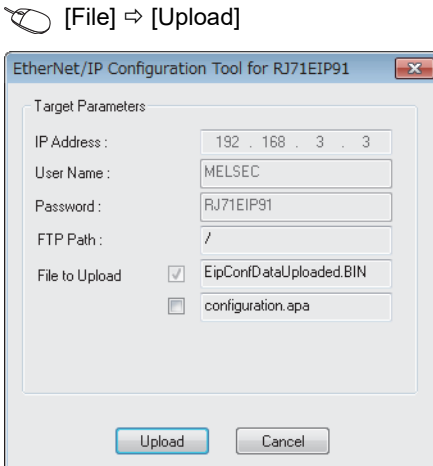

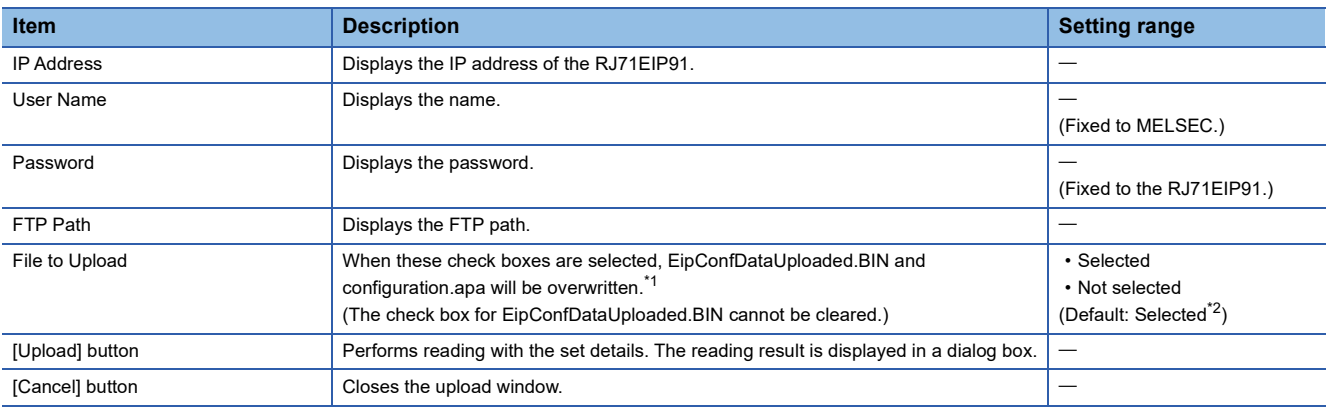

<span id="page-58-1"></span>\*1 EipConfDataUploaded.BIN is the data used to manage the information of the network configuration settings.

<span id="page-58-2"></span>\*2 For the software version 1.00A, the default setting is "Not selected".

#### <span id="page-59-0"></span>**Description**

Set the RJ71EIP91 information.

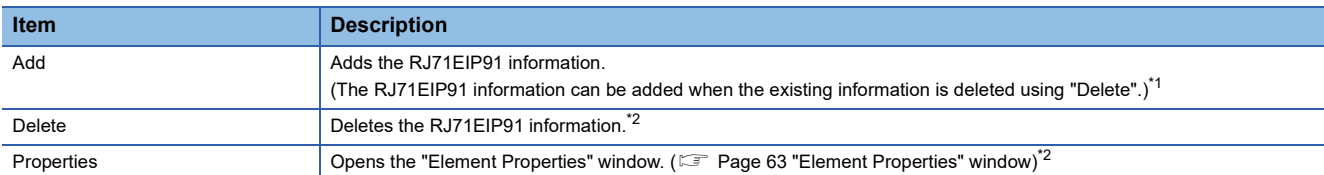

<span id="page-59-2"></span>\*1 This action can be performed when WorkStation is selected in the EtherNet/IP setting. (Exage 53 Window Structure)

<span id="page-59-3"></span>\*2 This action can be performed when the RJ71EIP91 is selected in the EtherNet/IP setting. (E [Page 53 Window Structure](#page-54-1))

#### <span id="page-59-1"></span>**Library**

Set operations such as adding EDS files, displaying file information, and adding EtherNet/IP devices.

This item can be selected when "Device Library" is displayed.

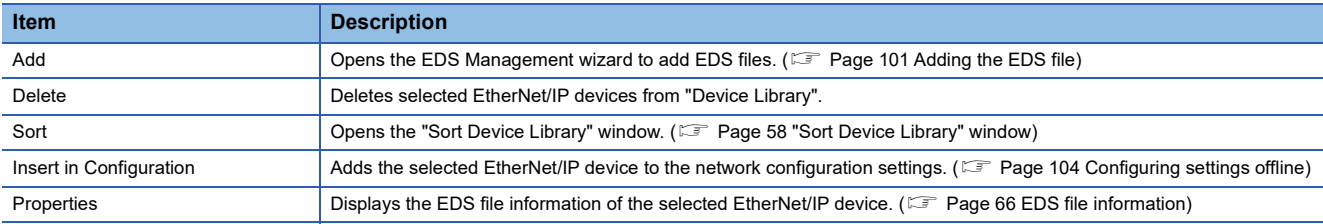

#### <span id="page-59-4"></span>■**"Sort Device Library" window**

Select the display order of the EtherNet/IP devices added in "Device Library".

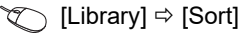

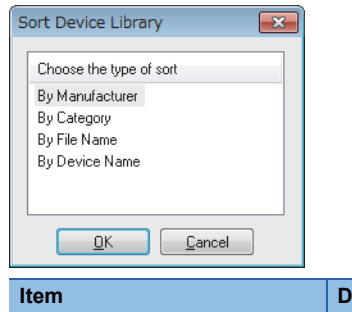

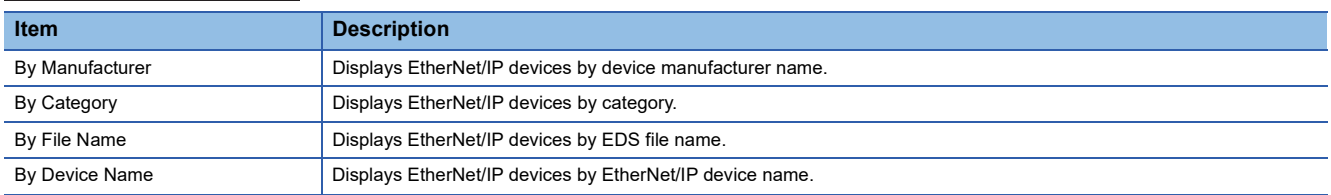

#### <span id="page-60-0"></span>**Network**

Perform operations such as detecting EtherNet/IP devices on the network to add them to the network configuration settings and configuring the settings for EtherNet/IP communications.

This item can be selected when EtherNet/IP Configuration Tool is switched to the online state and "Network Detection" is displayed. ( $\sqrt{P}$  [Page 53 Window Structure\)](#page-54-1)

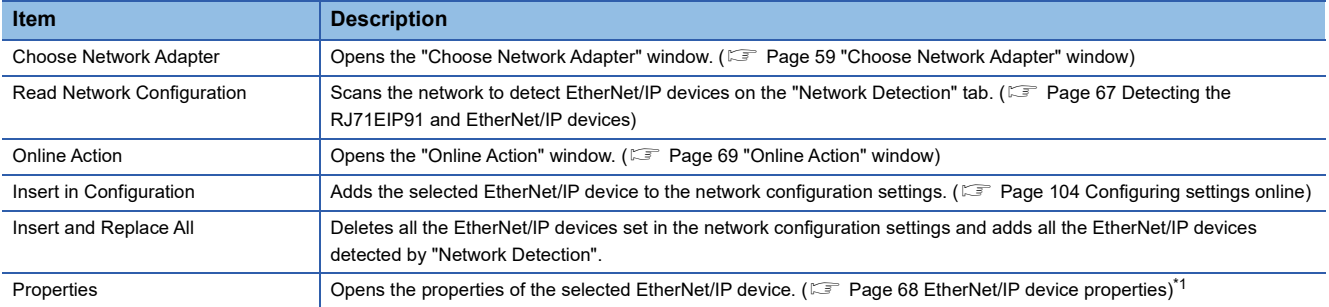

<span id="page-60-2"></span>\*1 This action can be performed when an EtherNet/IP device to which a module can be mounted is displayed in "Network Detection" and a module of that EtherNet/IP device is selected. (C<sup>P</sup> [Page 53 Window Structure\)](#page-54-1)

#### <span id="page-60-1"></span>■**"Choose Network Adapter" window**

Select the network adapter to use in EtherNet/IP communications from the list of network adapters detected with EtherNet/IP Configuration Tool.

When the "Automatic" check box is selected, all the detected network adapters are used in EtherNet/IP communications.

**[Network]**  $\Rightarrow$  **[Choose Network Adapter]** 

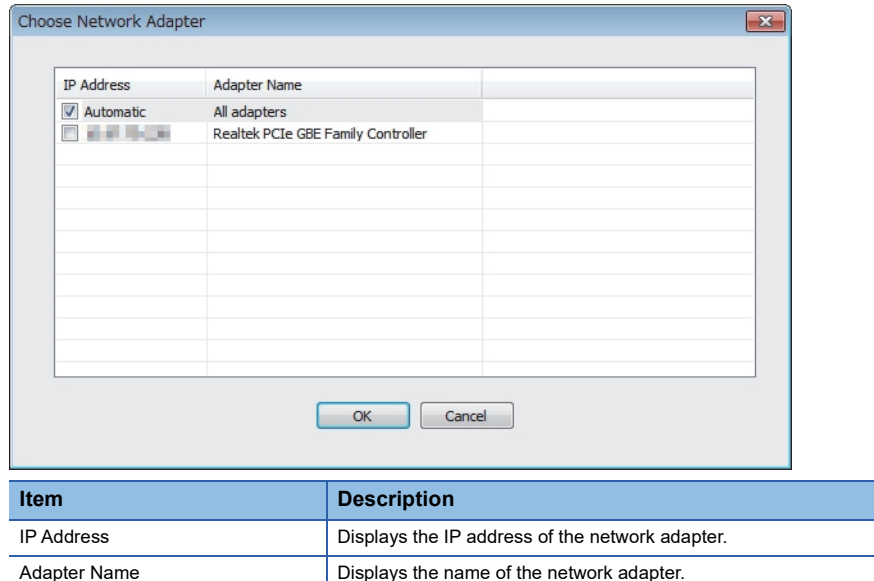

#### <span id="page-61-0"></span>**Device**

Perform operations such as adding the selected EtherNet/IP device to the network configuration settings, configuring the settings for EtherNet/IP devices, and enabling diagnostic mode.

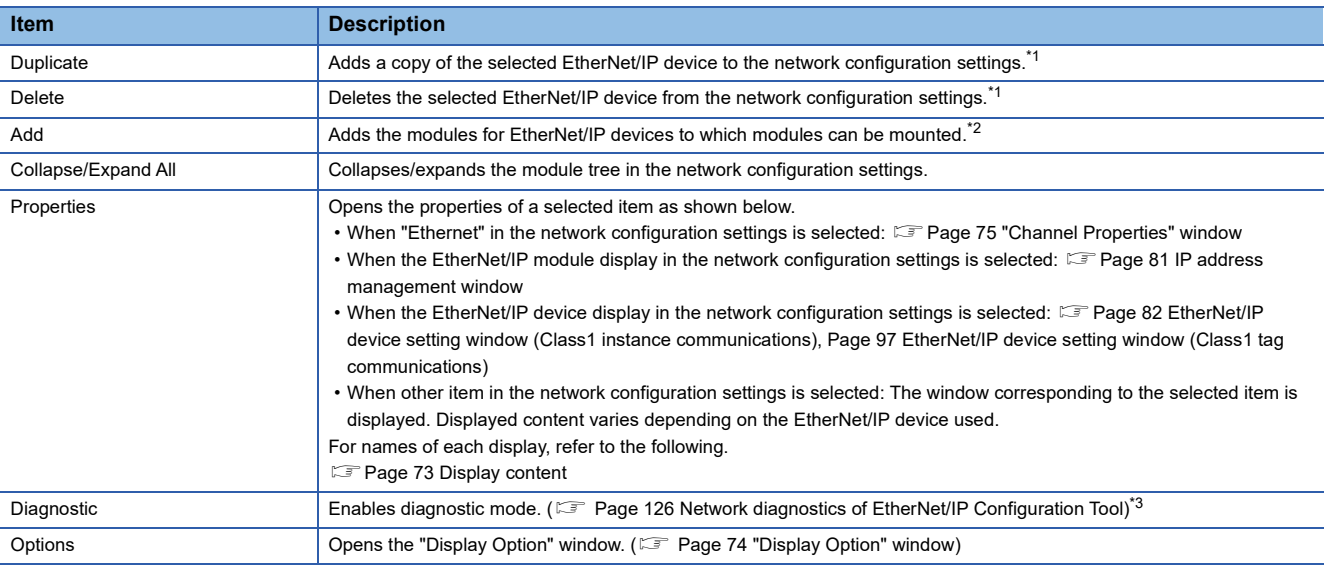

<span id="page-61-2"></span>\*1 This action can be performed when an EtherNet/IP device is selected in the network configuration settings. ( $\Box$  Page 53 Window [Structure\)](#page-54-1)

<span id="page-61-3"></span>\*2 This action can be performed when an EtherNet/IP device to which a module can be mounted is selected in the network configuration settings.

<span id="page-61-4"></span>\*3 This action can be performed when EtherNet/IP Configuration Tool is switched to the online state. (Example 54 File)

#### <span id="page-61-1"></span>**Help**

Display the help or version information of EtherNet/IP Configuration Tool.

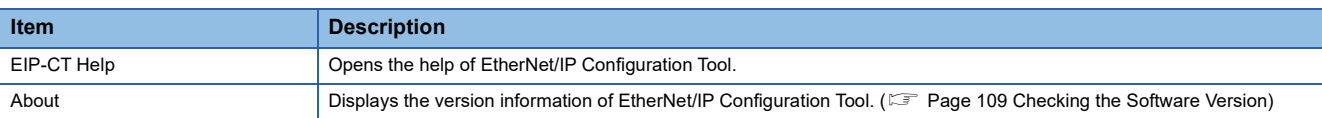

### <span id="page-62-0"></span>**Tool bar**

The following table lists items of the tool bar.

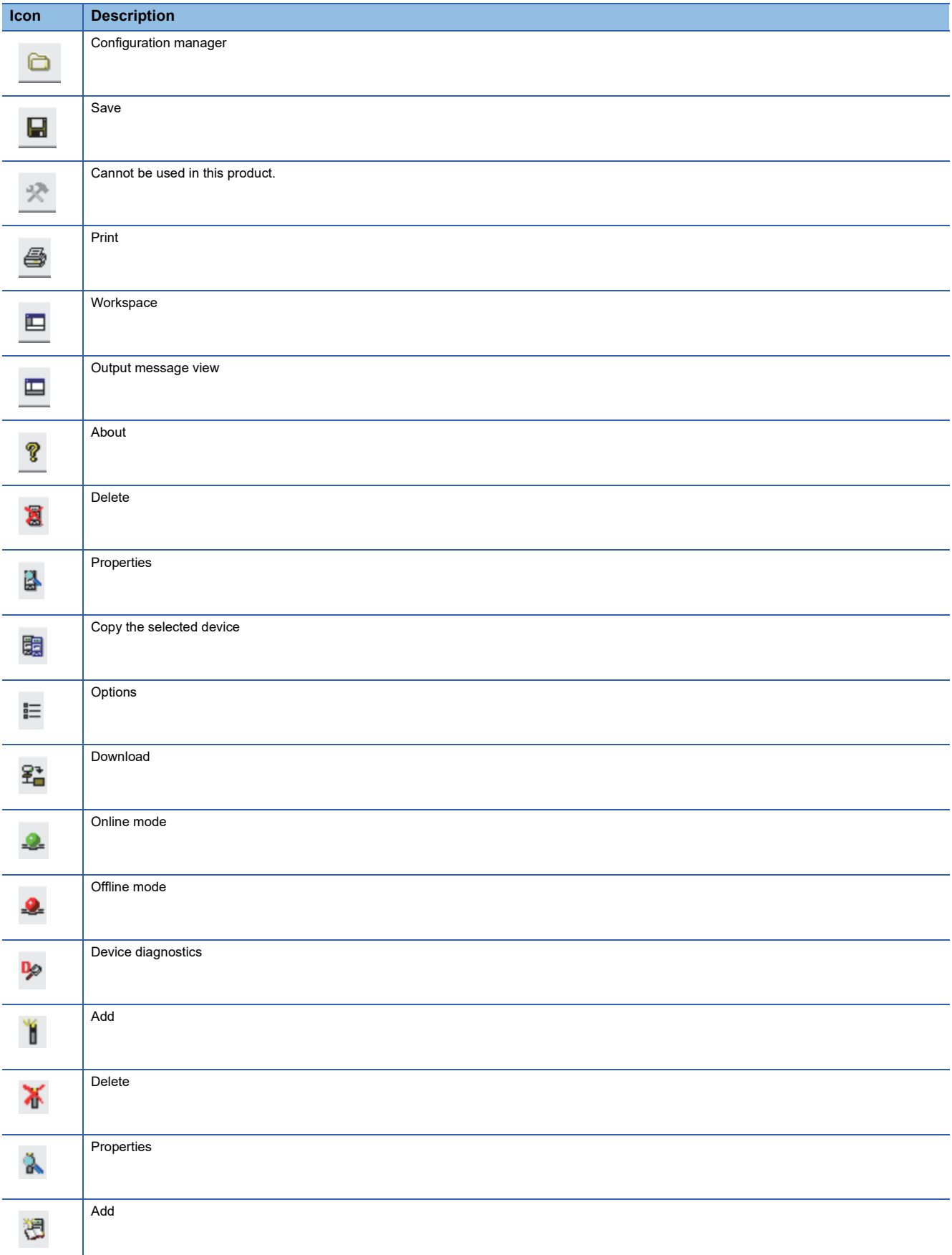

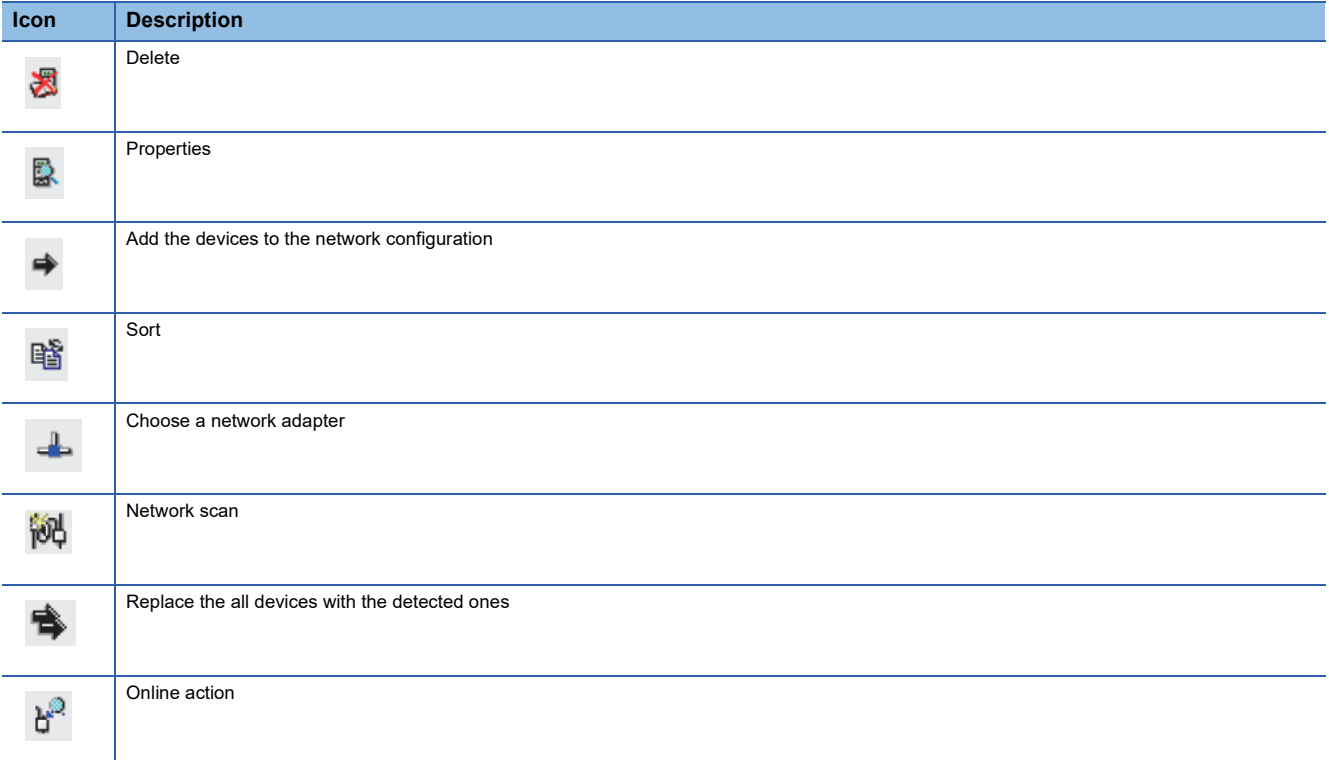

### <span id="page-64-0"></span>**EtherNet/IP setting**

EtherNet/IP setting displays the project information of the RJ71EIP91 set with EtherNet/IP Configuration Tool.

#### <span id="page-64-1"></span>**"Element Properties" window**

Set the IP address of the RJ71EIP91.

Set the same IP address as that set in "Basic Setting" in the engineering tool.

Select "RJ71EIP91" in the EtherNet/IP setting.  $\Rightarrow$  [Description]  $\Rightarrow$  [Properties]

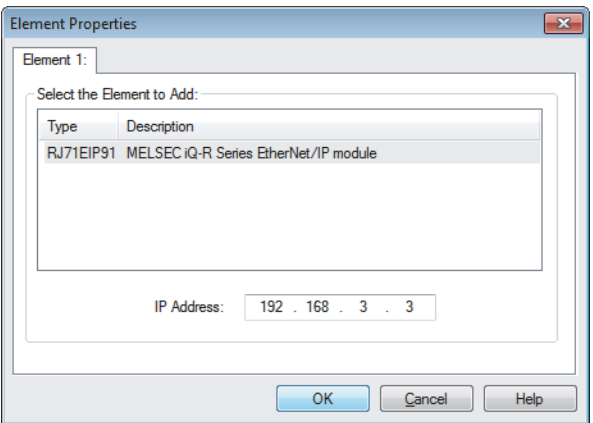

#### **"Configuration Manager" window**

Manage the project of EtherNet/IP Configuration Tool.

Right-click "EtherNet/IP Network" of the EtherNet/IP setting.  $\Rightarrow$  [Configuration Manager]

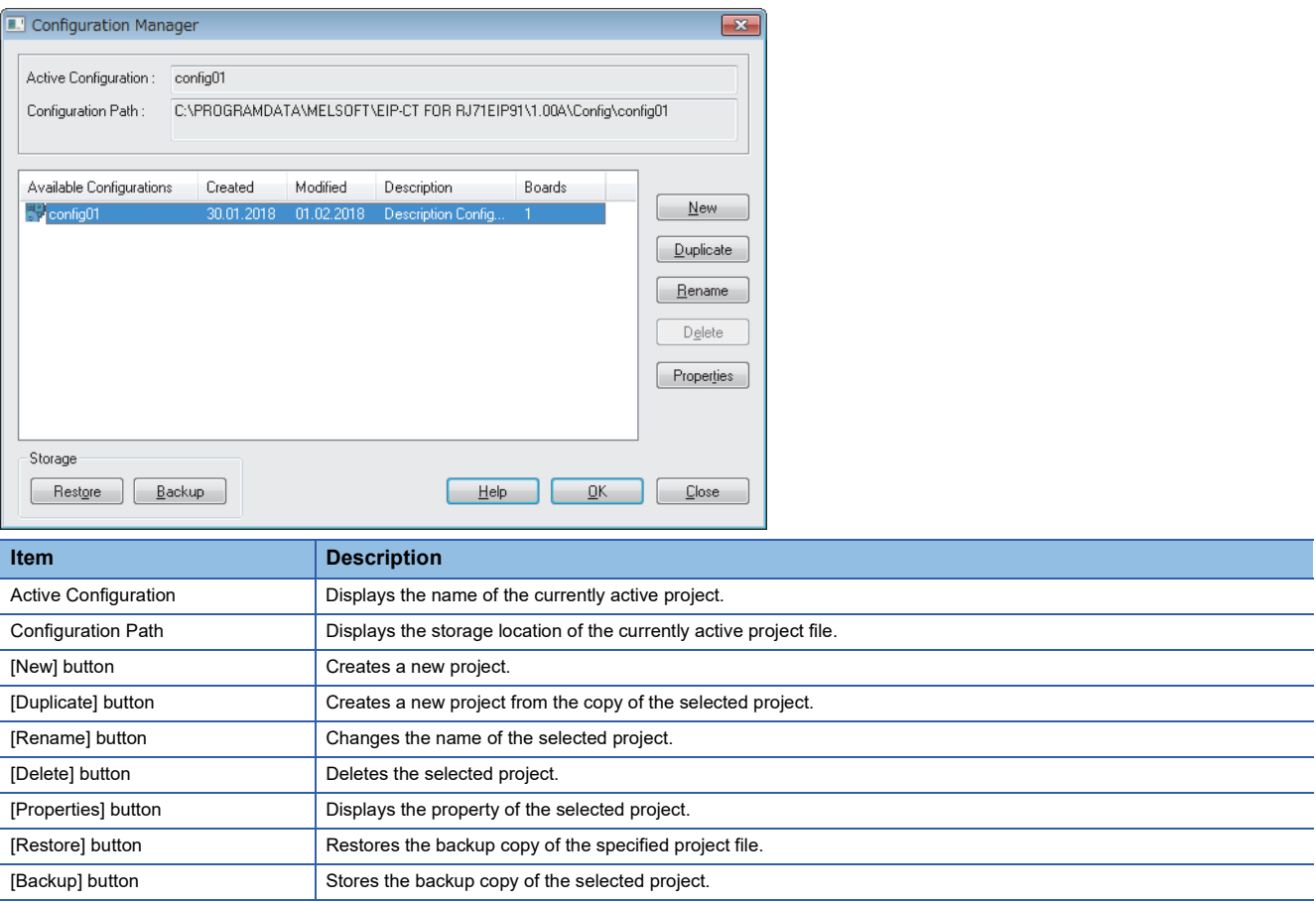

#### **Precautions**

The maximum number of characters that can be entered as a configuration name is 256 for EtherNet/IP Configuration Tool with the software version 1.00A and 128 for the tool with the software version 1.01B or later.

The maximum number of characters that can be entered for "Description" is 30000 for EtherNet/IP Configuration Tool with the software version 1.00A and 1500 for the tool with the software version 1.01B or later.

### <span id="page-66-0"></span>**Device Library**

"Device Library" lists the EtherNet/IP devices added in EtherNet/IP Configuration Tool.

The EtherNet/IP devices added to "Device Library" can be added to the network configuration settings.

When EtherNet/IP device information is displayed at execution of Network Detection, the information of the EtherNet/IP devices added to "Device Library" is used.

To add EtherNet/IP devices to "Device Library", add EDS files provided by manufacturers of the EtherNet/IP devices in EtherNet/IP Configuration Tool. For details, refer to the following.

**F** [Page 101 Adding the EDS file](#page-102-0)

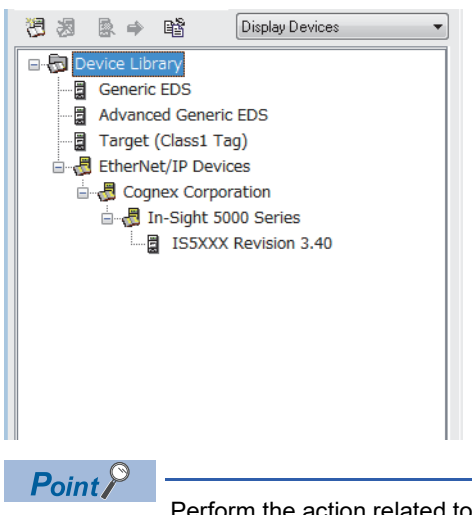

Perform the action related to "Device Library" when setting EtherNet/IP devices offline. For the operating procedure, refer to the following.

**[Page 104 Configuring settings offline](#page-105-0)** 

#### **Display options**

The list of display options in the upper-right corner of the "Device Library" can be used to switch its display.

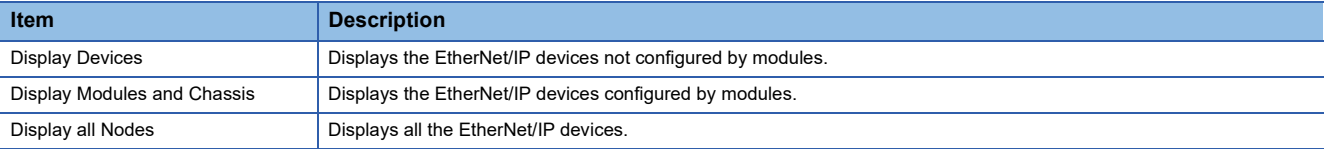

#### <span id="page-67-0"></span>**EDS file information**

The EDS file information of the EtherNet/IP device is displayed.

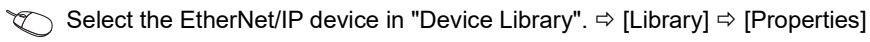

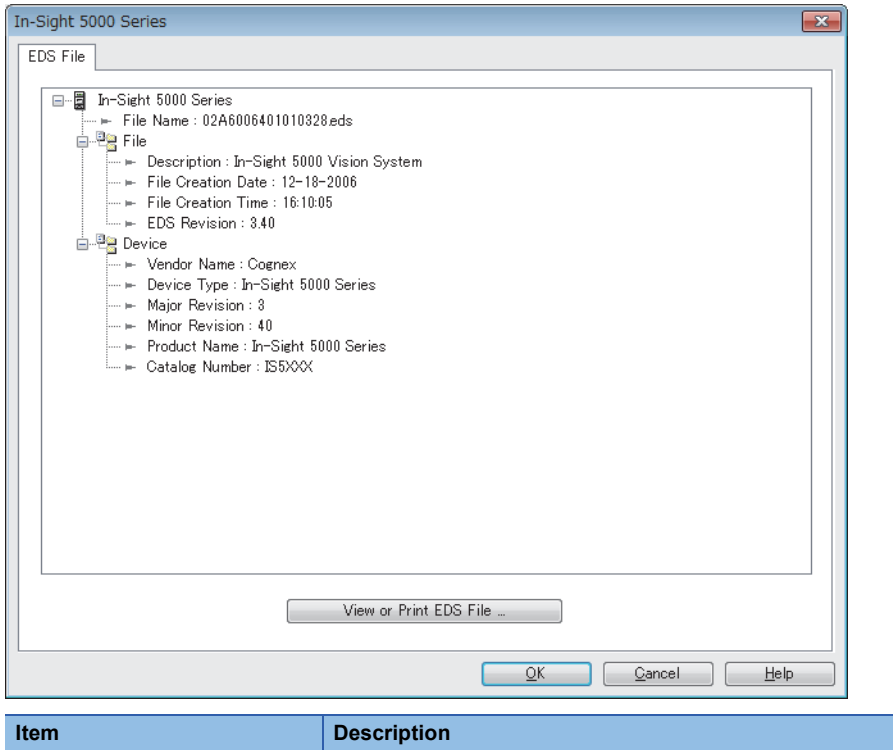

[View or Print EDS File] button | Displays EDS file information in the text format.

### <span id="page-68-0"></span>**Network Detection**

"Network Detection" detects EtherNet/IP devices on the network and configures EtherNet/IP communication settings online.

#### <span id="page-68-1"></span>**Detecting the RJ71EIP91 and EtherNet/IP devices**

Scan the network to detect the RJ71EIP91 and EtherNet/IP devices and display them in "Network Detection".

 $\text{C} \subset \text{C}$  Select the [Network Detection] tab. $^{1} \Leftrightarrow$  [Network]  $\Rightarrow$  [Read Network Configuration]

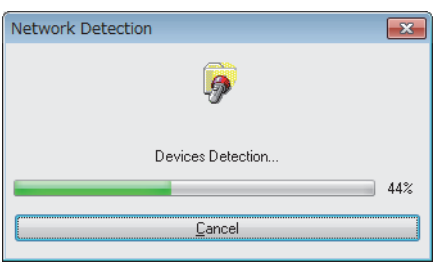

\*1 For the [Network Detection] tab, refer to the following. [Page 53 Window Structure](#page-54-1)

#### **Display content**

The following figure shows an example of contents displayed in "Network Detection". "Network Detection" displays the RJ71EIP91 and EtherNet/IP devices.

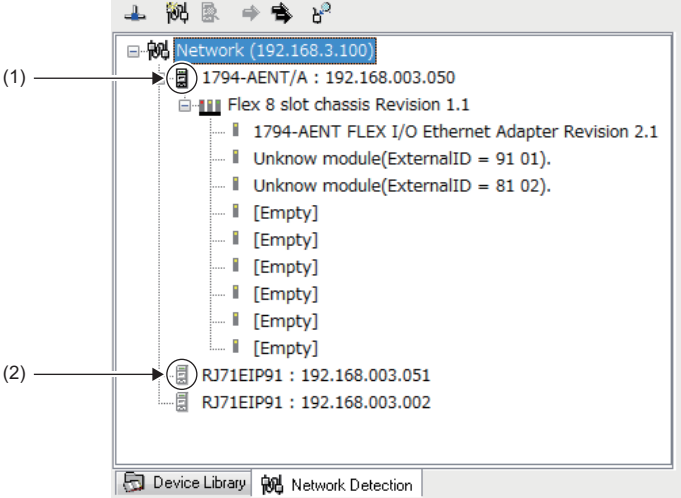

(1) Indicates that the EDS file for the detected RJ71EIP91 or EtherNet/IP device is added in "Device Library".

(2) Indicates that the EDS file for the detected RJ71EIP91 or EtherNet/IP device is not added in "Device Library".

When detecting EtherNet/IP devices on the network, note the following points.

- The RJ71EIP91 and EtherNet/IP devices must be connected to the network.
- An IP address has been set to the EtherNet/IP device, and the IP address is different from the IP addresses of other EtherNet/IP devices.\*1
- The EDS file of each EtherNet/IP device has been added to "Device Library". (The EtherNet/IP communication settings are based on the EDS files or Generic EDS.)<sup>\*2</sup>
- \*1 The EtherNet/IP device IP address can be set in the "Online Action" window. (E [Page 69 "Online Action" window](#page-70-1))
- \*2 EDS files can be added with the "EDS Management" window. ( $\Box$  [Page 101 Adding the EDS file\)](#page-102-0)

#### $Point$

Perform the action related to "Network Detection" when setting EtherNet/IP devices online. For the operating procedure, refer to the following.

**[Page 104 Configuring settings online](#page-105-1)** 

**3**

#### <span id="page-69-0"></span>**EtherNet/IP device properties**

The properties of an EtherNet/IP device in "Network Detection" is displayed.

Select a module of the EtherNet/IP device in "Network Detection".  $\Rightarrow$  [Network]  $\Rightarrow$  [Properties]

#### $Point <sup>0</sup>$

This window shows properties of an EtherNet/IP device to which a module can be mounted. No properties are displayed for EtherNet/IP devices to which a module cannot be mounted.

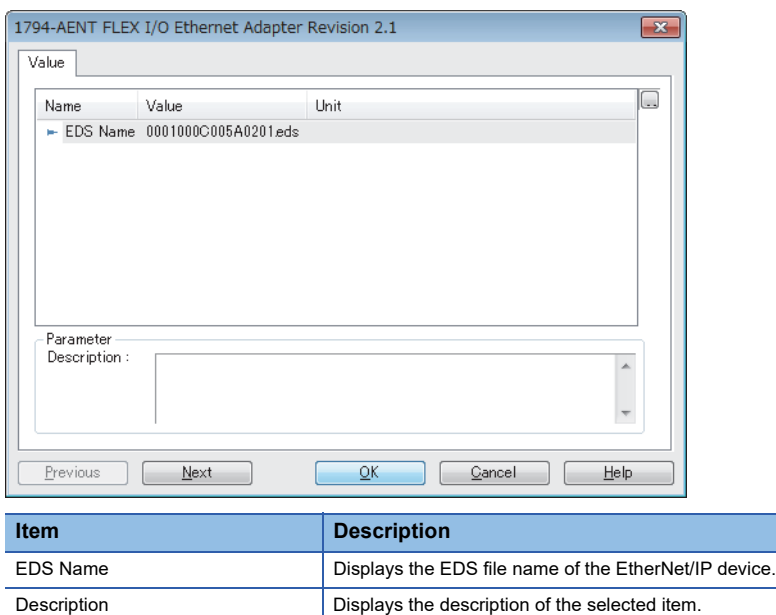

#### <span id="page-70-1"></span><span id="page-70-0"></span>**"Online Action" window**

The "Online Action" window is used to perform Class3 message communications and UCMM message communications. Items in this window can be used when EtherNet/IP Configuration Tool is switched to the online state. ( $\sqrt{F}$  [Page 54 File\)](#page-55-1)

◯ Select the [Network Detection] tab.  $\Rightarrow$  [Network]  $\Rightarrow$  [Online Action]

#### ■**[Explicit Message] tab**

Use this tab when performing message communications with an EtherNet/IP device.

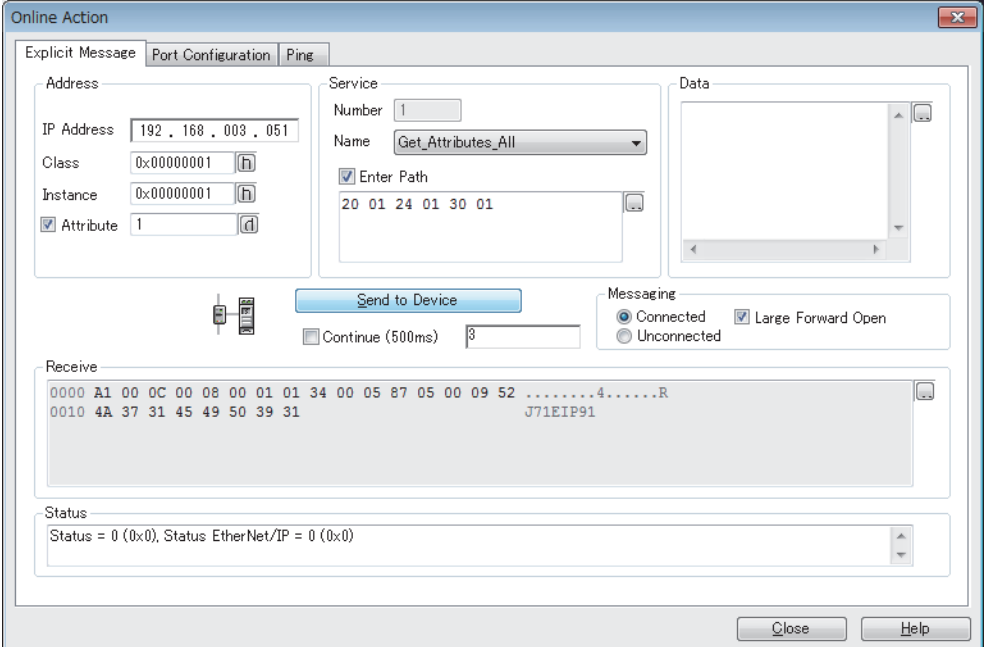

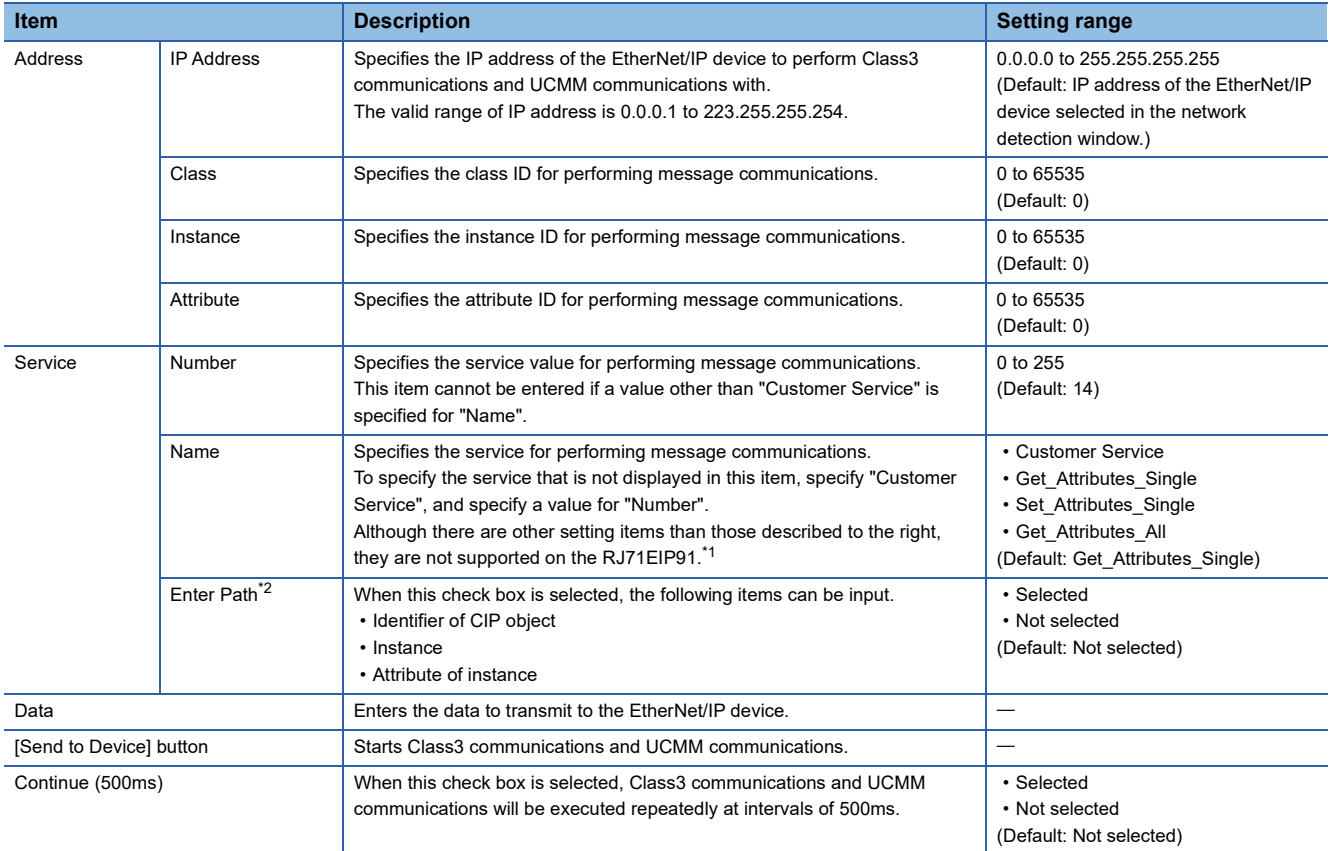

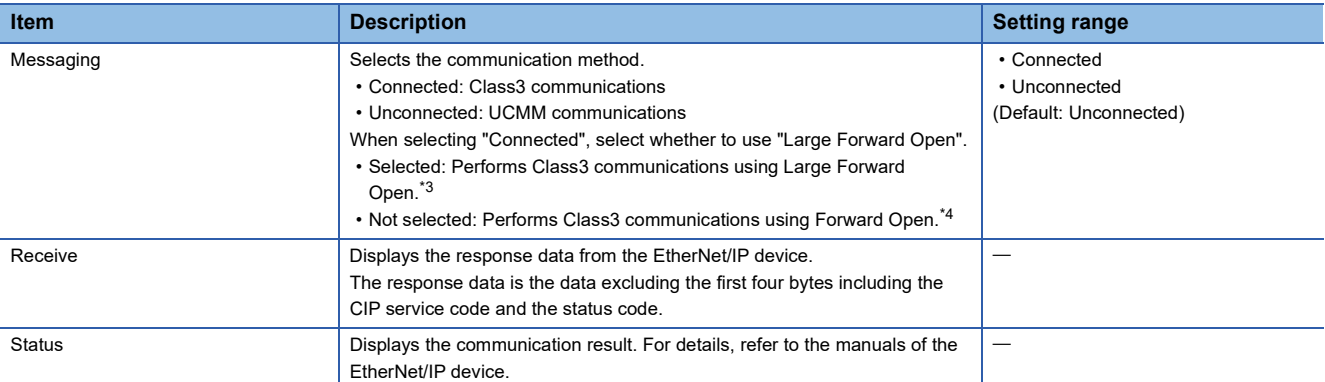

<span id="page-71-0"></span>\*1 To perform message communications on products other than the RJ71EIP91, refer to the manual of the product used.

<span id="page-71-1"></span> $^{\star}2$   $\,$  This item is displayed when "Advanced Mode" is selected. (  $\Box$   $\,$  [Page 54 File\)](#page-55-1)

<span id="page-71-2"></span>\*3 Use Large Forward Open when the size of data to be sent/received is 512 bytes or more.

<span id="page-71-3"></span>\*4 Use Forward Open when the size of data to be sent/received is 511 bytes or less.
### ■**[Port Configuration] tab**

Read and write the connection status of the EtherNet/IP device.

This tab can be used when the "Online Action" window is displayed with an EtherNet/IP device selected.

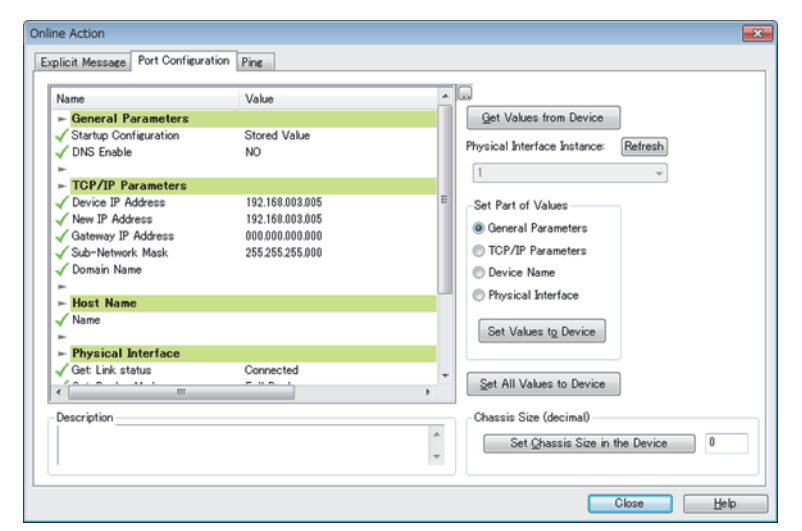

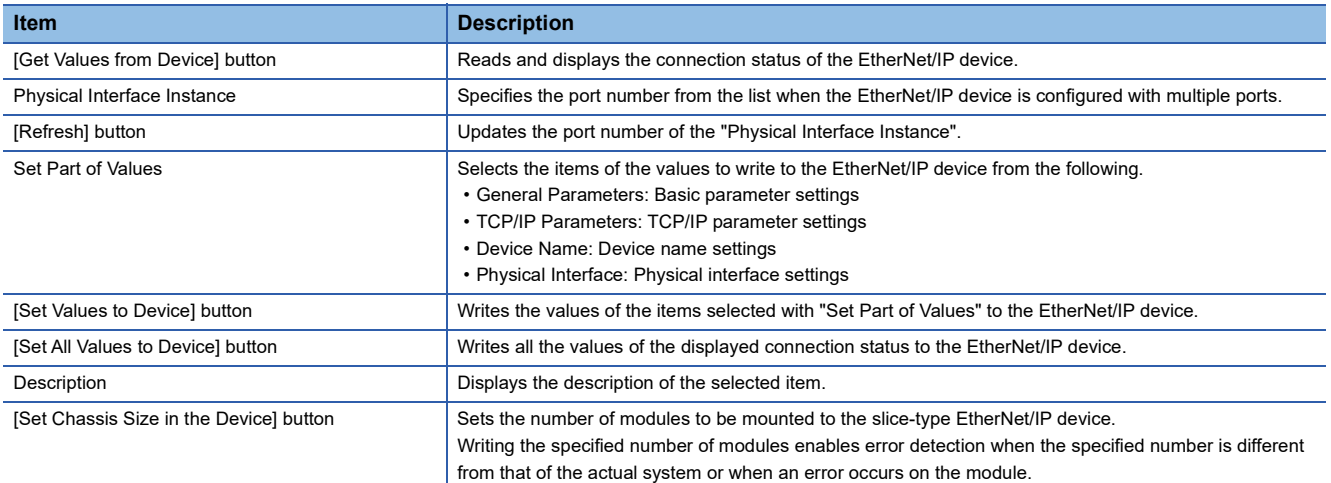

 $Point$ 

The maximum number of characters that can be entered for "Domain Name" and "Name" are as follows.

- Domain Name: 64 single-byte characters
- Name: 16 single-byte characters

#### **Precautions**

When reading/writing corresponding values has succeeded, the  $\checkmark$  icon will appear on the left side of each item.

### ■**[Ping] tab**

Check for the existence of the EtherNet/IP device with the specified IP address over EtherNet/IP.

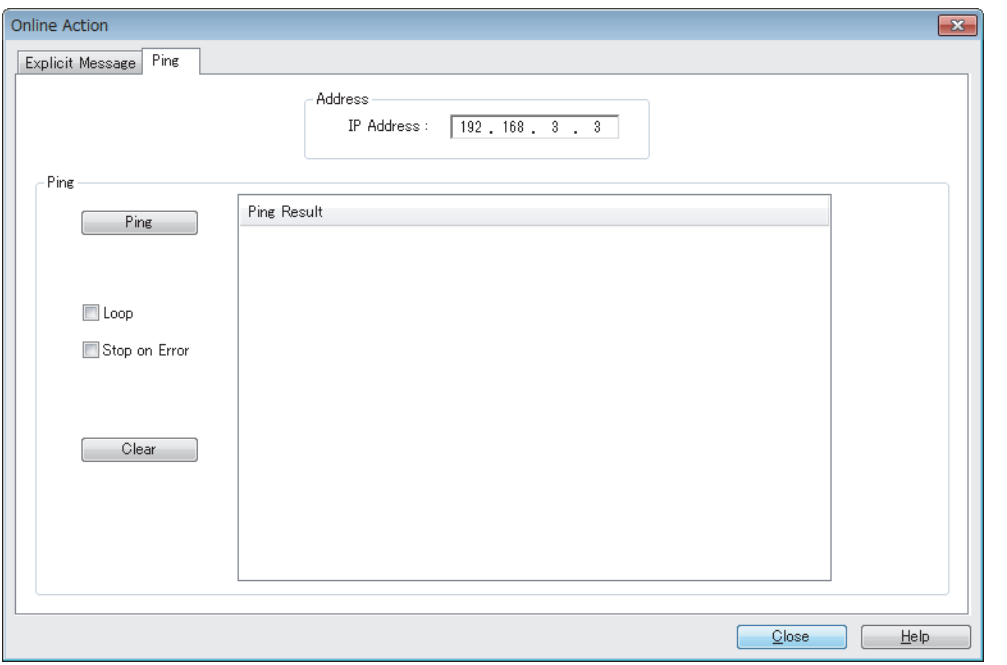

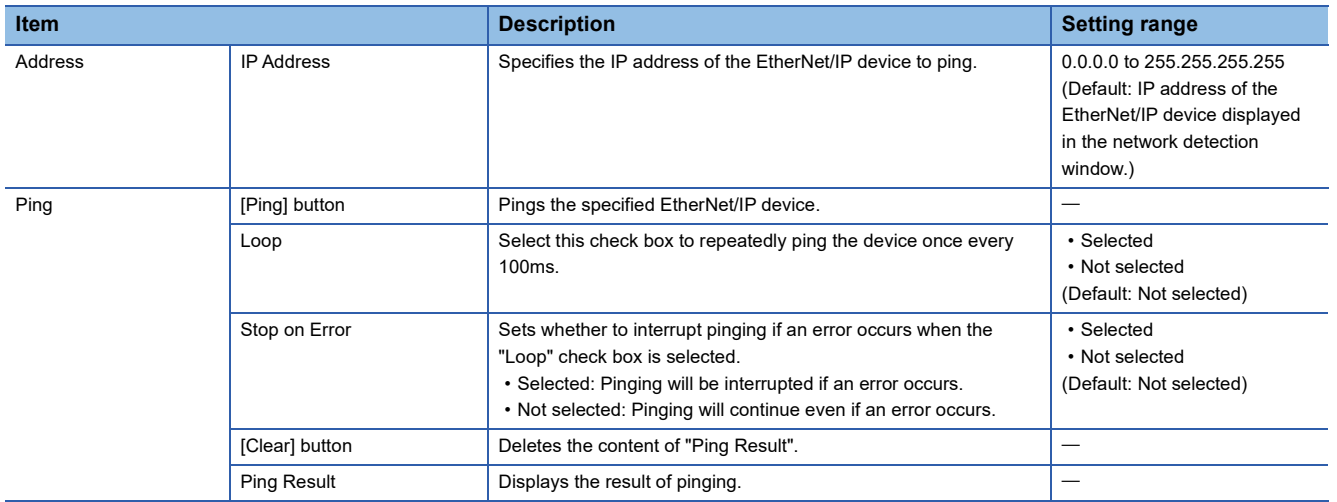

### **Network configuration settings**

Network configuration settings are used for check the EtherNet/IP device settings and the connection status.

### <span id="page-74-3"></span>**Display content**

The network configuration settings is displayed.

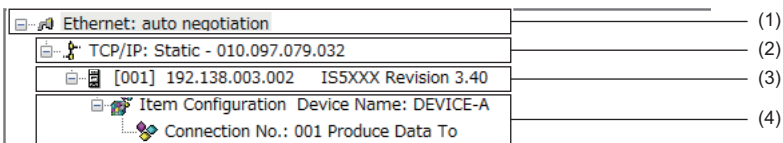

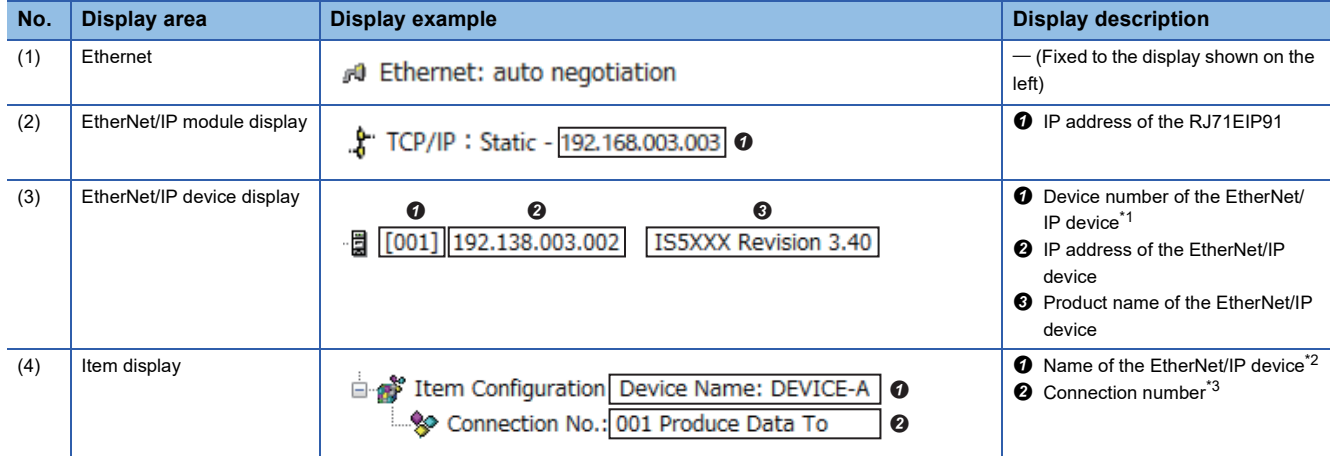

<span id="page-74-0"></span>\*1 The device number is used to manage the EtherNet/IP device in EtherNet/IP Configuration Tool.

<span id="page-74-1"></span>\*2 The name set for "Device Name" in the [General] tab in the EtherNet/IP device setting window is used.

<span id="page-74-2"></span>\*3 When buffer memory areas are used and their bits need to be specified for each connection, the connection number is used to distinguish each connection.

### **"Display Option" window**

The display of the network configuration settings can be changed.

### $\textcircled{1}$  [Device]  $\Rightarrow$  [Options]

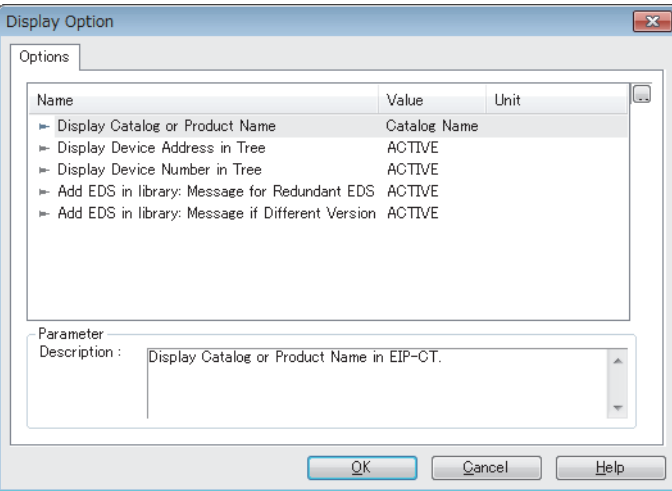

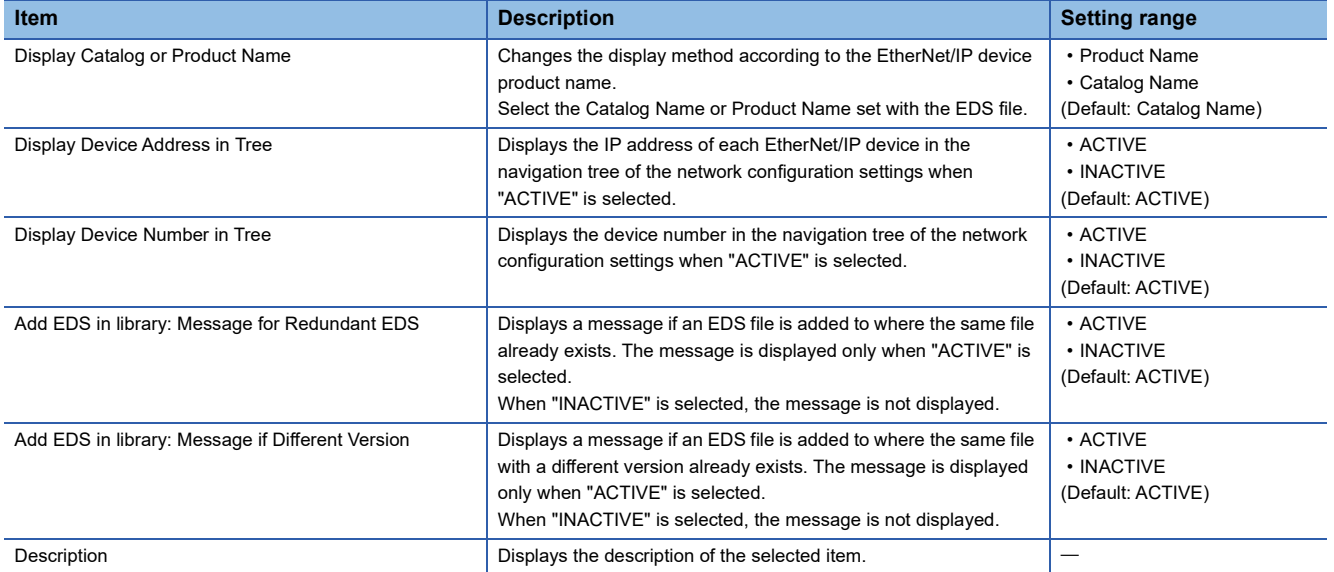

### **"Channel Properties" window**

The information of the EtherNet/IP devices set in the network configuration settings is displayed.

Select "Ethernet" in the network configuration settings.<sup>\*1</sup>  $\Rightarrow$  [Device]  $\Rightarrow$  [Properties]

- \*1 For names of each display, refer to the following.
	- [Page 73 Display content](#page-74-3)

#### ■**[General] tab**

The basic information related to the communications of the RJ71EIP91 is displayed.

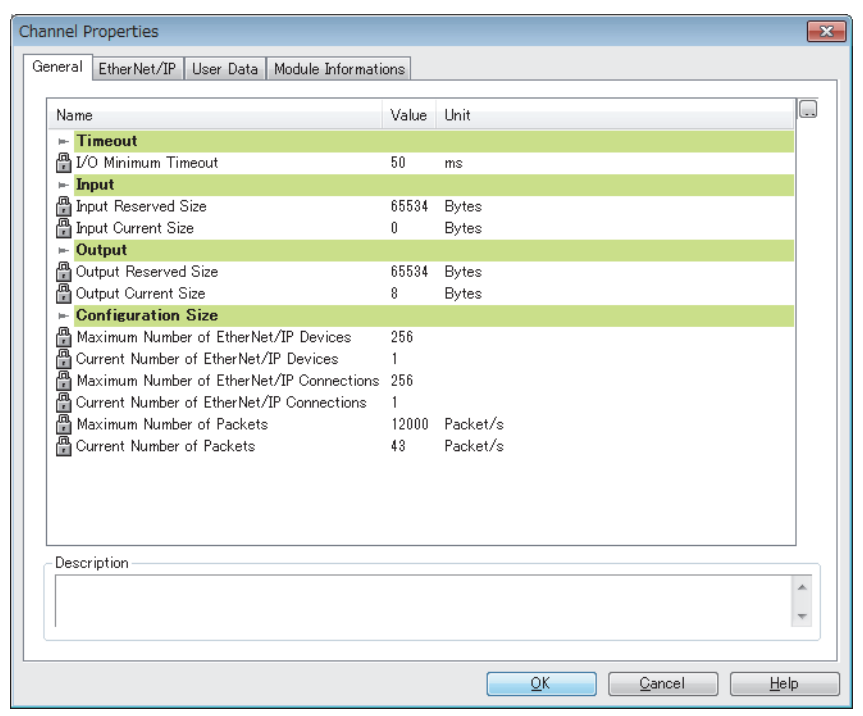

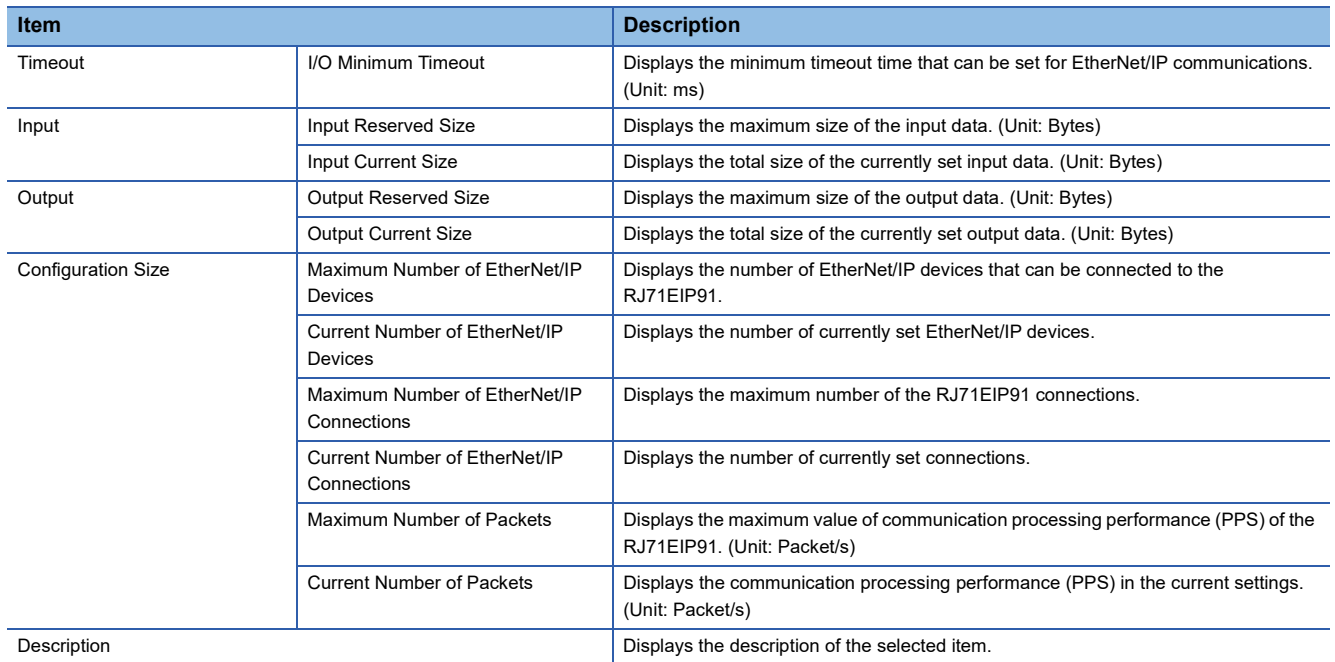

### ■**[EtherNet/IP] tab**

Configure settings related to the connection between the RJ71EIP91 and the EtherNet/IP device.

The [EtherNet/IP] tab can be set when "Advanced Mode" is selected. ( $\mathbb{F}$  [Page 54 File\)](#page-55-0)

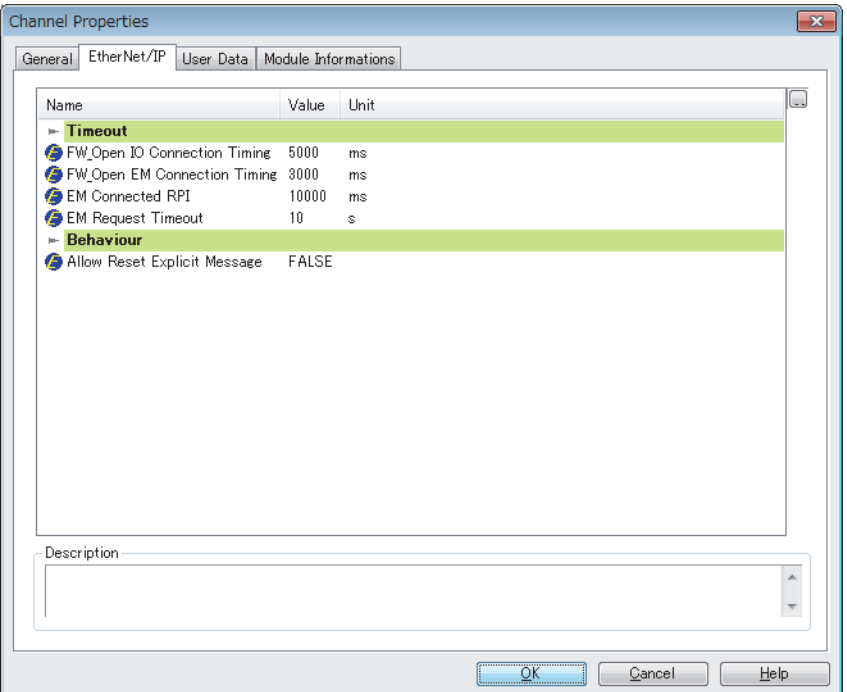

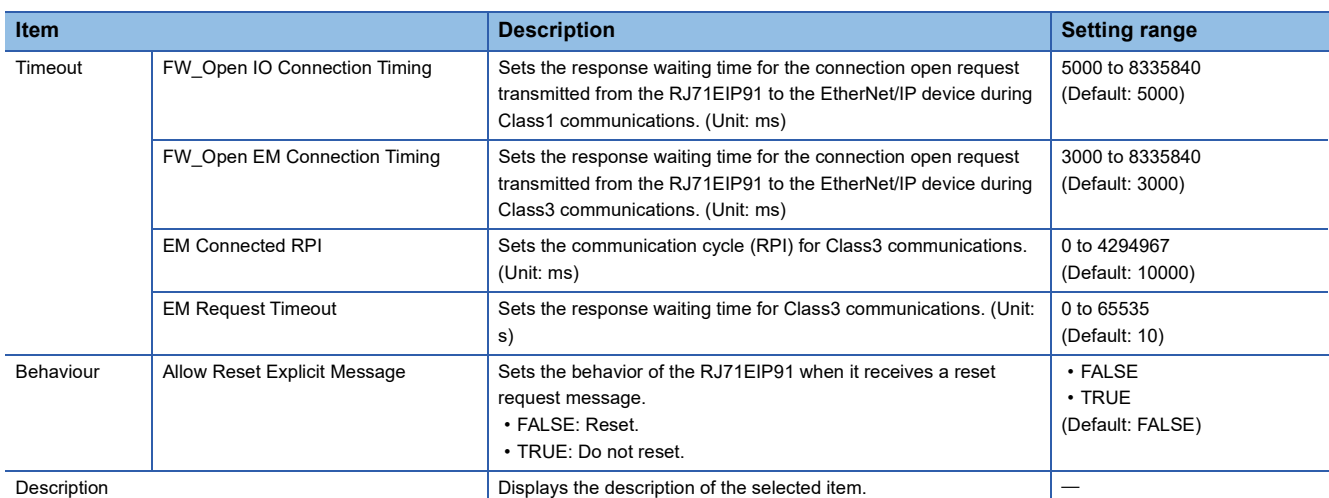

### ■**[User Data] tab**

This tab is not supported in the RJ71EIP91.

### ■**[Module Informations] tab**

The parameters of the RJ71EIP91 is displayed.

The [Module Informations] tab can be checked when EtherNet/IP Configuration Tool is switched to the online state. ( $\Box$ [Page 54 File](#page-55-0))

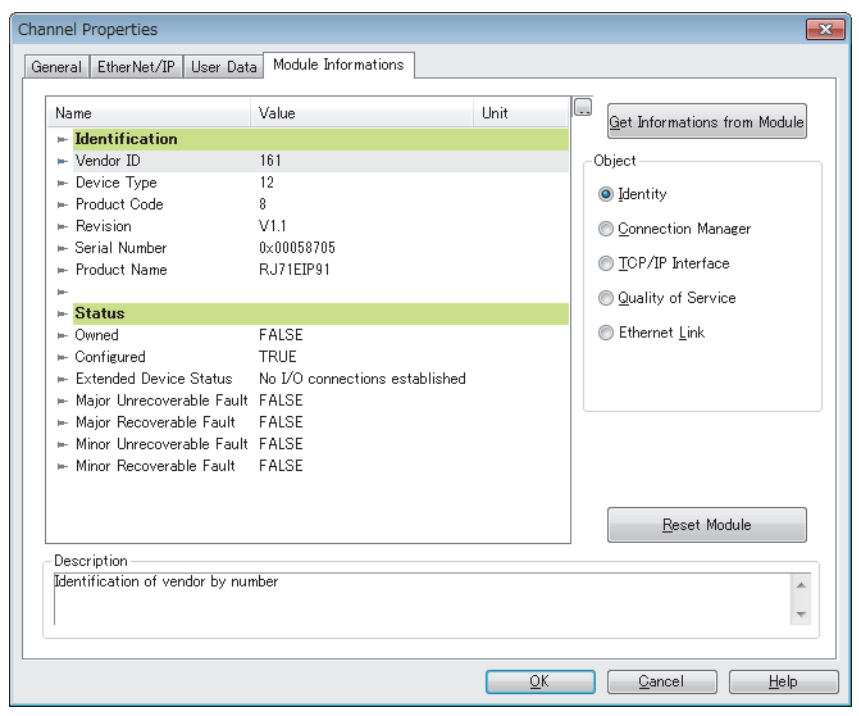

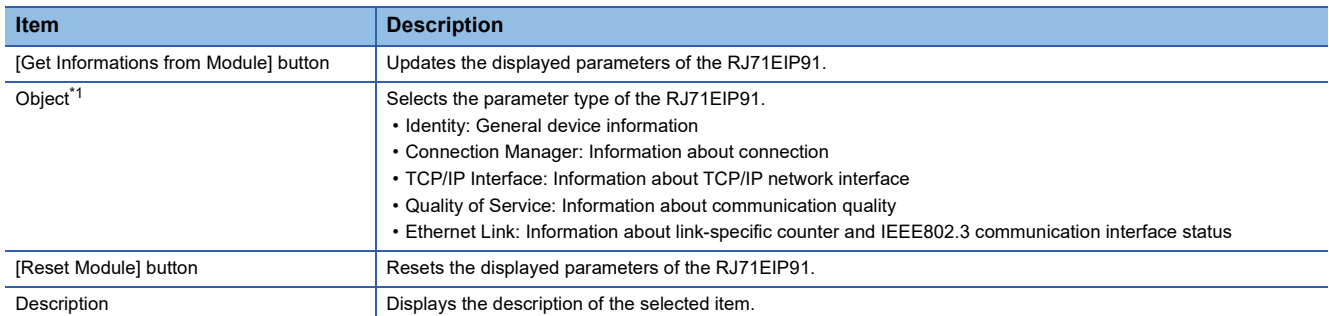

<span id="page-78-0"></span>\*1 This item is displayed when "Advanced Mode" is selected. ( $\sqrt{p}$  [Page 54 File\)](#page-55-0)

### • When "Identity" is selected for "Object"

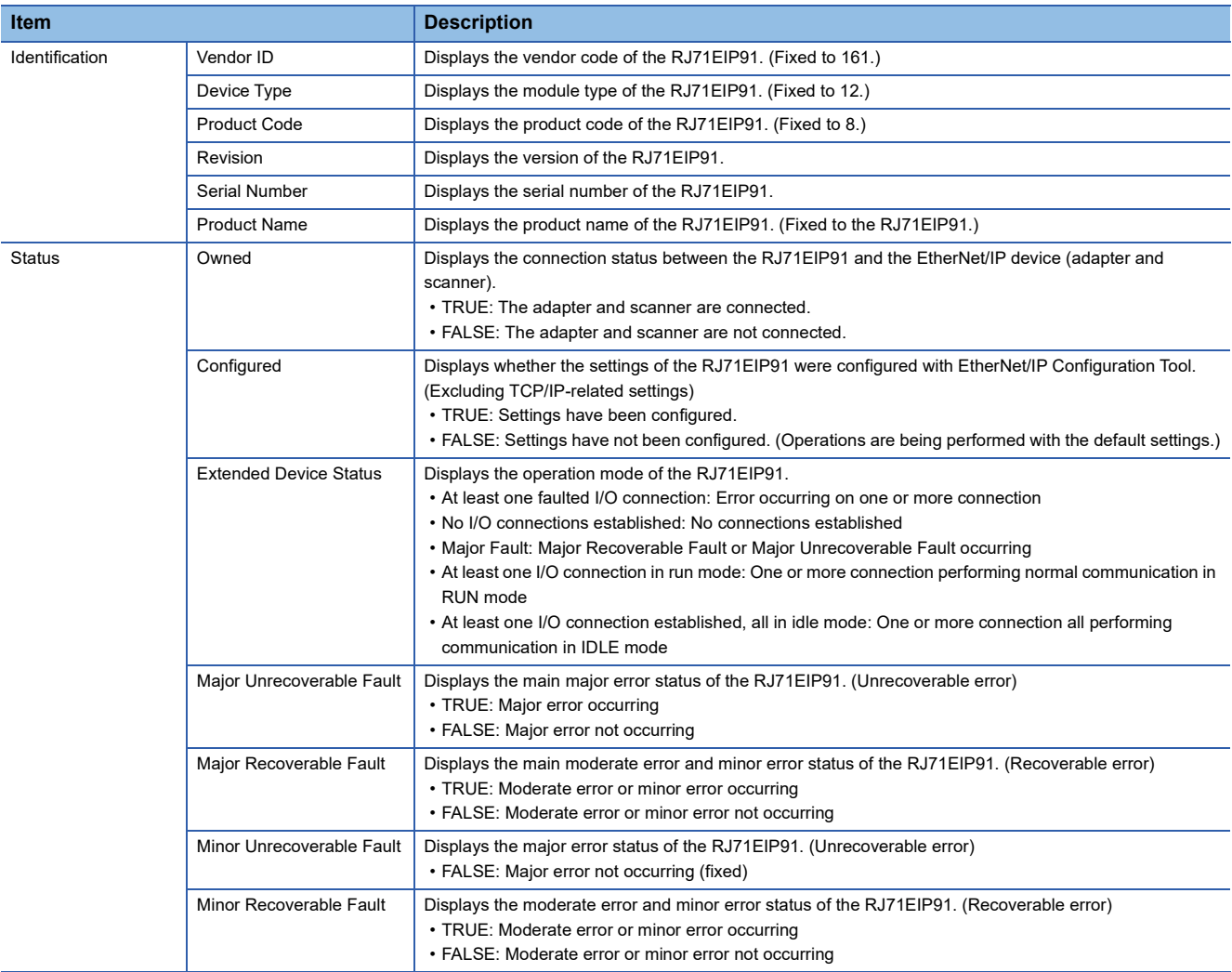

### • When "Connection Manager" is selected for "Object"

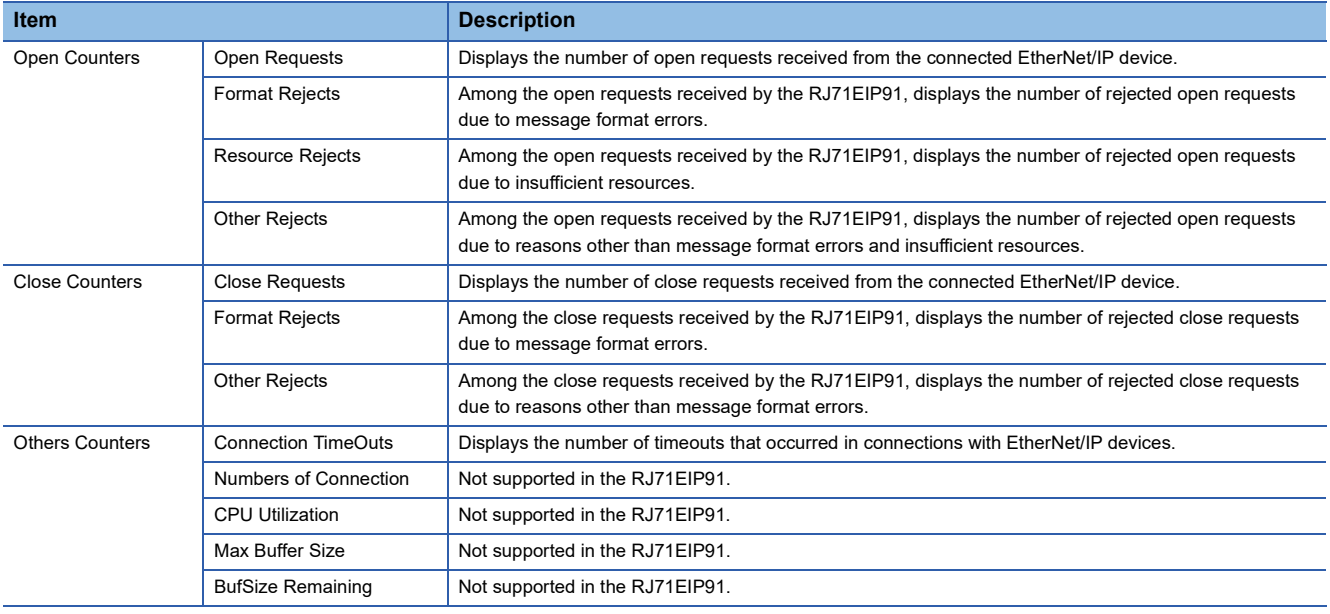

### • When "TCP/IP Interface" is selected for "Object"

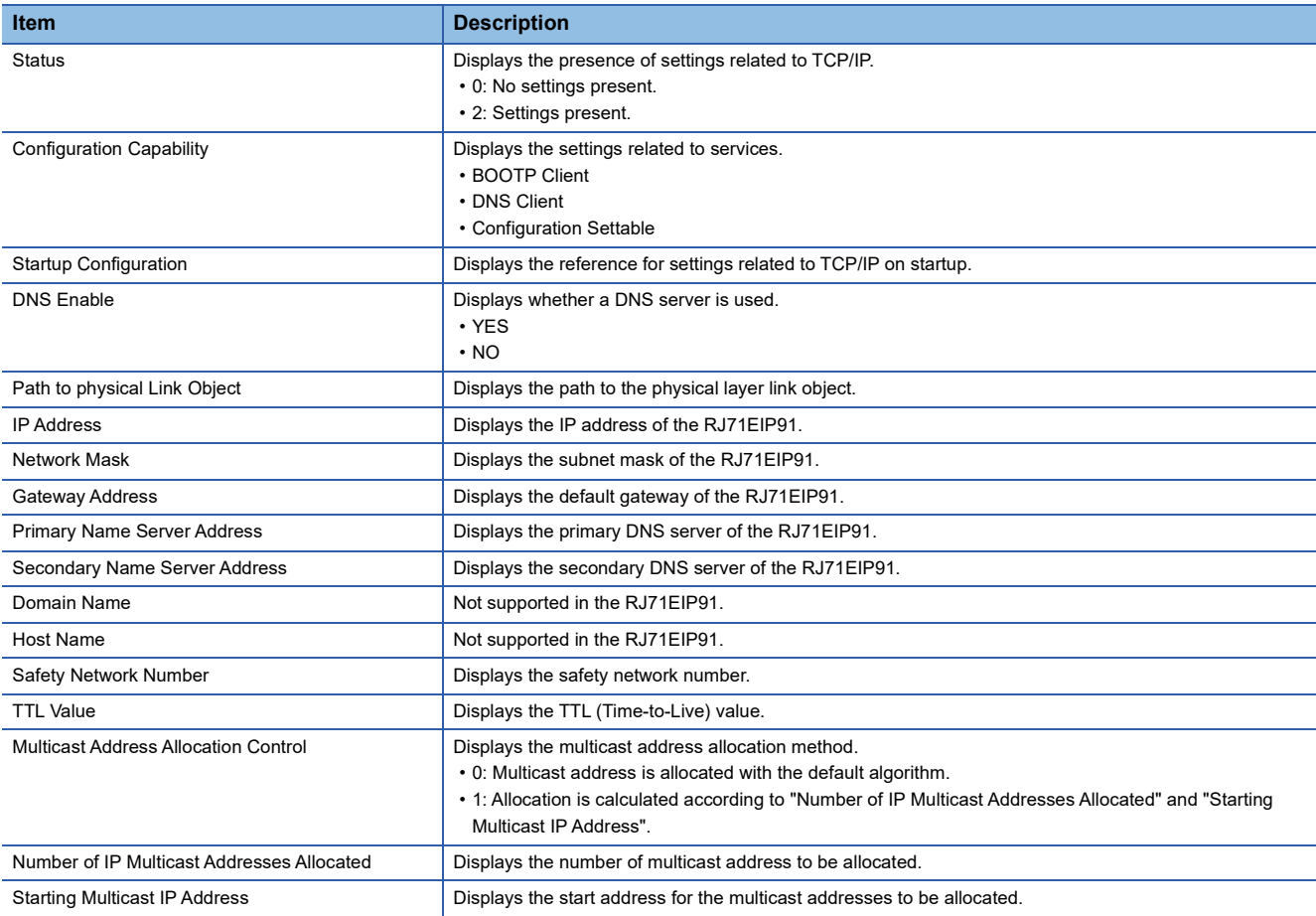

### • When "Quality of Service" is selected for "Object"

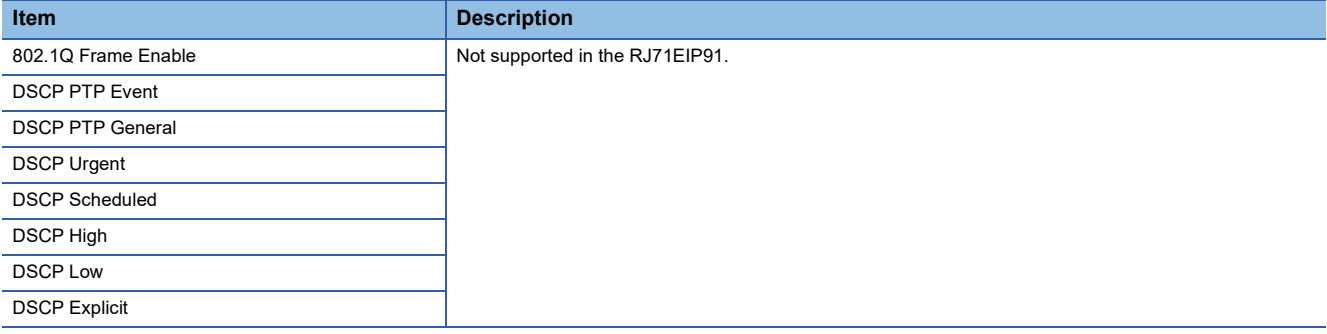

### • When "Ethernet Link" is selected for "Object"

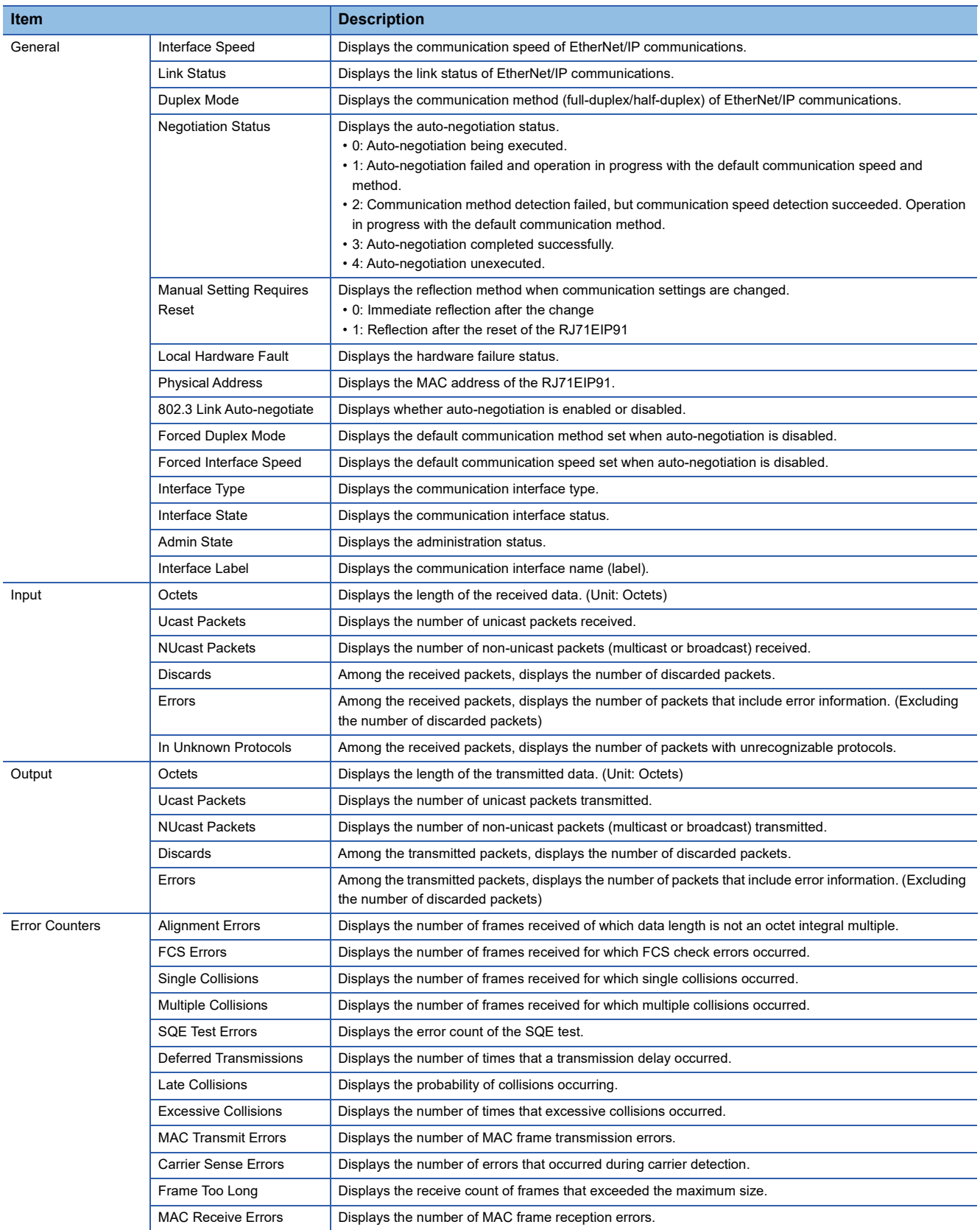

### **IP address management window**

Information such as the IP address of the RJ71EIP91 is displayed.

Set the address of the RJ71EIP91 with the module parameters of the engineering tool. (Full [Page 46 Basic Setting](#page-47-0))

Select the EtherNet/IP module display in the network configuration settings.<sup>\*1</sup>  $\Rightarrow$  [Device]  $\Rightarrow$  [Properties]

\*1 For names of each display, refer to the following. [Page 73 Display content](#page-74-3)

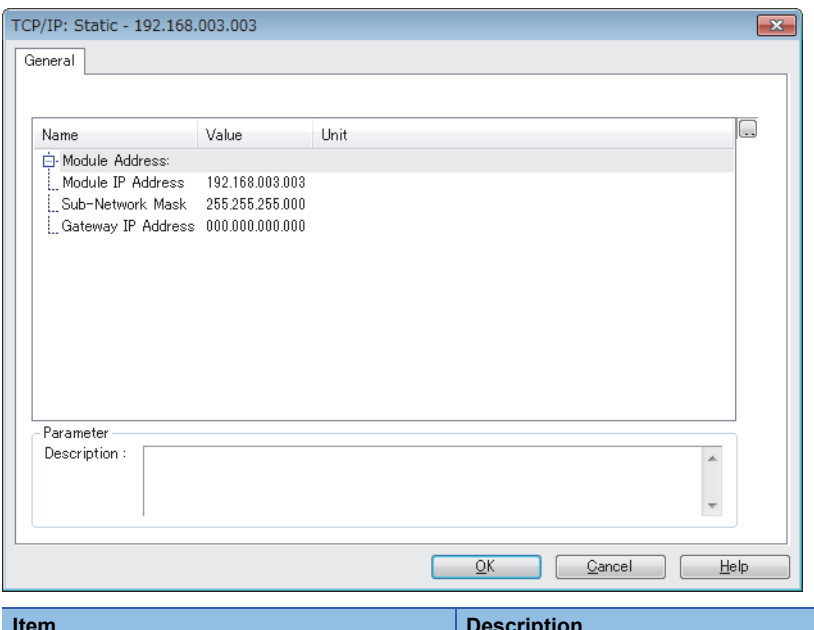

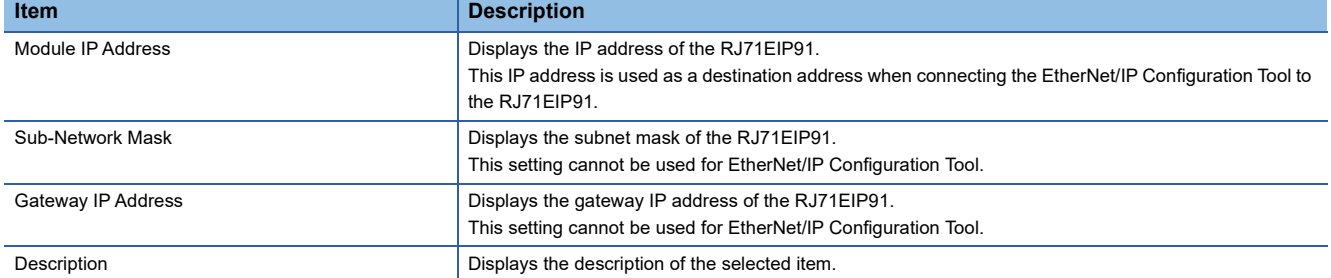

### <span id="page-83-0"></span>**EtherNet/IP device setting window (Class1 instance communications)**

Set the parameters of the EtherNet/IP device used in Class1 instance communications.

Select the EtherNet/IP device display in the network configuration settings.<sup>\*1</sup>  $\Rightarrow$  [Device]  $\Rightarrow$  [Properties]

- \*1 For names of each display, refer to the following.
	- [Page 73 Display content](#page-74-3)

 $Point <sup>0</sup>$ 

Depending on the connected EtherNet/IP device, some tabs may not be displayed in the EtherNet/IP device setting window.

### ■**[General] tab**

Set items such as the name and device number of the EtherNet/IP device.

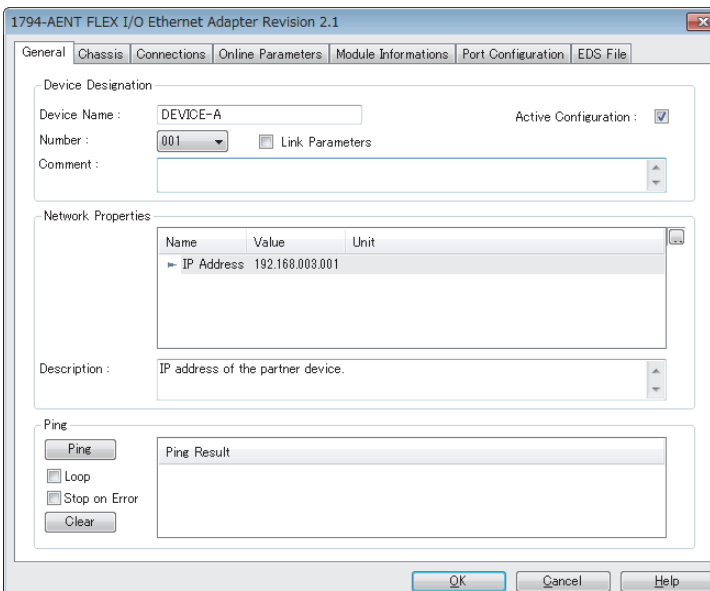

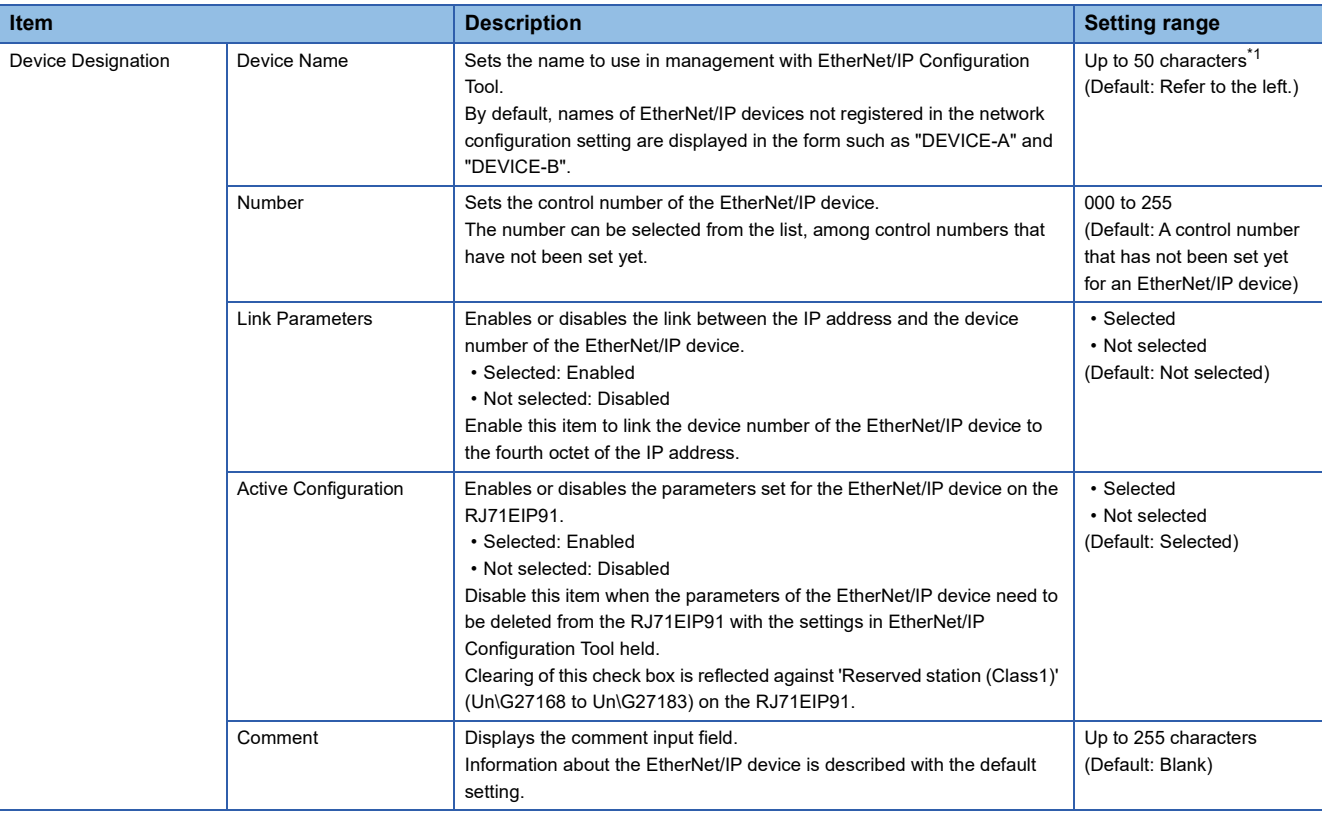

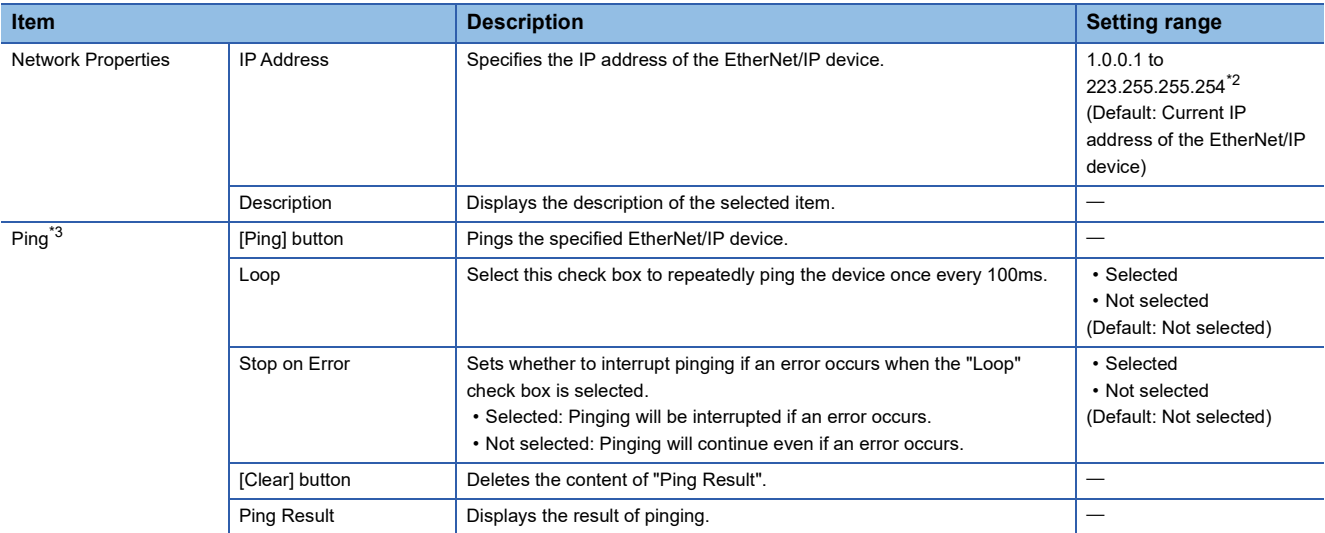

<span id="page-84-0"></span>\*1 Characters from A to Z, numbers from 0 to 9, "." (dot), "-" (hyphen), and "\_" (underscore) can be used. For the first character of a name, only characters from A to Z can be used.

<span id="page-84-1"></span>\*2 Cannot be set to a value from 127.0.0.0 to 127.255.255.255.

<span id="page-84-2"></span>\*3 Can be selected when EtherNet/IP Configuration Tool is switched to the online state. (Figme 54 File)

### $Point<sup>0</sup>$

When an EtherNet/IP device has been added by "Network Detection", its IP address is registered automatically. When an EtherNet/IP device has been added from "Device Library", manually enter its IP address.

For the operations on "Network Detection" and "Device Library", refer to the following.

**F** [Page 67 Network Detection](#page-68-0)

**F** [Page 65 Device Library](#page-66-0)

### ■**[Chassis] tab**

Set the modules to be mounted in each slot for EtherNet/IP devices to which modules can be mounted.

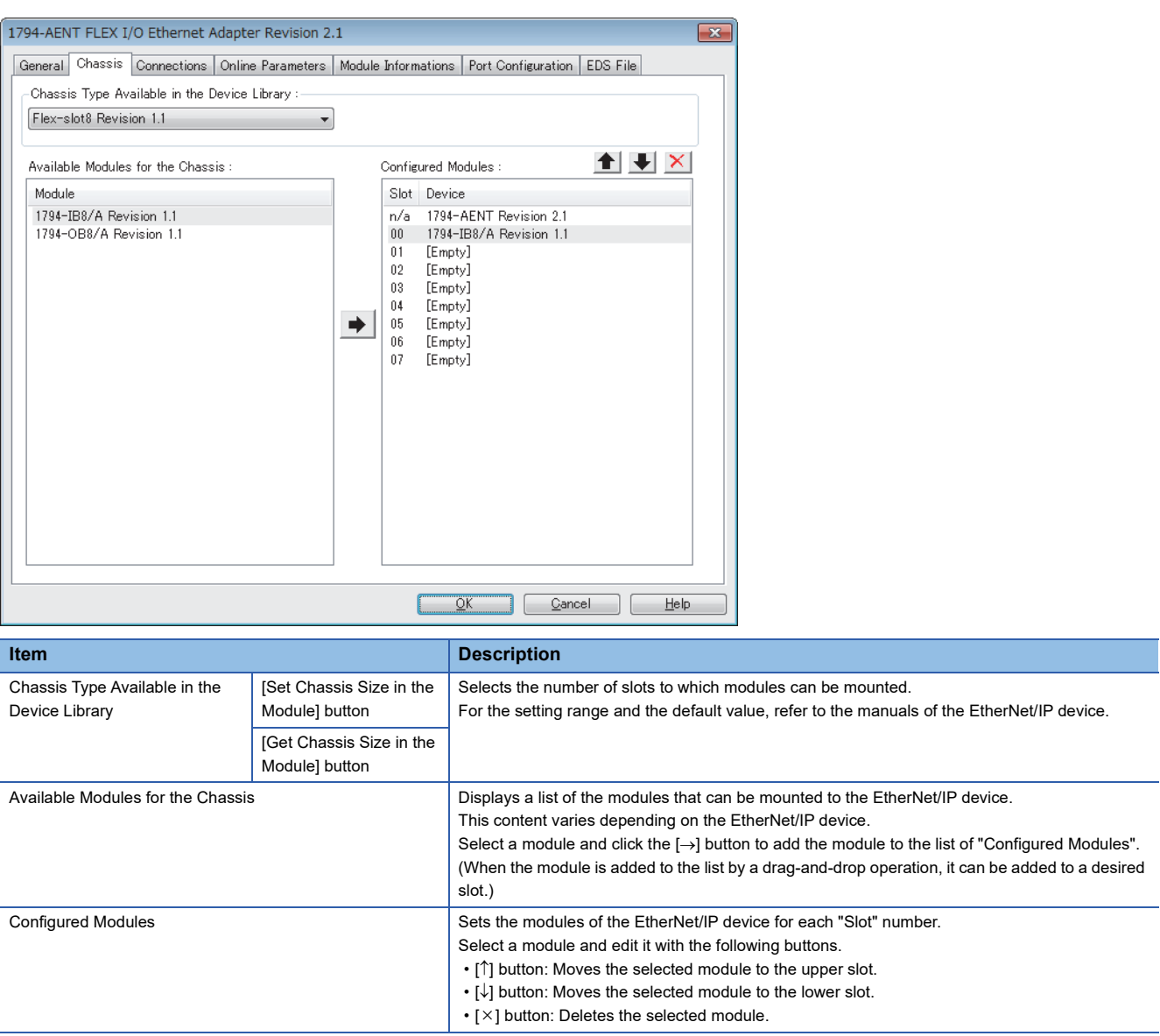

### ■**[Connections] tab**

Set items such as the communication content when the connection with the EtherNet/IP device is established.

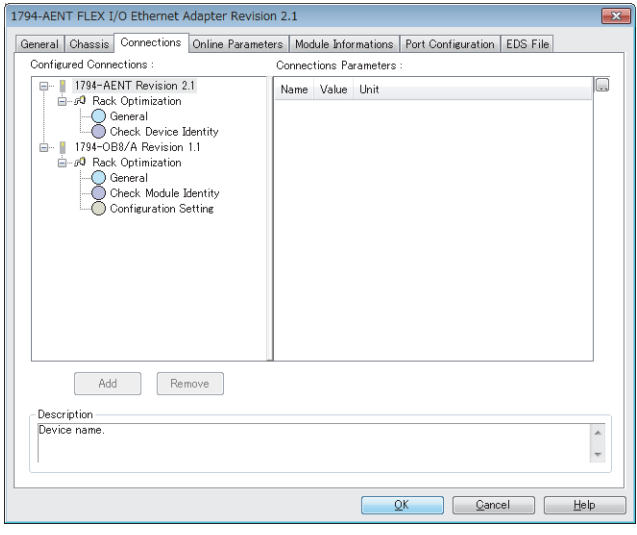

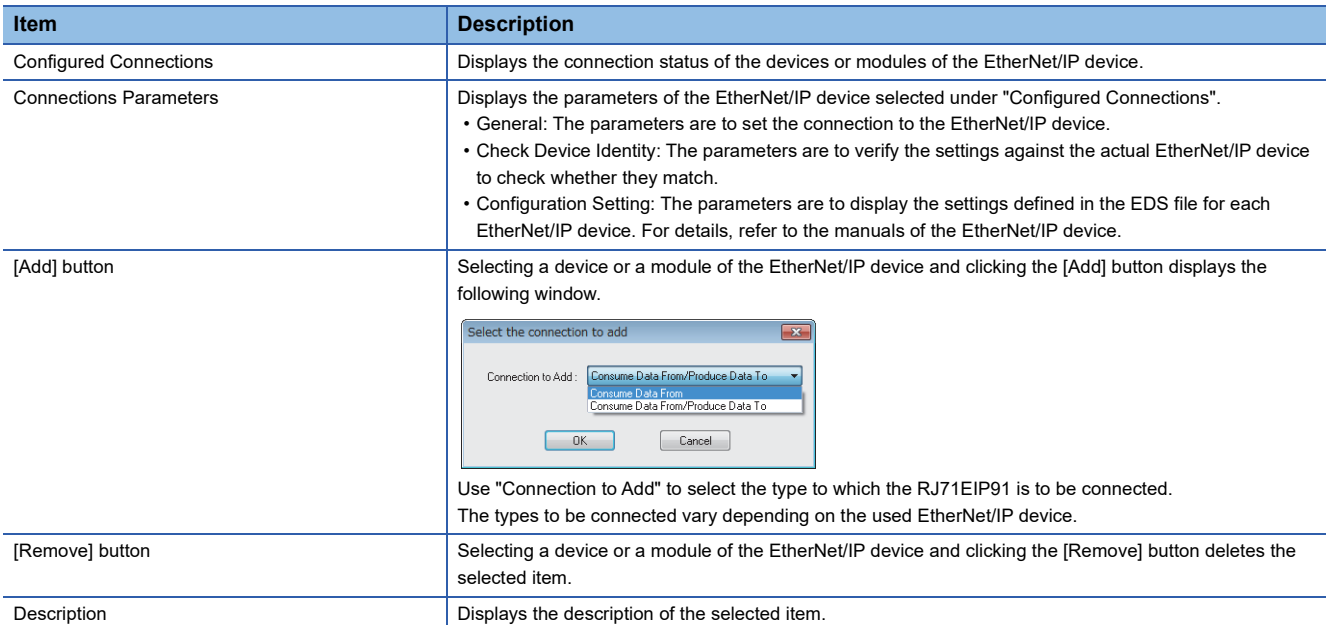

#### • "General" window

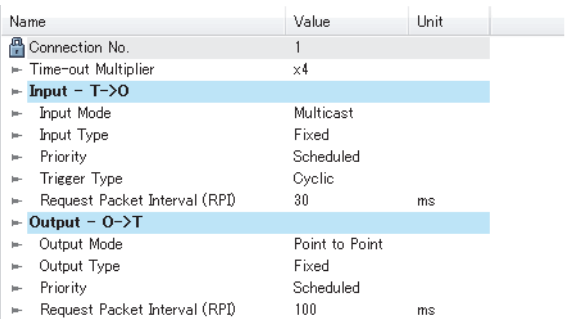

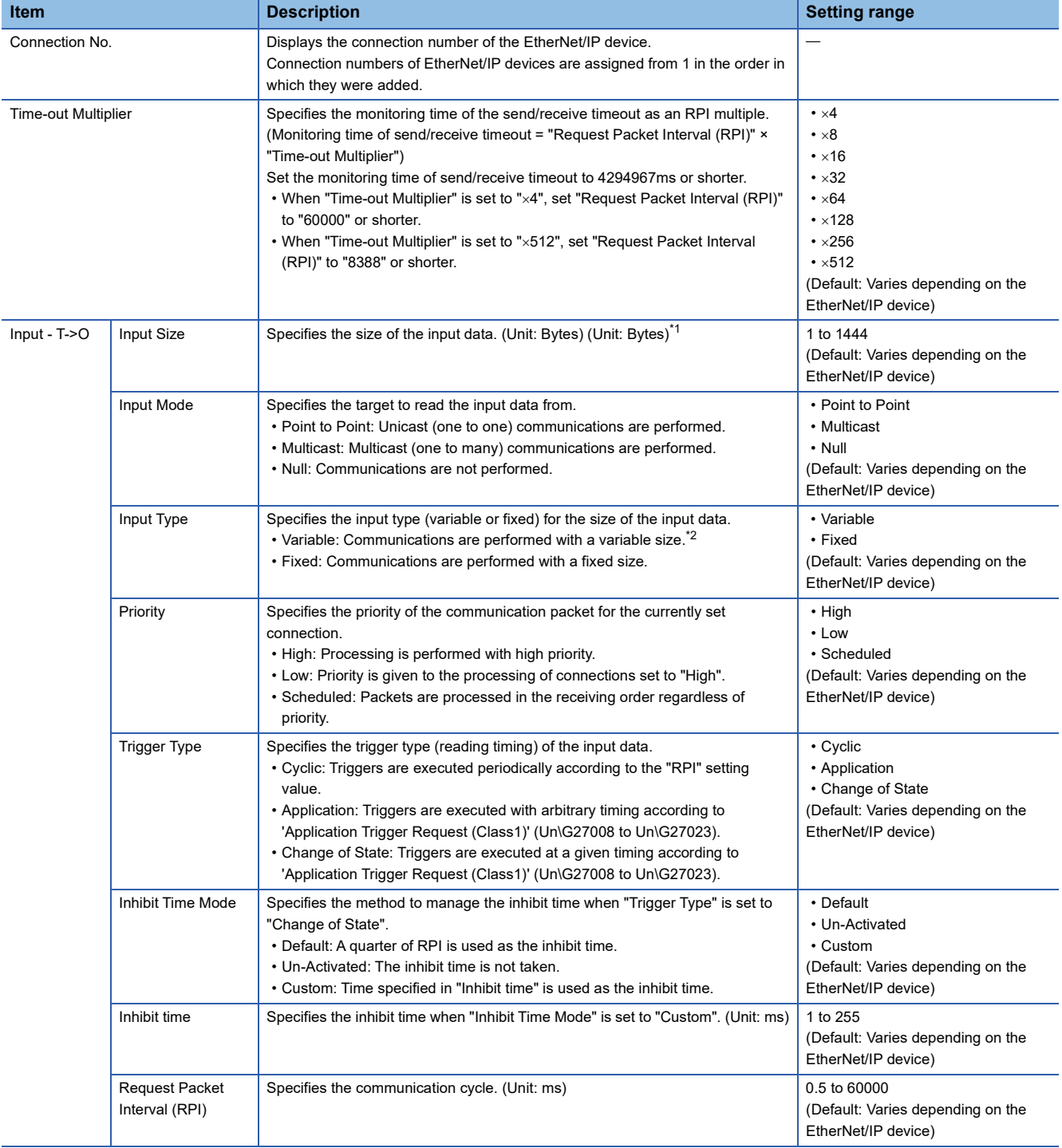

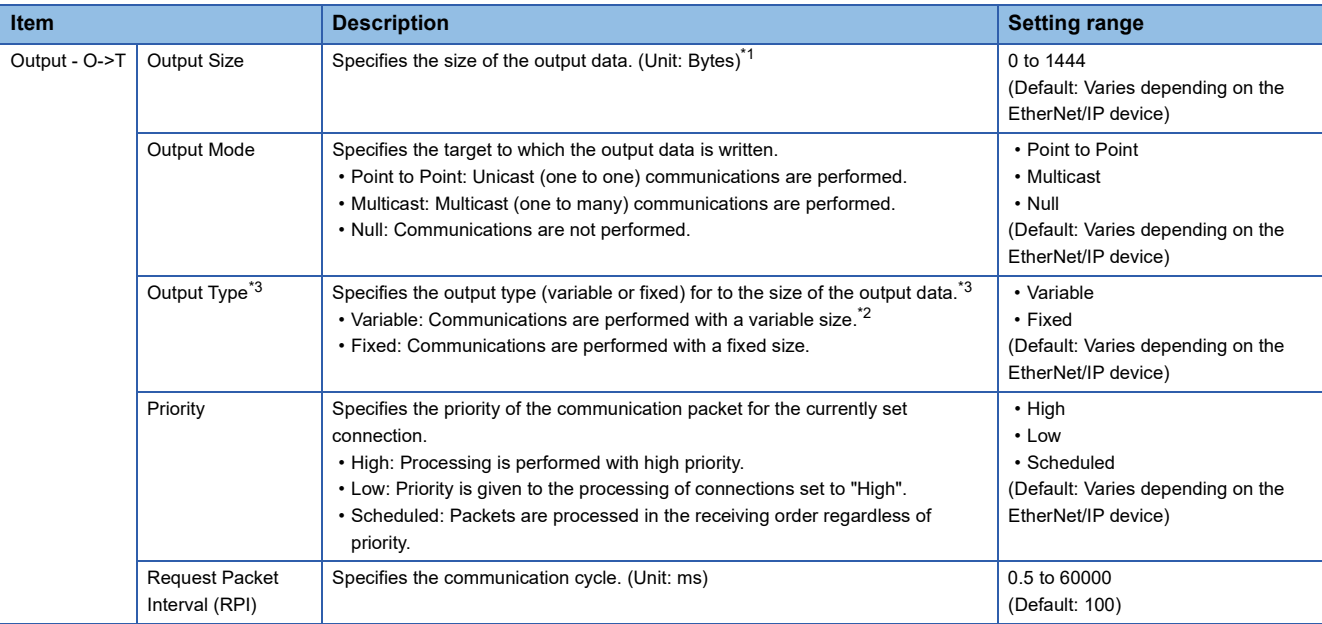

<span id="page-88-0"></span>\*1 The EtherNet/IP device needs to be compatible with Large Forward Open when this item is specified to 505 bytes or more. For details, refer to the manuals of the EtherNet/IP device.

<span id="page-88-1"></span>\*2 The EtherNet/IP device needs to be compatible with the Variable connections when this item is specified to "Variable". For details, refer to the manuals of the EtherNet/IP device.

<span id="page-88-2"></span>\*3 Regardless of this setting, the RJ71EIP91 transmits data with the size specified with "Output Size".

### • "Check Device Identity" window

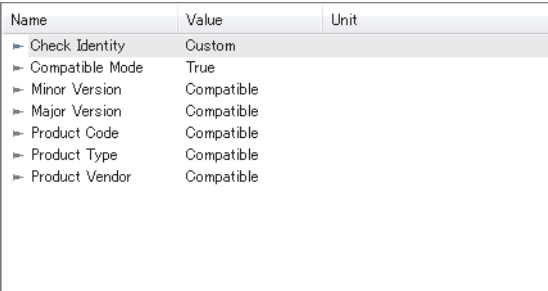

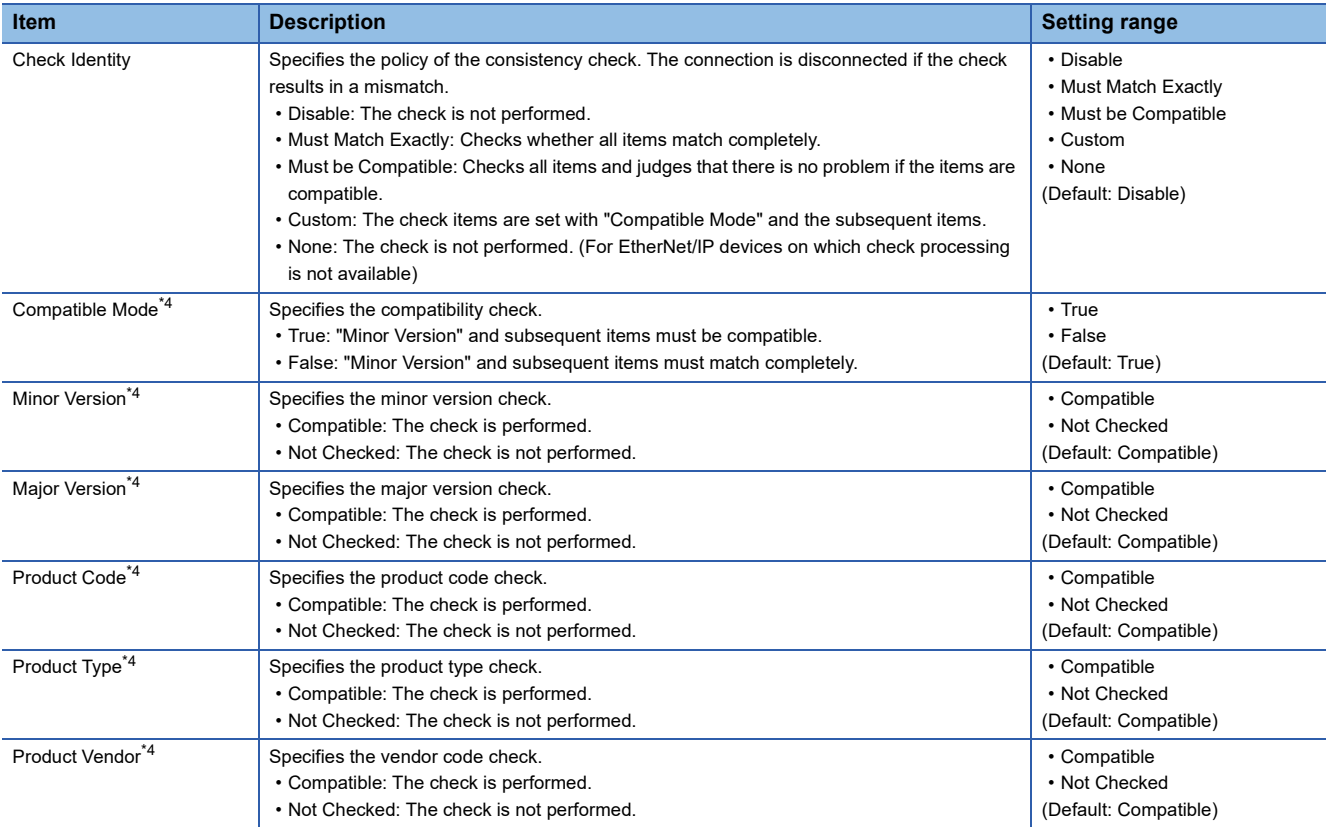

<span id="page-89-0"></span>\*4 This item is displayed when "Custom" is specified for "Check Identity".

### ■**[Online Parameters] tab**

Read and write information such as the error information in EDS files.

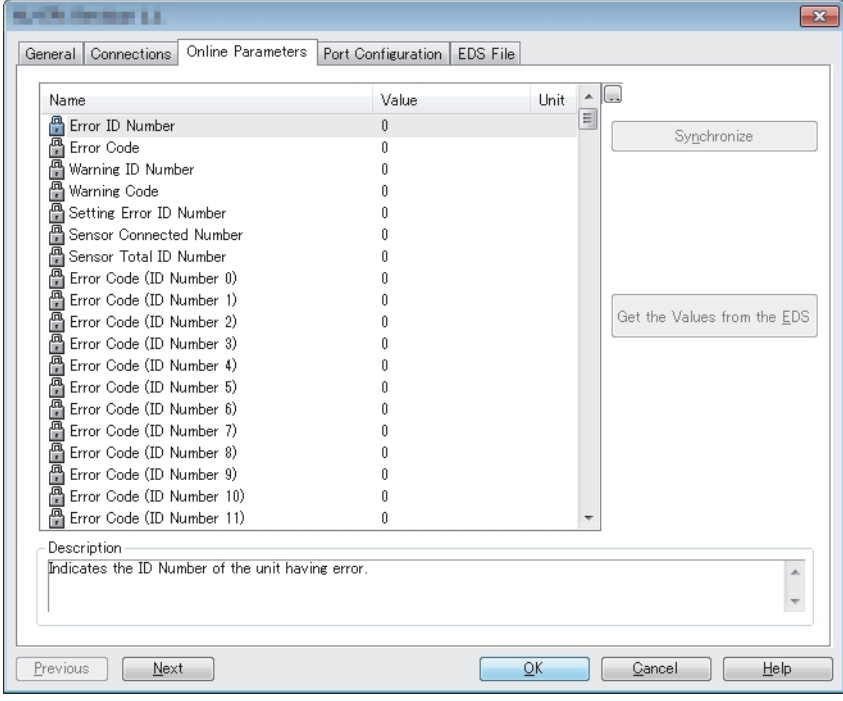

#### **Item Description**

[Synchronize] button **Displays the following window for reading/writing items displayed on the [Online Parameters] tab from/to** the EtherNet/IP device.

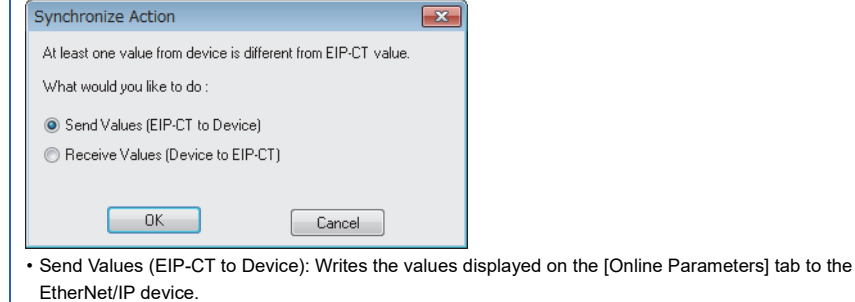

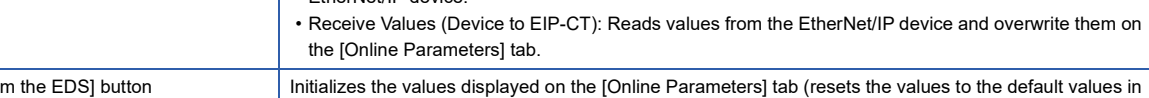

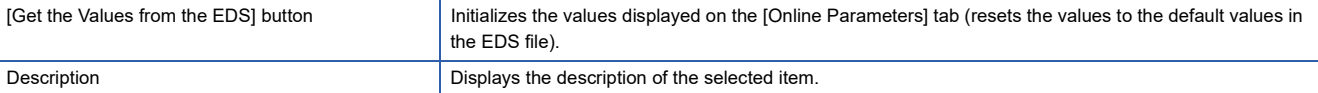

### ■**[Module Informations] tab**

The parameters of the EtherNet/IP device is displayed.

Items in this window can be used when EtherNet/IP Configuration Tool is switched to the online state. (CF [Page 54 File\)](#page-55-0)

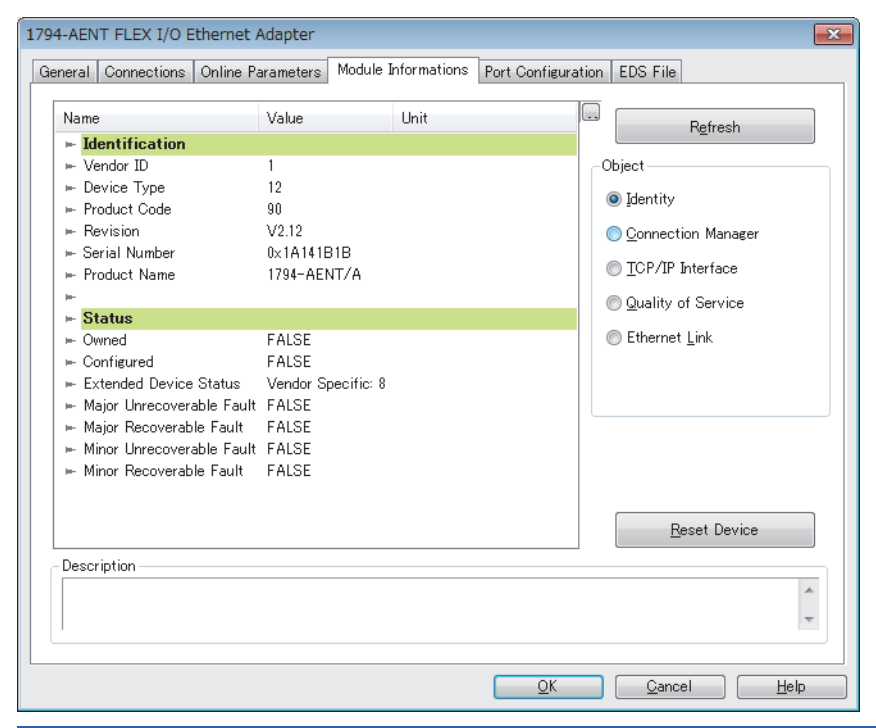

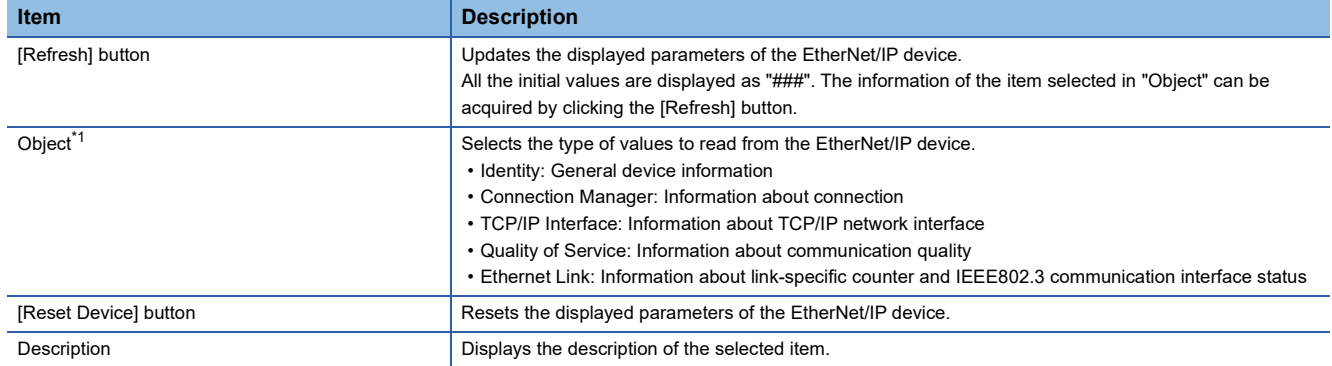

<span id="page-91-0"></span>\*1 This item is displayed when "Advanced Mode" is selected. (Fig. [Page 54 File\)](#page-55-0)

### ■**[Port Configuration] tab**

Read and write the connection status of the EtherNet/IP device.

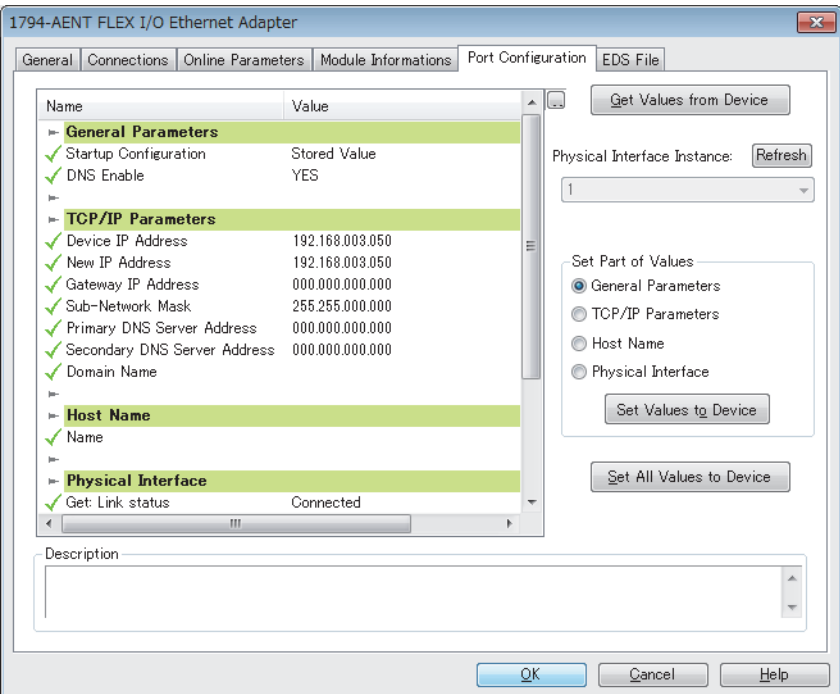

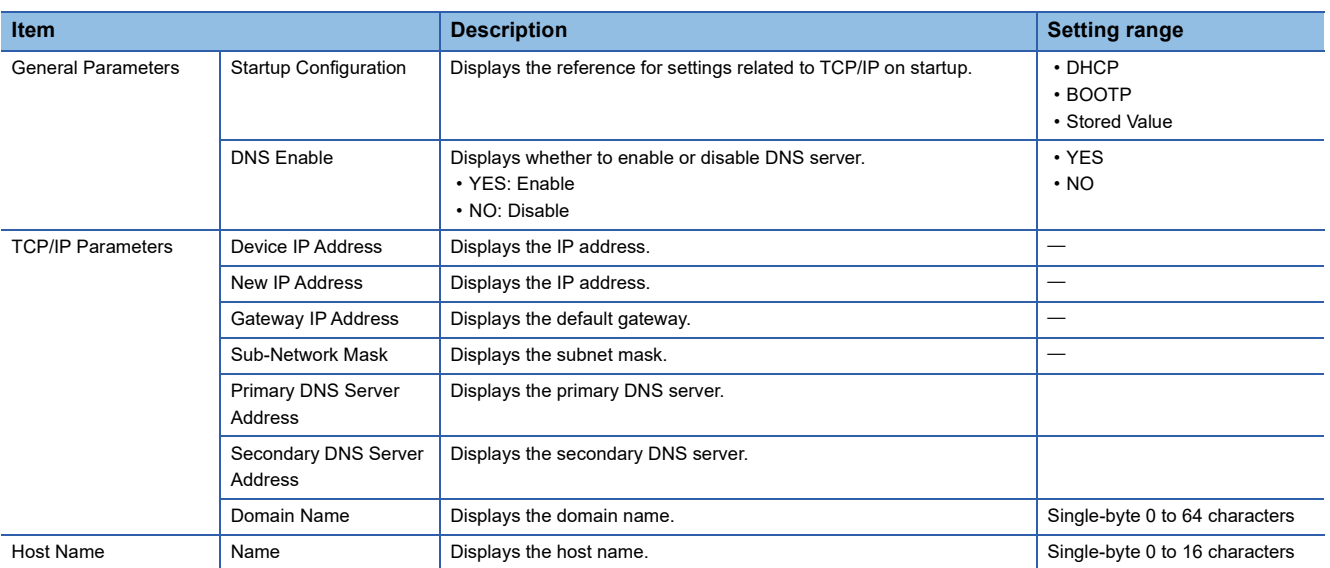

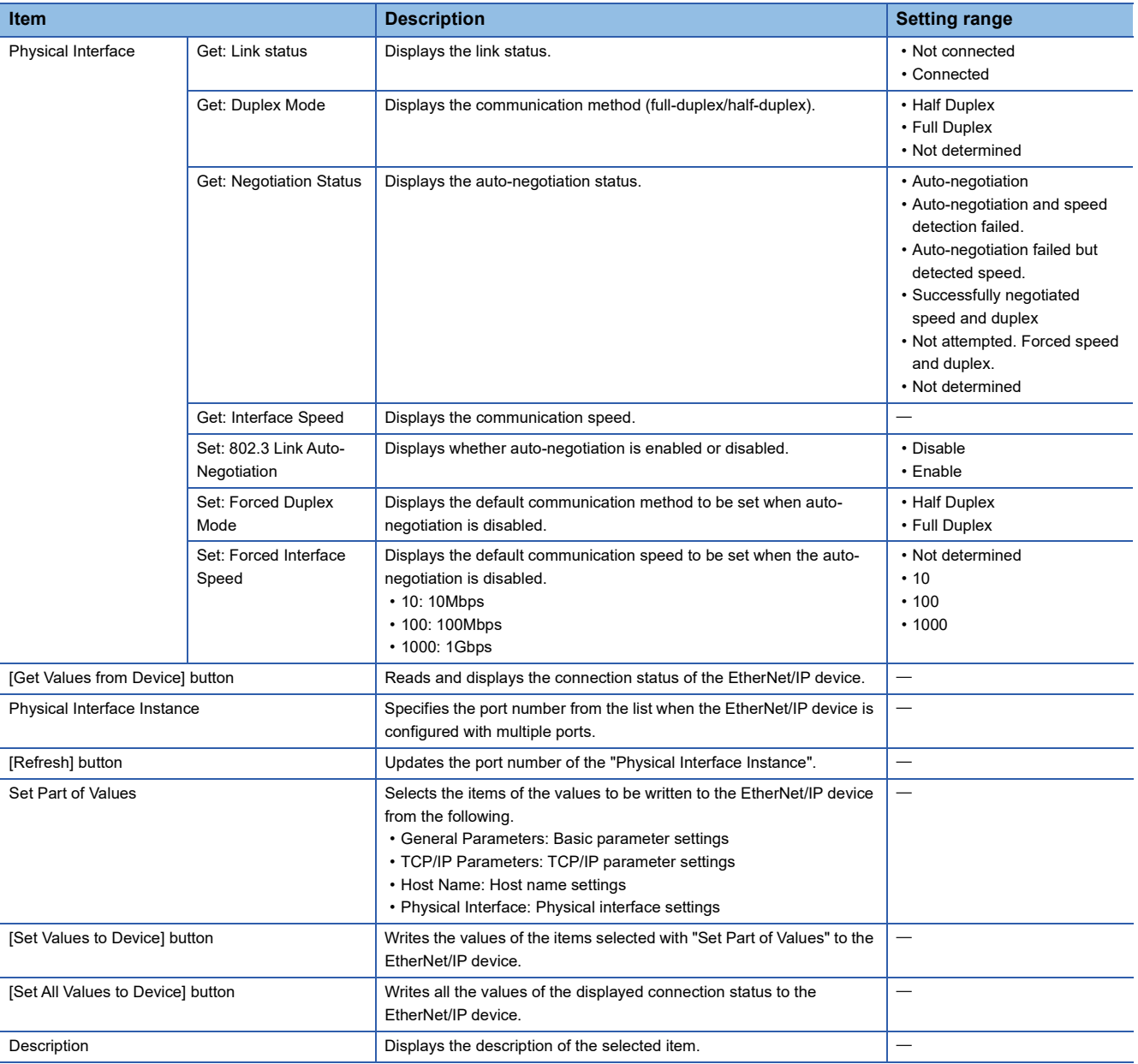

### **Precautions**

• The RJ71EIP91 does not support the writing of connection status.

• When reading/writing corresponding values has succeeded, the vicon will appear on the left side of each item.

### ■**[Diagnostic] tab**

The connection status of the EtherNet/IP device is displayed.

This tab can be used when diagnostic mode is enabled. (Fig. Page 126 Network diagnostics of EtherNet/IP Configuration [Tool](#page-127-0))

### $Point$

To display this content, 'EtherNet/IP communication start request' (Y10) must be turned off and on and 'EtherNet/IP communication in process' (X10) must be in the ON state.

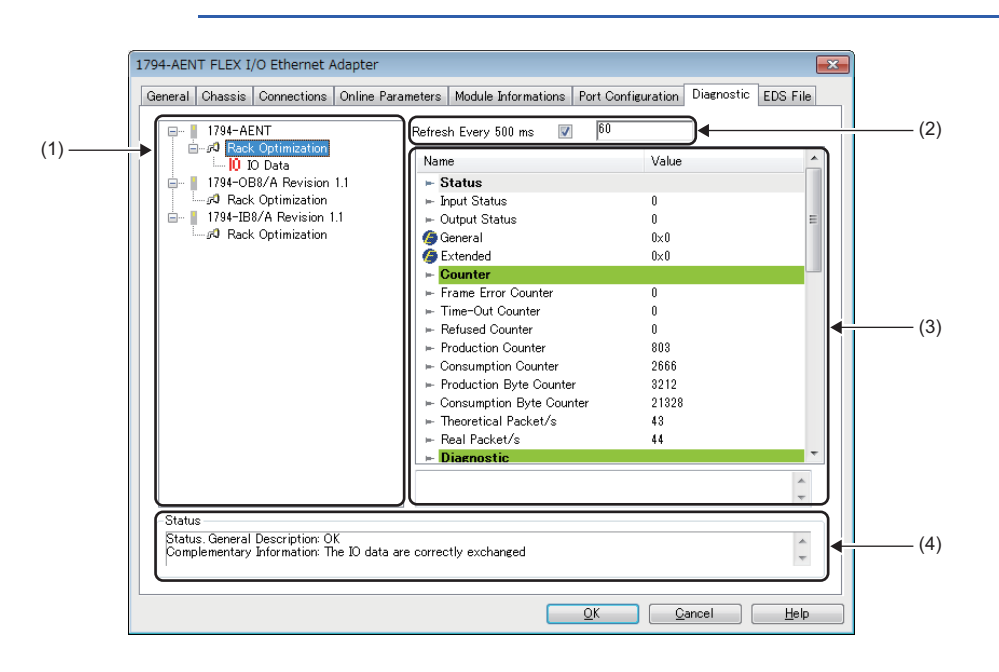

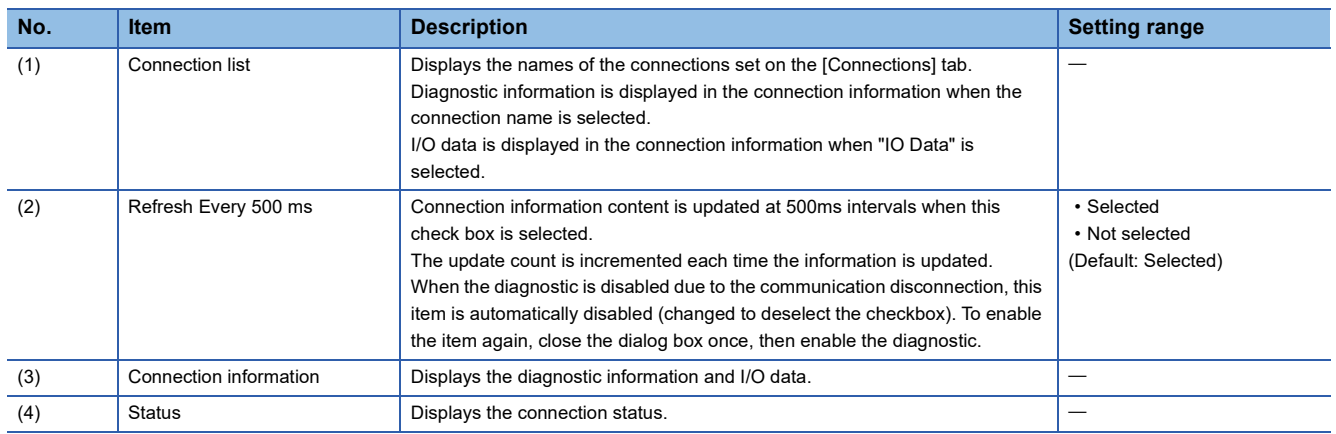

### • Diagnostic information window

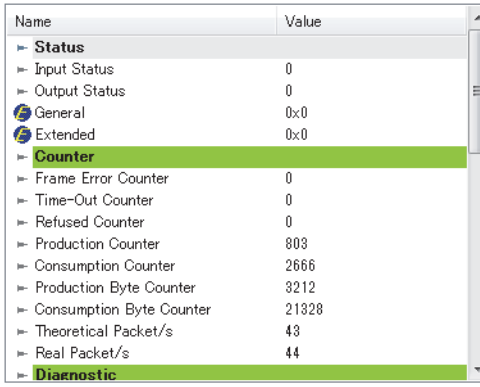

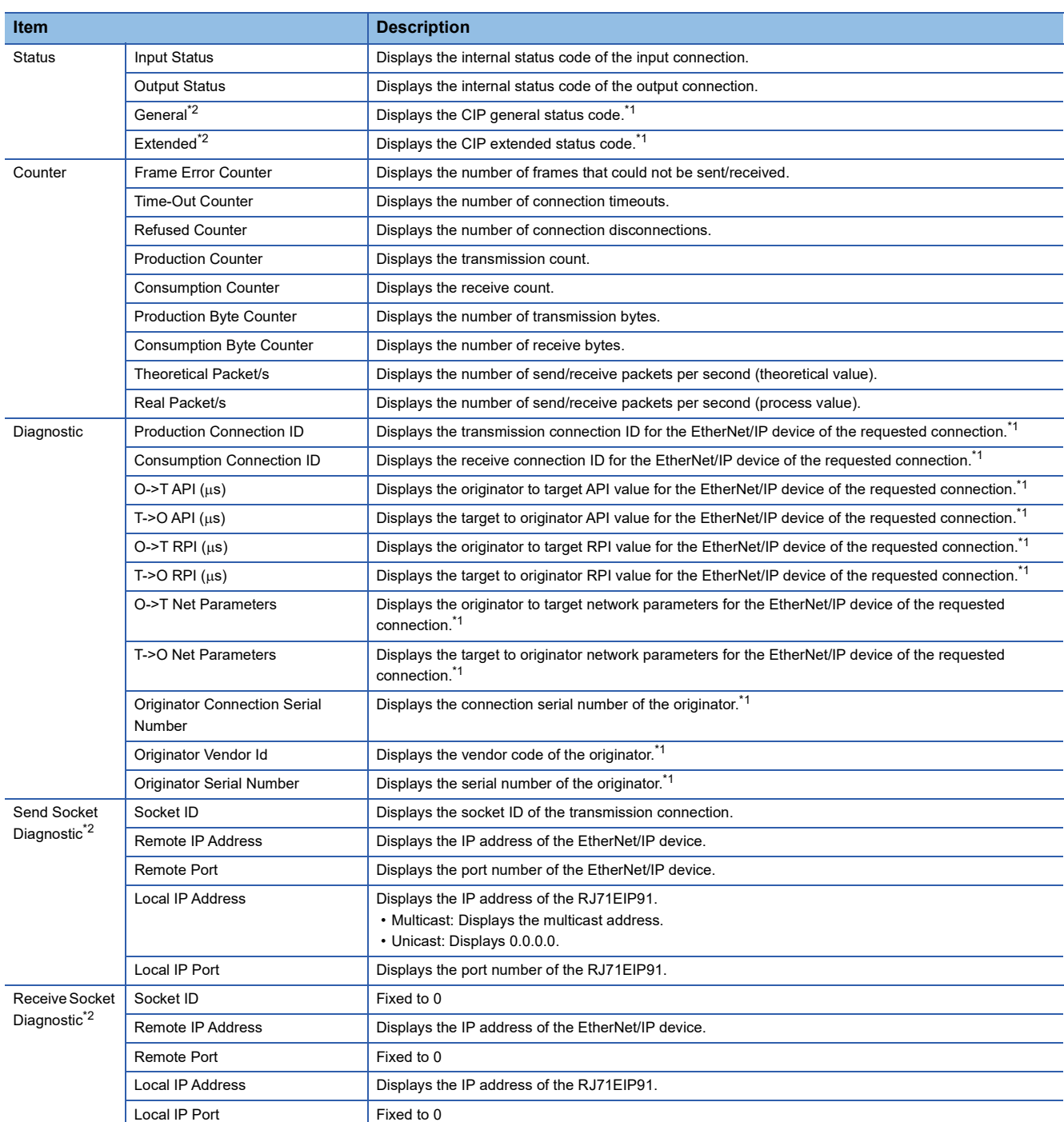

<span id="page-95-1"></span>\*1 For details on the displayed content, refer to the EtherNet/IP specifications issued by ODVA (www.odva.org).

<span id="page-95-0"></span>\*2 This item is displayed when "Advanced Mode" is selected. ( $\Box$  [Page 54 File\)](#page-55-0)

#### • I/O data window

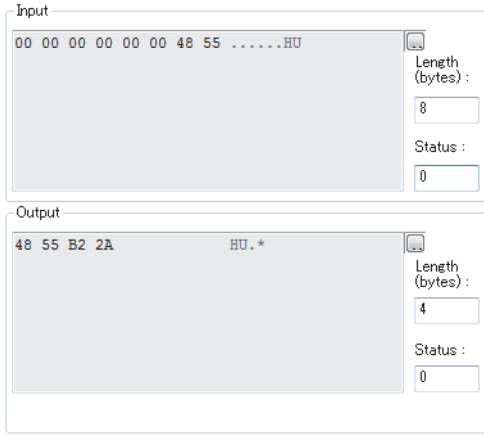

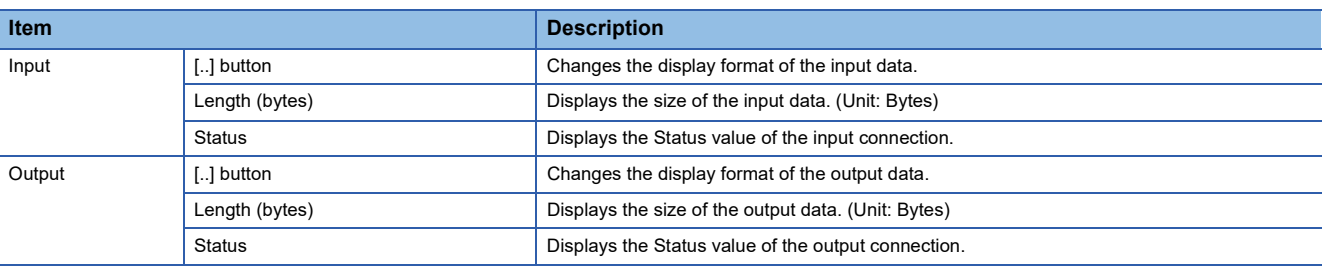

### $Point$

I/O data of connections that exceed 1400 bytes is not displayed in the I/O data window.

To check I/O data of connections that exceed 1400 bytes, refer to the following.

- Class1 input data area (Un\G65536 to Un\G98303)
- Class1 output data area (Un\G196608 to Un\G229375)

#### • Status value

The following tables list the values of the "Input Status", "Output Status", and "Status" displayed in the diagnostic information window and I/O data window.

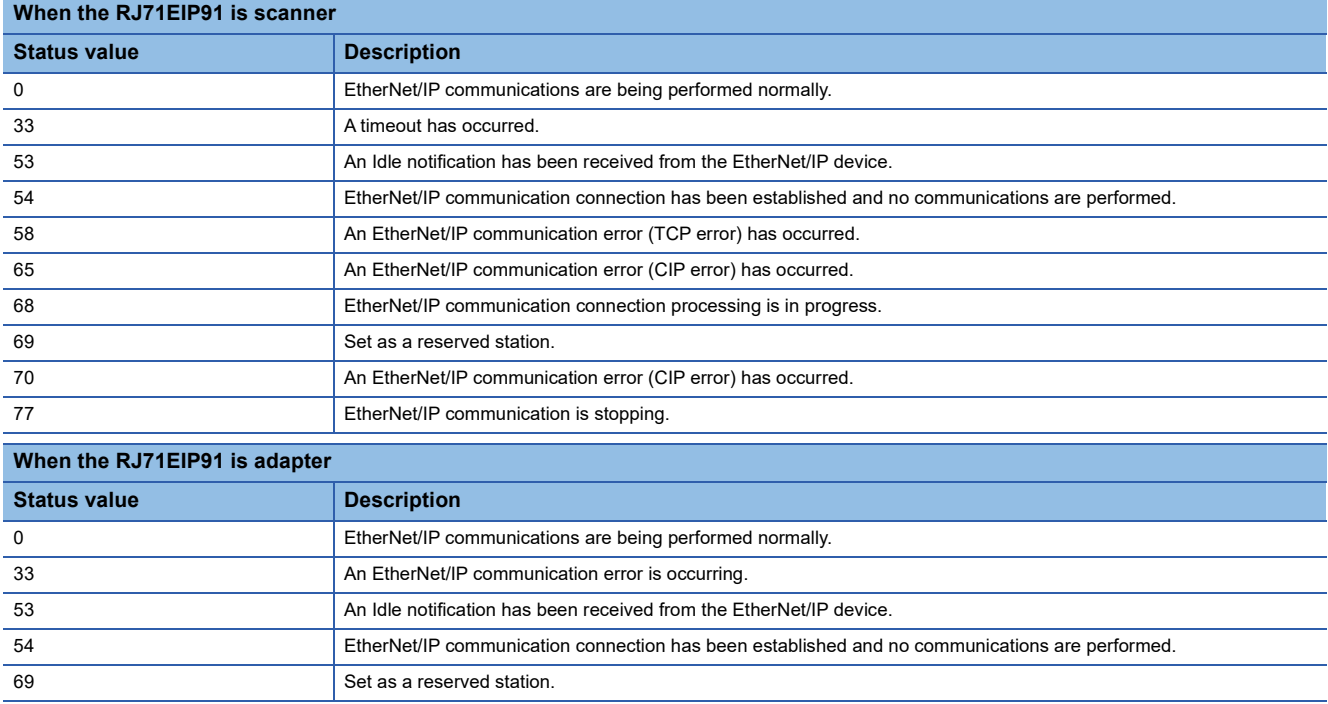

**3**

#### ■**[EDS File] tab**

The EDS file information is displayed.

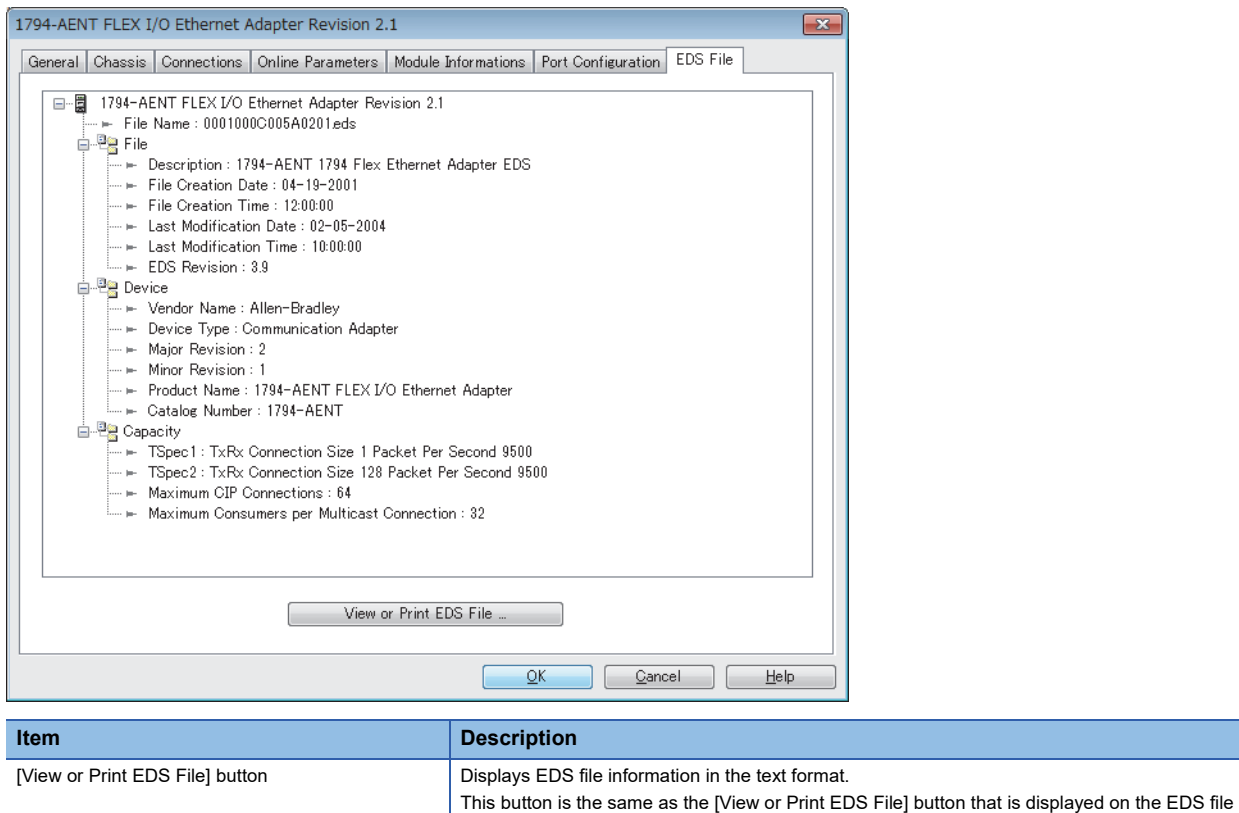

information of an EtherNet/IP device in "Device Library". ( $\widehat{\;\;}=$  [Page 66 EDS file information](#page-67-0))

### **EtherNet/IP device setting window (Class1 tag communications)**

Set the parameters of the EtherNet/IP device used in Class1 tag communications.

#### ■**Setting window on the Consumer Tag side**

Select the RJ71EIP91 in the network configuration settings. ☆ [Device] ☆ [Properties] [Connections] tab

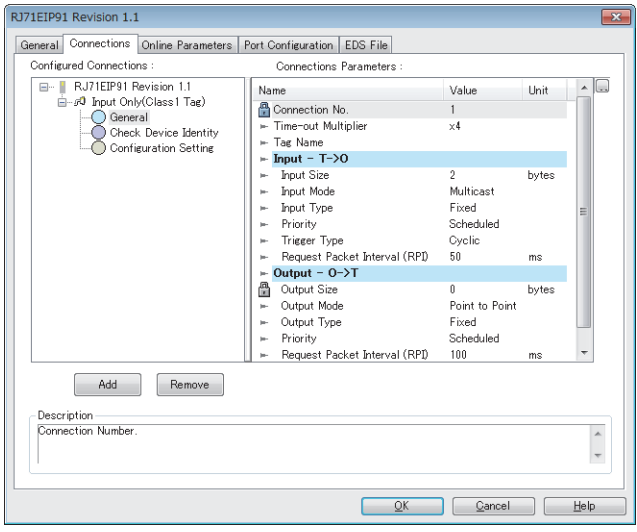

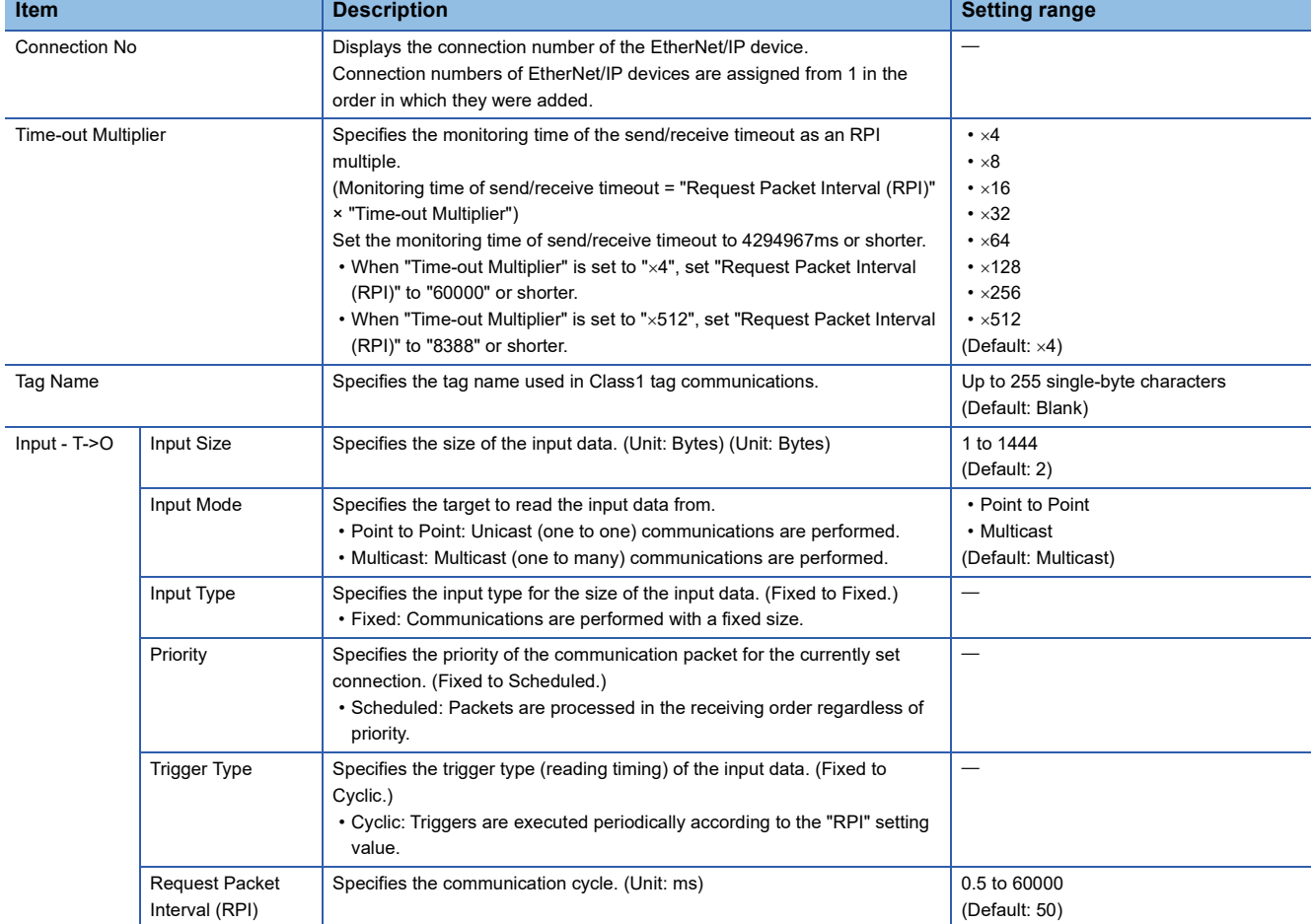

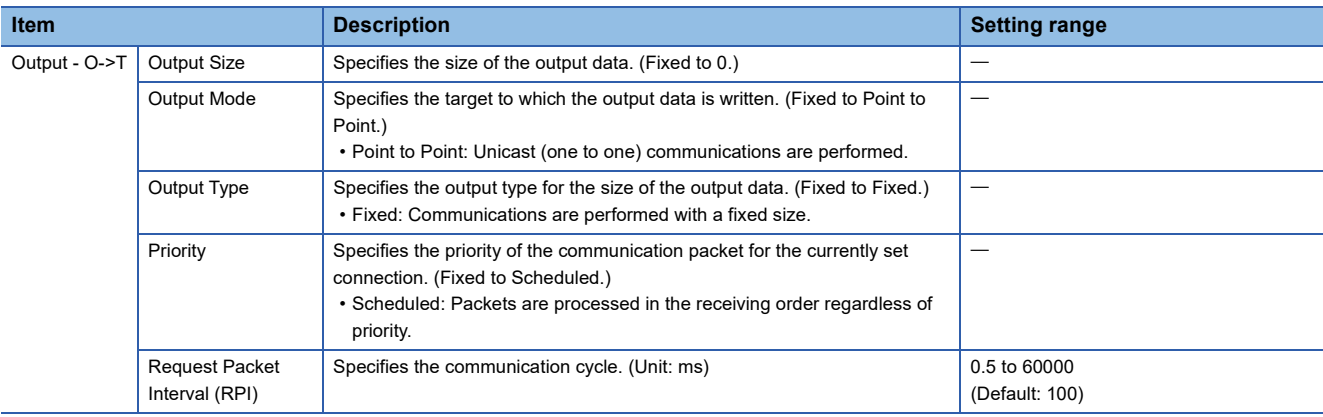

 $Point$ 

For setting windows other than the above, refer to the following.

Fage 82 EtherNet/IP device setting window (Class1 instance communications)

### ■**Setting window on the Producer Tag side**

Select "Target(Tag)" in the network configuration settings.  $\Rightarrow$  [Device]  $\Rightarrow$  [Properties]

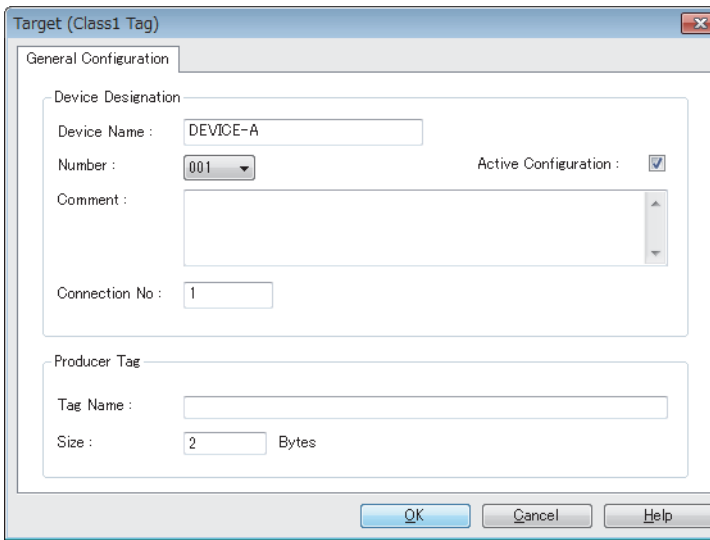

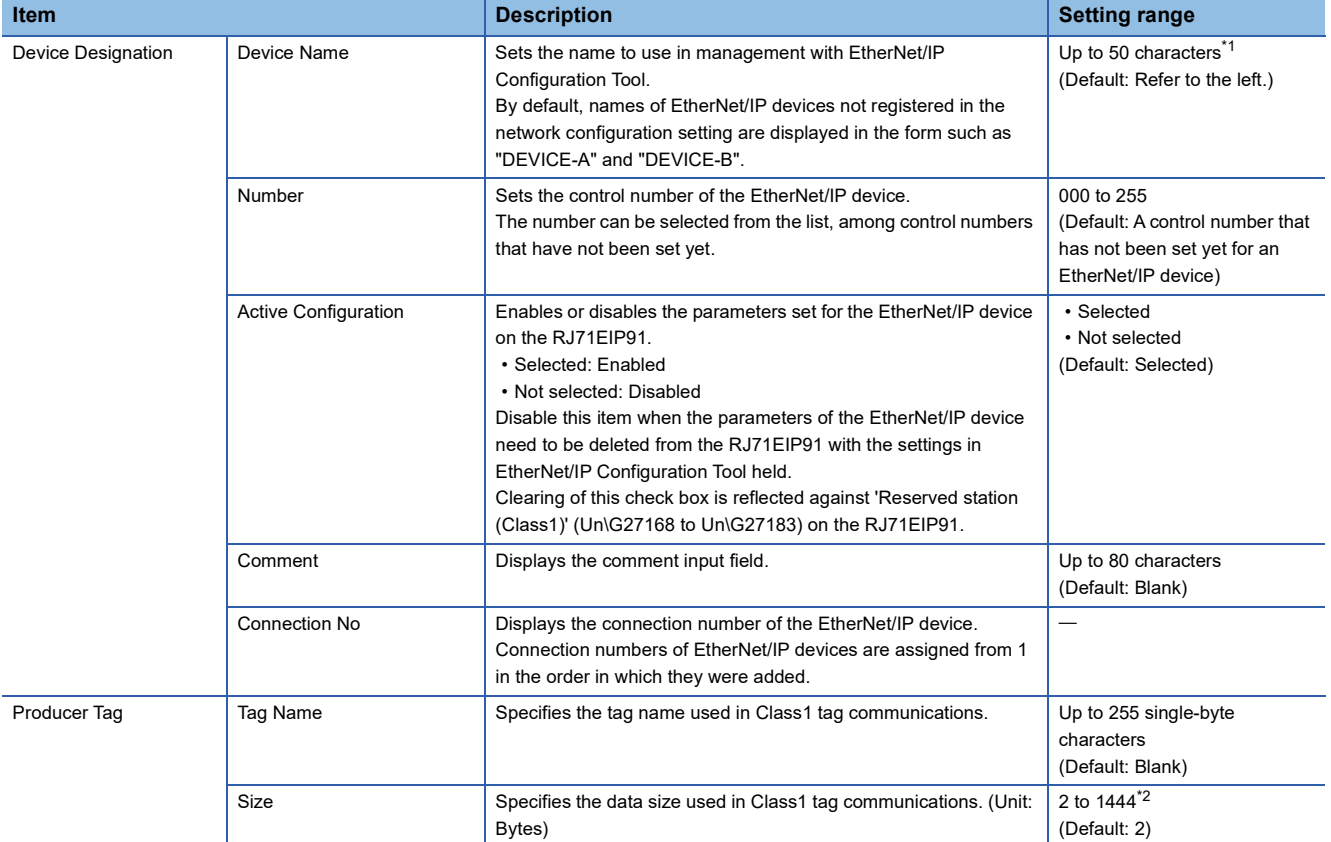

<span id="page-100-0"></span>\*1 Characters from A to Z, numbers from 0 to 9, "." (dot), "-" (hyphen), and "\_" (underscore) can be used. For the first character of a name, only characters from A to Z can be used.

<span id="page-100-1"></span>\*2 Only even numbers can be set.

 $Point<sup>0</sup>$ 

If the settings including Target (Class1 Tag) are configured with EtherNet/IP Configuration Tool with the software version 1.00A and those settings are opened with the tool with the software version V1.01B or later, Target (Class1 Tag) is displayed on the left top of the window instead of Target (Tag). However, this does not cause any problem on the operation.

## **Operation information list**

This list displays information such as the operations performed in EtherNet/IP Configuration Tool and error messages.

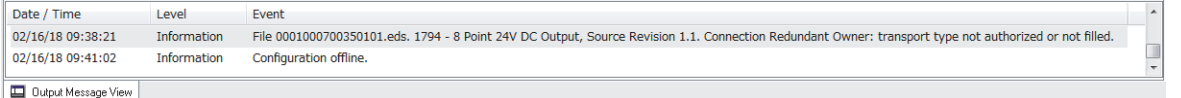

### **"Output Message View Configuration" window**

Set the information to be displayed in the operation information list.

#### **◯ [File]**  $\Rightarrow$  **[Message View]**  $\Rightarrow$  **[Configuration]**

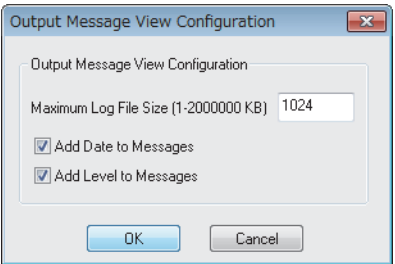

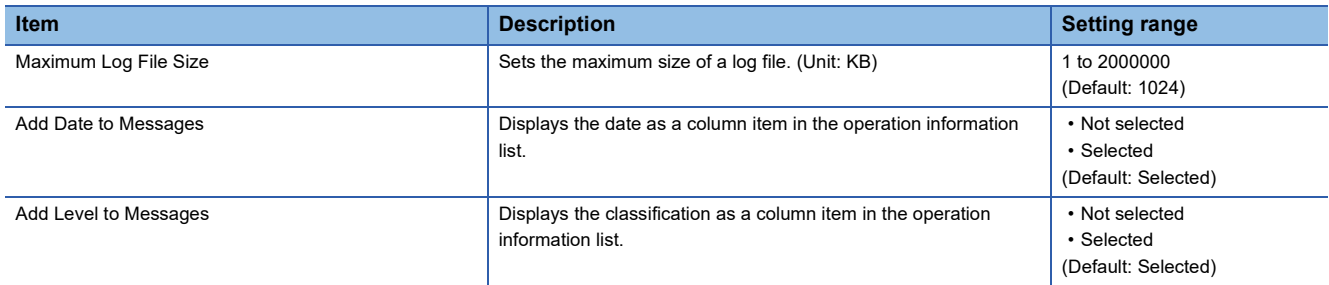

# **3.2 Procedure for Registering EtherNet/IP Devices**

This section describes the procedure for registering EtherNet/IP devices to the EtherNet/IP communication settings. The following two methods can be used to register EtherNet/IP devices.

- Configuring settings online ( $\sqrt{p}$  [Page 104 Configuring settings online](#page-105-0))
- Configuring settings offline ( $E =$  [Page 104 Configuring settings offline\)](#page-105-1)

### <span id="page-102-0"></span>**Adding the EDS file**

Follow the EDS Management wizard to add EtherNet/IP devices to "Device Library".

- *1.* Open the "EDS Management" window.
- $\mathcal{L}$  [Library]  $\Rightarrow$  [Add]
- *2.* Click the [Next] button in the "EDS Management" window.

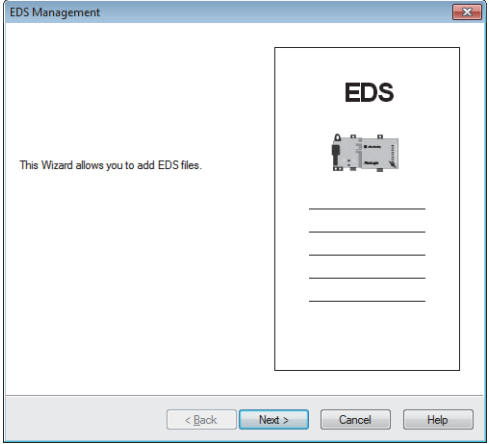

### *3.* Select EDS files to add and click the [Next] button.

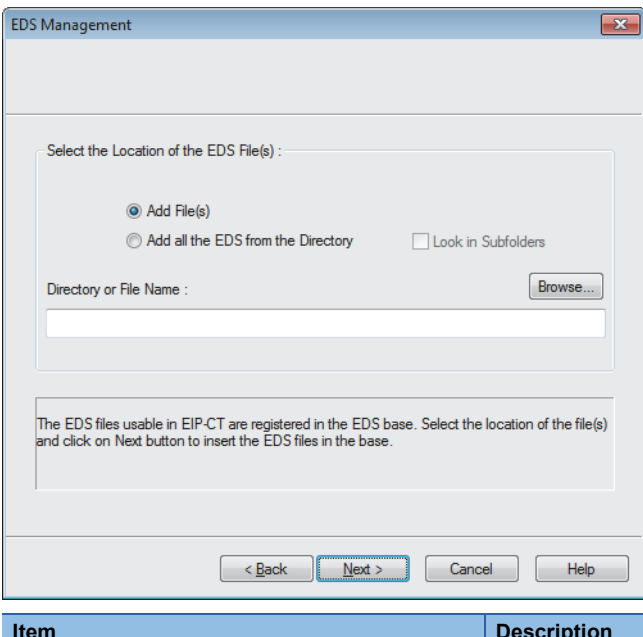

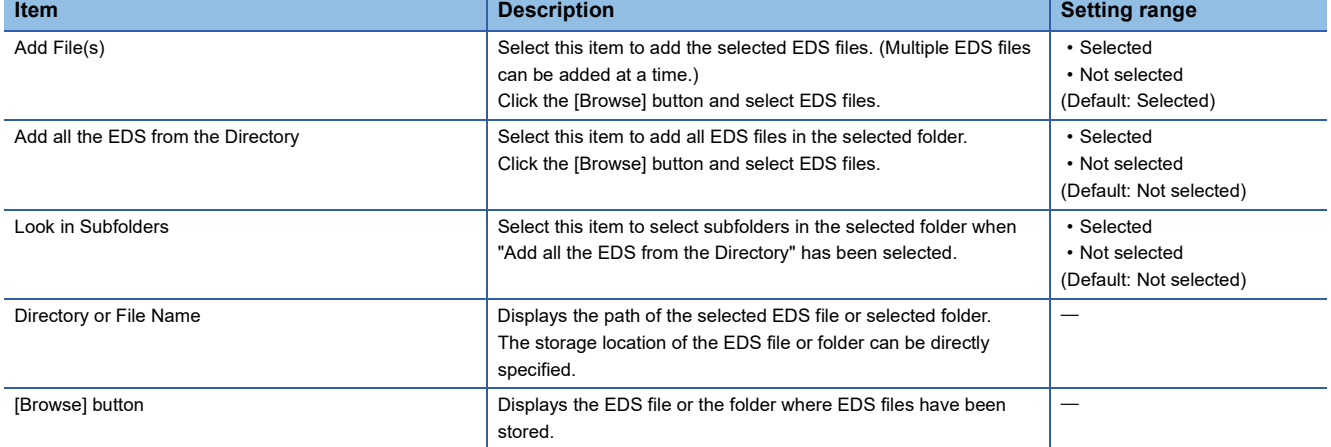

*4.* The "EDS Management" window displays the results of EDS files addition to "Device Library".

Check that the files have been properly added and click the [Next] button. (When the files have been properly added, "Correctly added." is displayed in the "Status" field.)

Selecting an added EDS file and clicking the [View Selected File] button displays information of the EDS file in a text file.

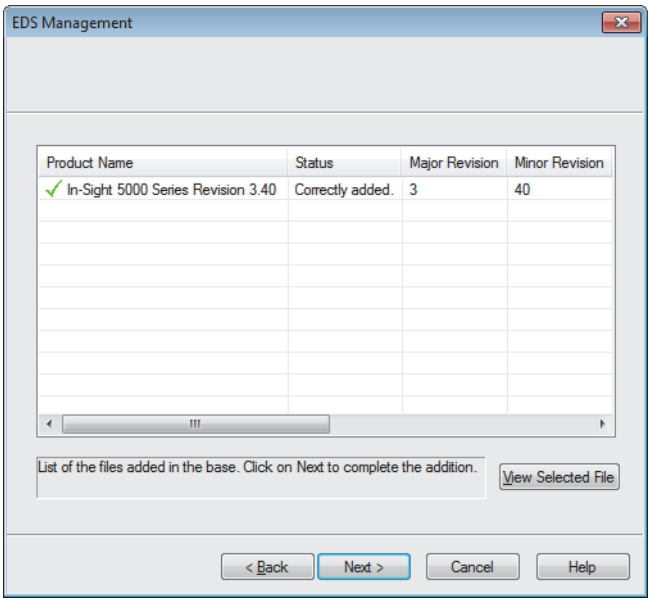

*5.* Click the [Finish] button to exit the EDS Management wizard.

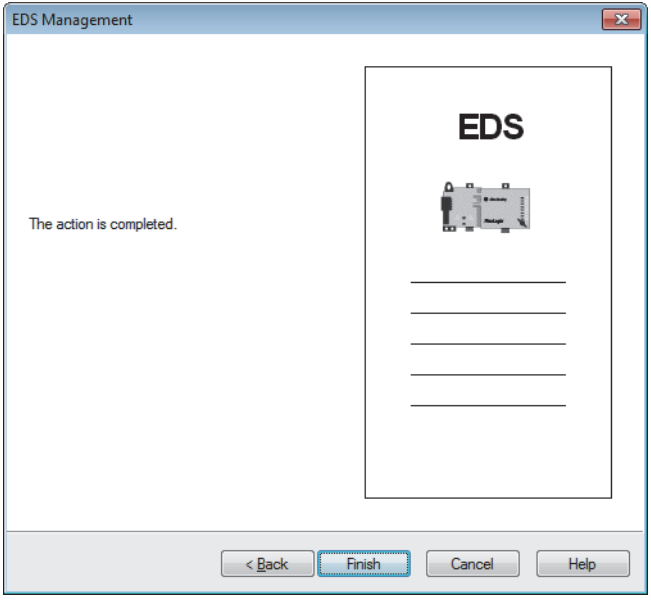

### <span id="page-105-0"></span>**Configuring settings online**

When setting EtherNet/IP devices online, the following conditions must be met.

- The RJ71EIP91 and EtherNet/IP device are connected to the network.
- A name has been set to the EtherNet/IP device, and the name does not duplicate the name of other EtherNet/IP devices.
- An IP address has been set to the EtherNet/IP device, and the IP address does not duplicate the IP addresses of other EtherNet/IP devices.

### **Setting procedure**

1. Add the EtherNet/IP devices to be used to "Device Library". ( $\sqrt{2}$  [Page 101 Adding the EDS file\)](#page-102-0)

**2.** Detect the EtherNet/IP devices on the network. ( $\mathbb{F}$  [Page 67 Network Detection](#page-68-0))

े्र Select the [Network Detection] tab. ⇔ [Network]  $\Leftrightarrow$  [Read Network Configuration]

**3.** Add the detected EtherNet/IP devices to the network configuration settings.

[When EtherNet/IP devices are added one by one]

Select the EtherNet/IP device in "Network Detection".  $\Rightarrow$  [Network]  $\Rightarrow$  [Insert in Configuration]

[When EtherNet/IP devices are added as a batch]

Select the [Network Detection] tab.  $\Rightarrow$  [Network]  $\Rightarrow$  [Insert and Replace All]

### <span id="page-105-1"></span>**Configuring settings offline**

When settings are configured offline, the EtherNet/IP communication settings can be configured without the RJ71EIP91 and EtherNet/IP devices.

However, check the names of the EtherNet/IP devices used and the network configuration in advance.

### **Setting procedure**

1. Add the EtherNet/IP devices to be used to "Device Library". (For [Page 101 Adding the EDS file\)](#page-102-0)

*2.* Add the EtherNet/IP devices to the network configuration settings.

Select the EtherNet/IP device in "Device Library".  $\Rightarrow$  [Library]  $\Rightarrow$  [Insert in Configuration]

## **3.3 Setting File**

A setting file (\*.apa) is data that contains an IP address of the RJ71EIP91 set with EtherNet/IP setting, and the EtherNet/IP device configuration and parameter settings set with the network configuration.

### **Importing the setting file**

Import the setting file to EtherNet/IP Configuration Tool.

- *1.* Open the "Configuration Manager" window.
- Right-click "EtherNet/IP Network" of the EtherNet/IP setting  $\Rightarrow$  [Configuration Manager]

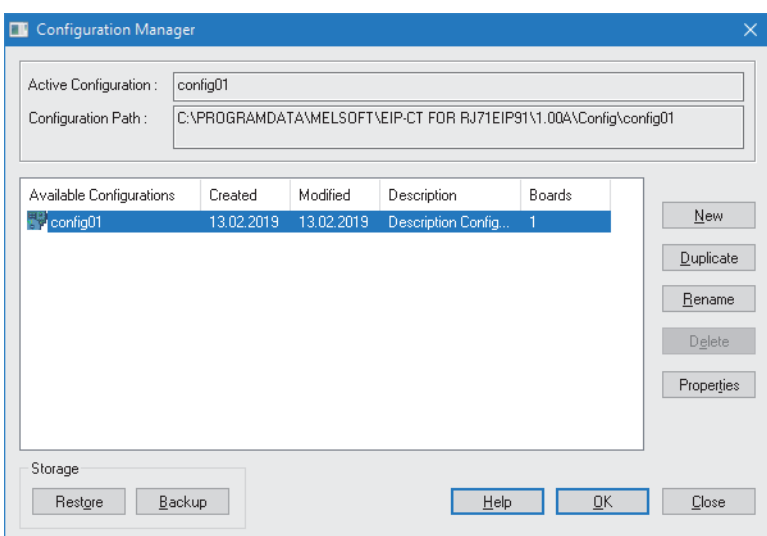

*2.* Click the [Restore] button to import the setting file to EtherNet/IP Configuration Tool.

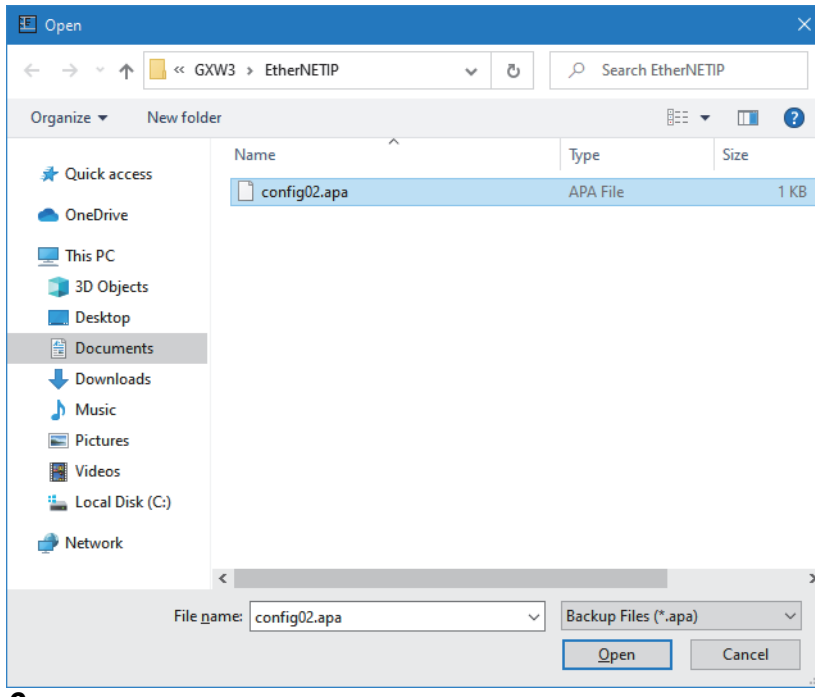

**3.** Name the file and click the [OK] button.

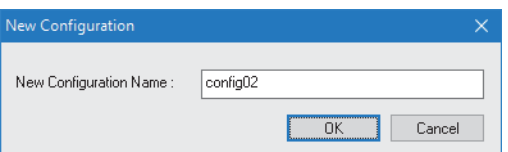

### *4.* The setting files imported are displayed in the list.

| <b>Configuration Manager</b><br>$\Box$                                                                                        |                                     |                                      |                                                         |             | ×                                                  |
|----------------------------------------------------------------------------------------------------|-------------------------------------|--------------------------------------|---------------------------------------------------------|-------------|----------------------------------------------------|
| Active Configuration:<br>config01<br>C:\PROGRAMDATA\MELSOFT\EIP-CT FOR RJ71EIP91\1.00A\Config\config01<br>Configuration Path: |                                     |                                      |                                                         |             |                                                    |
| Available Configurations<br>₹ <sup>→</sup> config01<br>界 config02                                                             | Created<br>13.02.2019<br>27.03.2020 | Modified<br>13.02.2019<br>27.03.2020 | Description<br>Description Config<br>Description Config | Boards<br>1 | New<br>Duplicate<br>Rename<br>Delete<br>Properties |
| Storage<br>Restore                                                                                                    | Backup                              |                                      | Help                                                    | QK          | Close                                              |

*5.* Click the [OK] button to exit the "Configuration Manager" window.

### **Precautions**

If the setting file (\*.apa) having the configuration name with 129 or more characters is created by EtherNet/IP Configuration Tool with the software version 1.00A and that file is restored by using the tool with the software version 1.01B or later, the configuration name will be truncated within 128 characters.
### **Exporting the setting file**

Export a setting file from EtherNet/IP Configuration Tool.

*1.* Open the "Configuration Manager" window.

Right-click "EtherNet/IP Network" of the EtherNet/IP setting  $\Rightarrow$  [Configuration Manager]

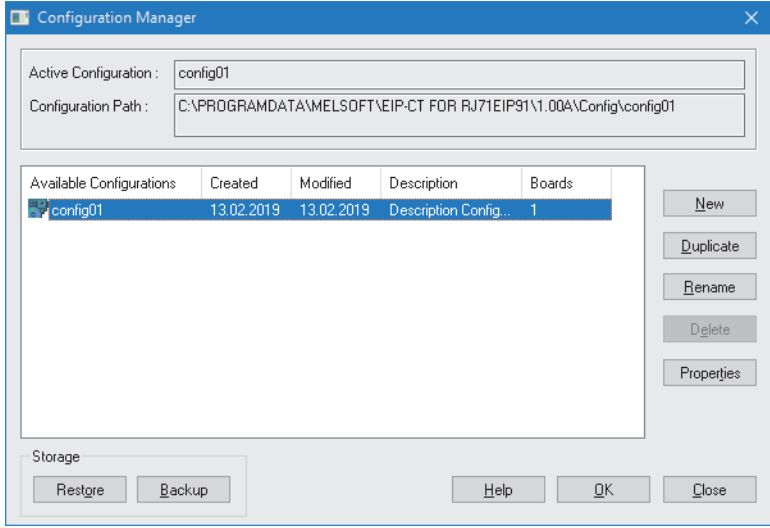

*2.* Select a project to be exported in the list and click the [Backup] button.

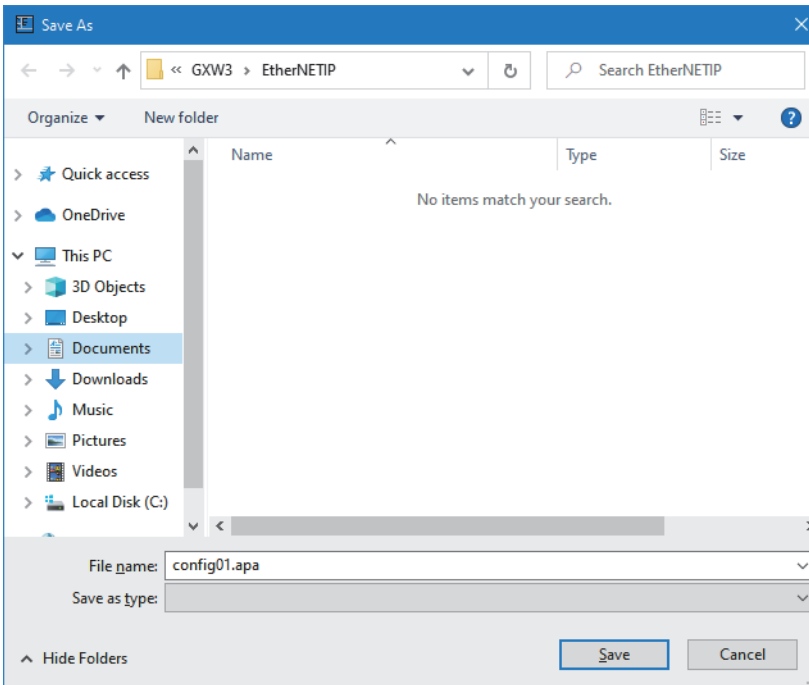

- *3.* Export the setting file (\*.apa) by clicking the [Save] button.
- *4.* Click the [OK] button to exit the "Configuration Manager" window.

### **Re-editing the setting file uploaded**

By reading the setting file written to the RJ71EIP91, the setting file can be re-edited with EtherNet/IP Configuration Tool. To upload the setting file, it needs to be already written to the RJ71EIP91.

*1.* Read the information on the network configuration saved in the RJ71EIP91.

#### $\mathbb{C}$  [File]  $\Rightarrow$  [Upload]

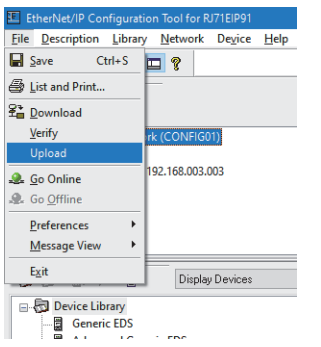

*2.* Select "configuration.apa" check box of "File to Upload".

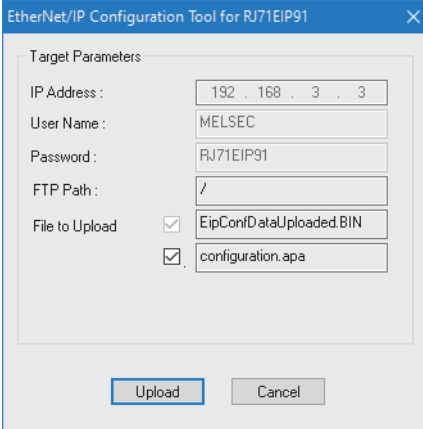

- **3.** Click the [Upload] button.
- *4.* The setting file storage location will be displayed in the message that appears at the completion of upload (upload window). Click the [OK] button to close the upload window.

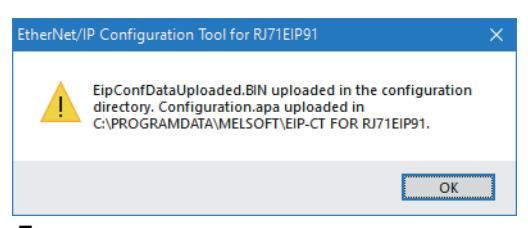

**5.** Import the setting file uploaded.

**[Page 105 Importing the setting file](#page-106-0)** 

## **3.4 Checking the Software Version**

Check the software version of EtherNet/IP Configuration Tool in the following window.

#### $\text{[HeIP]} \Rightarrow$  [About]

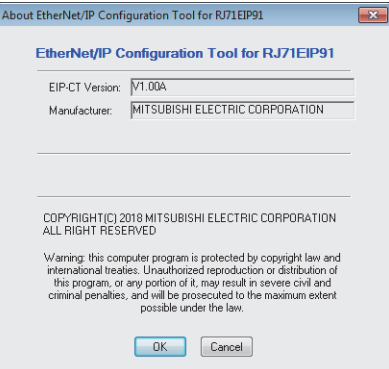

# **4 PROGRAMMING**

This chapter describes program examples of UCMM message communications and PING tests. For program examples of Class1 instance communications and Class1 tag communications, refer to the following. MELSEC iQ-R EtherNet/IP Network Interface Module User's Manual (Startup)

### **4.1 Program Example of UCMM Message Communications**

This section provides a program example using the client function of UCMM message communications.

### **System configuration example**

The following system configuration is used to explain the program example of UCMM message communications.

### **System configuration**

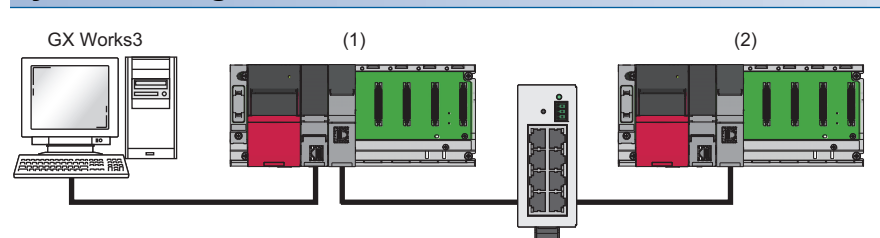

(1) Programmable controller system (scanner)

- Power supply module: R61P
- CPU module: R04CPU

• EtherNet/IP network interface module (client): RJ71EIP91 (start I/O number: 0000H to 001FH, IP address: 192.168.3.51)

(2) Programmable controller system (adapter)

• Power supply module: R61P

• CPU module: R04CPU

• EtherNet/IP network interface module (server): RJ71EIP91 (start I/O number: 0000H to 001FH, IP address: 192.168.3.2)

### **Communication content**

The RJ71EIP91 on the scanner side is set to the client and the RJ71EIP91 on the adapter side is set to the server. Then, command requests are transmitted from the client to the server.

Command requests use the buffer memory of the RJ71EIP91 on the scanner side to operate the program.

After receiving a command request, the server executes the command processing and returns a command response to the client.

### **Setting parameters**

Use the engineering tool to set the parameters.

### **Engineering tool settings**

#### ■**RJ71EIP91 (client) settings**

Connect the engineering tool to the scanner-side CPU module and set the parameters.

*1.* Set the CPU module as follows.

#### $\mathcal{L}$  [Project]  $\Rightarrow$  [New]

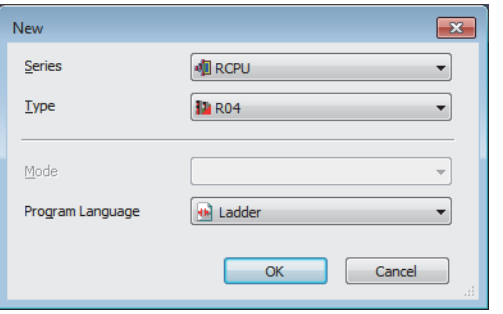

*2.* Click the [Setting Change] button to use the module label.

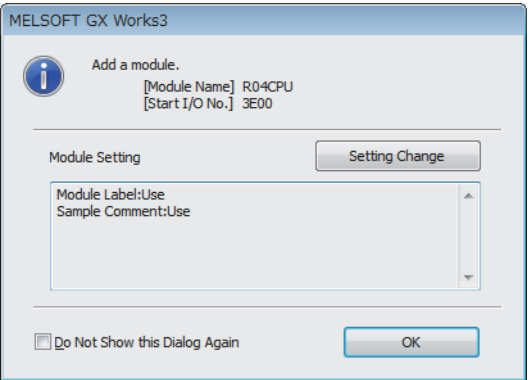

#### *3.* Set the RJ71EIP91 as follows.

 $\text{[N}$  [Navigation window]  $\Leftrightarrow$  [Parameter]  $\Leftrightarrow$  [Module Information]  $\Leftrightarrow$  Right-click  $\Leftrightarrow$  [Add New Module]

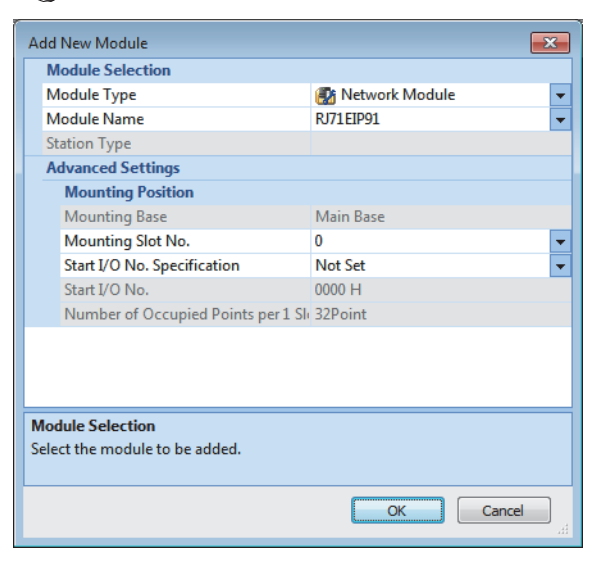

*4.* Set the items in "Basic Setting" as follows.

 $\text{[N}$  [Navigation window]  $\Rightarrow$  [Parameter]  $\Rightarrow$  [Module Information]  $\Rightarrow$  [RJ71EIP91]  $\Rightarrow$  [Basic Setting]

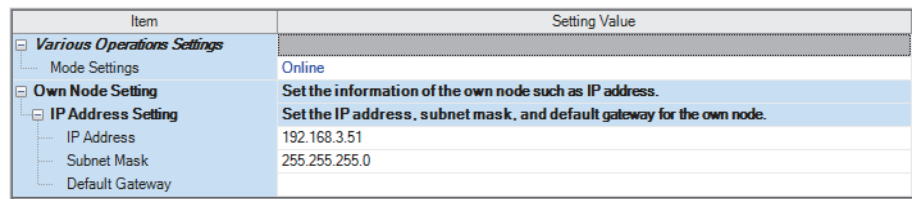

*5.* Write the set parameters to the CPU module. Then reset the CPU module or turn the system off and on.

 $\textcircled{x}$  [Online]  $\Leftrightarrow$  [Write to PLC]

#### ■**RJ71EIP91 (server) settings**

Connect the engineering tool to the adapter-side CPU module and set the parameters.

*1.* Set the CPU module as follows.

[Project] [New]

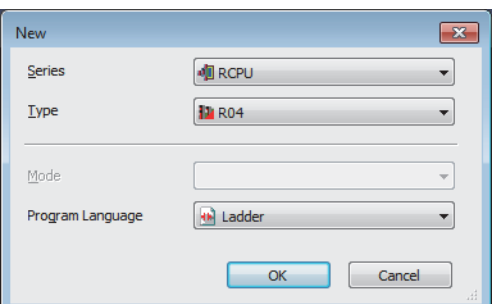

*2.* Click the [Setting Change] button to use the module label.

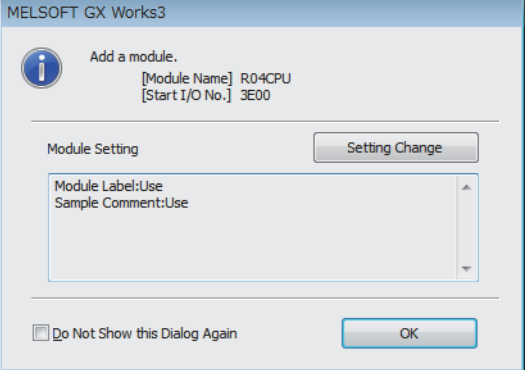

#### *3.* Set the RJ71EIP91 as follows.

 $\mathcal{L}$  [Navigation window]  $\Rightarrow$  [Parameter]  $\Rightarrow$  [Module Information]  $\Rightarrow$  Right-click  $\Rightarrow$  [Add New Module]

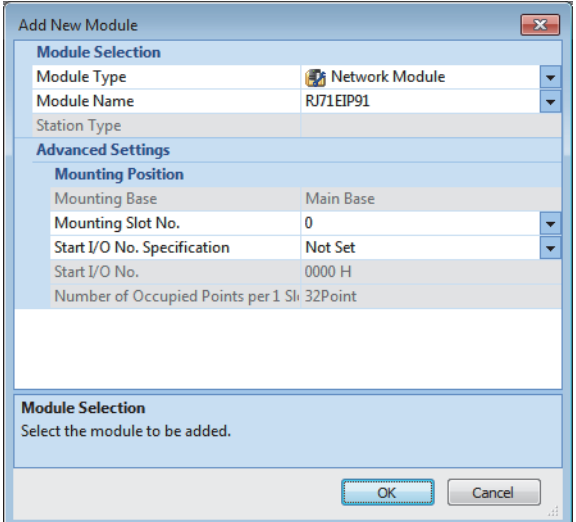

*4.* Set the items in "Basic Setting" as follows.

 $\gamma\gamma$  [Navigation window]  $\Rightarrow$  [Parameter]  $\Rightarrow$  [Module Information]  $\Rightarrow$  [RJ71EIP91]  $\Rightarrow$  [Basic Setting]

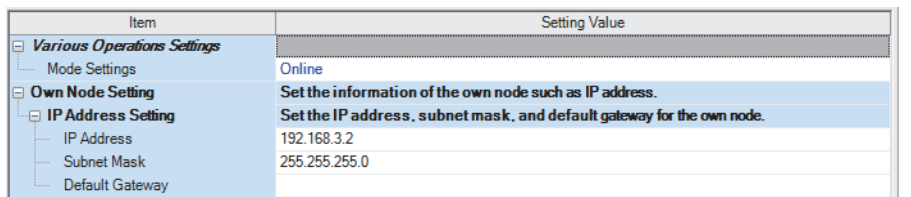

*5.* Write the set parameters to the CPU module. Then reset the CPU module or turn the system off and on.

 $\mathcal{L}$  [Online]  $\Leftrightarrow$  [Write to PLC]

 $Point<sup>0</sup>$ 

In the program example, default values are used for parameters that are not shown above. For the parameters, refer to the following.

**[Page 45 PARAMETER SETTINGS](#page-46-0)** 

### **Program example**

The following example shows a program to execute UCMM message communications by turning on the UCMM command transmit request in the program.

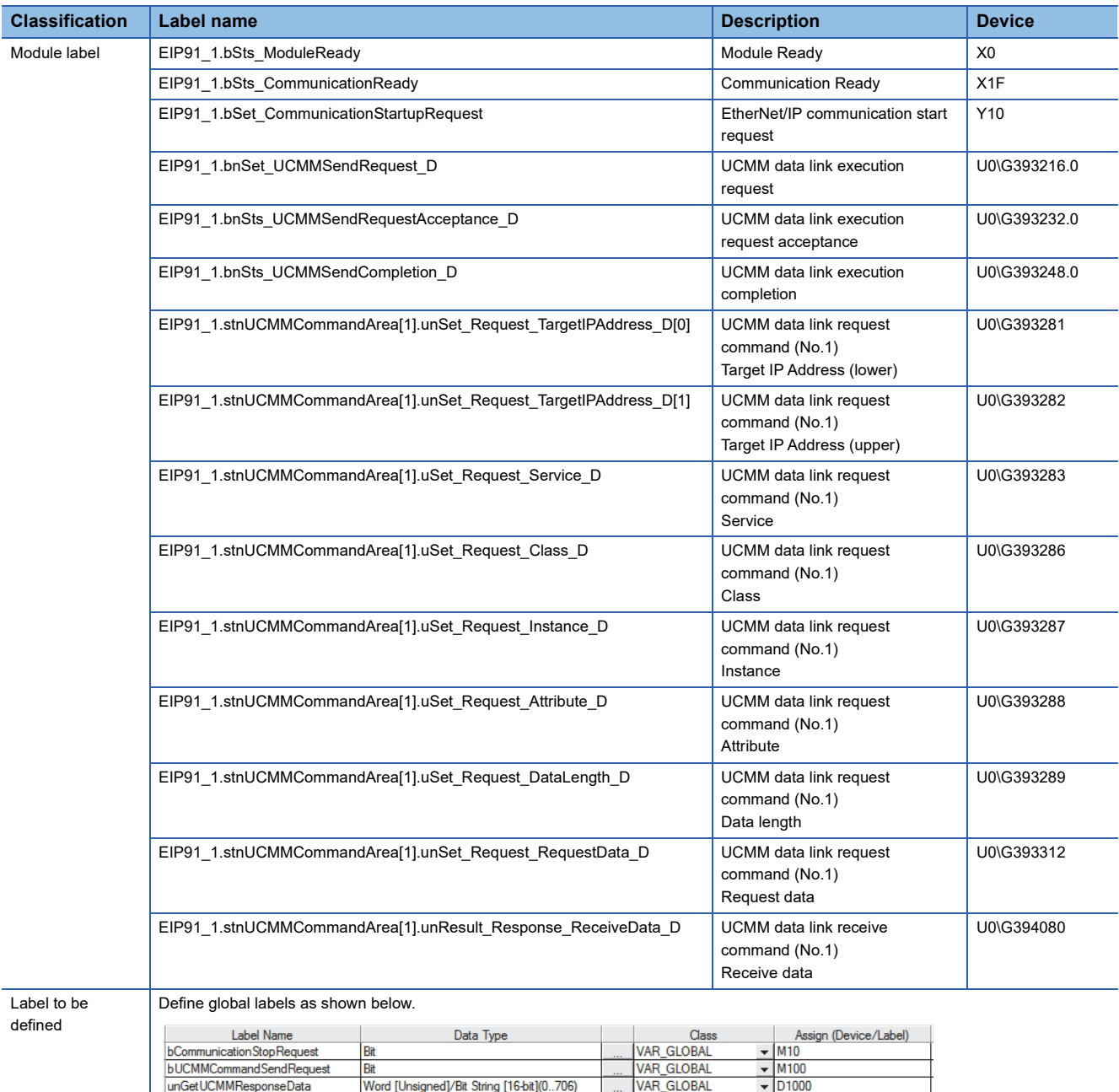

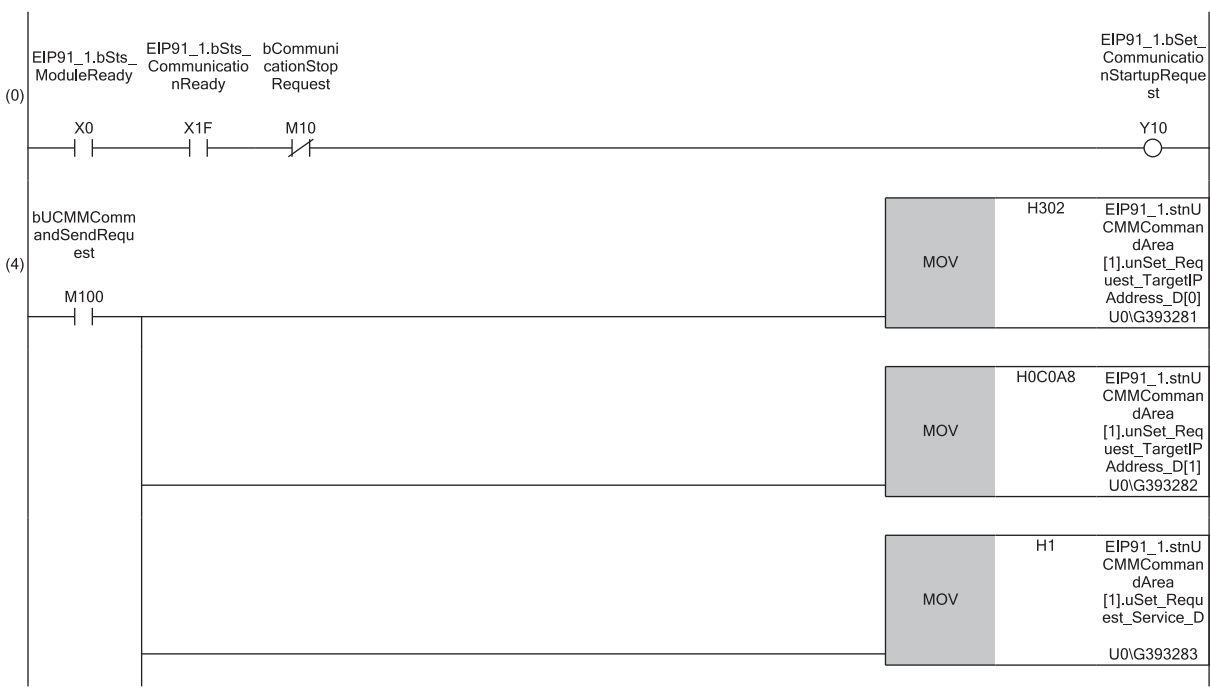

 $\mathbf{r}$ 

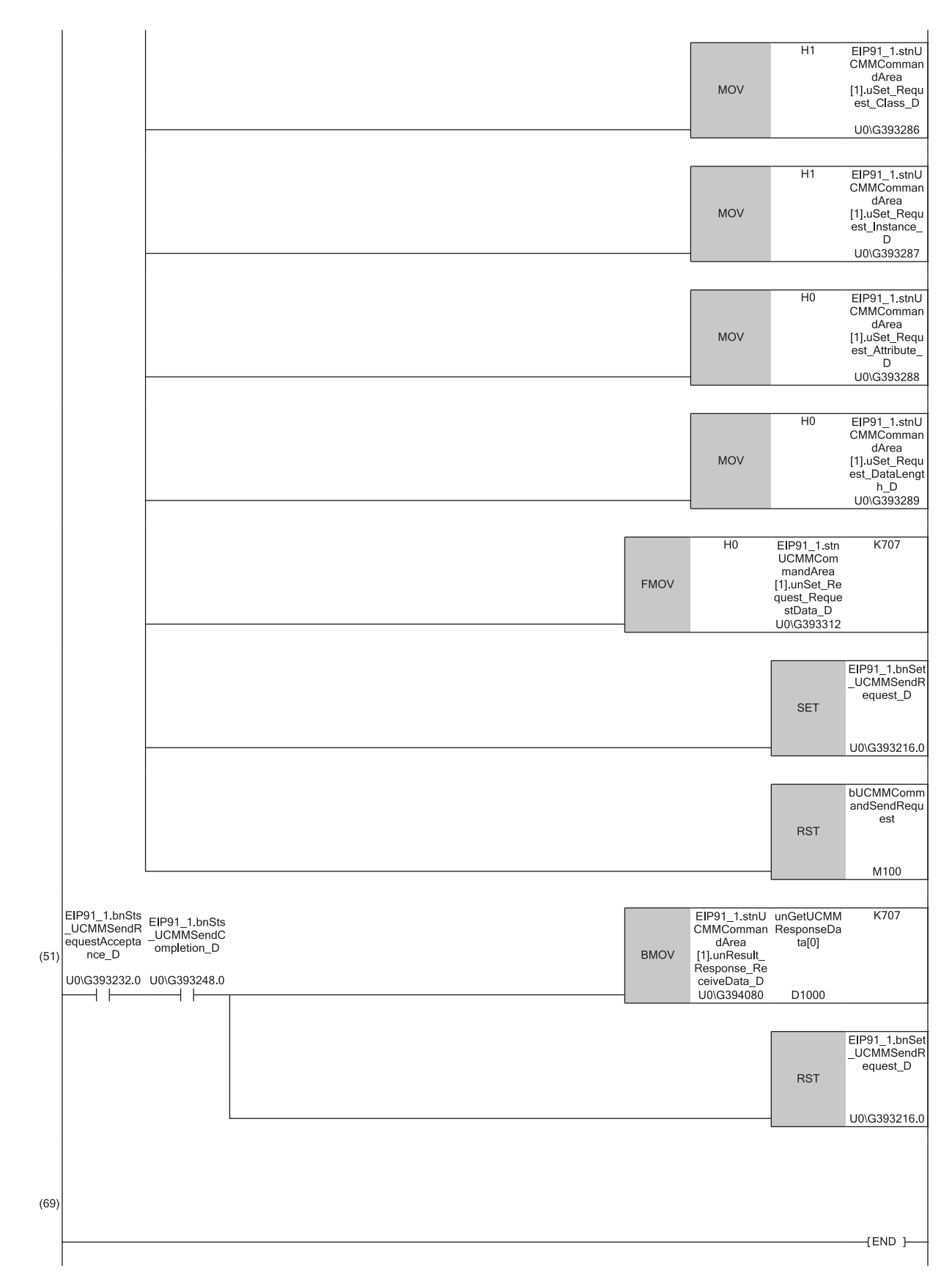

(0) Communication start processing

(4) Transmit processing of command setting and command request of UCMM message communications

(51)Acquire processing of command response of UCMM message communications

# <span id="page-118-0"></span>**4.2 Program Example of PING Test**

This section provides a program example of PING tests.

### **System configuration example**

The following system configuration is used to explain the program example of PING test.

### **System configuration**

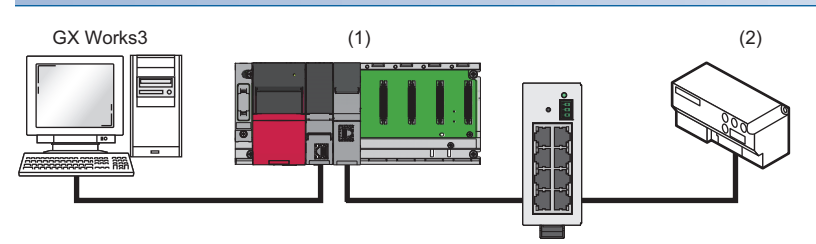

(1) Programmable controller system

- Power supply module: R61P
- CPU module: R04CPU

• EtherNet/IP network interface module: RJ71EIP91 (start I/O number: 0000H to 001FH, IP address: 192.168.3.51)

(2) EtherNet/IP device (IP address: 192.168.3.50)

### **Communication content**

The PING test is performed by transmitting an echo request from the RJ71EIP91 to the EtherNet/IP device and checking the reception of the echo response from the EtherNet/IP device.

PING tests use the buffer memory of the RJ71EIP91 to operate the program.

The following table lists the buffer memory used by the PING test.

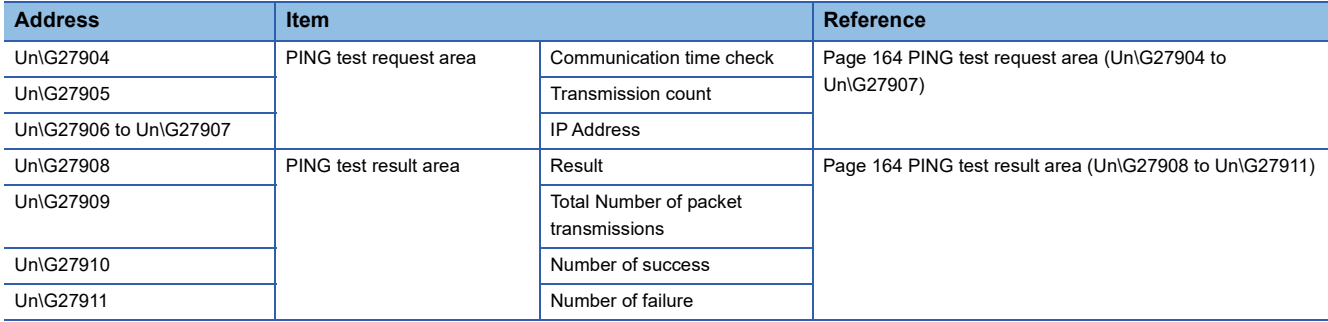

### **Setting parameters**

Use the engineering tool to set the parameters.

### **Engineering tool settings**

#### ■**RJ71EIP91 settings**

Connect the engineering tool to the CPU module and set the parameters.

*1.* Set the CPU module as follows.

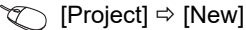

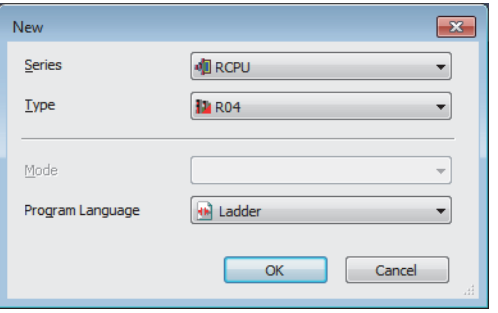

*2.* Click the [Setting Change] button to set to use the module label.

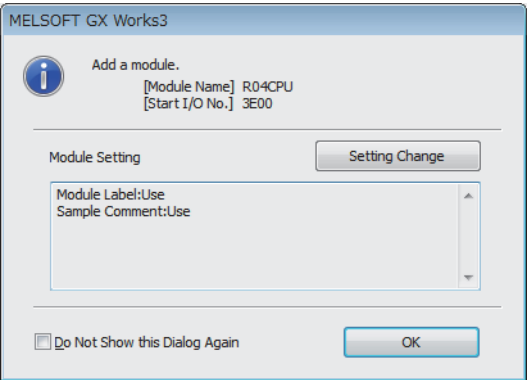

*3.* Set the RJ71EIP91 as follows.

\*্চী [Navigation window]  $\Leftrightarrow$  [Parameter]  $\Leftrightarrow$  [Module Information]  $\Leftrightarrow$  Right-click  $\Leftrightarrow$  [Add New Module]

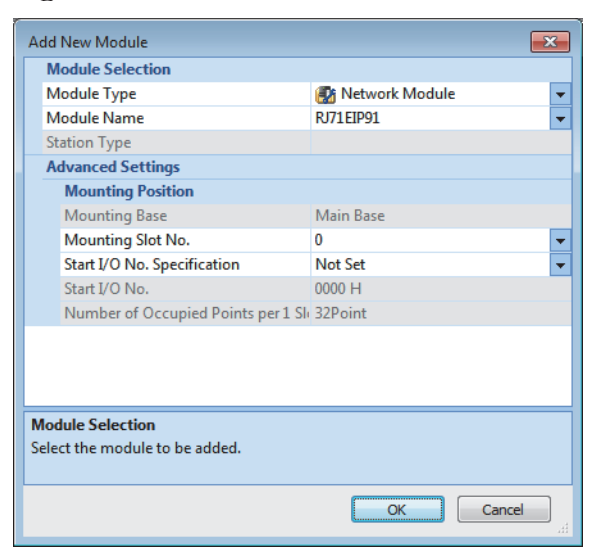

*4.* Set the items in "Basic Setting" as follows.

 $\gamma$  [Navigation window]  $\Rightarrow$  [Parameter]  $\Rightarrow$  [Module Information]  $\Rightarrow$  [RJ71EIP91]  $\Rightarrow$  [Basic Setting]

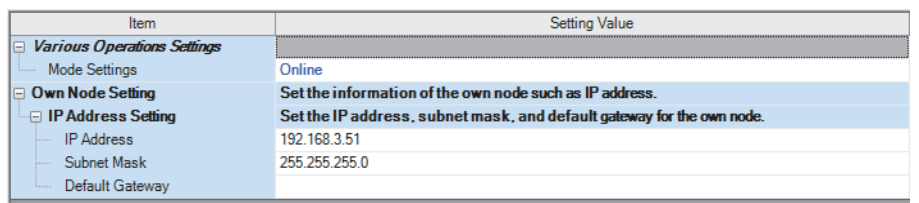

*5.* Write the set parameters to the CPU module. Then reset the CPU module or turn the system off and on.

 $\textcircled{x}$  [Online]  $\Leftrightarrow$  [Write to PLC]

### **Program example**

The following example shows a program to execute the PING test by turning on the PING test request command in the program.

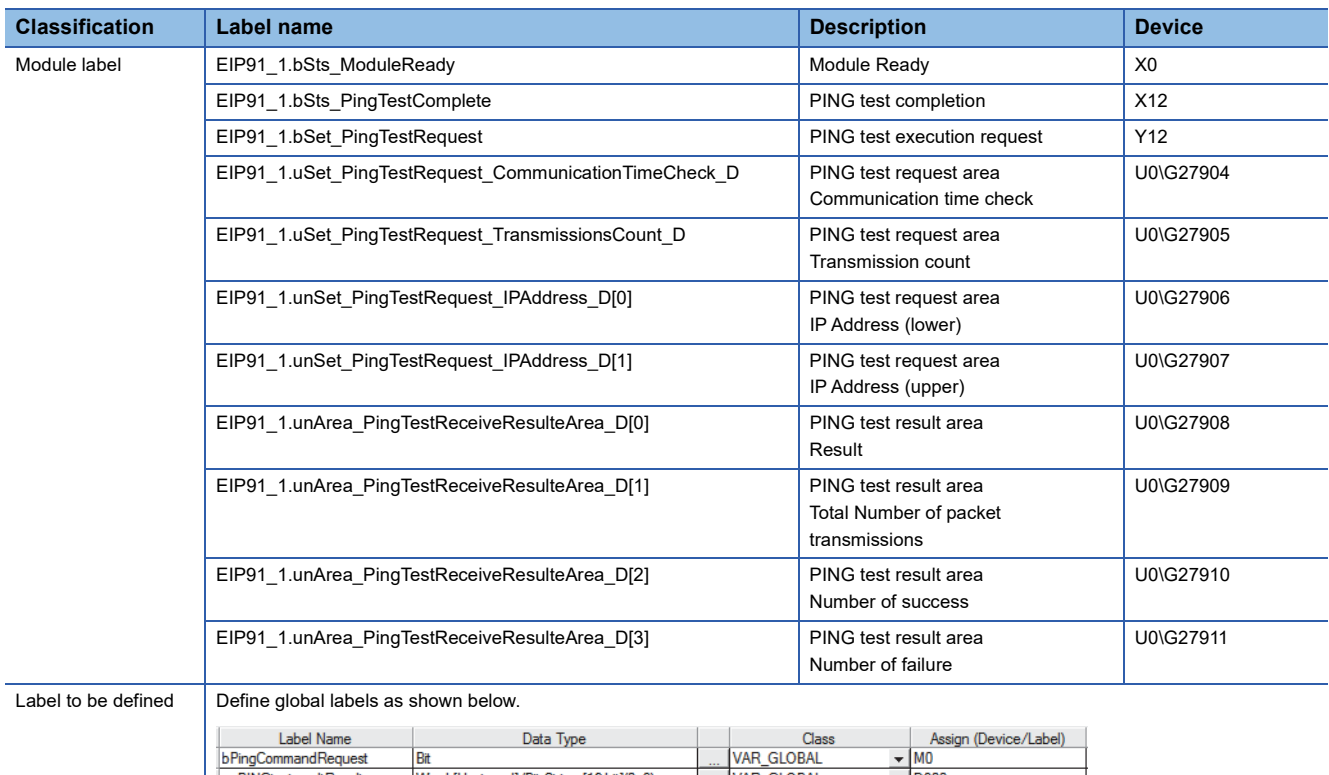

Bit

Bit

Word [Unsigned]/Bit String [16-bit](0..3)

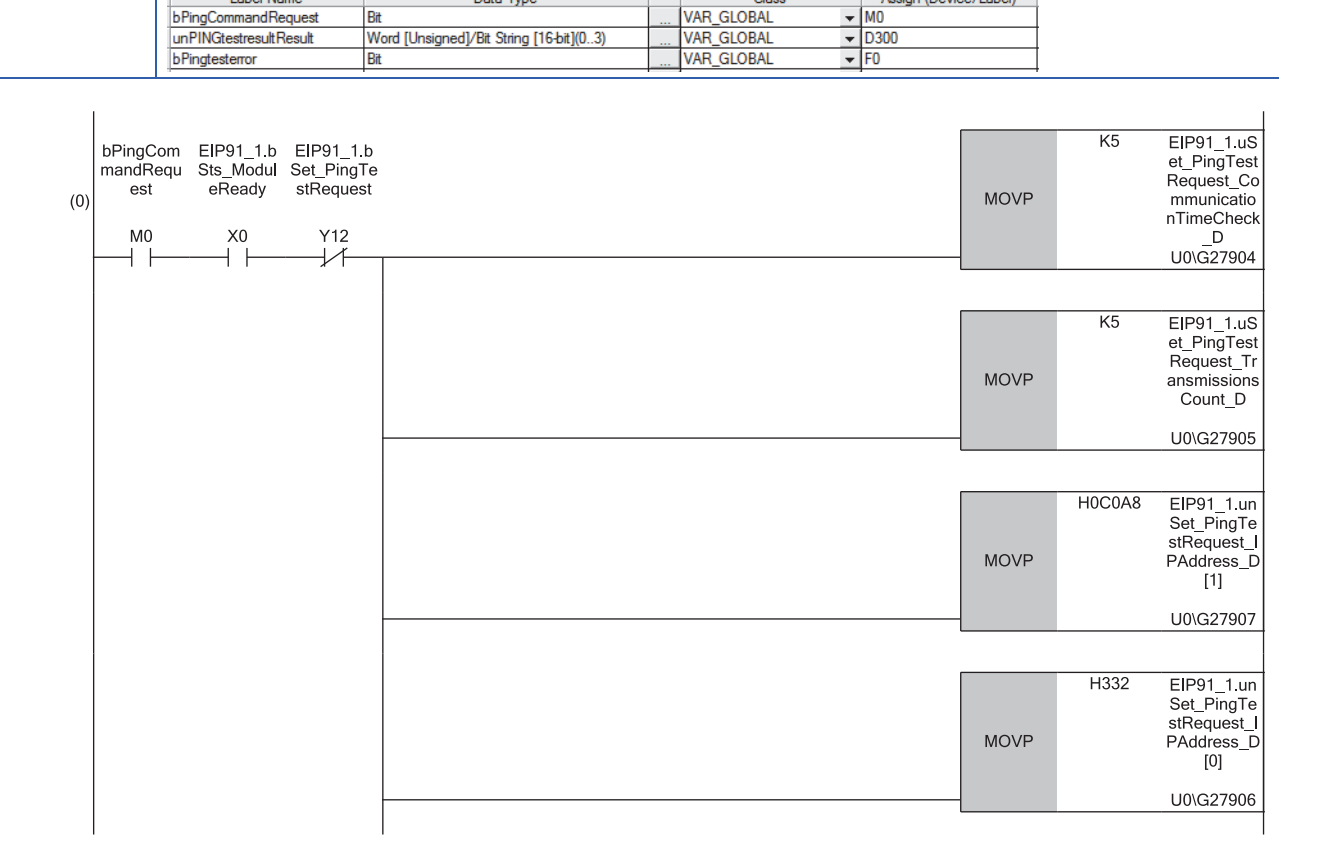

 $\frac{1}{\sqrt{1}}$  D300

 $\overline{F}$ FO

VAR\_GLOBAL VAR\_GLOBAL

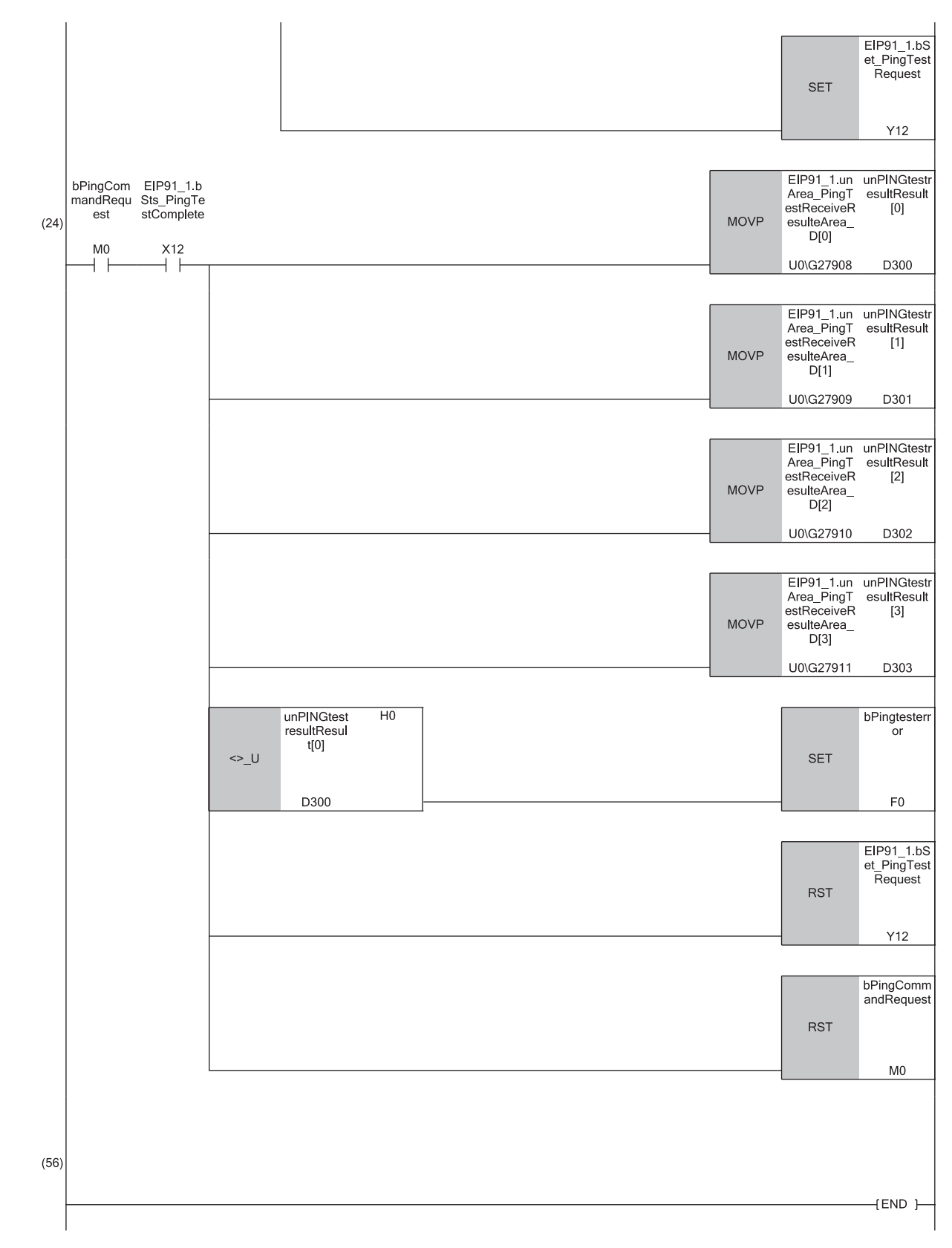

(0) PING test request processing (24)PING test response processing

# **5 TROUBLESHOOTING**

This chapter describes troubleshooting of the RJ71EIP91.

## <span id="page-123-1"></span>**5.1 Checking with LEDs**

This section describes troubleshooting using the LEDs.

The error status can be determined by the status of the RUN LED, ERR LED, and MS LED.

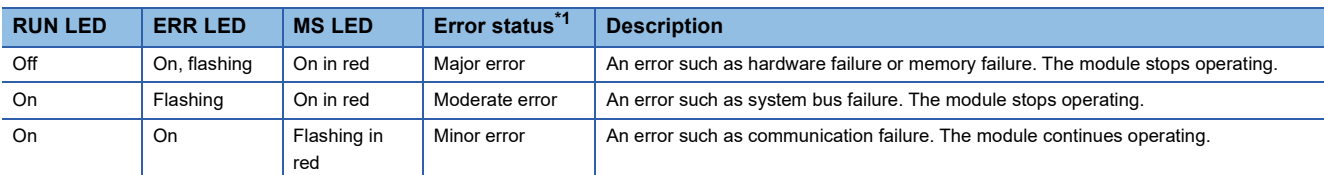

<span id="page-123-0"></span>\*1 When multiple errors occur, the error status is displayed in the order of major, moderate, and minor.

### **When the RUN LED turns off**

When the RUN LED turns off after the RJ71EIP91 is powered on, check the following.

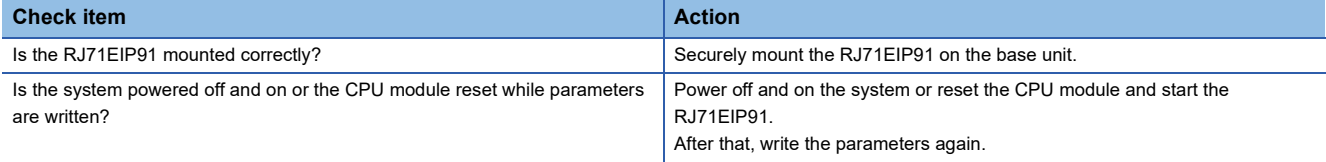

If the above actions do not solve the problem, perform the hardware test to check for the RJ71EIP91 failure. ( $\sqrt{p}$  Page 132 [Hardware Test\)](#page-133-0)

### **When the ERR LED turns on or is flashing**

When the ERR LED turns on or is flashing, check the following.

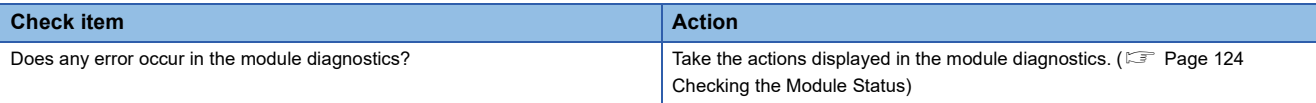

### **When the MS LED turns on in red or is flashing in red**

When the MS LED turns on in red or is flashing in red, check the following.

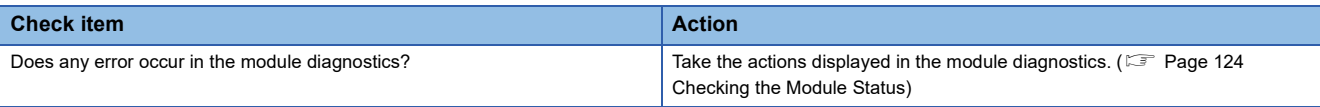

### **When the NS LED is flashing in green**

When the NS LED is flashing in green, check the following.

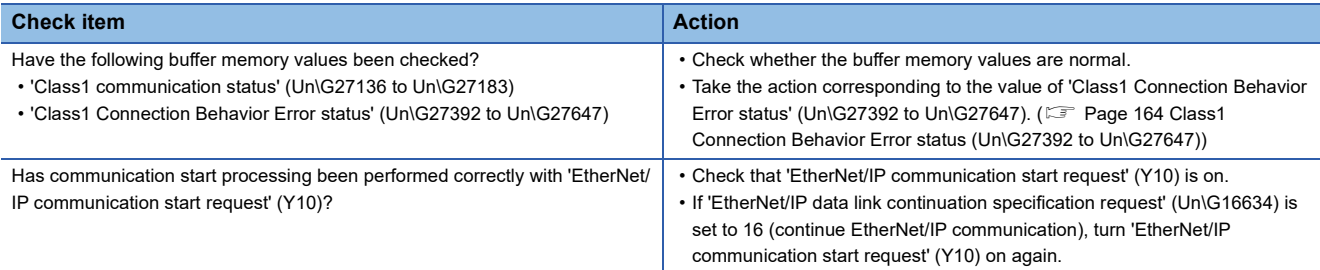

### **When the NS LED is flashing in red**

When the NS LED is flashing in red, check the following.

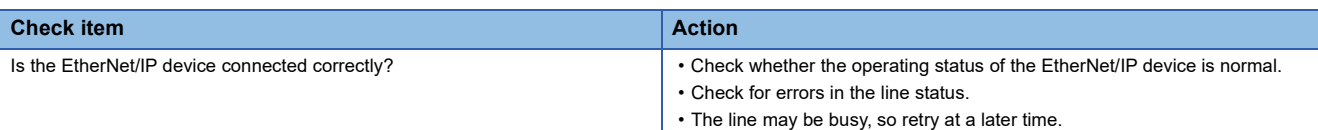

### **When the SD/RD LED does not turn on during data communications**

When the SD/RD LED does not turn on during data communications, check the following.

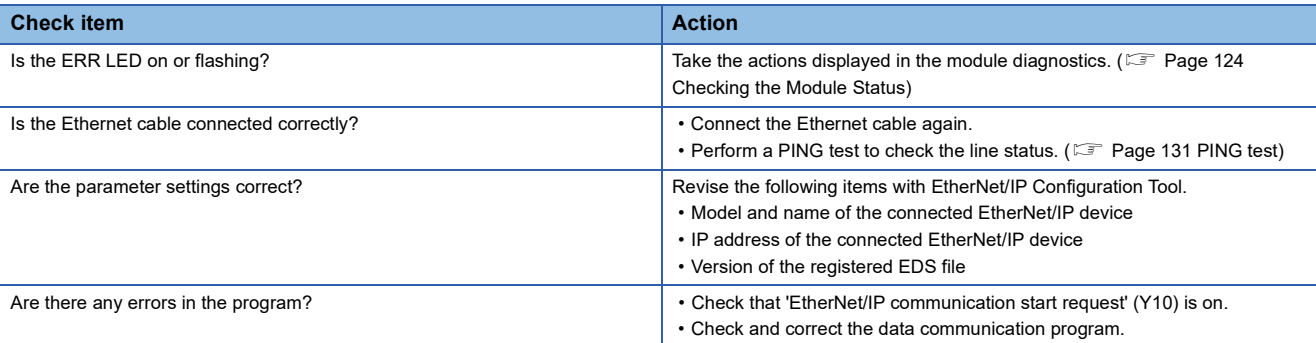

If the above actions do not solve the problem, perform the hardware test to check for the RJ71EIP91 failure. ( $\sqrt{p}$  Page 132 [Hardware Test\)](#page-133-0)

# <span id="page-125-0"></span>**5.2 Checking the Module Status**

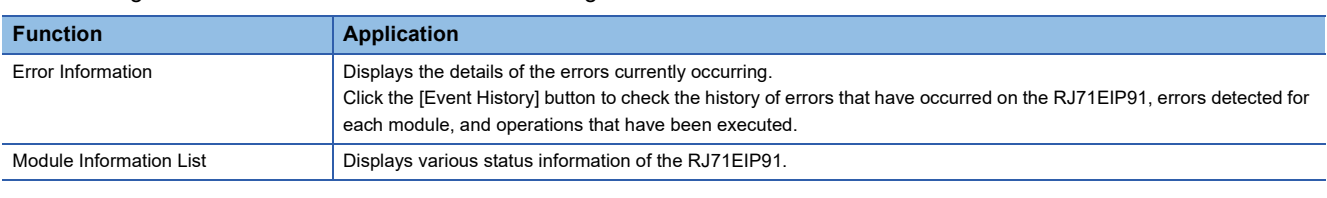

The following functions can be used in the "Module Diagnostics" window for the RJ71EIP91.

### <span id="page-125-1"></span>**Error Information**

Check the details of the error currently occurring and action to eliminate the error.

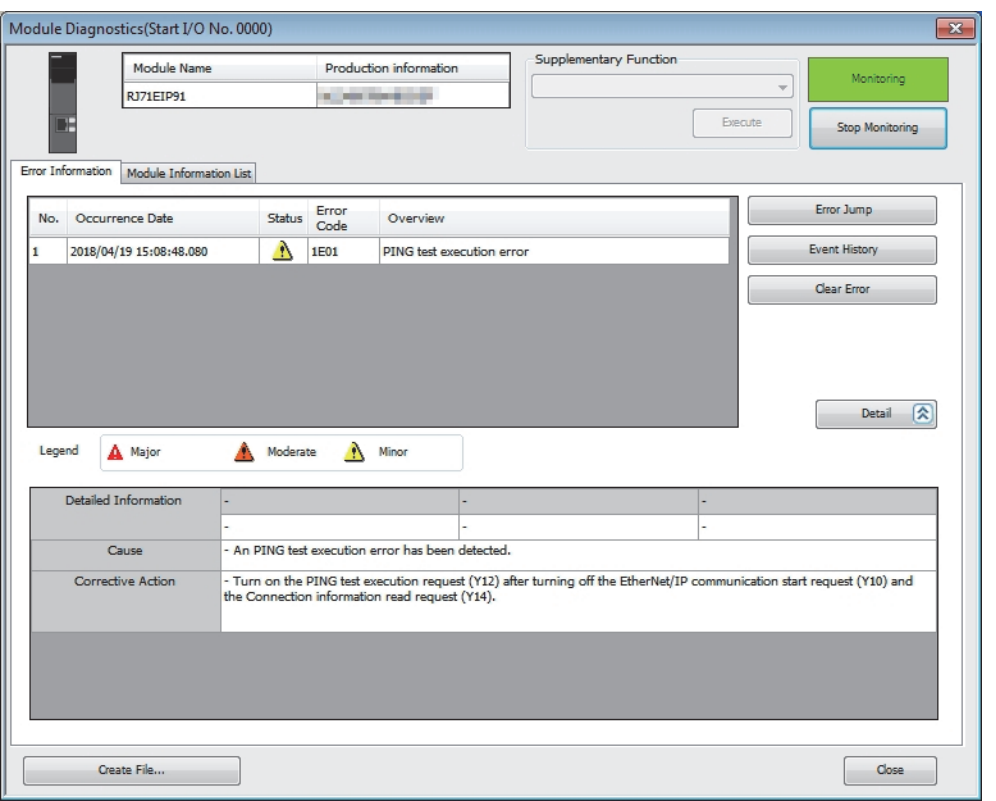

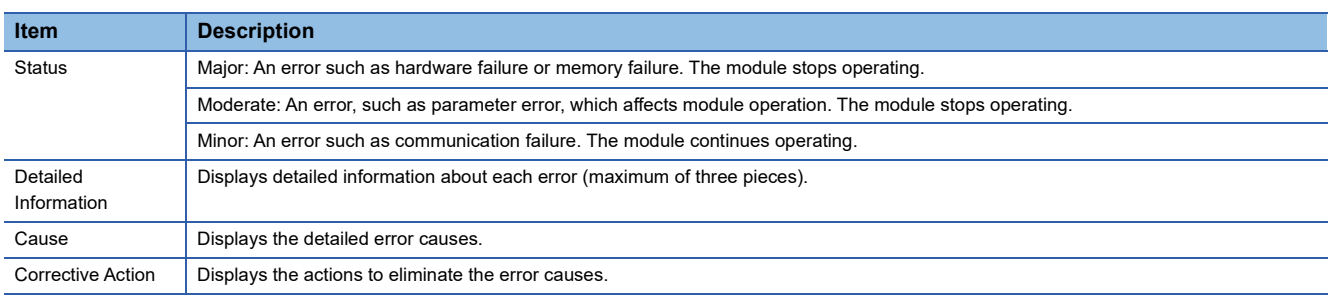

### **Module Information List**

Switch to the [Module Information List] tab to check various status information of the RJ71EIP91.

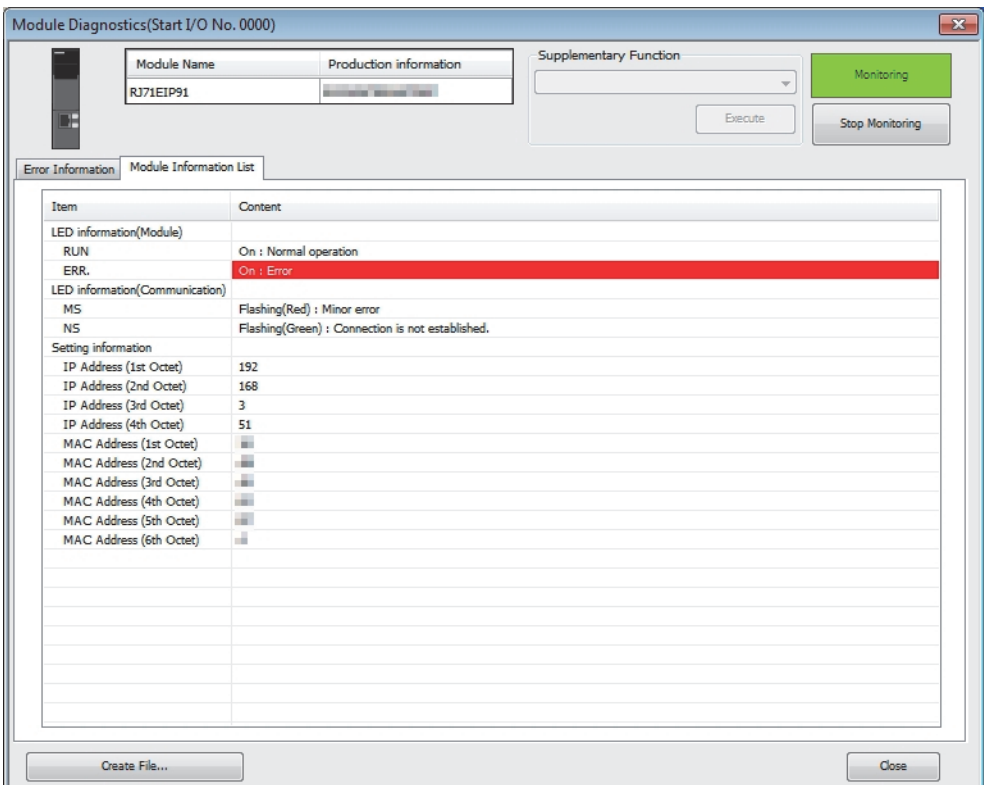

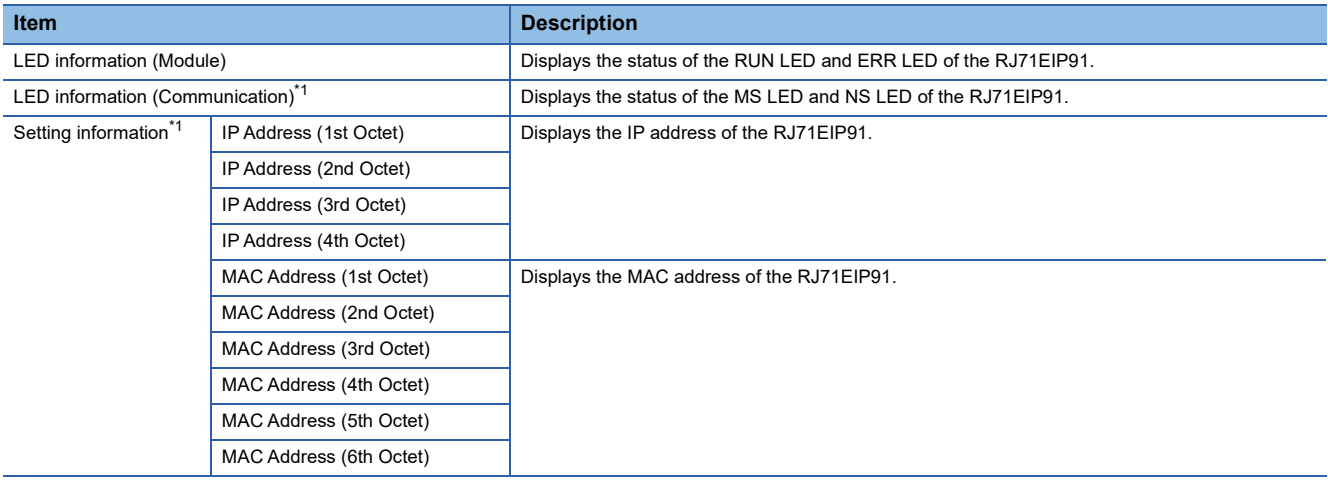

<span id="page-126-0"></span>\*1 An undefined value is stored during hardware test.

# **5.3 Checking the Network Status**

Use the following methods to check the EtherNet/IP network status.

- Network diagnostics of EtherNet/IP Configuration Tool
- Checking with the buffer memory
- PING test

### <span id="page-127-0"></span>**Network diagnostics of EtherNet/IP Configuration Tool**

The network diagnostics of EtherNet/IP Configuration Tool can be used to check the connection information of EtherNet/IP devices.

For details on EtherNet/IP Configuration Tool, refer to the following.

**F** [Page 53 EtherNet/IP Configuration Tool](#page-54-0)

### **Displaying the connection status of EtherNet/IP device**

Enabling diagnostic mode in EtherNet/IP Configuration Tool displays the connection status of the EtherNet/IP device.

### Operating procedure

- *1.* Connect a personal computer on which EtherNet/IP Configuration Tool is installed to the same network as the RJ71EIP91.
- *2.* Start EtherNet/IP Configuration Tool.
- $3.$  Add the EtherNet/IP device to the network configuration settings. ( $\mathbb{F}$  Page 101 Procedure for Registering EtherNet/IP [Devices\)](#page-102-0)
- *4.* Switch EtherNet/IP Configuration Tool to the online state.
- **T** [File]  $\Leftrightarrow$  [Go Online]
- *5.* Write the set parameters to the RJ71EIP91.
- **T** [File]  $\Leftrightarrow$  [Download]
- *6.* Enable diagnostic mode.
- **T** [Device]  $\Rightarrow$  [Diagnostic]
- *7.* When the diagnostic mode is enabled, the connection status of EtherNet/IP devices is displayed in the network configuration setting.

```
□ d Ethernet: auto negotiation
     □ ☆ TCP/IP: Static - 192.168.003.003
         □ <mark>■</mark> [050] 192.168.003.050 1794-AENT
            in them Configuration Device Name: DEVICE-A
            E-111 Flex-slot8 Revision 1.1
                \bigstar(b)[n/a] 1794-AENT Revision 2.1
(1)... • [00] 1794-OB8/A Revision 1.1
                   [ [01] 1794-IB8/A Revision 1.1
(2)\triangleright (b)[02] 1794-IB8/A Revision 1.1
```
(1) An EtherNet/IP device is connected, and EtherNet/IP communications are in progress. (2) An EtherNet/IP device is connected, but EtherNet/IP communications are not in progress.

To check the connection status of EtherNet/IP devices, the actual network configuration needs to be written to the RJ71EIP91 with EtherNet/IP Configuration Tool. When the diagnostic mode is enabled, the network configuration setting cannot be changed.

Point $\widehat{\mathcal{S}}$ 

To start EtherNet/IP communications, 'EtherNet/IP communication start request' (Y10) must be turned off and on and 'EtherNet/IP communication in process' (X10) must be in the ON state.

### **Checking the connection information of EtherNet/IP devices**

This section describes how to check the connection information of EtherNet/IP devices.

#### Operating procedure

- *1.* Display the EtherNet/IP device setting window.
- Select the EtherNet/IP device display in the network configuration settings.  $\Rightarrow$  [Device]  $\Rightarrow$  [Properties]
- *2.* Select the [Diagnostic] tab.
- *3.* Select an EtherNet/IP device to display its connection information. For details on the window, refer to the following.

[Page 93 \[Diagnostic\] tab](#page-94-0)

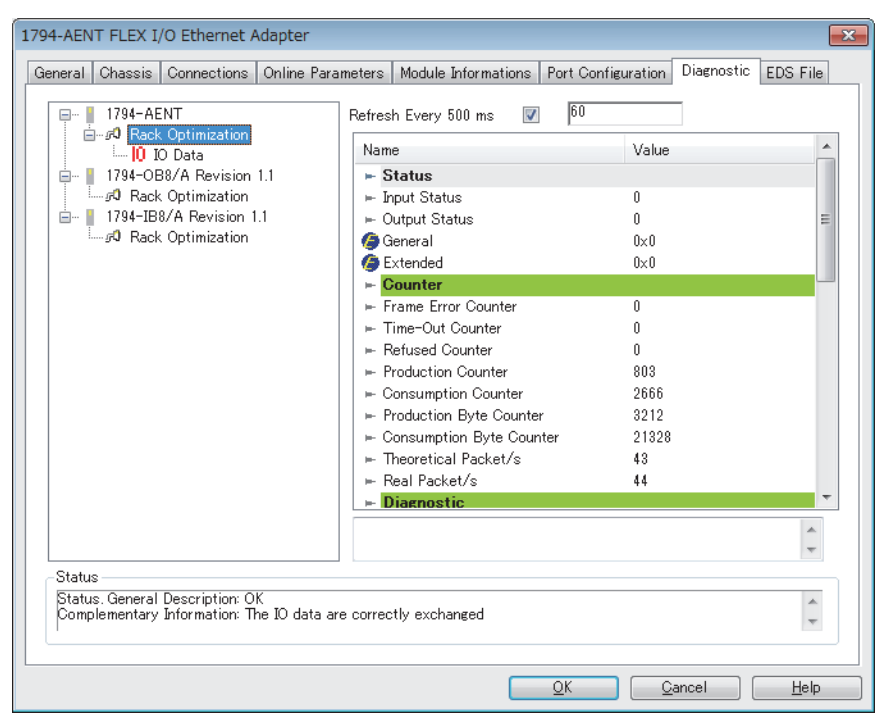

### **Checking the I/O data of EtherNet/IP devices**

This section describes how to check the I/O data of EtherNet/IP devices.

### Operating procedure

j.

- *1.* Display the EtherNet/IP device setting window.
- Select the EtherNet/IP device display in the network configuration settings.  $\Rightarrow$  [Device]  $\Rightarrow$  [Properties]
- *2.* Select the [Diagnostic] tab.
- *3.* I/O data information is displayed when "IO Data" is selected. For details on the window, refer to the following.

[Page 93 \[Diagnostic\] tab](#page-94-0)

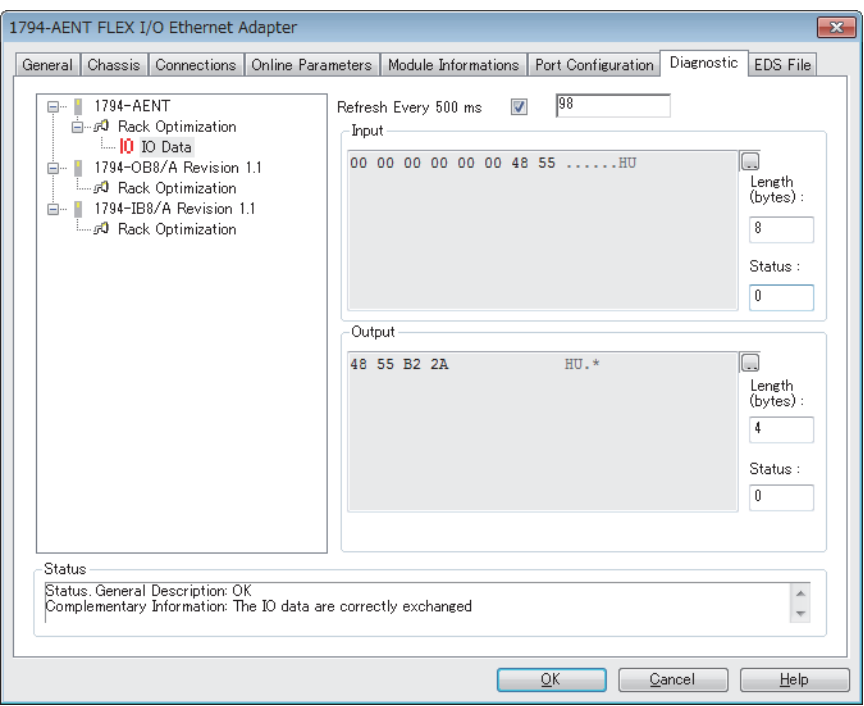

### **Checking with the buffer memory**

The status of the Class1 communication connections and the error details can be checked with the following buffer memory areas.

- 'Data link status (Class1)' (Un\G27136 to Un\G27151)
- 'Error status (Class1)' (Un\G27152 to Un\G27167)
- 'Reserved station (Class1)' (Un\G27168 to Un\G27183)
- 'Class1 Connection Behavior Error status' (Un\G27392 to Un\G27647)
- 'Node information area' (Un\G28160 to Un\G28170)

Connection information can also be checked with the following buffer memory by requesting reading of connection information.

• 'Connection information' (Un\G28291 to Un\G28341)

#### **Status of each connection**

The connection status can be checked by checking the bit corresponding to each connection in 'Data link status (Class1)' (Un\G27136 to Un\G27151), 'Error status (Class1)' (Un\G27152 to Un\G27167), and 'Reserved station (Class1)' (Un\G27168 to Un\G27183).

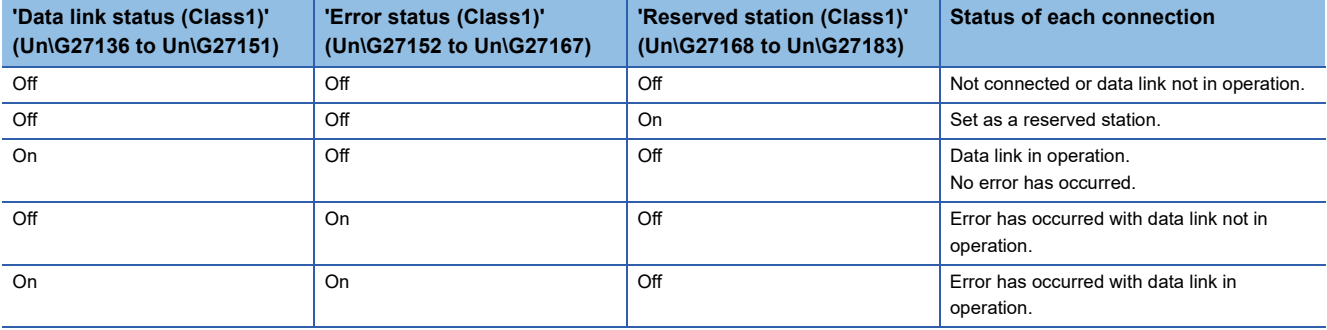

No error is generated for combinations other than those listed above.

For details on the buffer memory, refer to the following.

[Page 163 Class1 communication status \(Un\G27136 to Un\G27183\)](#page-164-0)

### **Error details of each connection**

The error code of each connection can be checked with 'Class1 Connection Behavior Error status' (Un\G27392 to Un\G27647).

For details on the buffer memory, refer to the following.

[Page 164 Class1 Connection Behavior Error status \(Un\G27392 to Un\G27647\)](#page-165-2)

For error code descriptions, refer to the following.

Fage 140 Error codes when a communication error occurs

#### **Checking node information**

The RJ71EIP91 node information can be checked with 'Node information area' (Un\G28160 to Un\G28170). For details on the buffer memory, refer to the following.

[Page 165 Node information area \(Un\G28160 to Un\G28170\)](#page-166-0)

**5**

### **Reading connection information**

The RJ71EIP91 obtains connection information by transmitting a connection information reading request to the EtherNet/IP device.

For details on the buffer memory, refer to the following.

[Page 165 Connection information \(Un\G28291 to Un\G28341\)](#page-166-1)

#### ■**Program example**

For the program example of connection information reading, refer to the following. MELSEC iQ-R EtherNet/IP Network Interface Module User's Manual (Startup)

#### ■**Error details**

The reading result of the connection information can be checked from 'Read result' (Un\G28290).

The following table lists the details when an error occurs.

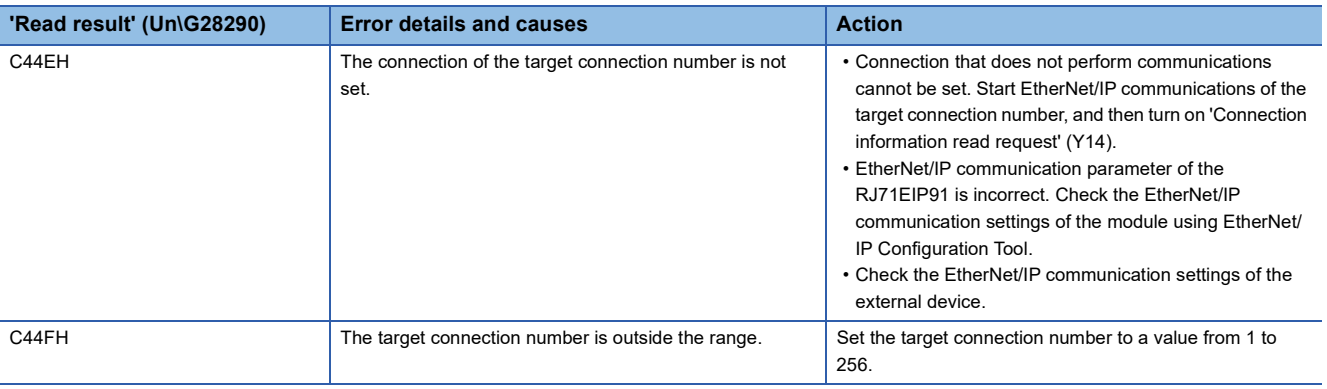

### <span id="page-132-0"></span>**PING test**

A PING test is used to check that an EtherNet/IP device exists on the same EtherNet/IP network.

The RJ71EIP91 transmits a packet to the EtherNet/IP device to check its existence (an echo request). Then, the RJ71EIP91 checks whether communication is possible by seeing whether a response (an echo response) is returned.

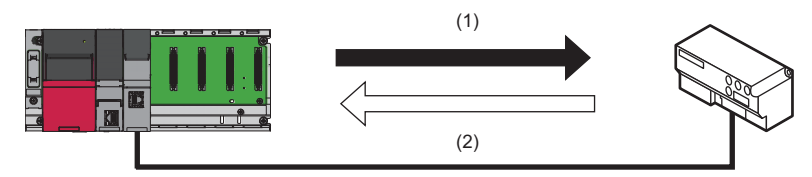

(1) Echo request (2) Echo response

### **Check method**

The following methods are available for checking the PING test.

### ■**Checking from EtherNet/IP Configuration Tool**

Use EtherNet/IP Configuration Tool to execute a PING test.

For details, refer to the following.

- **F** [Page 72 \[Ping\] tab](#page-73-0)
- **F** [Page 82 \[General\] tab](#page-83-0)

#### ■**Checking from the buffer memory**

Execute a PING test by operating a program that uses the buffer memory.

For the program example of PING tests, refer to the following.

**[Page 117 Program Example of PING Test](#page-118-0)** 

### **Error details**

When the buffer memory is used to execute a PING test, the result of the PING test can be checked from 'Result' (Un\G27908).

The following table lists the details when an error occurs.

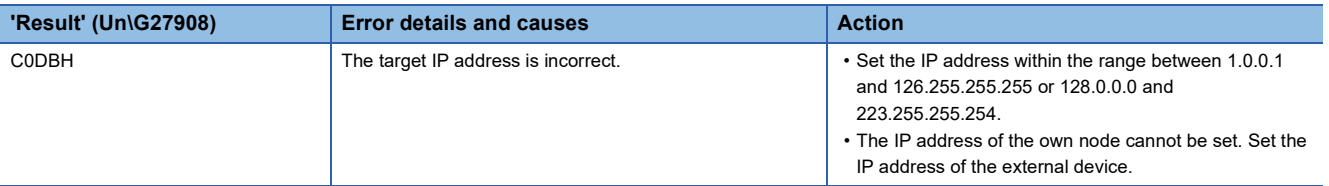

# <span id="page-133-0"></span>**5.4 Hardware Test**

This section describes how to perform a test related to hardware, such as a ROM/RAM/Ethernet port of the RJ71EIP91.

Restriction<sup>(17</sup>

- During the hardware test, values in the buffer memory cannot be referred from the engineering tool or the program.
- Do not change the operating status of the CPU module during the hardware test. If the operating status of the CPU module is changed, the module major error (2442H) occurs in the CPU module.

### Operating procedure

- *1.* Set the RJ71EIP91 to the hardware test mode using the engineering tool.
- \*্চী [Navigation window]  $\Leftrightarrow$  [Parameter]  $\Leftrightarrow$  [Module Information]  $\Leftrightarrow$  [RJ71EIP91]  $\Leftrightarrow$  [Basic Setting]  $\Leftrightarrow$  [Various Operations Settings]  $\Rightarrow$  [Mode Settings  $\Rightarrow$  Select "Automatically H/W Test"
- *2.* When a cable is connected to the Ethernet port, disconnect it.
- *3.* Set the CPU module to the STOP state and write parameters.
- *4.* Power off and on the system or reset the CPU module.
- *5.* The hardware test is automatically executed.

The following table shows the LED indications of the RJ71EIP91 for the hardware test.

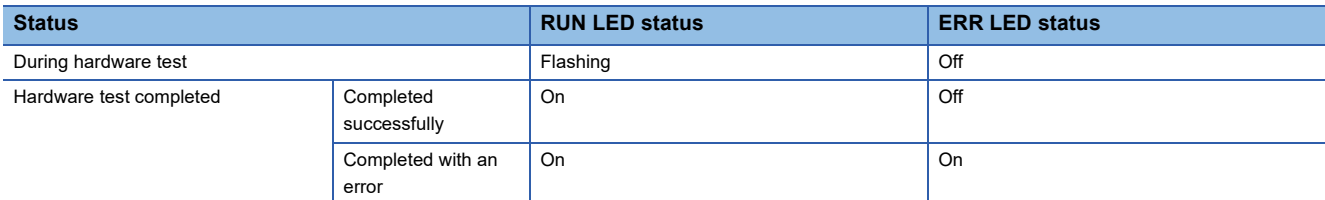

- **6.** When the test completed successfully, set the RJ71EIP91 to online mode using the engineering tool.
- \*্য [Navigation window]  $\Leftrightarrow$  [Parameter]  $\Leftrightarrow$  [Module Information]  $\Leftrightarrow$  [RJ71EIP91]  $\Leftrightarrow$  [Basic Setting]  $\Leftrightarrow$  [Various Operation Settings]  $\Leftrightarrow$  [Mode Settings]  $\Leftrightarrow$  Select "Online"

Write parameters and power off and on the system or reset the CPU module.

*7.* When the test completed with an error, check that adequate measures to reduce noise are taken for the programmable controller system and retry the hardware test. If the test still completes with an error, a hardware failure may have occurred on the RJ71EIP91. Please consult your local Mitsubishi representative.

# **5.5 Troubleshooting by Symptom**

This section describes troubleshooting by symptom. If an error has occurred in the RJ71EIP91, identify the error cause using the engineering tool. ( $E =$  [Page 124 Checking the Module Status](#page-125-0))

#### **Communications with EtherNet/IP devices cannot be performed**

The following table lists the actions to be taken if communications with EtherNet/IP devices cannot be performed.

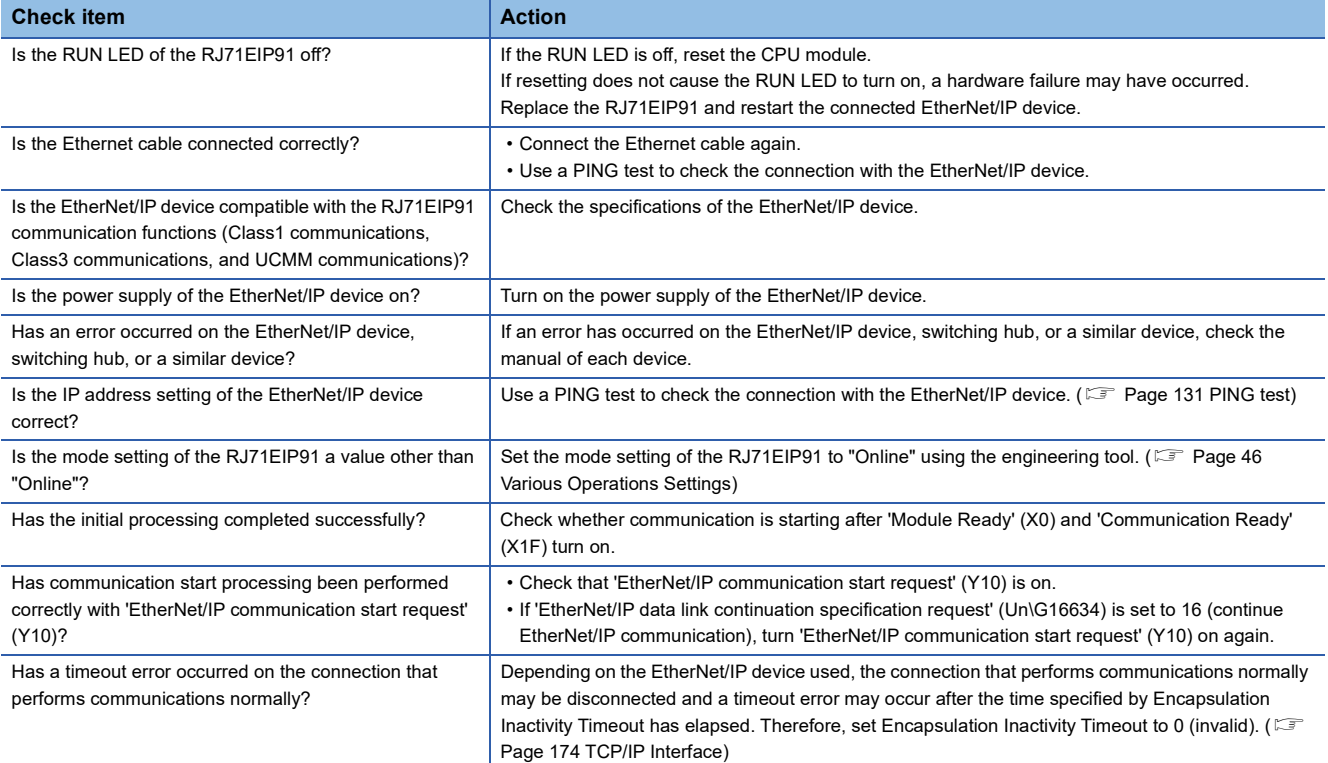

If the above actions do not solve the problem, perform the hardware test to check for hardware failure. ( $E =$  Page 132 [Hardware Test\)](#page-133-0)

### <span id="page-134-0"></span>**RJ71EIP91 cannot connect to EtherNet/IP Configuration Tool**

The following table lists the actions to be taken if the RJ71EIP91 cannot connect to EtherNet/IP Configuration Tool.

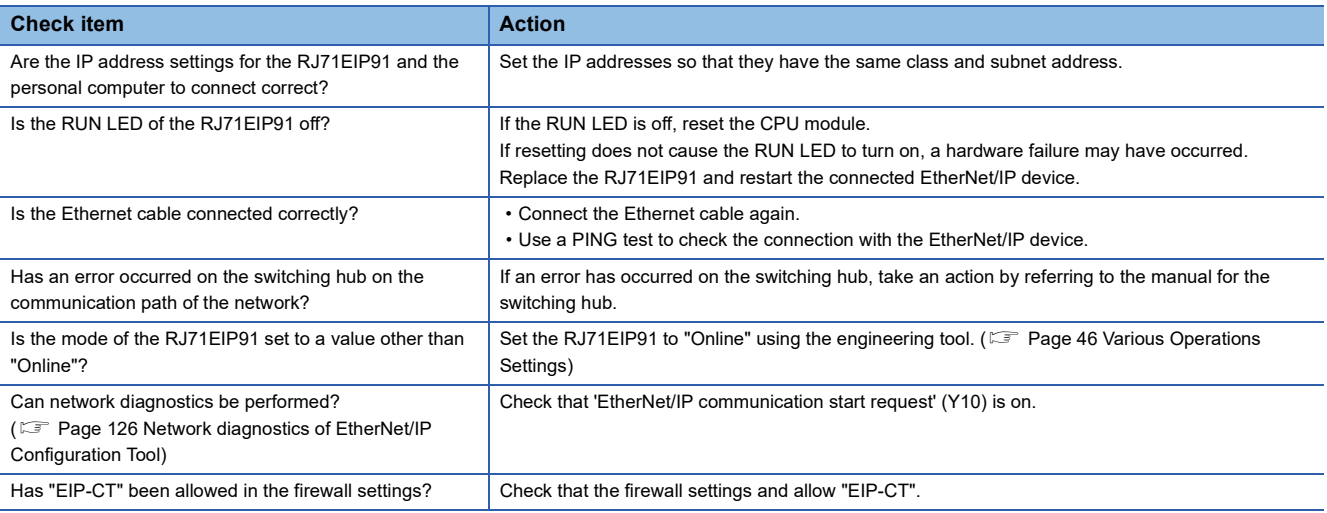

If the above actions do not solve the problem, perform the hardware test to check for hardware failure. ( $E$  Page 132 [Hardware Test\)](#page-133-0)

### **Class1 instance communications cannot be performed**

The following table lists the actions to be taken if Class1 instance communications cannot be performed.

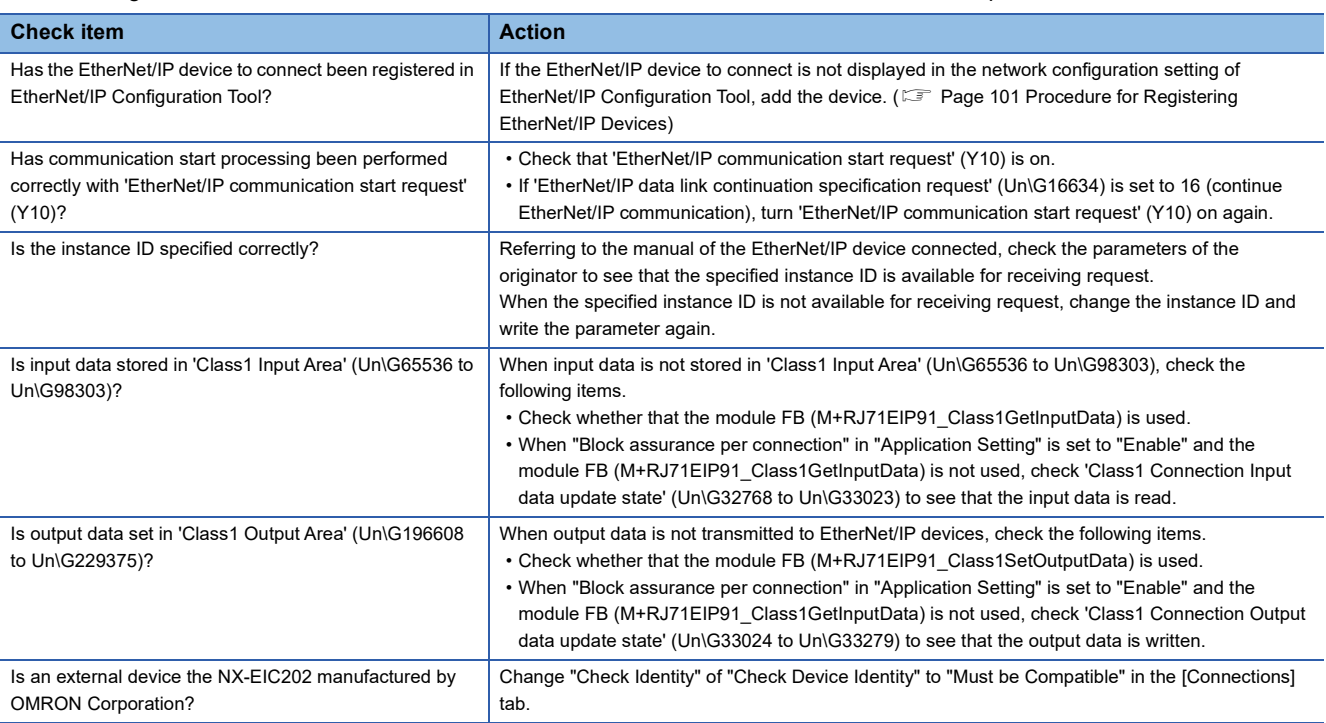

### **Class1 tag communications cannot be performed.**

The following table lists the actions to be taken if Class1 tag communications cannot be performed.

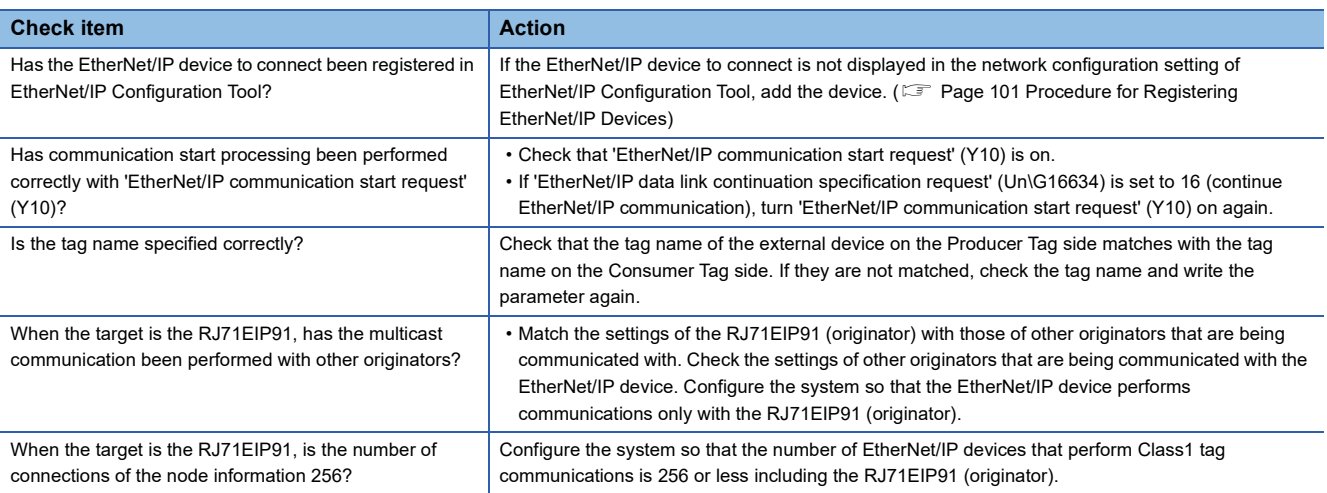

### **Class3 message communications cannot be performed**

The following table lists the actions to be taken if Class3 message communications cannot be performed.

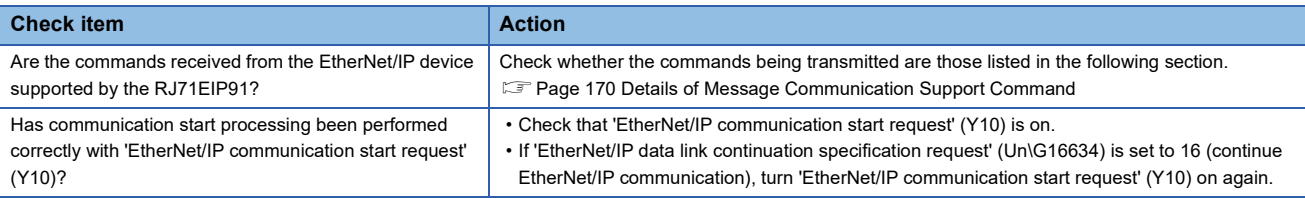

### **UCMM message communications cannot be performed**

The following table lists the actions to be taken if UCMM message communications cannot be performed.

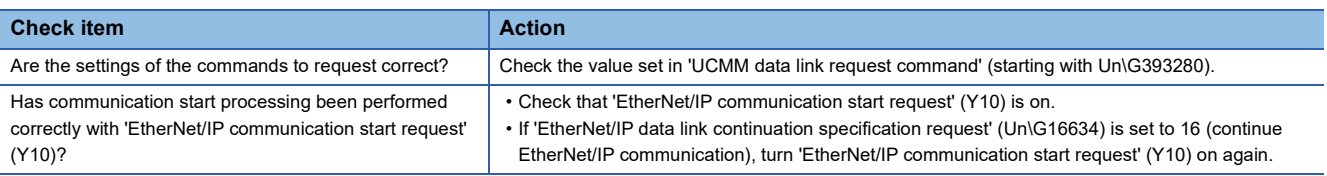

### **An error has occurred on the EtherNet/IP Configuration Tool**

If an error has occurred on the EtherNet/IP Configuration Tool, take an action of the displayed error message. X.X.X.X indicates an IP address.

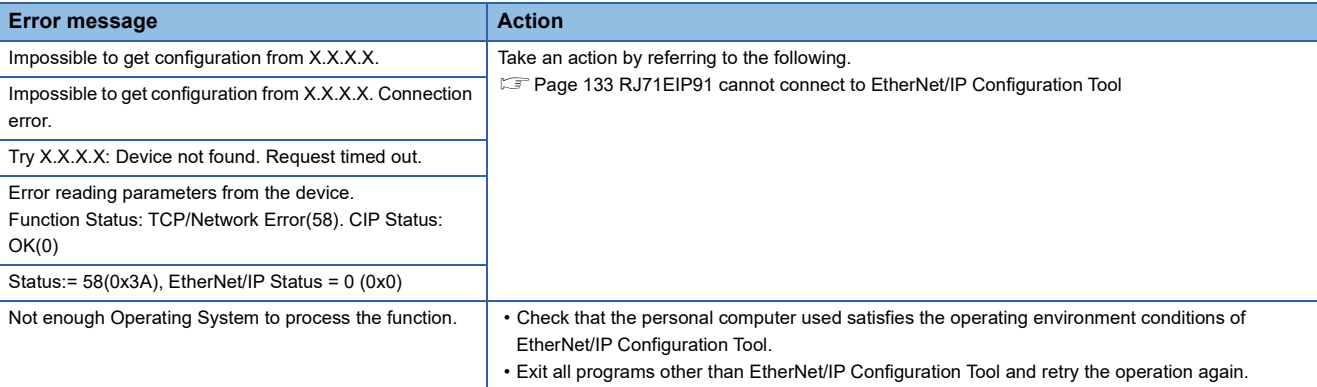

# **5.6 List of Error Codes**

This section lists the error codes, error details and causes, and actions for the errors that occur in the processing for data communications between the RJ71EIP91 and EtherNet/IP devices or that are caused by processing requests from the CPU module on the own station.

The RJ71EIP91 has the following error codes.

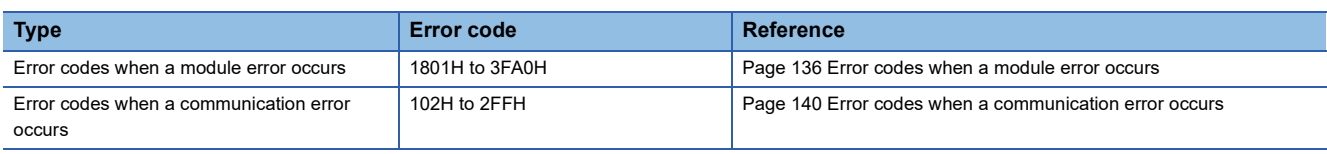

### <span id="page-137-0"></span>**Error codes when a module error occurs**

Error codes when a module error occurs are classified into major error, moderate error, and minor error, and can be checked in the [Error Information] tab of the "Module Diagnostics" window of the RJ71EIP91. ( $\sqrt{p}$  [Page 124 Error Information\)](#page-125-1)

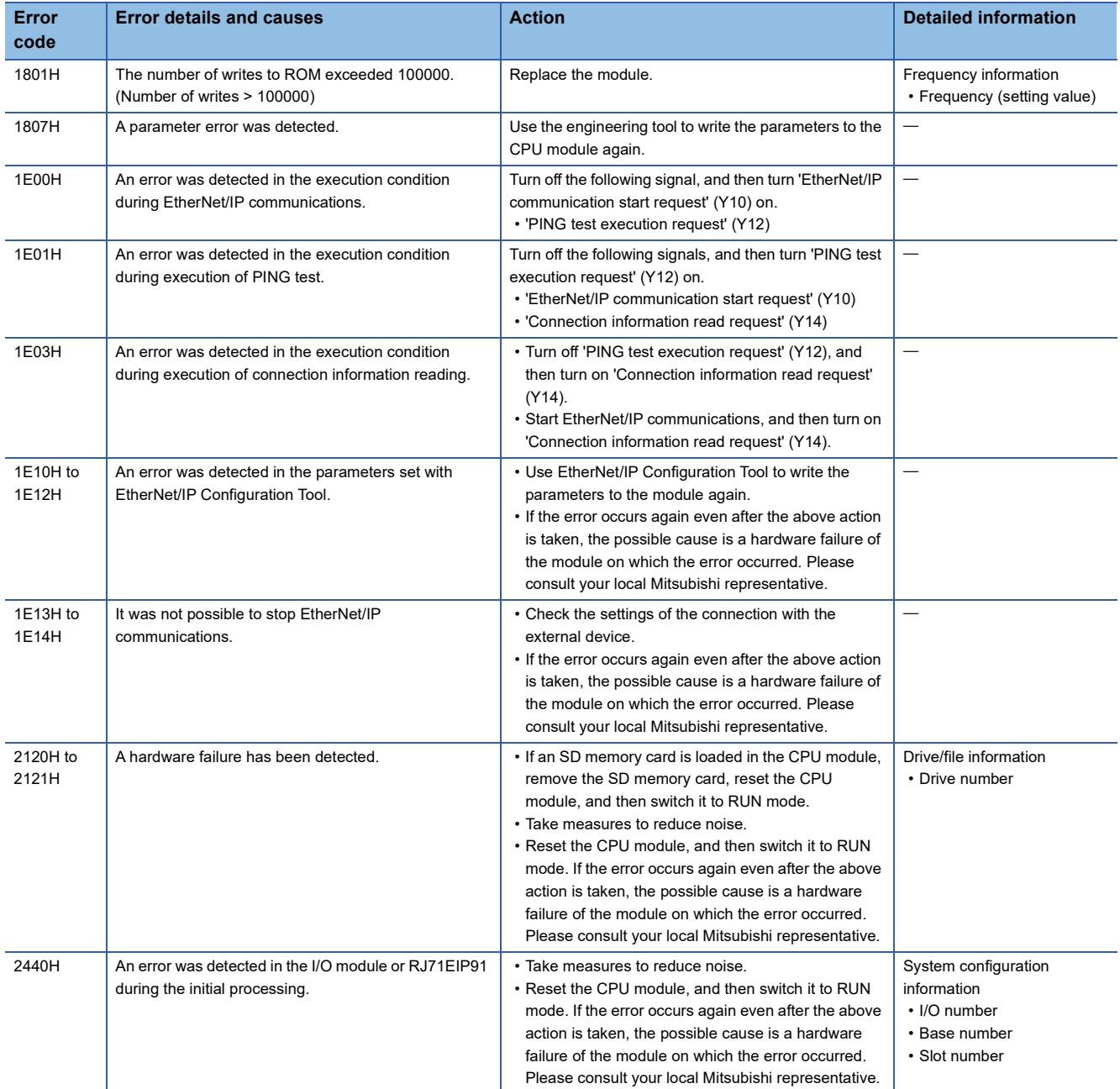

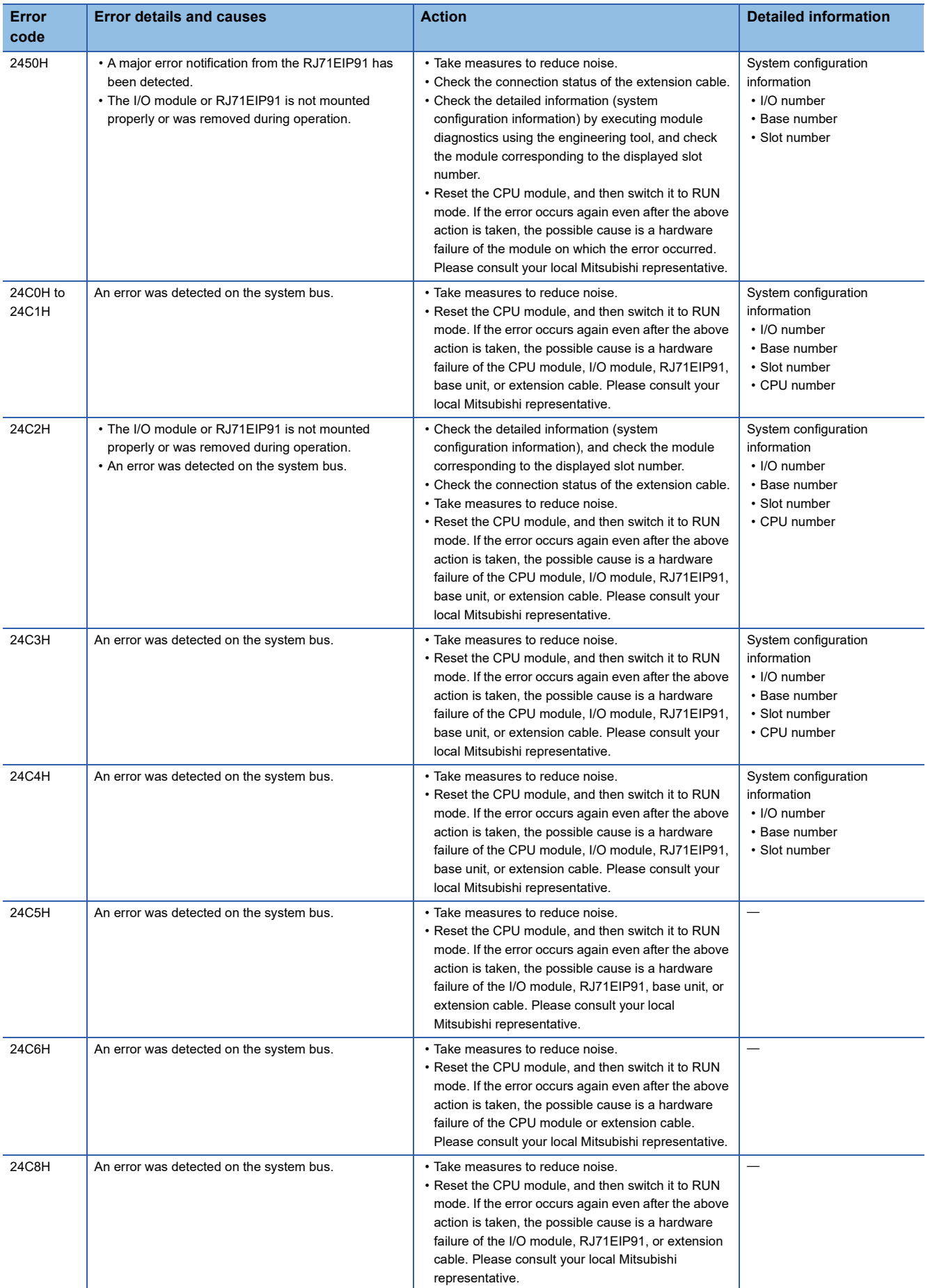

**5**

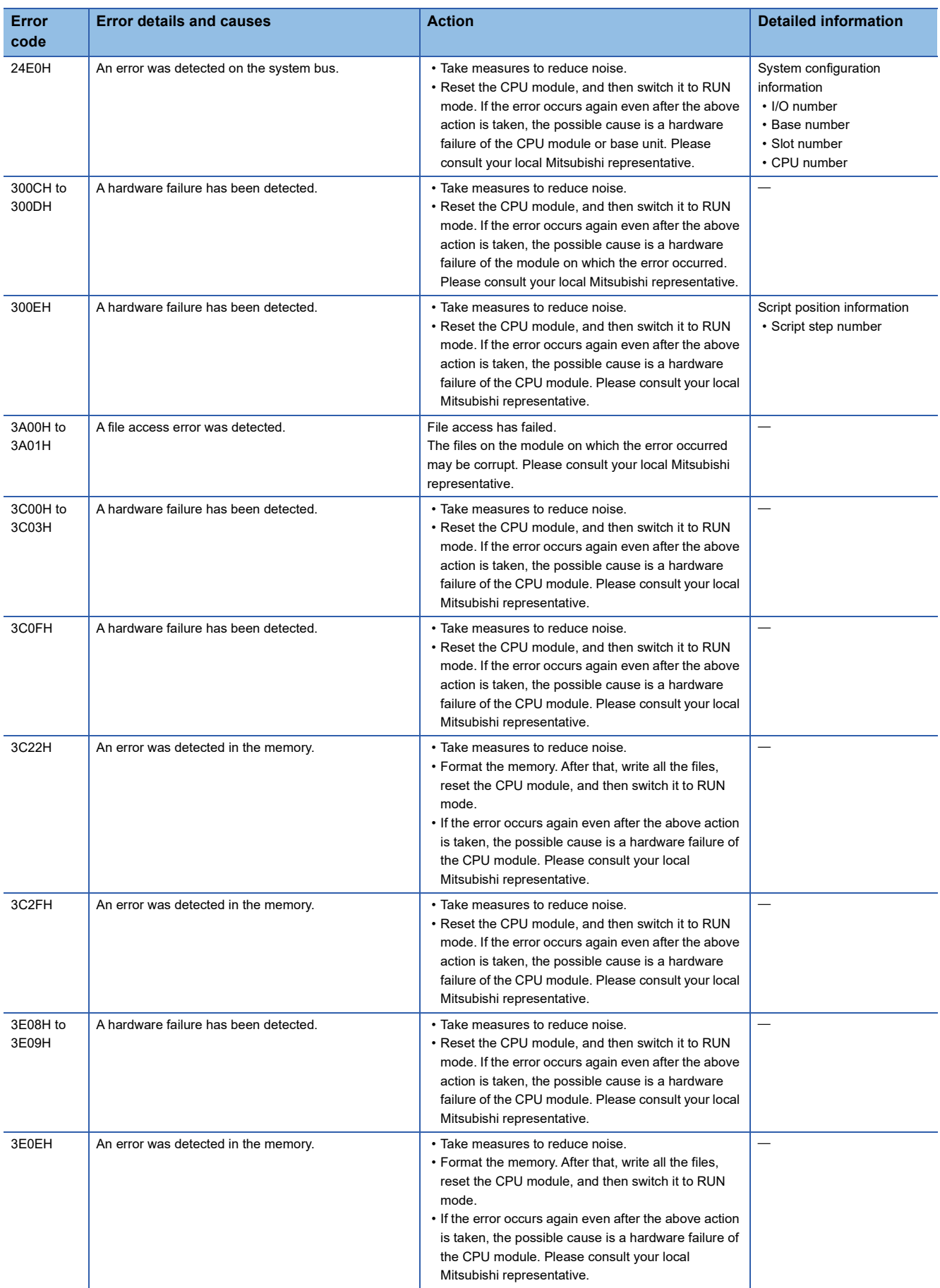

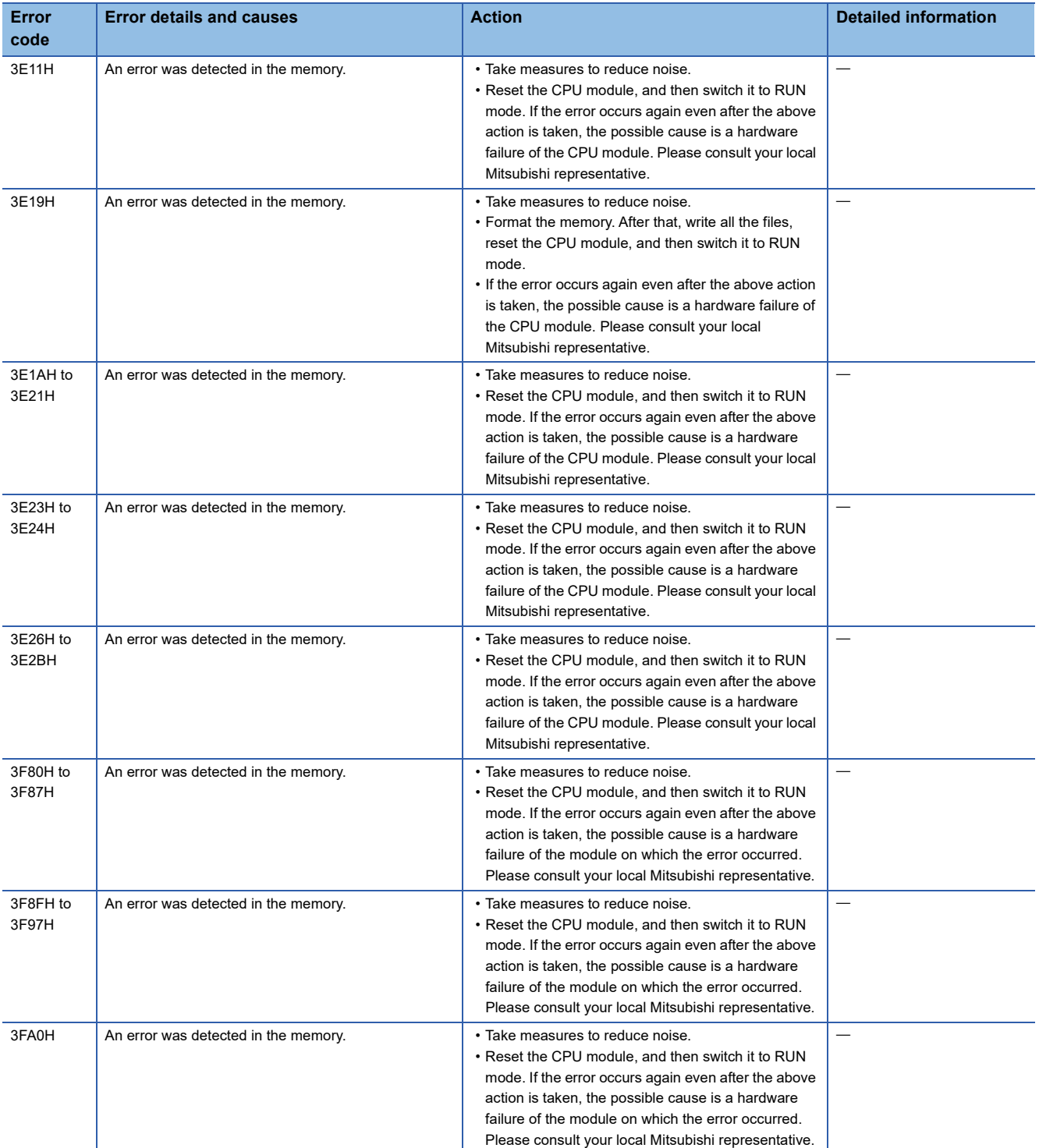

### <span id="page-141-0"></span>**Error codes when a communication error occurs**

Error codes for communication errors can be checked with 'Class1 Connection Behavior Error status' (Un\G27392 to Un\G27647). ( $\sqrt{P}$  [Page 164 Class1 Connection Behavior Error status \(Un\G27392 to Un\G27647\)](#page-165-2))

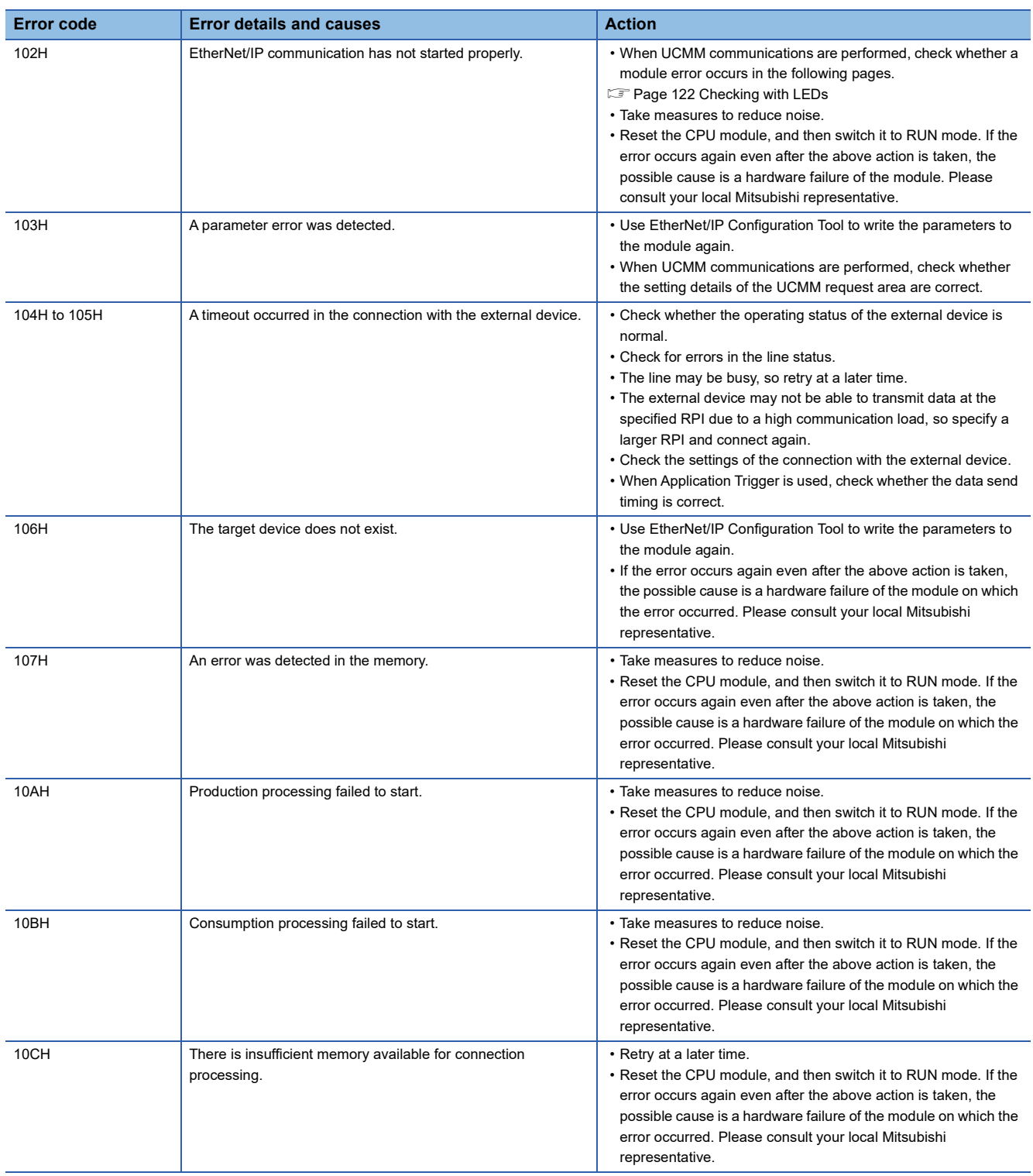

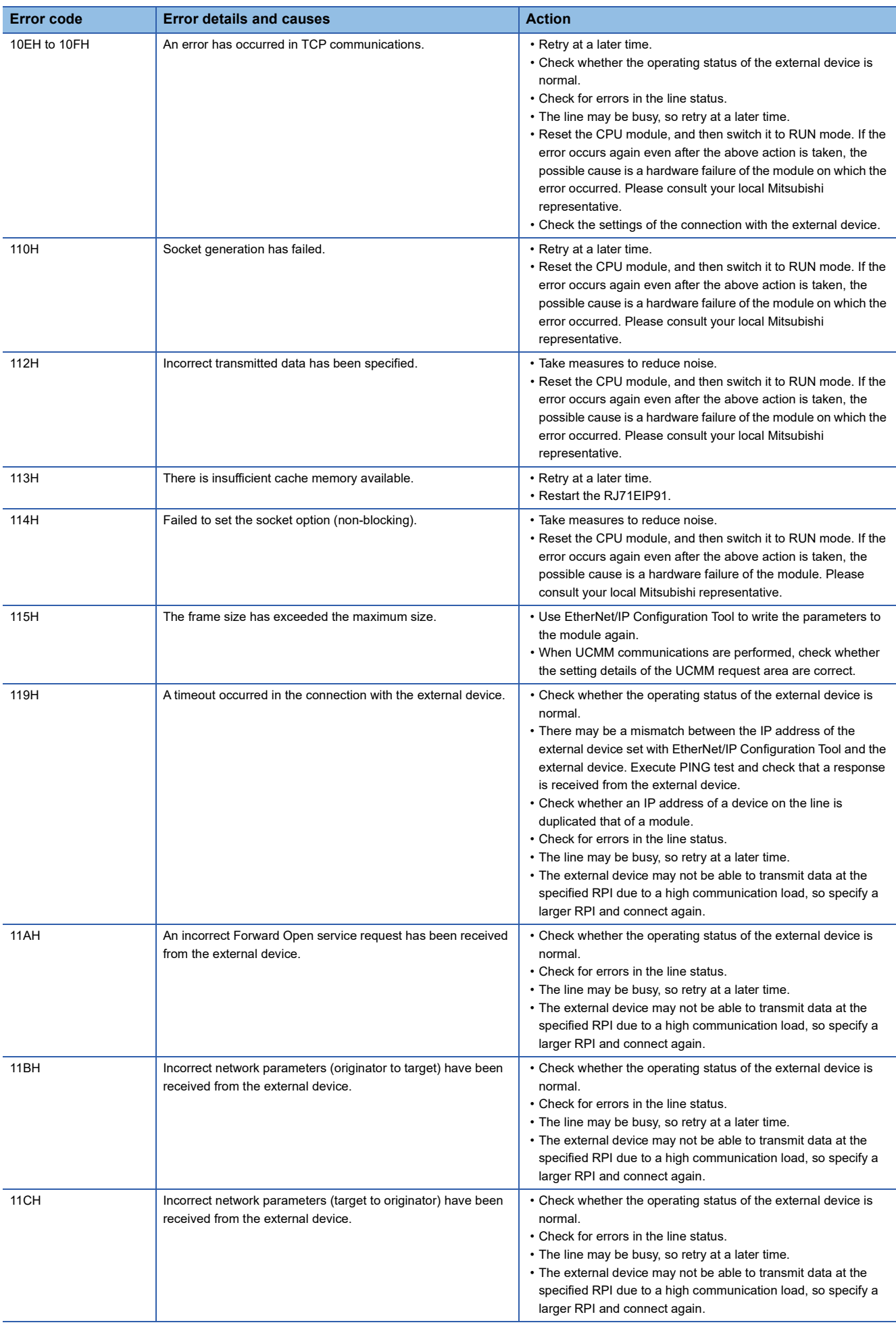

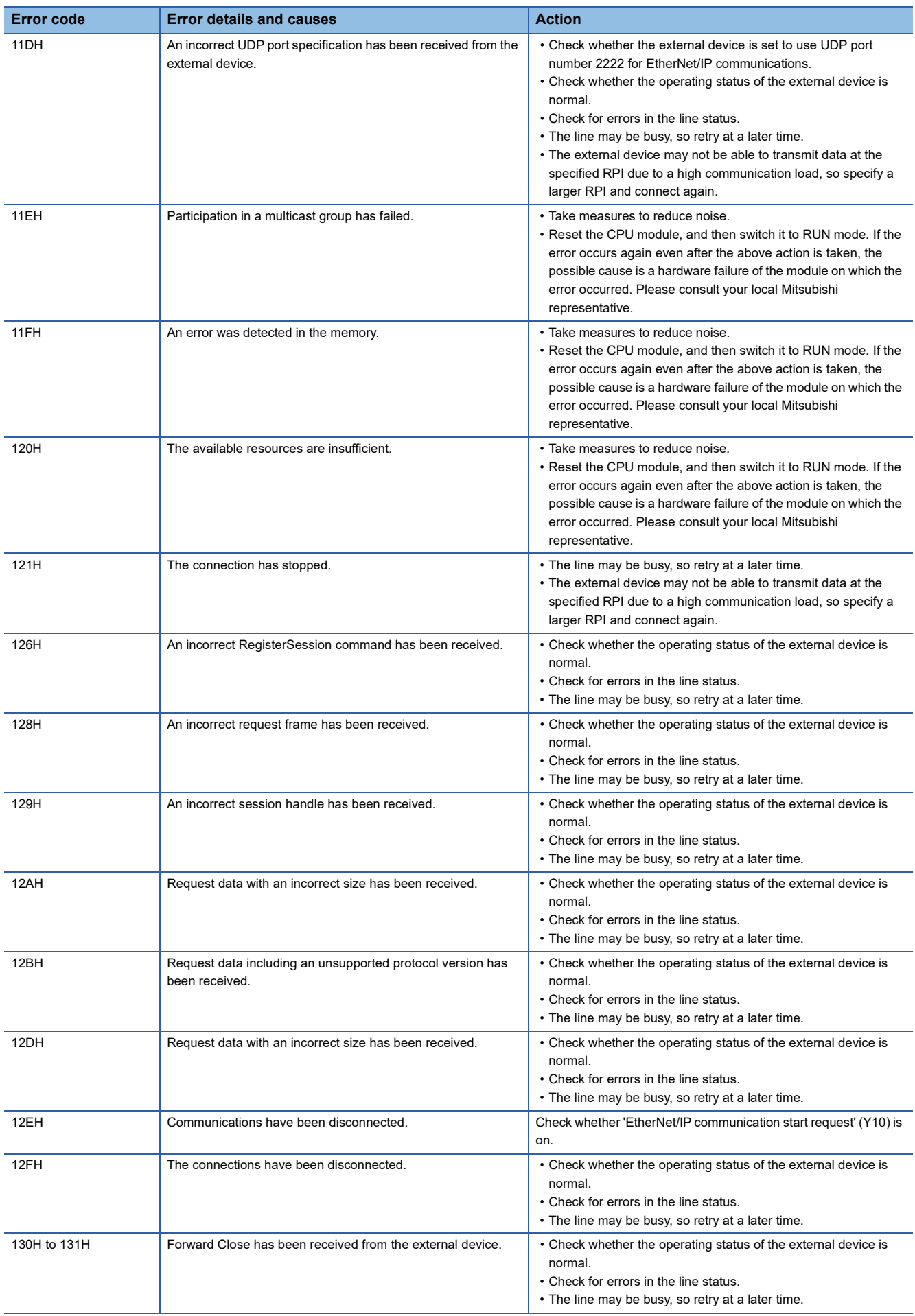
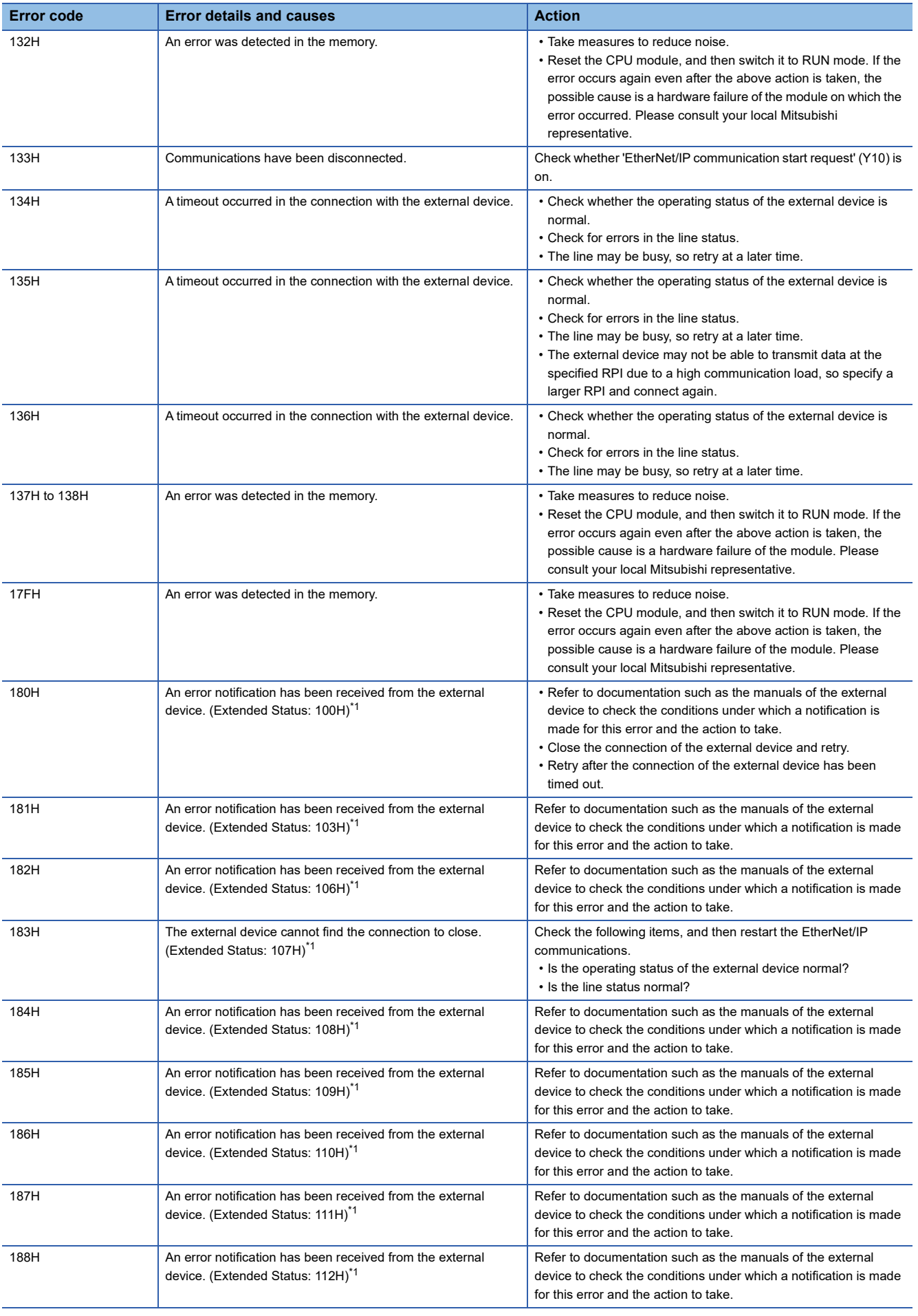

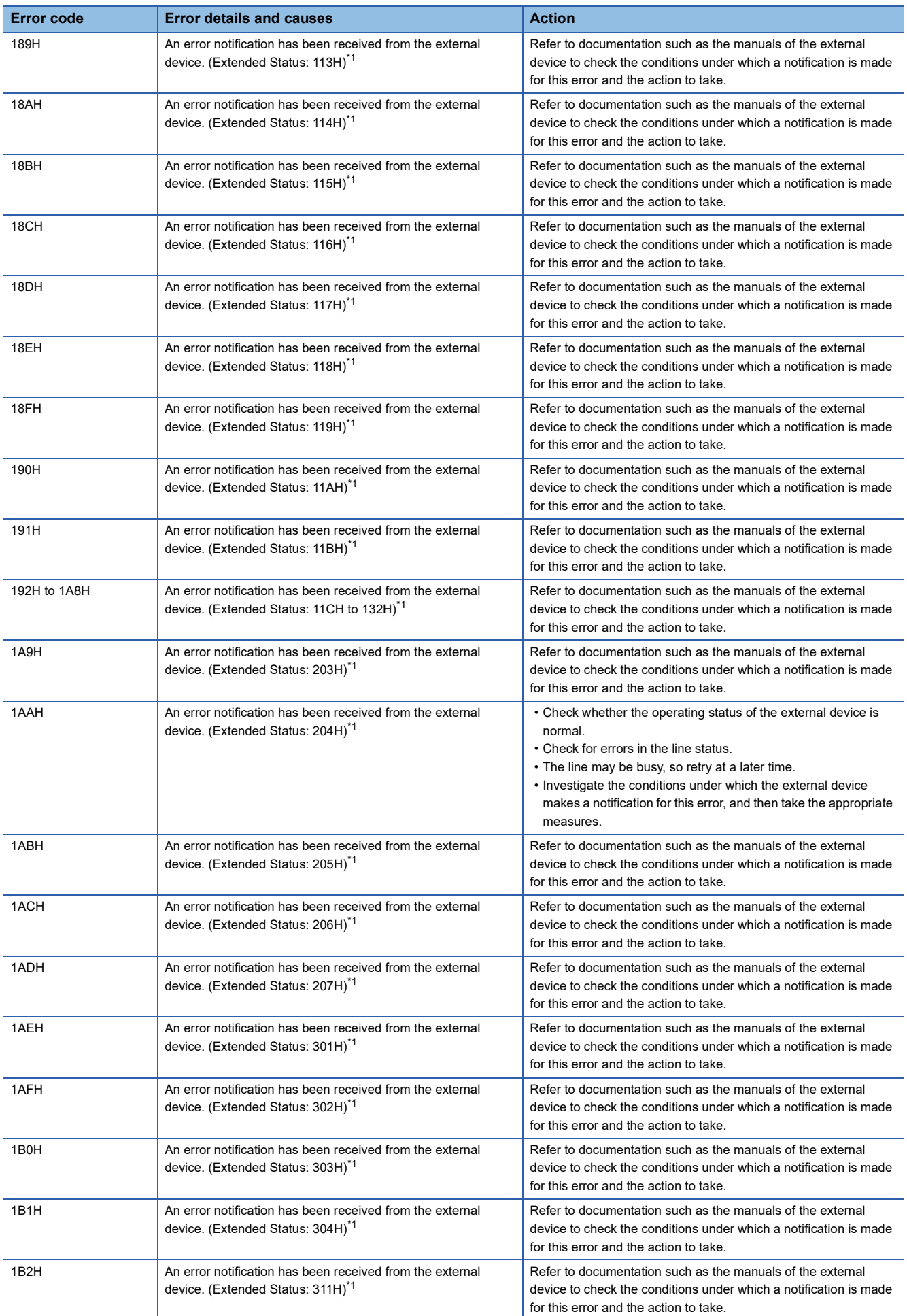

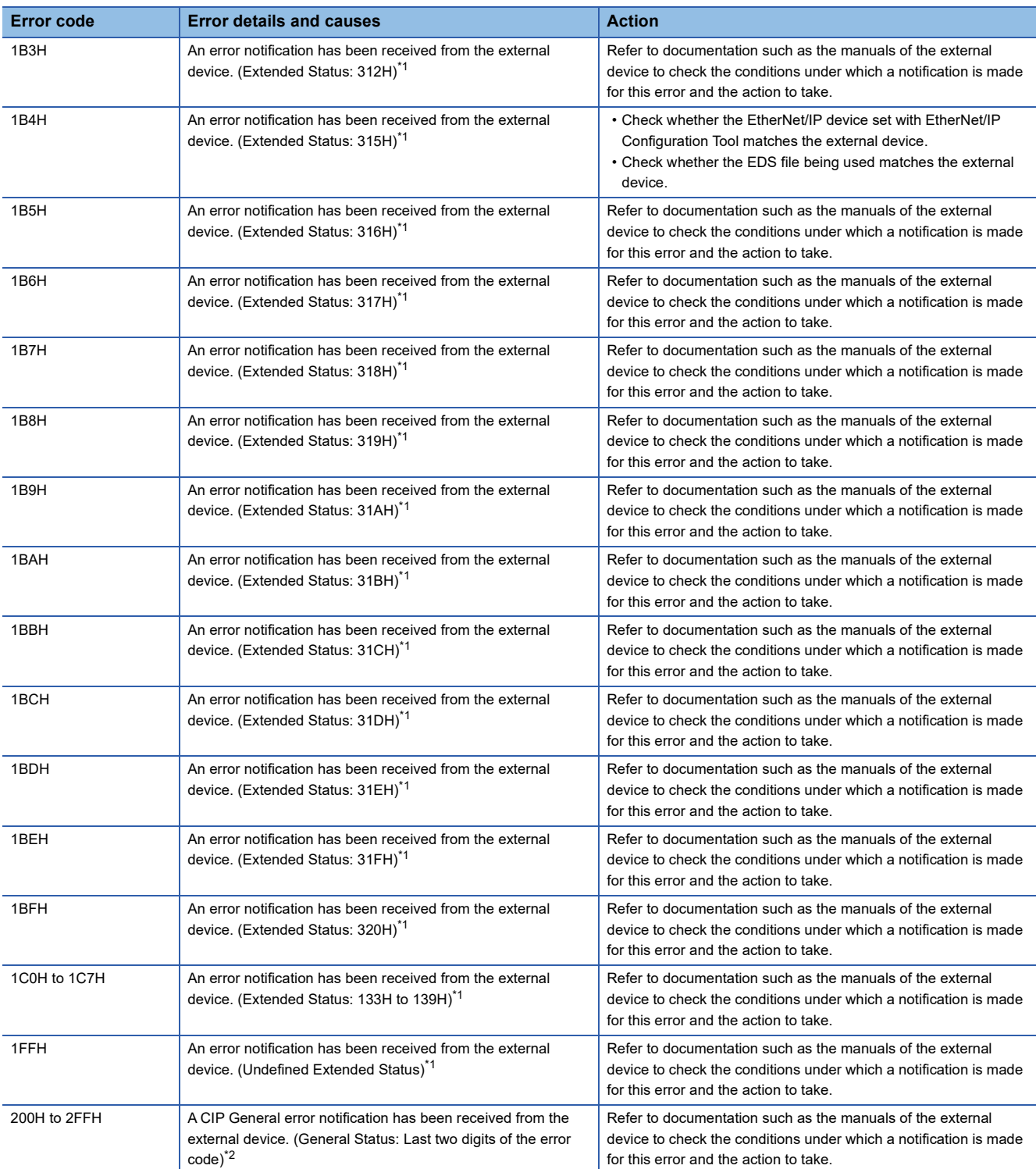

<span id="page-146-0"></span>\*1 For details on the Extended Status, refer to the EtherNet/IP specifications issued by ODVA (www.odva.org).

<span id="page-146-1"></span>\*2 For details on the General Status, refer to the EtherNet/IP specifications issued by ODVA (www.odva.org).

## **5.7 Event List**

This section lists the events that occur in the RJ71EIP91. There are two types of events: system and operation.

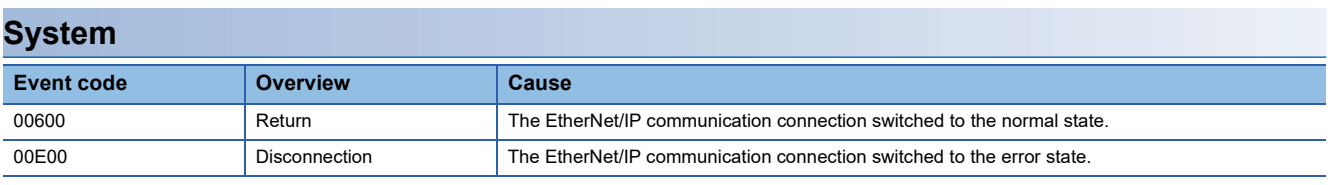

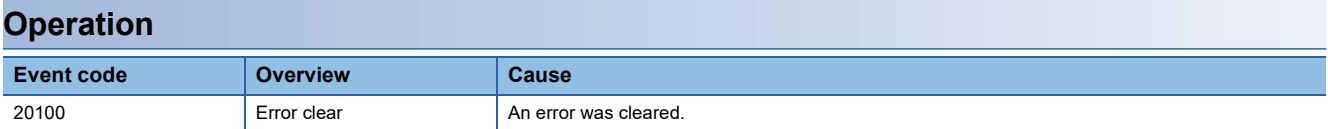

# **APPENDICES**

## **Appendix 1 Module Label**

Module labels can be used to set the I/O signals and buffer memory of the RJ71EIP91.

#### **Module label structure**

Module label names are defined with the following structure.

"instance name"\_"module number"."label name"

"instance name"\_"module number"."label name"\_D

**Ex.** EIP91\_1.bSts\_ModuleReady

#### ■**Instance name**

Instance name of the RJ71EIP91 is as shown below.

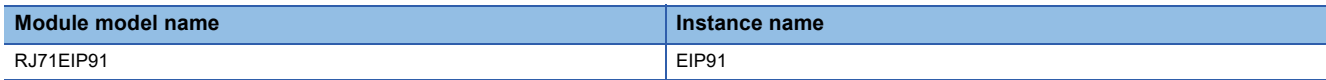

#### ■**Module number**

Module numbers start from 1 and are added to identify modules that have the same instance name.

#### ■**Label name**

A label name unique to the module.

#### ■**\_D**

This symbol indicates that the module label is for direct access. If this symbol is not present, the label is for refreshing. Refreshing and direct access differ as shown below.

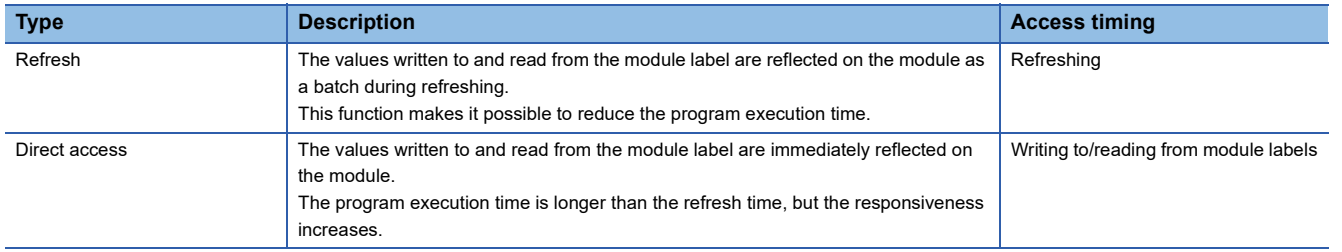

## **Appendix 2 I/O Signals**

This section describes the I/O signals transmitted to or received from the CPU module. The I/O signal assignment for when the start I/O number of the RJ71EIP91 is "0" is listed below.

## **List of I/O signals**

The following tables list I/O signals. The device X is an input signal from the RJ71EIP91 to the CPU module. The device Y is an output signal from the CPU module to the RJ71EIP91.

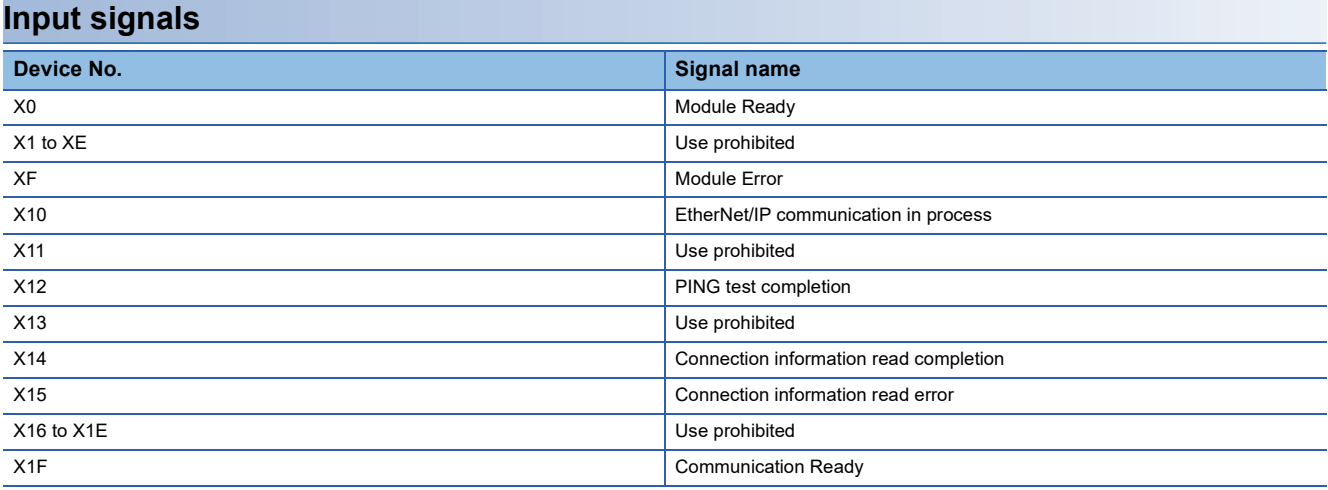

#### **Output signals**

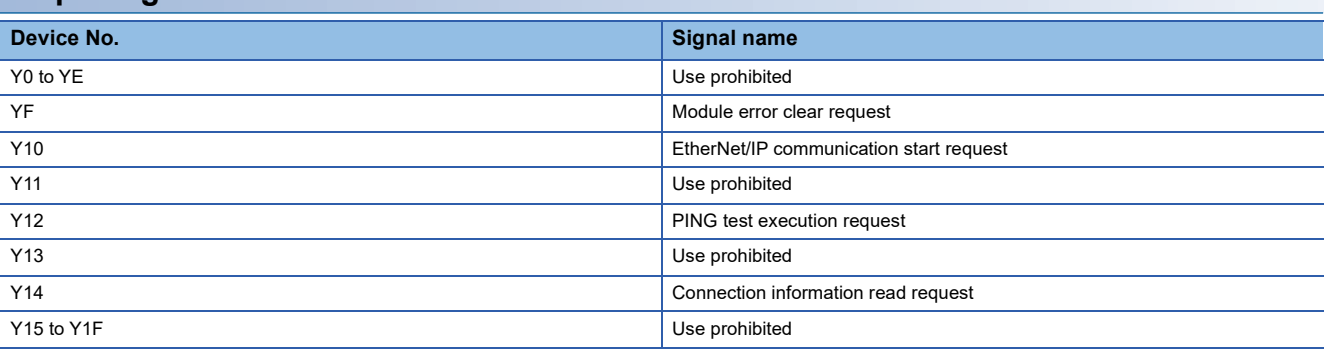

#### $Point<sup>°</sup>$

Do not use (turn on) any "use prohibited" signals as an input or output signal to the CPU module. Doing so may cause malfunction of the programmable controller system.

## **Execution condition of output signal**

The following lists the execution condition to turn on/off the output signal.

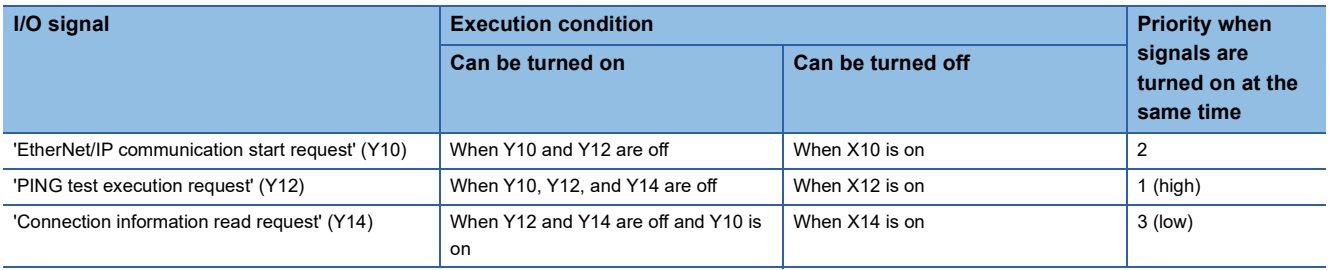

## **Details of input signals**

#### **Module Ready (X0)**

After the CPU module is powered off and on or is reset, this signal turns on at the completion of the preparation for the RJ71EIP91.

- On: The module has been prepared.
- Off: The module is being prepared.

#### **Module Error (XF)**

This signal turns on or off depending on the occurrence status of the own station error.

- On: An error (minor error, moderate error, or major error) has occurred.
- Off: No error has occurred.

#### **EtherNet/IP communication in process (X10)**

This signal turns on or off depending on the start status of the EtherNet/IP communications.

- On: EtherNet/IP communication is starting.
- Off: EtherNet/IP communication is stopped.
- For the timing chart, refer to the following.
- Fage 150 EtherNet/IP communication start request (Y10)

#### **PING test completion (X12)**

This signal turns on or off depending on the execution status of the PING test.

- On: The PING test has completed.
- Off: The PING test has not completed.
- For the timing chart, refer to the following.
- **[Page 152 PING test execution request \(Y12\)](#page-153-0)**

#### **Connection information read completion (X14)**

This signal turns on when the connection information read processing completes.

- On: Connection information read processing has completed.
- Off: Connection information read processing has not completed.

For the timing chart, refer to the following.

Fage 153 Connection information read request (Y14)

#### **Connection information read error (X15)**

This signal turns on when the connection information read processing completes with an error.

- On: Connection information read processing has completed with an error.
- Off: Connection information read processing has not completed or has completed successfully.
- For the timing chart, refer to the following.

Fage 153 Connection information read request (Y14)

#### **Communication Ready (X1F)**

This signal turns on when the communication preparation for the RJ71EIP91 completes.

- On: Communication preparation has completed.
- Off: Communication preparation is in progress.

## **Details of output signals**

#### **Module error clear request (YF)**

This signal is used to clear the minor error that has occurred on the own station.

- On: Minor error clear request
- $\cdot$  Off:  $-$

If this signal turns on when an own station error has occurred, the following operations are executed.

- The latest error code is cleared.
- The ERR LED is turned off.
- 'Module Error' (XF) is turned off.
- --- ▶ Performed by the RJ71EIP91
- **→ Performed by the program**

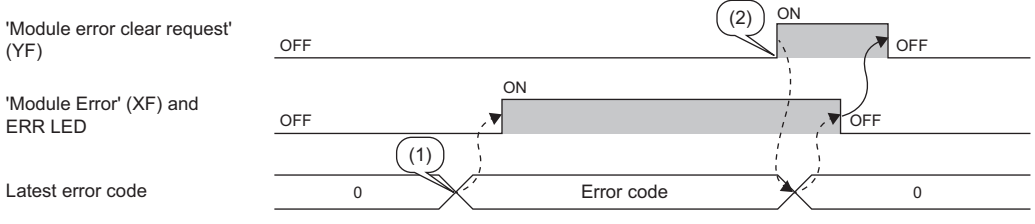

(1) Error occurrence

(2) Elimination of error cause

#### <span id="page-151-0"></span>**EtherNet/IP communication start request (Y10)**

Turn this signal off and on to make a request to start the EtherNet/IP communications.

• Off to on: EtherNet/IP communication start request

• On to off: EtherNet/IP communication stop request

However, it is possible to make the EtherNet/IP communication continue by setting 'EtherNet/IP data link continuation specification request' (Un\G16634), which changes 'EtherNet/IP communication start request' (Y10) from on to off. ( $\Box$  Page [159 EtherNet/IP data link continuation specification request \(Un\G16634\)\)](#page-160-0)

#### ■**EtherNet/IP communication has started (normal)**

--- ▶ Performed by the RJ71EIP91

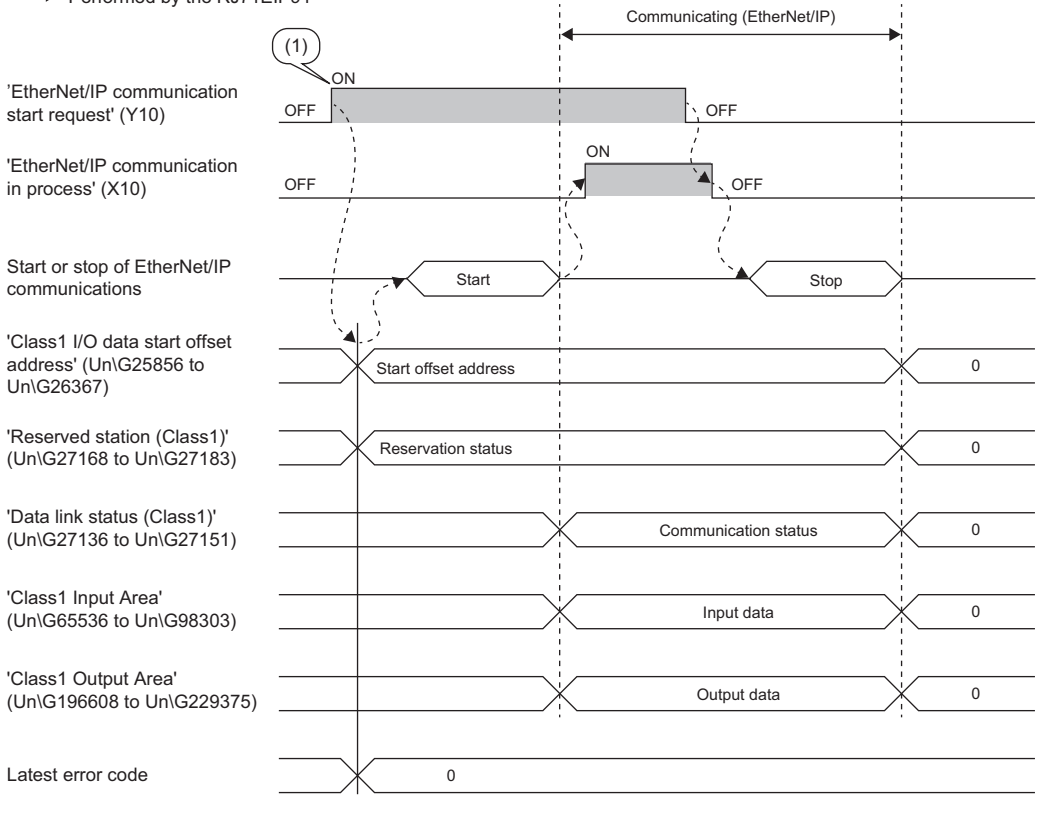

(1) Parameter setting

#### ■**EtherNet/IP communication does not start (error)**

--- ▶ Performed by the RJ71EIP91

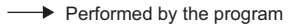

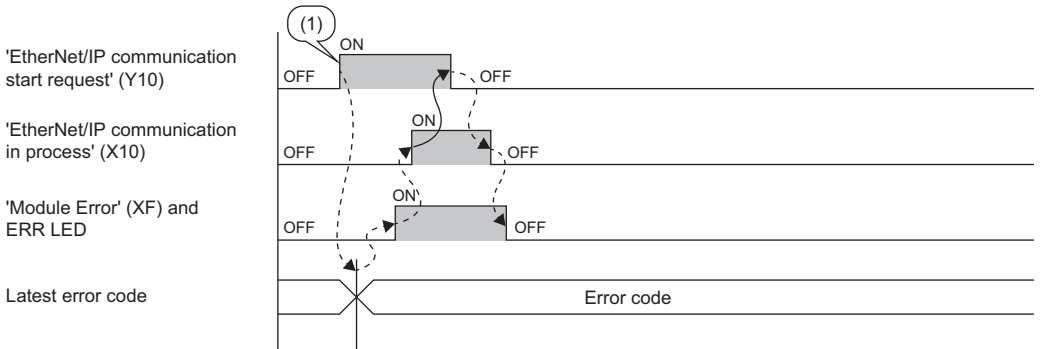

(1) Parameter setting

#### ■**'EtherNet/IP data link continuation specification request' (Un\G16635) is set**

--- ▶ Performed by the RJ71EIP91

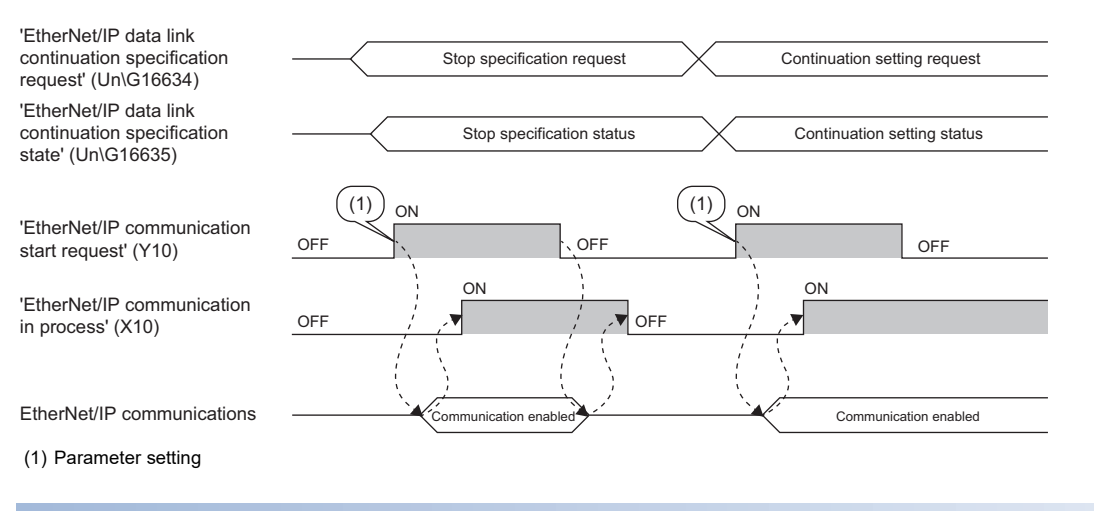

#### <span id="page-153-0"></span>**PING test execution request (Y12)**

Turn this signal off and on to execute a PING test.

- Off to on: PING test execution request
- On to off: PING test completion request

Turning on 'PING test execution request' (Y12) clears 'PING test result area' (Un\G27908 to Un\G27911). Turning off 'PING test execution request' (Y12) turns 'PING test completion' (X12) on and off.

--- ▶ Performed by the RJ71EIP91

**→ Performed by the program** 

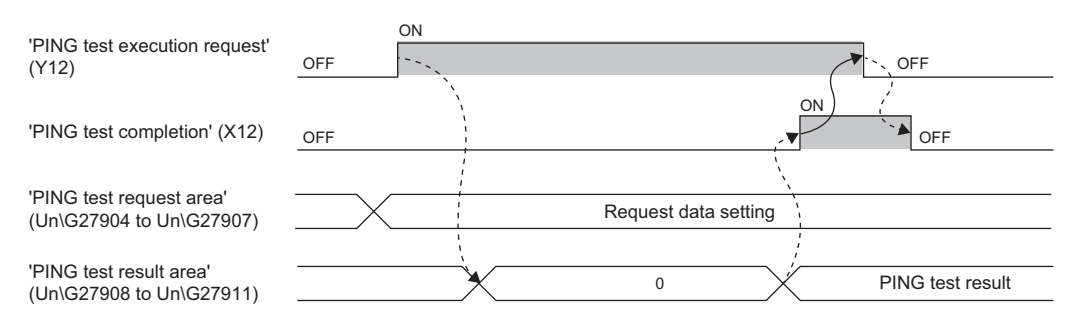

#### <span id="page-154-0"></span>**Connection information read request (Y14)**

Turn this signal off and on to request the reading of connection information.

• Off to on: Connection information reading execution request

• On to off: Connection information reading stop request

Turn on 'Connection information read request' (Y14) to read the connection information from the connection number specified with 'Connection number designation' (Un\G28288).

#### ■**When the connection information reading has completed successfully**

--- → Performed by the RJ71EIP91

 $\rightarrow$  Performed by the program

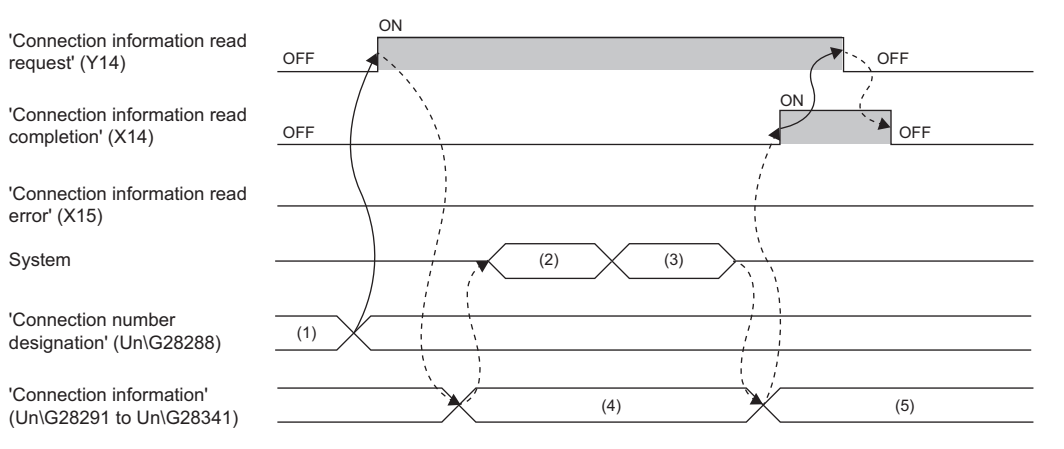

(1) Specify the connection number.

(2) Check the read data.

(3) Read the connection information.

(4) Clear the area in buffer memory.

(5) Store the read connection information.

#### ■**When the check before connection information reading has completed with an error**

--- ▶ Performed by the RJ71EIP91

 $\rightarrow$  Performed by the program

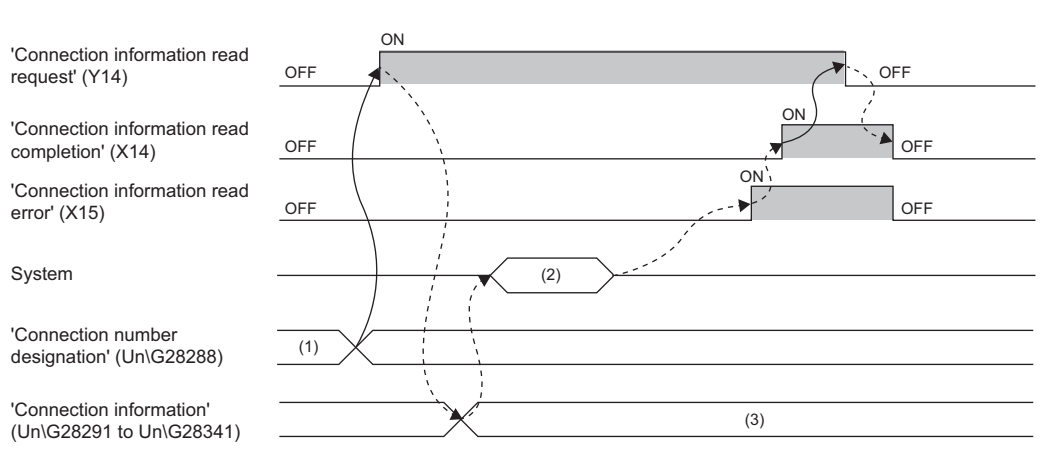

(1) Specify the connection number.

(2) Check the read data.

(3) Clear the area in buffer memory.

**A**

#### ■ When the connection information reading has completed with an error

--- ▶ Performed by the RJ71EIP91

**→ Performed by the program** 

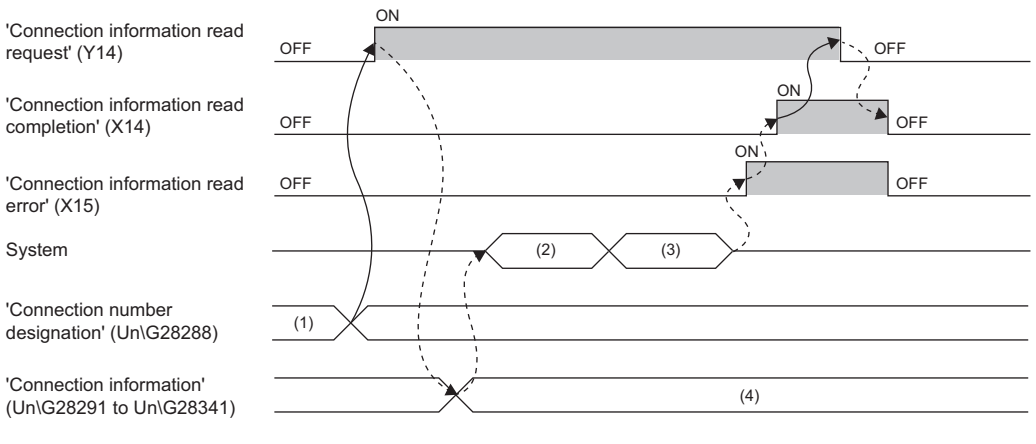

(1) Specify the connection number.

(2) Check the read data.

(3) Read the connection information.

(4) Clear the area in buffer memory.

## **Appendix 3 Buffer Memory**

The buffer memory is used to exchange data between the RJ71EIP91 and the CPU module or EtherNet/IP devices. Buffer memory values are set to their defaults (initial values) when the system is powered off or the CPU module is reset.

## **List of buffer memory addresses**

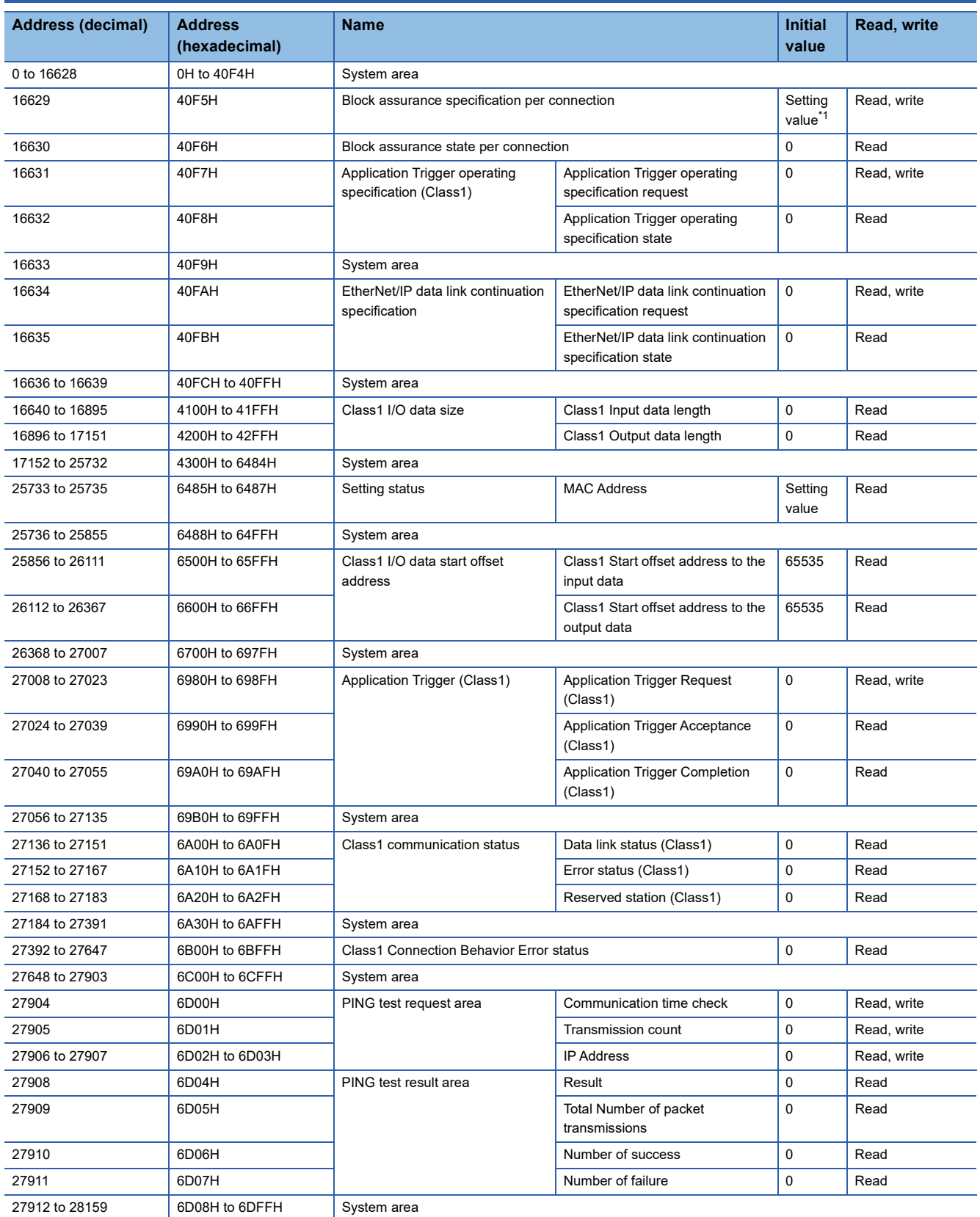

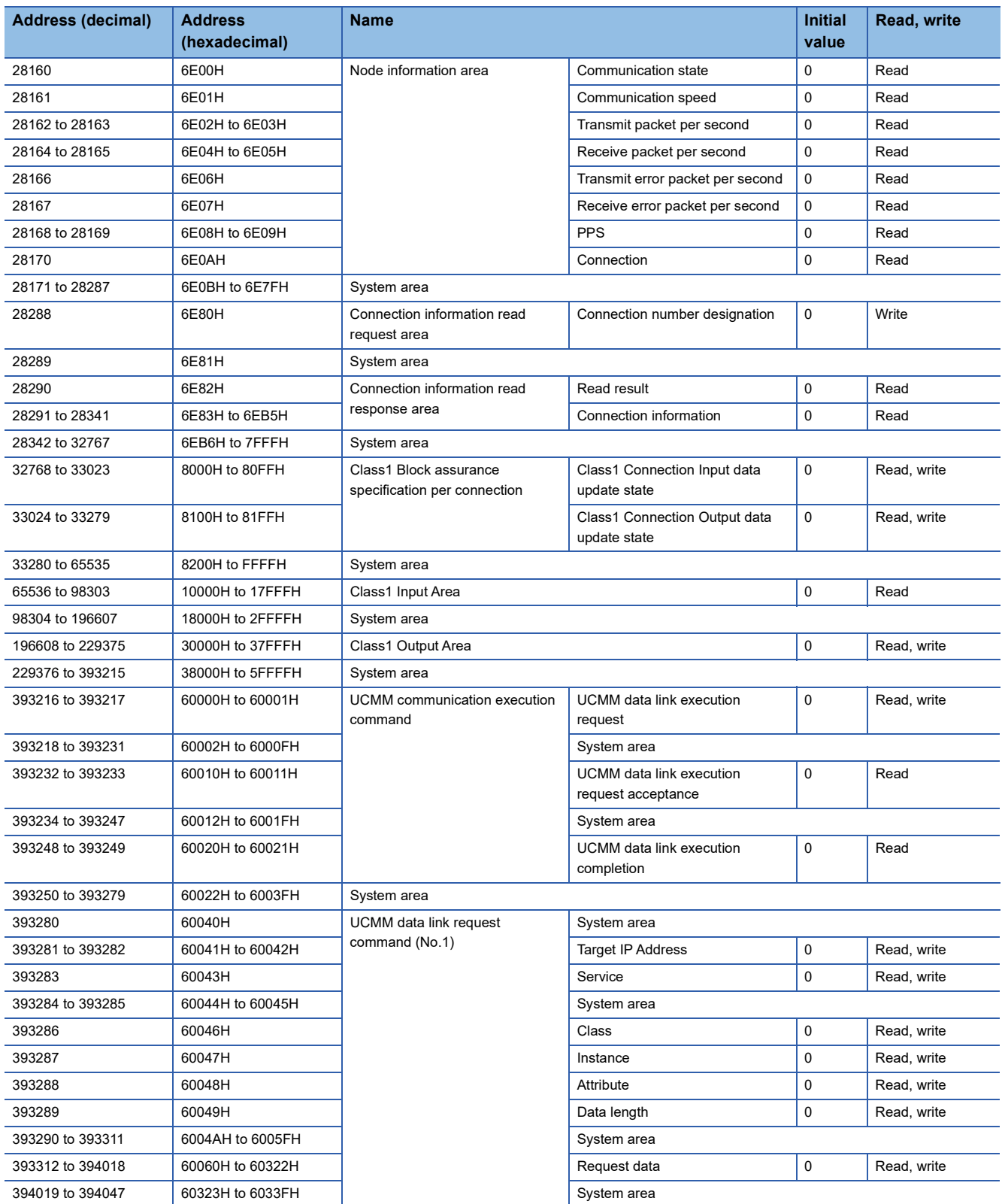

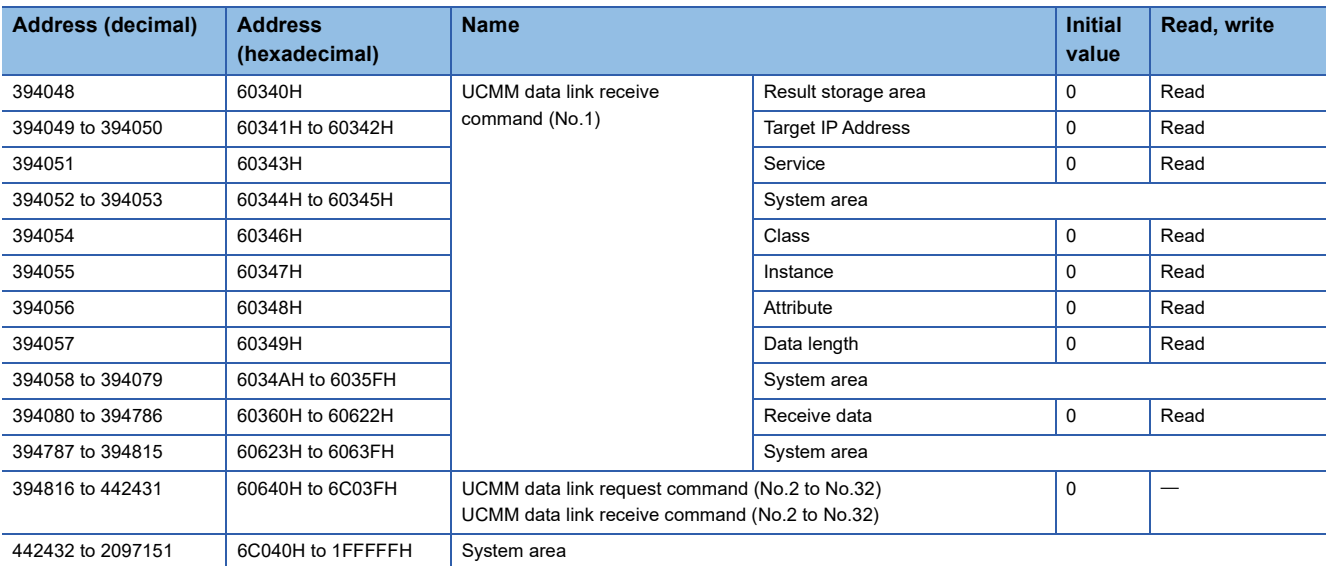

<span id="page-158-0"></span>\*1 The value in 'Block assurance specification per connection' (Un\G16629) is reflected.

 $Point$ 

Do not write data to "System area". Doing so may cause malfunction of the programmable controller system.

## **Details of buffer memory addresses**

The following describes the buffer memory addresses of the RJ71EIP91.

#### **Block assurance specification per connection**

#### ■**Block assurance specification per connection (Un\G16629)**

This address is used to set whether to perform data assurance on the input data or output data used in Class1 communications.

Set data assurance in units of connections or tags.

The setting of "Block assurance per connection" in the module parameter is reflected at the startup of the RJ71EIP91. However, the setting of 'Block assurance specification per connection' (Un\G16629) is reflected when 'EtherNet/IP communication start request' (Y10) is turned off and on.

The setting is reflected when 'EtherNet/IP communication start request' (Y10) is turned off and on.

- 0: Do not perform data assurance.
- 16: Perform data assurance.

#### $Point<sup>0</sup>$

For the setting of "Block assurance per connection" in the module parameter, refer to the following. **[Page 48 Application Setting](#page-49-0)** 

#### **Block assurance state per connection**

#### ■**Block assurance state per connection (Un\G16630)**

This address is used to store the data assurance status for the input data or output data of the Class1 communications being executed.

Store data assurance in units of connections or tags.

The setting is reflected when 'EtherNet/IP communication start request' (Y10) is turned off and on.

- 0: EtherNet/IP communication is stopped.
- 1: Data assurance is not being performed.
- 2: Data assurance is being performed.

#### **Application Trigger operating specification (Class1)**

#### ■**Application Trigger operating specification request (Un\G16631)**

This address is used to set the Application Trigger operation to use during Class1 communications.

The setting is reflected when 'EtherNet/IP communication start request' (Y10) is turned off and on.

- 0: The output data is transmitted automatically at the RPI interval regardless of the execution of 'Application Trigger Request (Class1)' (Un\G27008 to Un\G27023).
- 16: The output data is not transmitted at the RPI interval and is transmitted by the execution of 'Application Trigger Request (Class1)' (Un\G27008 to Un\G27023).

#### ■**Application Trigger operating specification state (Un\G16632)**

This address is used to store the setting status of 'Application Trigger operating specification request' (Un\G16631).

The setting is reflected when 'EtherNet/IP communication start request' (Y10) is turned off and on.

- 0: EtherNet/IP communication is stopped.
- 1: Output data is transmitted automatically at the RPI interval.
- 2: Output data is not transmitted automatically at the RPI interval.

#### <span id="page-160-0"></span>**EtherNet/IP data link continuation specification**

#### ■**EtherNet/IP data link continuation specification request (Un\G16634)**

This address is used to set whether to continue EtherNet/IP communications when 'EtherNet/IP communication start request' (Y10) is turned on and off.

Set this address to continue EtherNet/IP communications in situations such as when the CPU module changes from the RUN state to the STOP state and when a stop error occurs on the CPU module.

The setting is reflected when 'EtherNet/IP communication start request' (Y10) is turned off and on.

- 0: Stops EtherNet/IP communications.
- 16: Continues EtherNet/IP communications.

#### ■**EtherNet/IP data link continuation specification state (Un\G16635)**

This address is used to store the setting status of 'EtherNet/IP data link continuation specification request' (Un\G16634). The setting is reflected when 'EtherNet/IP communication start request' (Y10) is turned off and on.

- 0: The 'EtherNet/IP data link continuation specification request' (Un\G16634) setting has not been reflected.
- 1: Operation is in progress with the setting for continuing EtherNet/IP communications.
- 2: Operation is in progress with the setting for stopping EtherNet/IP communications.

#### **Class1 I/O data size**

#### ■**Class1 Input data length (Un\G16640 to Un\G16895)**

This address is used to store the size of the data received by the RJ71EIP91 from the EtherNet/IP device during Class1 communications. (Unit: words)

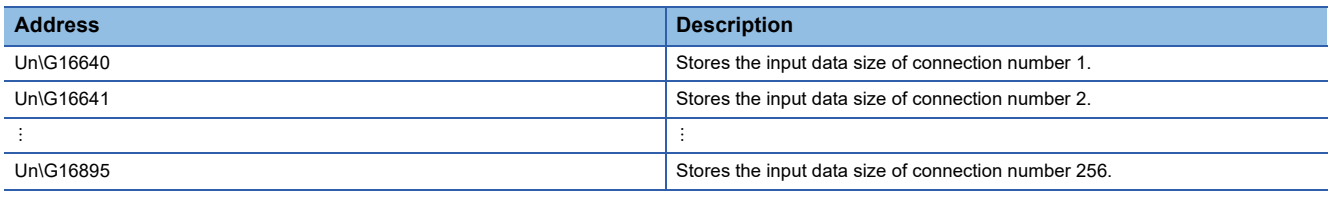

#### ■**Class1 Output data length (Un\G16896 to Un\G17151)**

This address is used to store the size of the data to transmit to the EtherNet/IP device from the RJ71EIP91 during Class1 communications. (Unit: words)

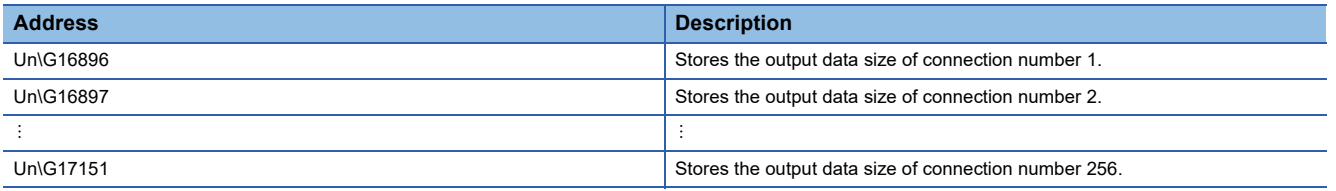

#### **Setting status**

#### ■**MAC Address (Un\G25733 to Un\G25735)**

Stores the MAC address of the RJ71EIP91.

The MAC address is stored starting with the lower-order word.

## **Ex.** For MAC address 08-00-70-00-1A-34

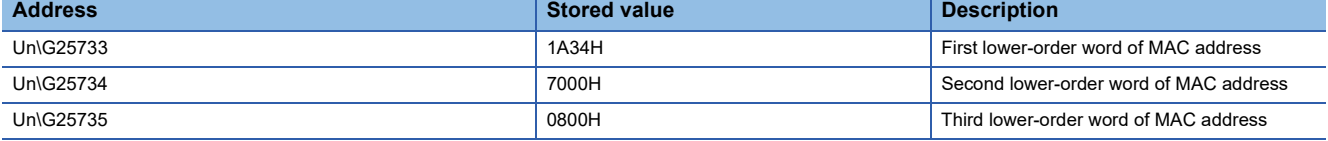

#### **Class1 I/O data start offset address**

#### ■**Class1 Start offset address to the input data (Un\G25856 to Un\G26111)**

In relation to the start address of Class1 Input Area (Un\G65536 to Un\G98303), stores the offset address of the input data for each connection.

- 0 to 32767: Offset address of each connection
- 65535: No offset address assignment

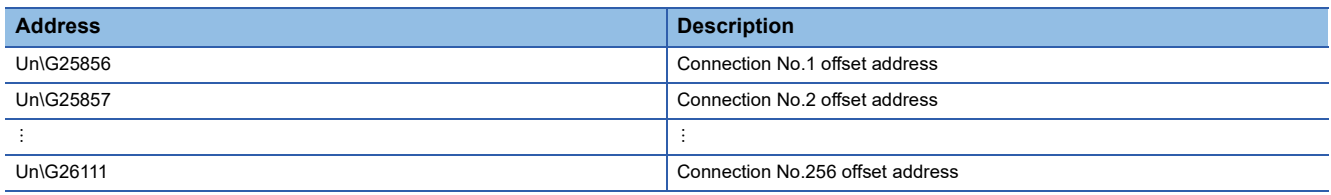

**Ex.**

Indicates the offset address stored in Class1 Start offset address to the input data (Un\G25856 to Un\G26111) for the input data stored in Class1 Input Area (Un\G65536 to Un\G98303).

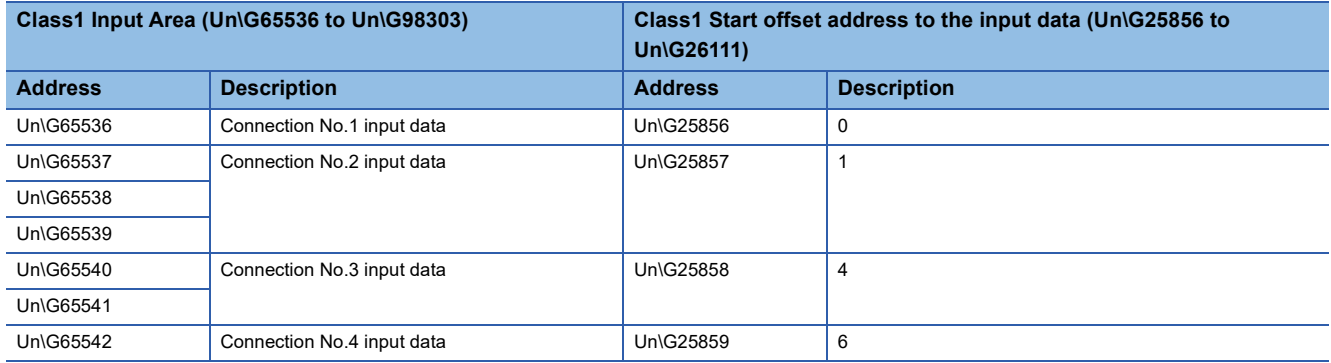

#### ■**Class1 Start offset address to the output data (Un\G26112 to Un\G26367)**

In relation to the start address of Class1 Output Area (Un\G196608 to Un\G229375), stores the offset address of the output data for each connection.

- 0 to 32767: Offset address of each connection
- 65535: No offset address assignment

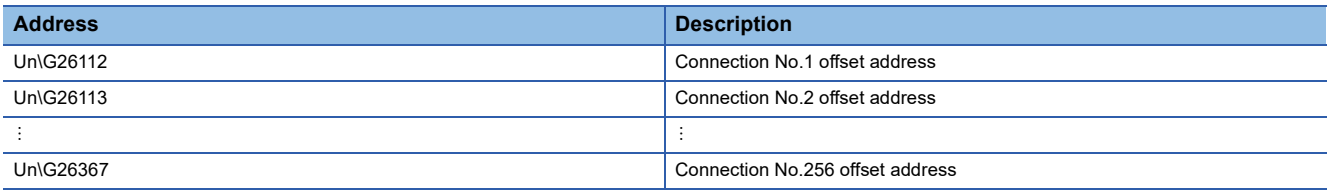

**Ex.**

Indicates the offset address stored in Class1 Start offset address to the output data (Un\G26112 to Un\G26367) for the output data stored in Class1 Output Area (Un\G196608 to Un\G229375).

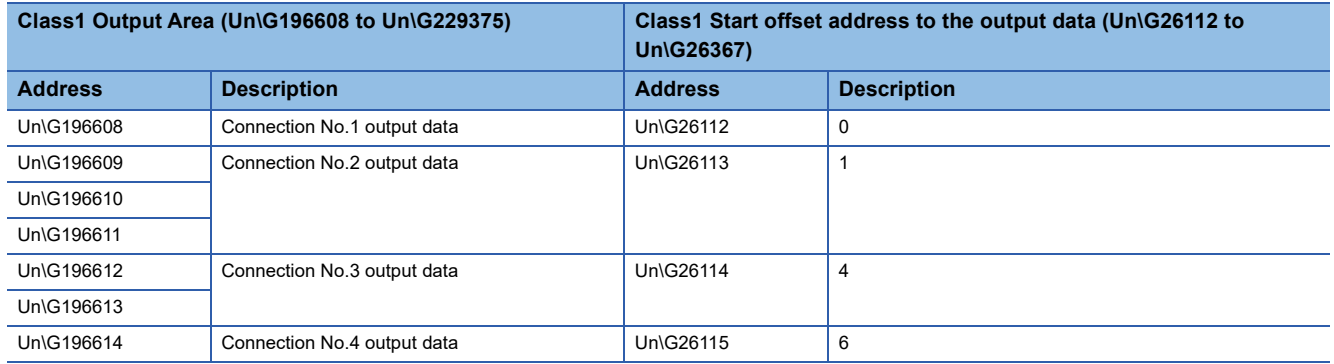

#### **Application Trigger (Class1)**

#### ■**Application Trigger (Class1) (Un\G27008 to Un\G27055)**

This area requests and checks Application Triggers via Class1 communications.

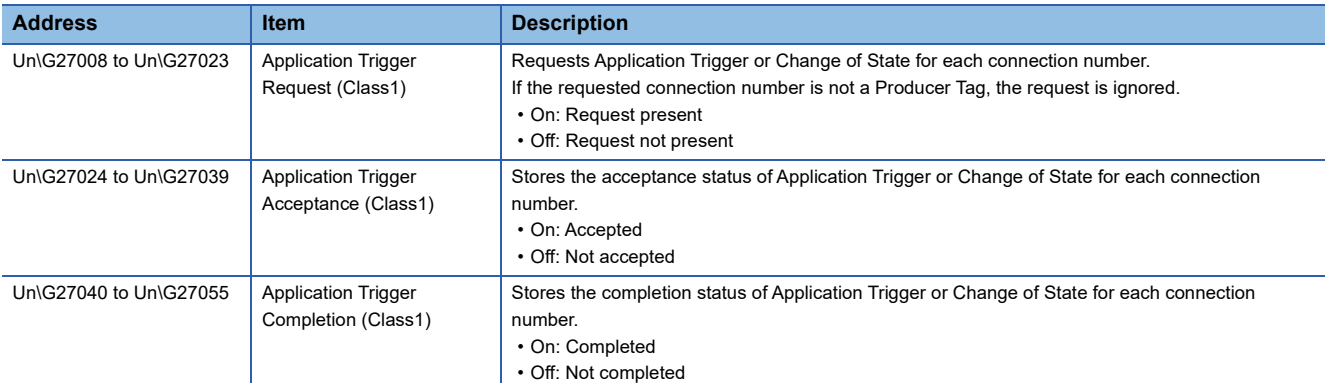

The following table lists the assignments for each area. The value of each bit indicates the connection number.

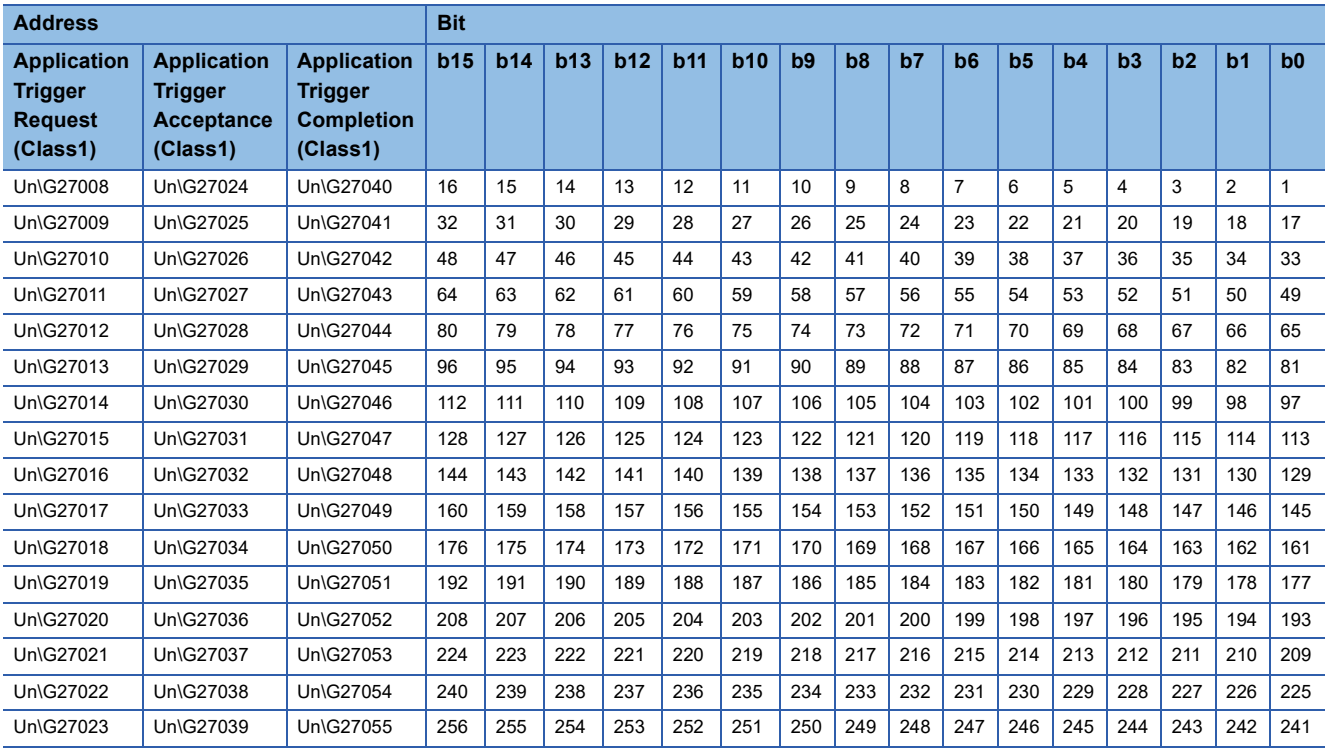

#### The following figure shows the timing chart for the execution of the Application Trigger.<sup>\*1</sup>

- --- ▶ Performed by the RJ71EIP91
- $\rightarrow$  Performed by the program

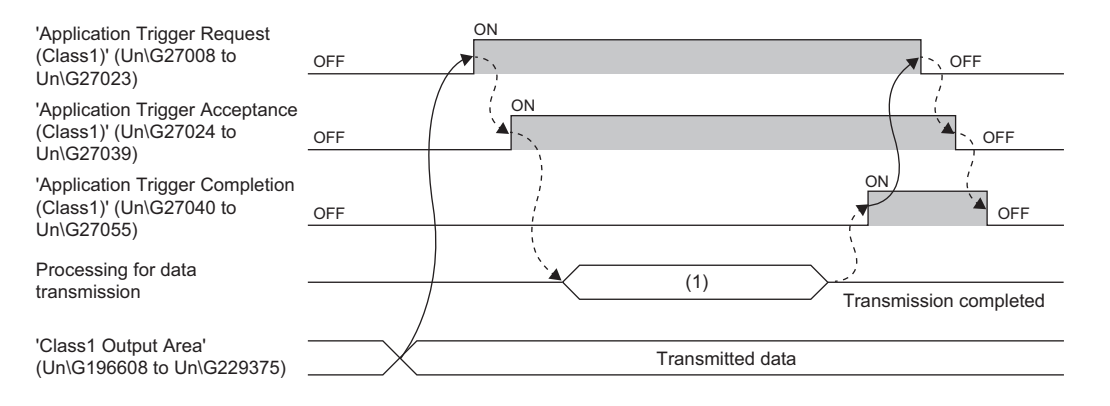

(1) Application Trigger execution

\*1 If 'Application Trigger Request (Class1)' (Un\G27008 to Un\G27023) is turned off before 'Application Trigger Completion (Class1)' (Un\G27040 to Un\G27055) and 'Application Trigger Acceptance (Class1)' (Un\G27024 to Un\G27039) are turned on, the Application Trigger will not be executed.

Point $\hat{P}$ 

In data transmission processing, data are transmitted to EtherNet/IP devices at the completion of transmitting the data.

When the RJ71EIP91 is the target and both of the following conditions are met, data are transmitted to EtherNet/IP devices after the "Inhibit time" has elapsed from the completion of transmitting the data.

- The trigger type of the connection setting is set to "Change of State".
- "Inhibit time" is set.

For details on the connection setting, refer to the following.

**E** [Page 85 \[Connections\] tab](#page-86-0)

#### **Class1 communication status**

#### ■**Class1 communication status (Un\G27136 to Un\G27183)**

This area stores the communication status of Class1 communications for each connection number.

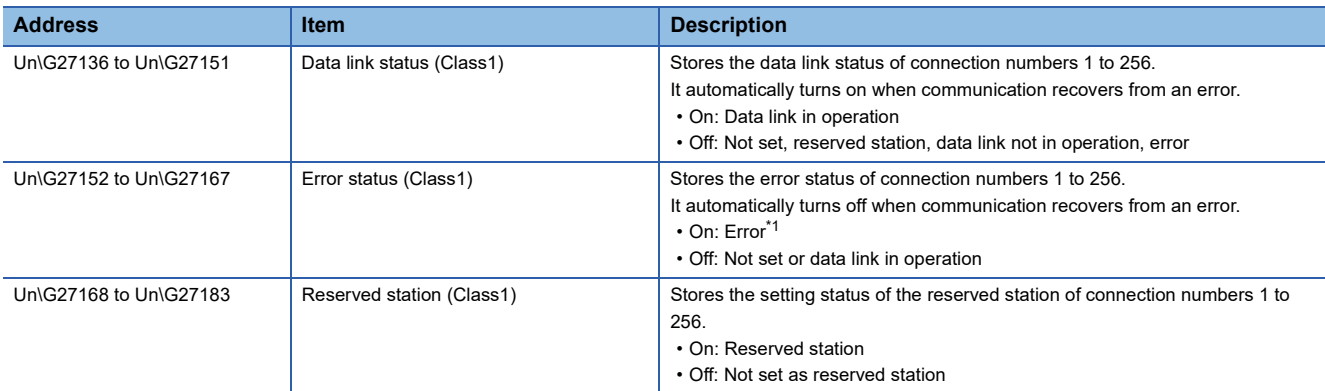

<span id="page-164-0"></span>\*1 For a Producer Tag during tag communications, it turns on only when communications with all the connected Consumer Tags are stopped.

#### $Point  $\ell$$

During tag communications, if one Producer Tag is connected to multiple Consumer Tags through multicast communications, 'Data link status (Class1)' (Un\G27136 to Un\G27151) turns on if even one communication operation is normal.

Note that if the connections with all Consumer Tags are not communicating or have a communication error, 'Data link status (Class1)' (Un\G27136 to Un\G27151) turns off.

#### The following table lists the assignments for each area. The value of each bit indicates the connection number.

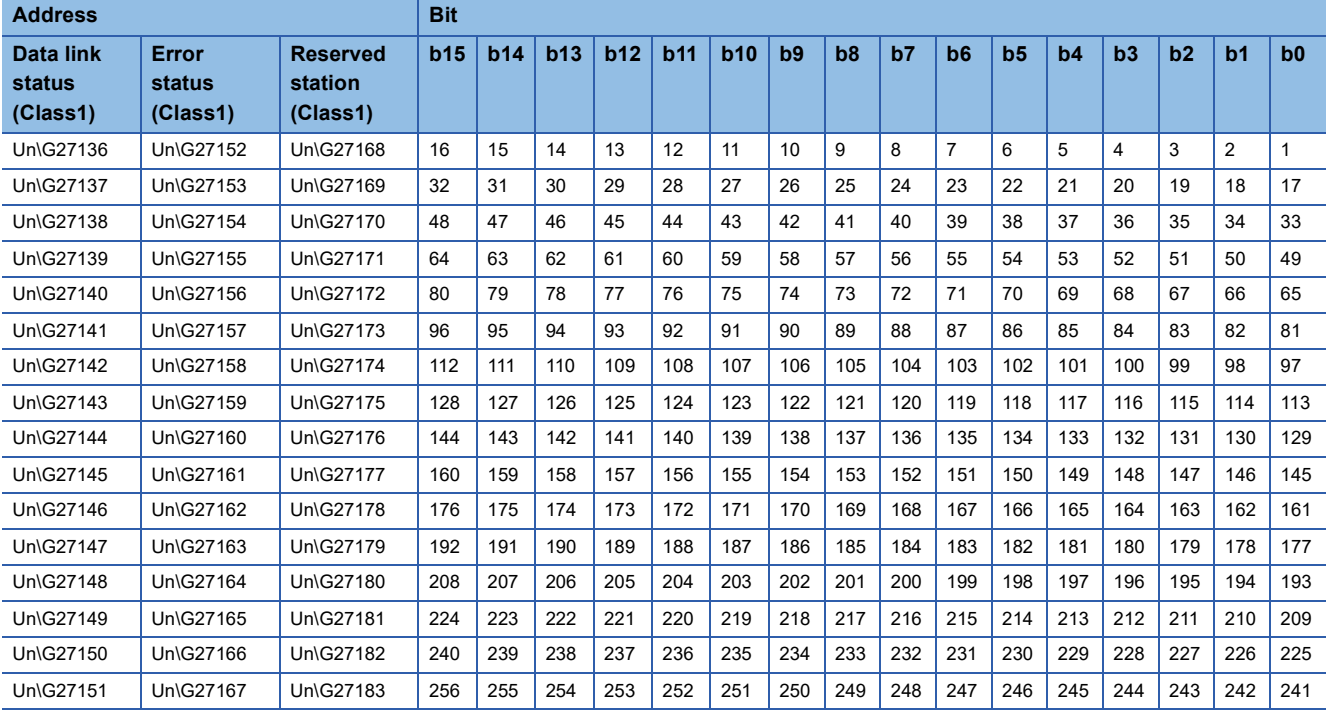

#### **Class1 Connection Behavior Error status**

#### ■**Class1 Connection Behavior Error status (Un\G27392 to Un\G27647)**

This area stores the error code of the error that occurred during Class1 communications for each connection number. (0 is stored when communications are normal.)

For details on the error codes, refer to the following.

Fage 140 Error codes when a communication error occurs

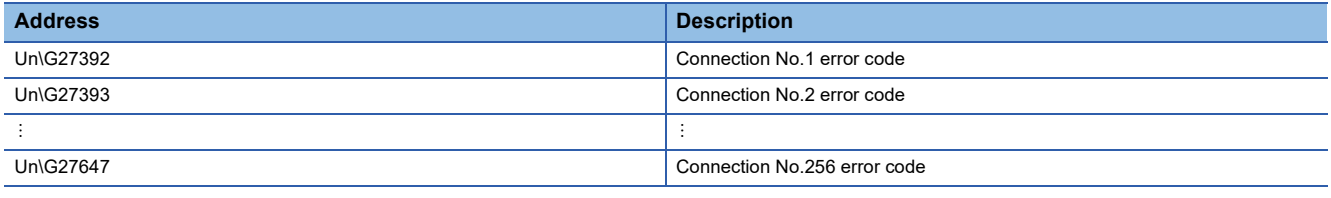

#### **PING test request area**

#### ■**PING test request area (Un\G27904 to Un\G27907)**

This area executes a PING test request.

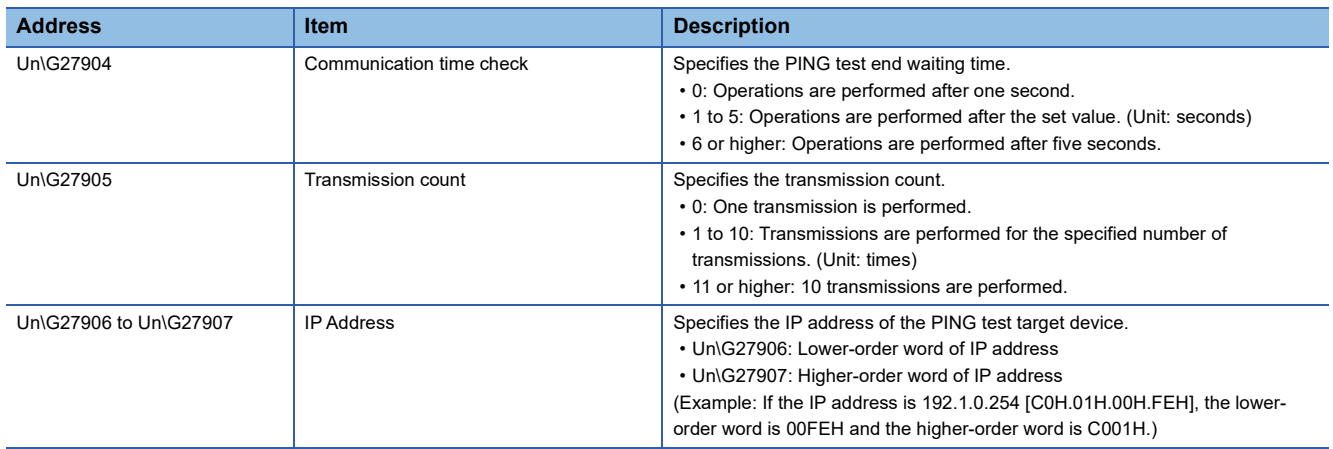

#### **PING test result area**

#### ■**PING test result area (Un\G27908 to Un\G27911)**

This area stores the response result of the PING test.

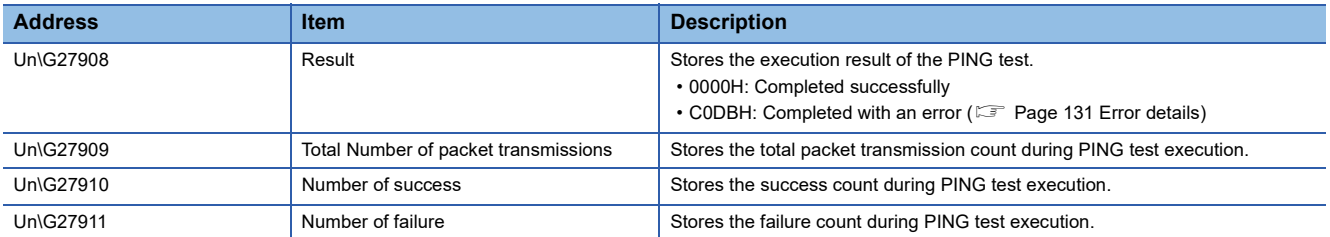

#### **Node information area**

#### ■**Node information area (Un\G28160 to Un\G28170)**

This area stores the node information of the RJ71EIP91.

Excluding 'Communication state' (Un\G28160) and 'Communication speed' (Un\G28161), these items are available only for Class1 communications.

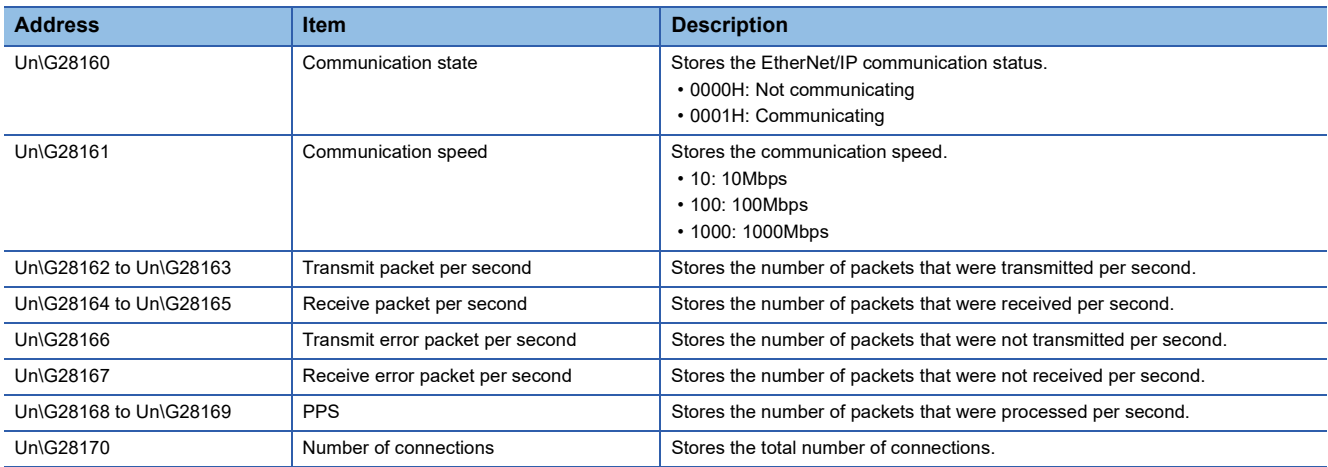

#### **Connection information read request area**

#### ■**Connection number designation (Un\G28288)**

This area specifies the connection number for obtaining the connection information of the specified EtherNet/IP device when 'Connection information read request' (Y14) turns off and on.

- 0: Not specified
- 1 to 256: Connection number

#### **Connection information read response area**

#### ■**Read result (Un\G28290)**

This area stores the reading result of the specified connection information when 'Connection information read request' (Y14) turns off and on.

- 0000H: Reading successful
- C44EH: Connection information reading acquisition error
- C44FH: Connection information reading setting error

For details on the errors, refer to the following.

**F** [Page 130 Error details](#page-131-0)

#### ■**Connection information (Un\G28291 to Un\G28341)**

This area stores the specified connection information when 'Connection information read request' (Y14) turns off and on.

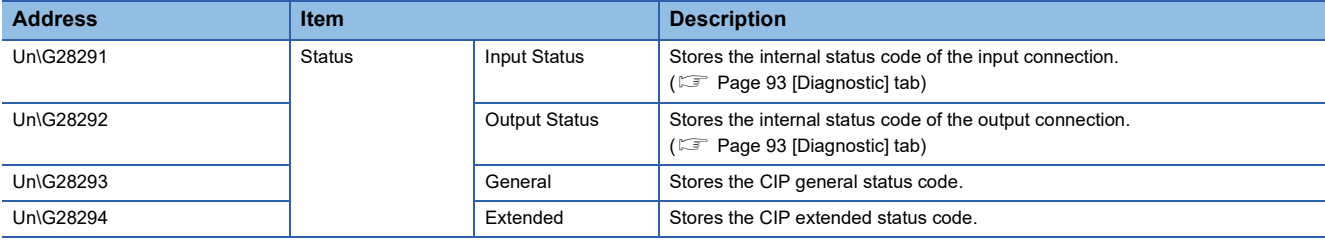

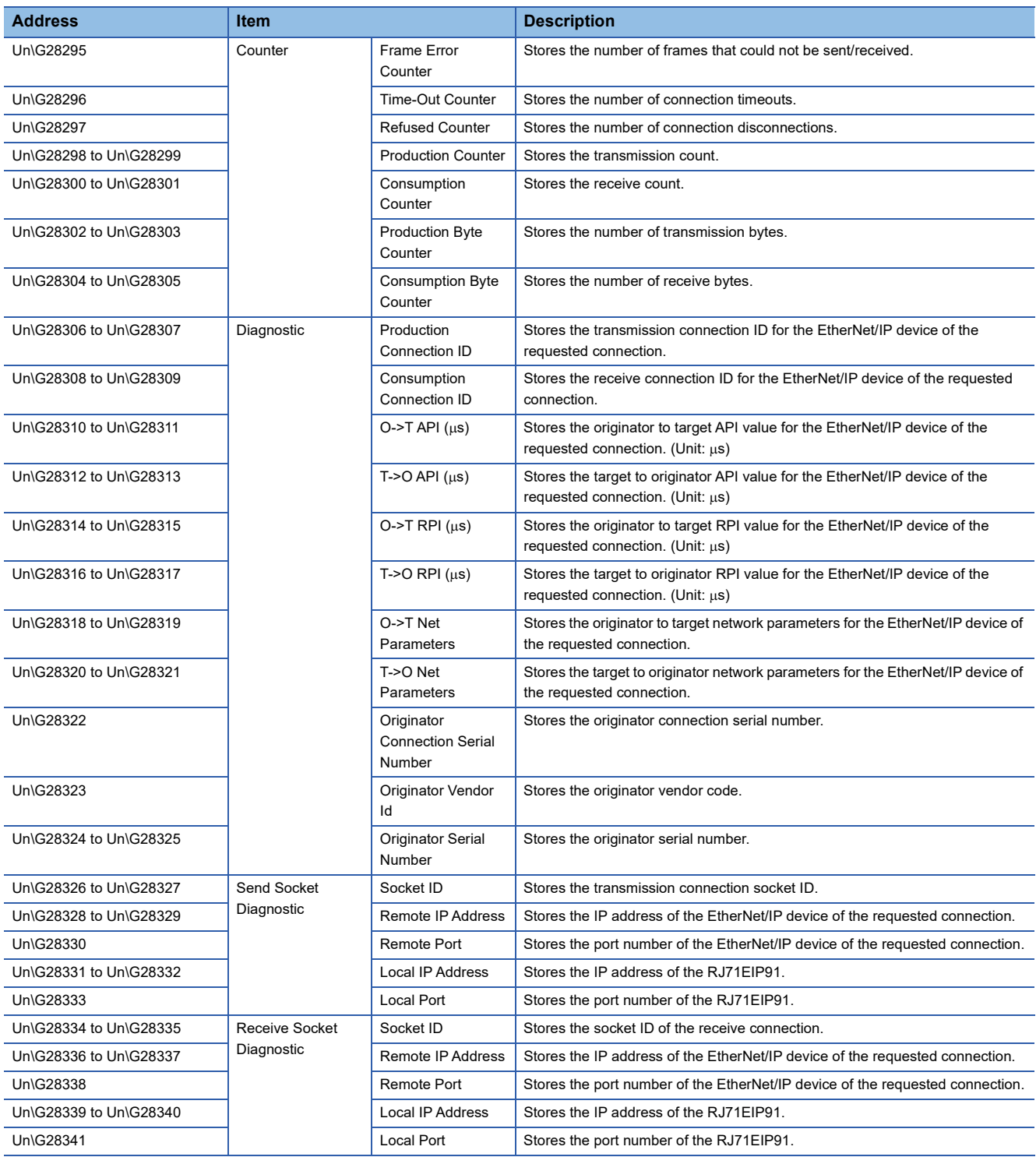

#### **Class1 Block assurance specification per connection**

#### ■**Class1 Connection Input data update state (Un\G32768 to Un\G33023)**

This area stores the update status of the input data when 'Block assurance state per connection' (Un\G16630) is set to "2: Data assurance is being performed".

- $\cdot$  0: No update available or data reading finished<sup>\*1</sup>
- 1: Update available

\*1 If a program is used to read the input data after the input data is updated, the buffer memory value changes from 1 to 0.

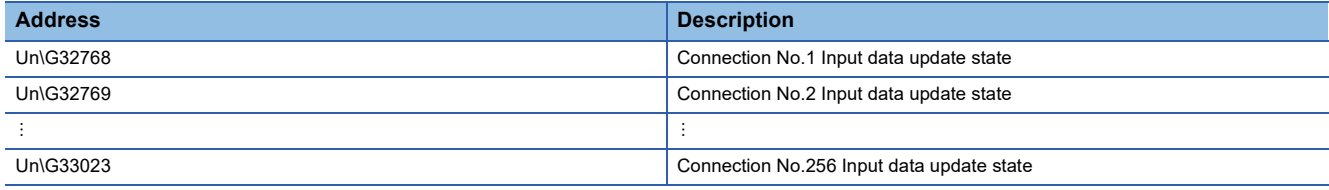

#### ■**Class1 Connection Output data update state (Un\G33024 to Un\G33279)**

This area stores the update status of the output data when 'Block assurance state per connection' (Un\G16630) is set to "2: Data assurance is being performed".

- 0: No update available or data reading finished
- 1: Update available<sup>\*1</sup>
- \*1 If a program is used to write the output data, the buffer memory value changes from 0 to 1.

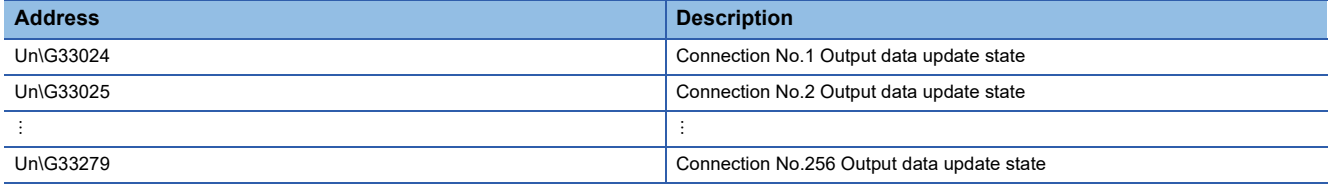

#### **Class1 Input Area**

#### ■**Class1 Input Area (Un\G65536 to Un\G98303)**

This area stores the data received by the RJ71EIP91 from the EtherNet/IP device during Class1 communications.

Set the data to be received by the RJ71EIP91 from the EtherNet/IP device in the engineering tool. ( $\Box$  Page 85 [\[Connections\] tab\)](#page-86-0)

For details on this area, refer to the following.

Fage 18 Class1 instance communications

#### **Class1 Output Area**

#### ■**Class1 Output Area (Un\G196608 to Un\G229375)**

This area stores the data to transmit to the EtherNet/IP device from the RJ71EIP91 during Class1 communications. Set the data to transmit to the EtherNet/IP device from the RJ71EIP91 in the engineering tool. (Example 85 [Connections] [tab](#page-86-0))

For details on this area, refer to the following.

**Fage 18 Class1 instance communications** 

#### **UCMM communication execution command**

#### ■**UCMM communication execution command (Un\G393216 to Un\G393249)**

This area requests and checks communication during UCMM communications.

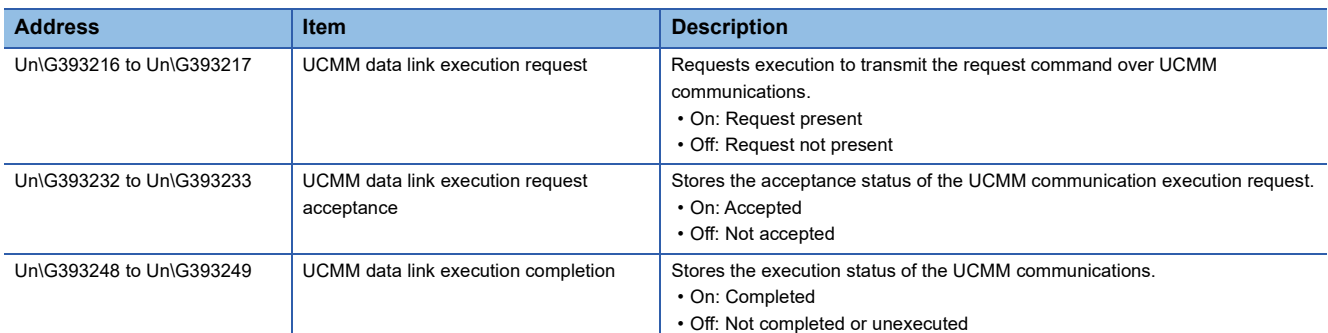

The following table lists the assignments for each area.

The value of each bit indicates the request command number. (No.1 to No.32)

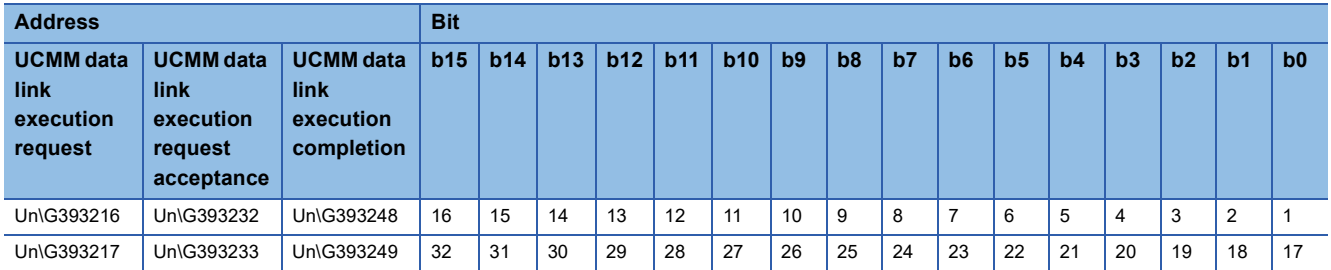

The following figure shows the timing chart for the execution of the UCMM communication execution request.

--- ▶ Performed by the RJ71EIP91

 $\rightarrow$  Performed by the program

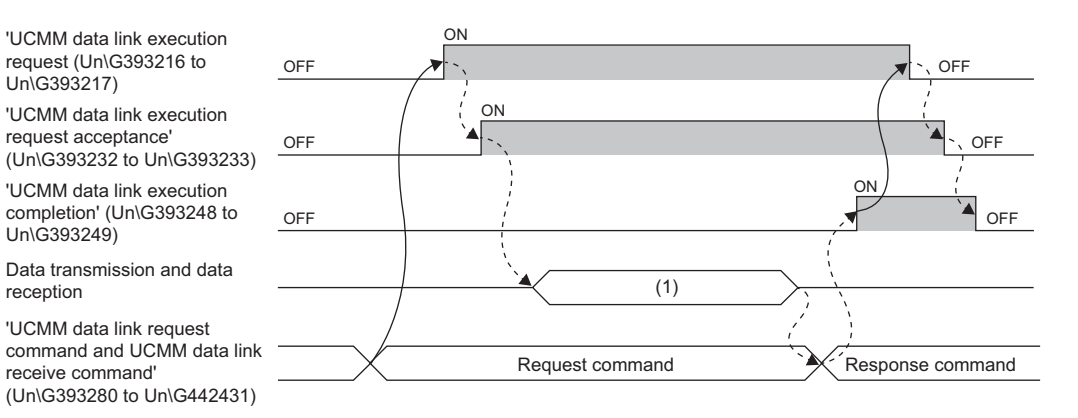

(1) UCMM communication execution

reception

Un\G393217)

Un\G393249)

#### **UCMM data link request command, UCMM data link receive command**

#### ■**UCMM data link request command (No.1) (Un\G393280 to Un\G394047)**

This item is used to set the UCMM communication request command.

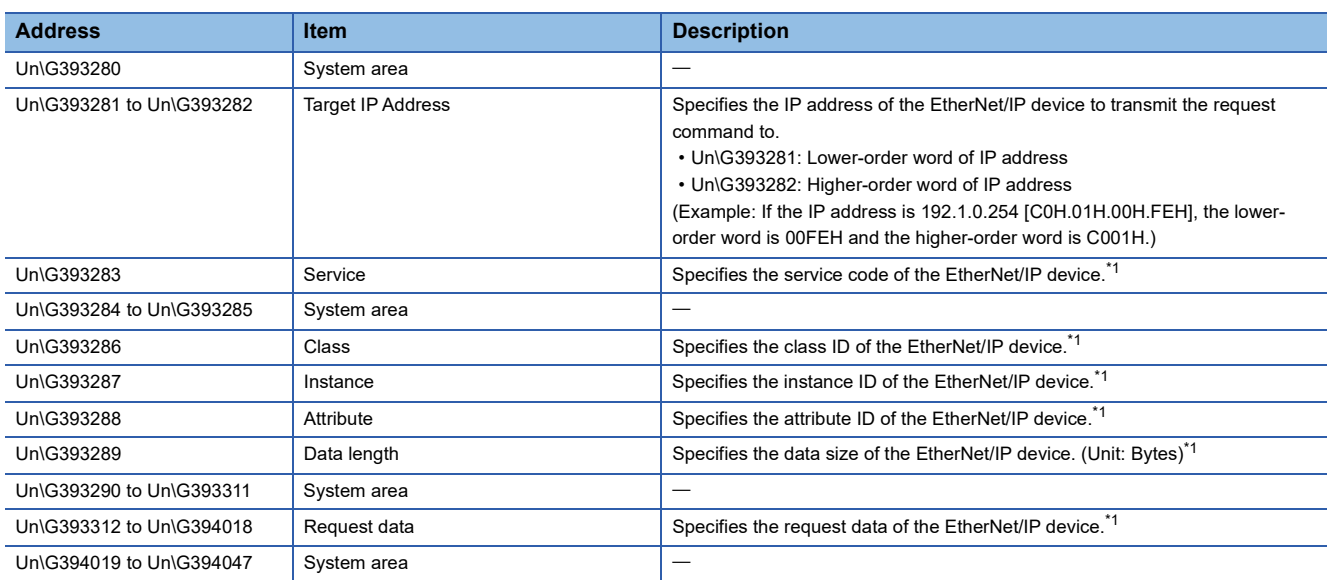

<span id="page-170-0"></span>\*1 For the setting value, refer to the manuals of the transmission destination EtherNet/IP device.

#### ■**UCMM data link receive command (No.1) (Un\G394048 to Un\G394815)**

This item stores the UCMM communication response command.

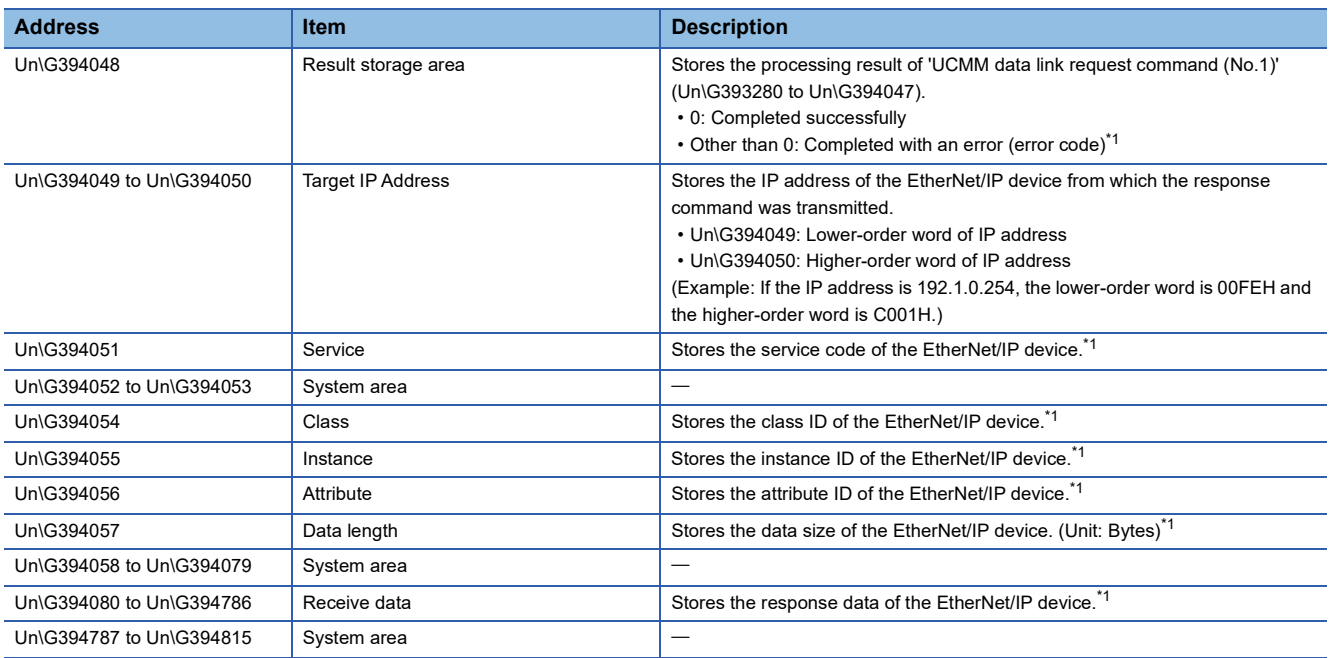

<span id="page-170-1"></span>\*1 For the stored value, refer to the manuals of the EtherNet/IP device from which the command was transmitted.

#### ■**UCMM data link request command (No.2 to No.32) and UCMM data link receive command (No.2 to No.32) (Un\G394816 to Un\G442431)**

This item sets and stores the information of No.2 to No.32 in the same order as UCMM data link request command (No.1) and UCMM data link receive command (No.1).

## **Appendix 4 Details of Message Communication Support Command**

This section describes the commands used during Class3 message communications and UCMM message communications.

#### **Object list**

The following table lists the objects that can be used with message communication support commands.

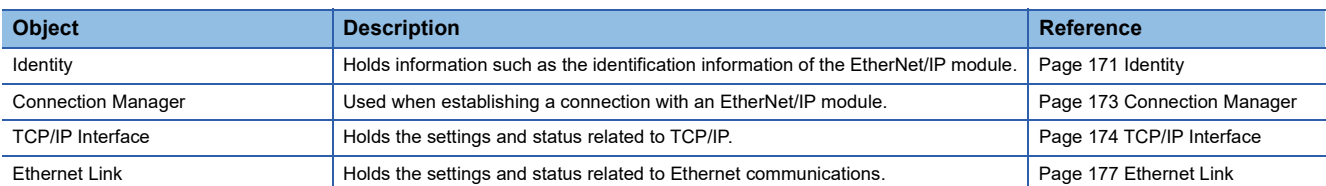

#### **Command explanations**

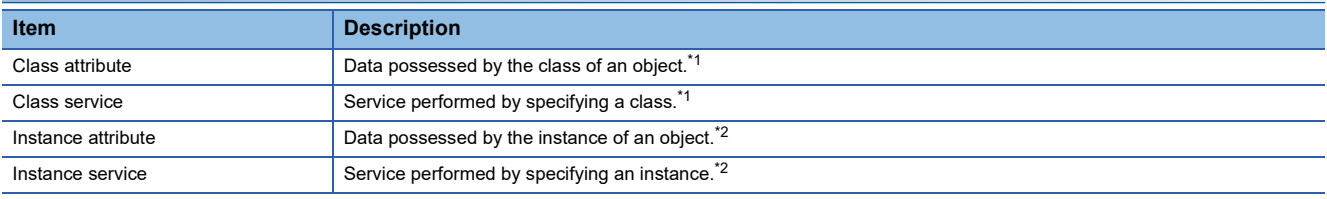

<span id="page-171-0"></span>\*1 A class possesses the basic information such as the revision and instance of the object.

<span id="page-171-1"></span>\*2 An instance possesses the information of each object such as its functions and data.

#### ■**Access**

This item indicates whether reading and writing using instance services are allowed.

- Get: Reading is possible with services such as Get Attribute Single.
- Set: Writing is possible with services such as Set\_Attribute\_Single.

#### ■**Data type**

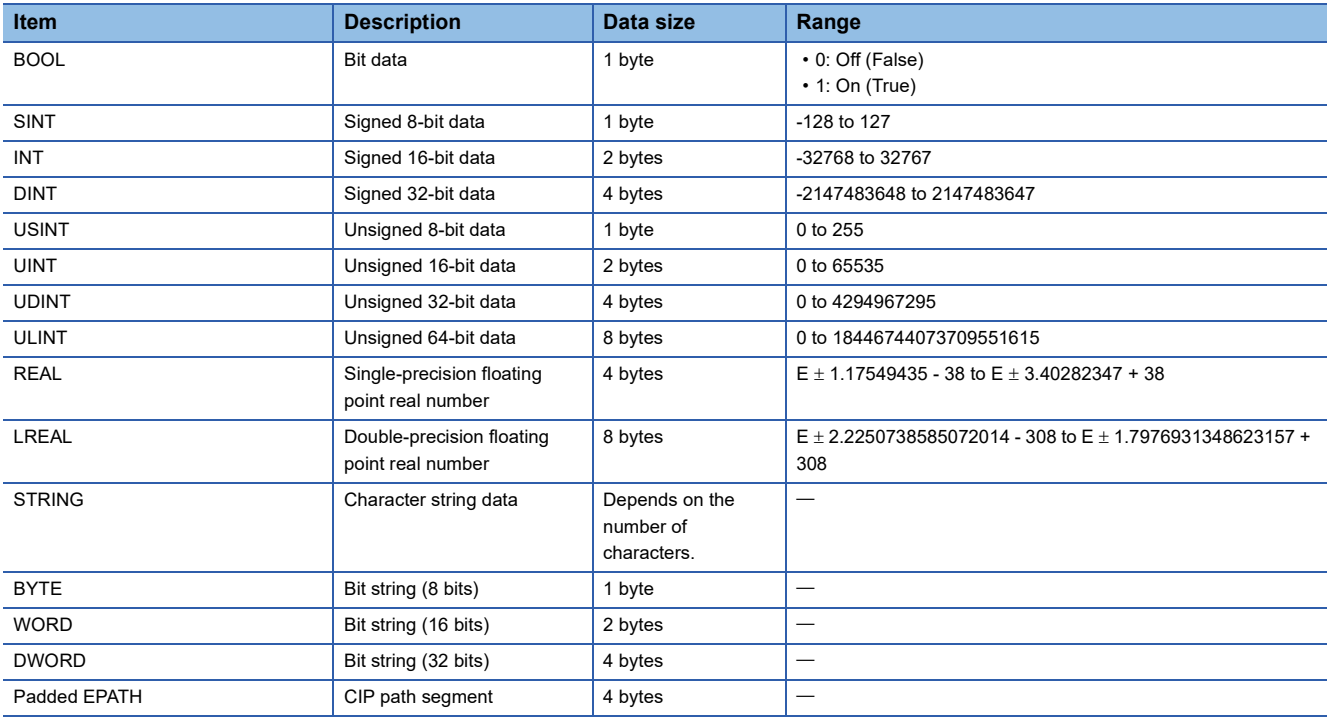

#### ■**Setting value (Set)/stored value (Get)**

When "Get" access is available, the setting value (Set)/stored value (Get) can be read from the RJ71EIP91. When "Set" access is available, the setting value (Set)/stored value (Get) can be set on the RJ71EIP91.

## <span id="page-172-0"></span>**Identity**

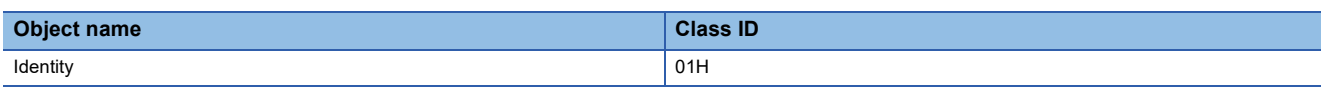

### **Class attribute (instance ID: 00H)**

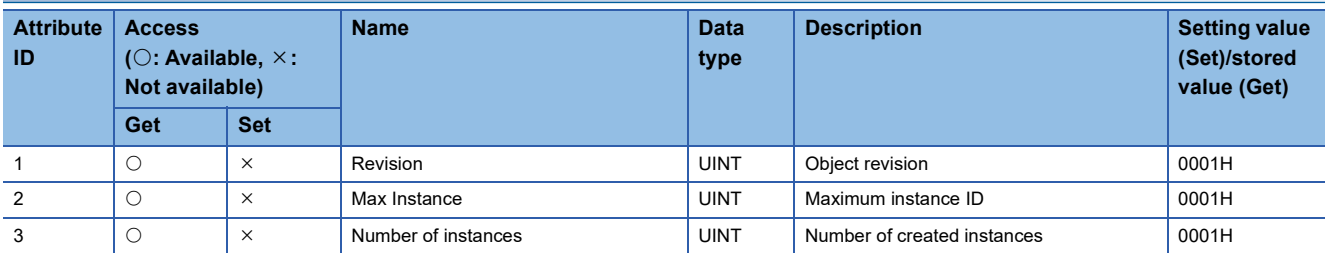

#### **Class service**

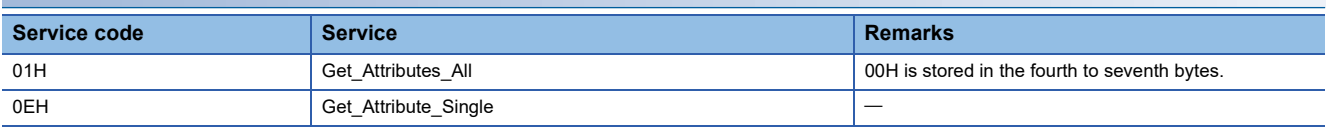

#### **Instance attribute (instance ID: 01H)**

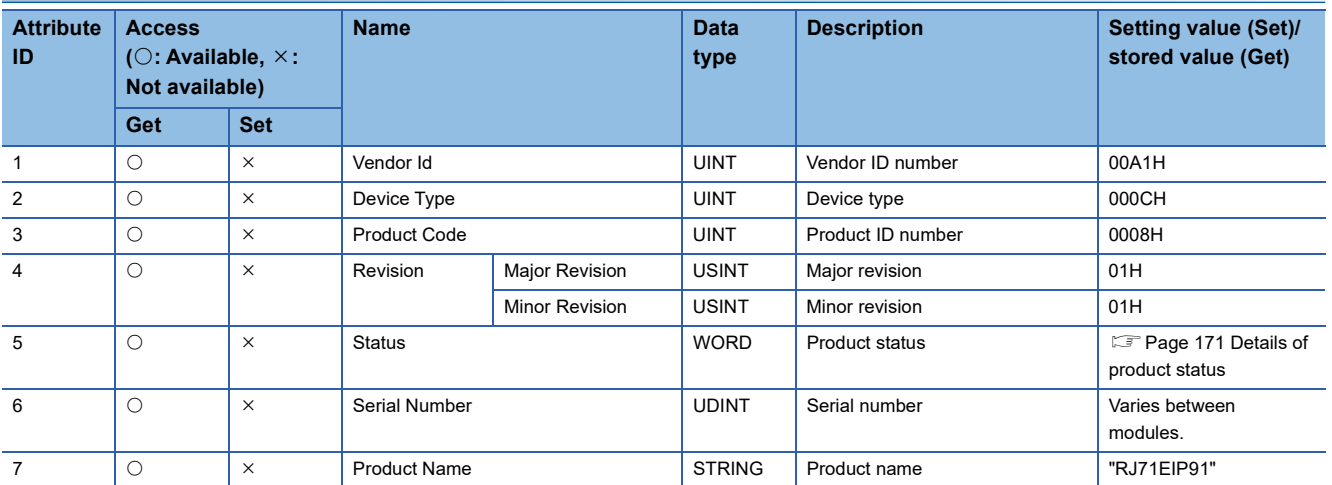

#### <span id="page-172-1"></span>■**Details of product status**

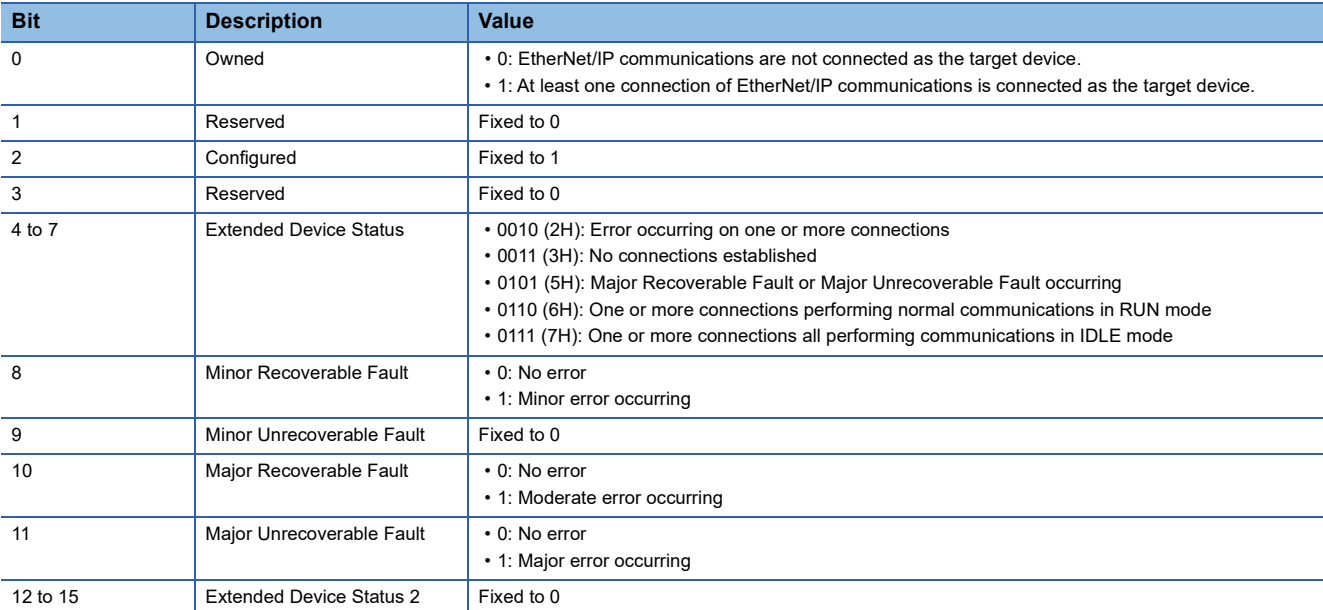

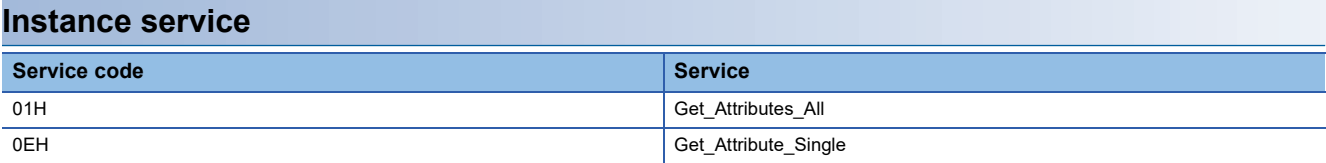

## <span id="page-174-0"></span>**Connection Manager**

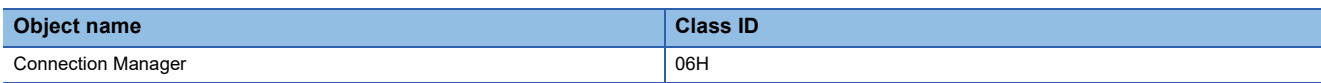

### **Class attribute (instance ID: 00H)**

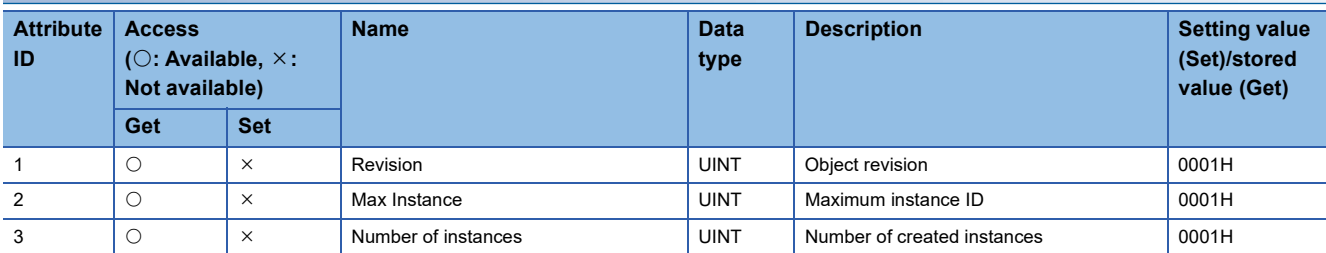

#### **Class service**

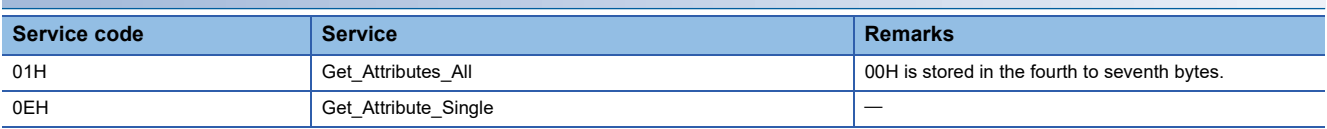

#### **Instance attribute (instance ID: 01H)**

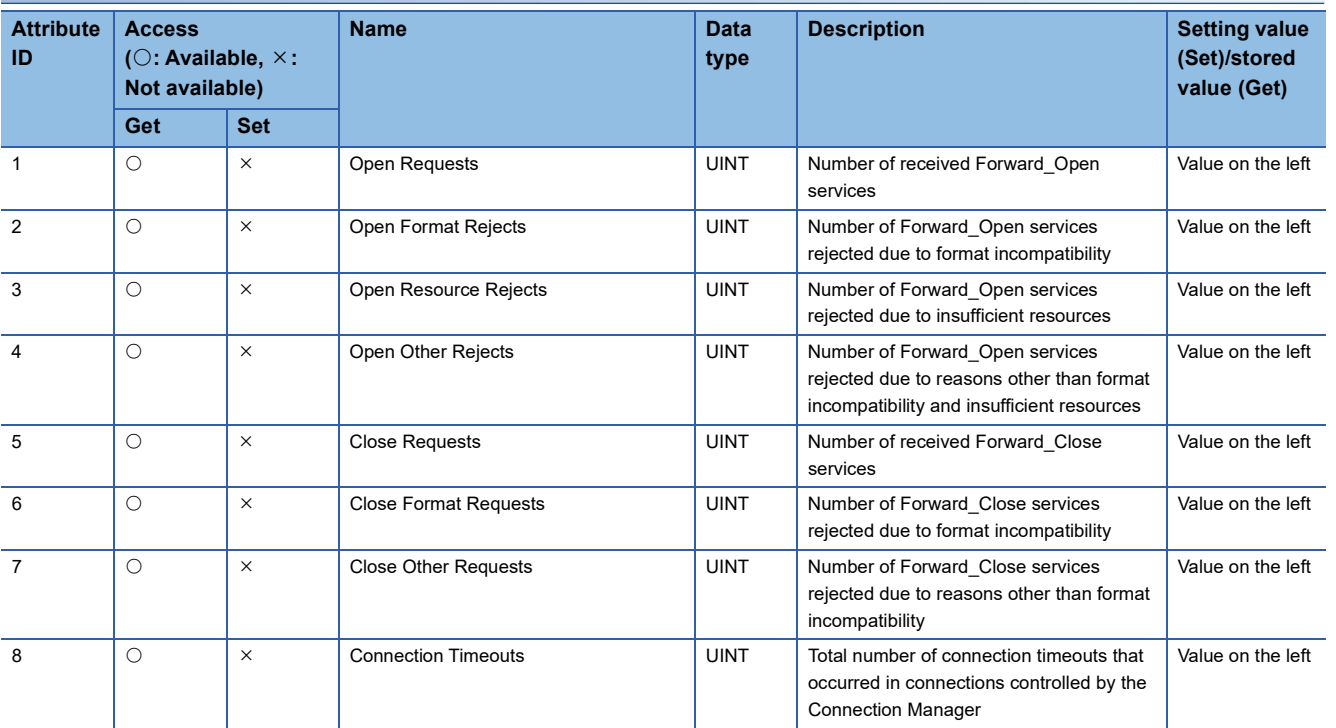

#### **Instance service**

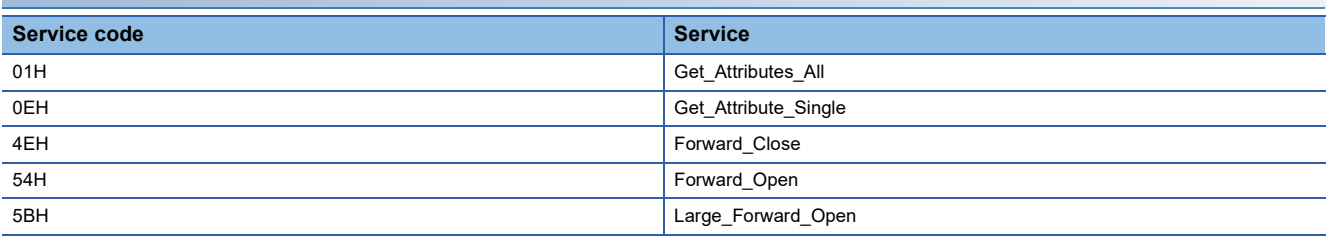

## <span id="page-175-0"></span>**TCP/IP Interface**

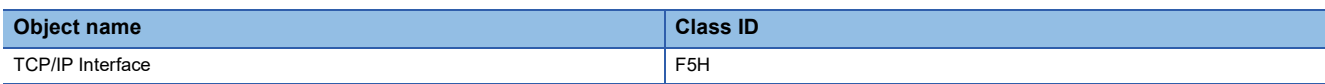

### **Class attribute (instance ID: 00H)**

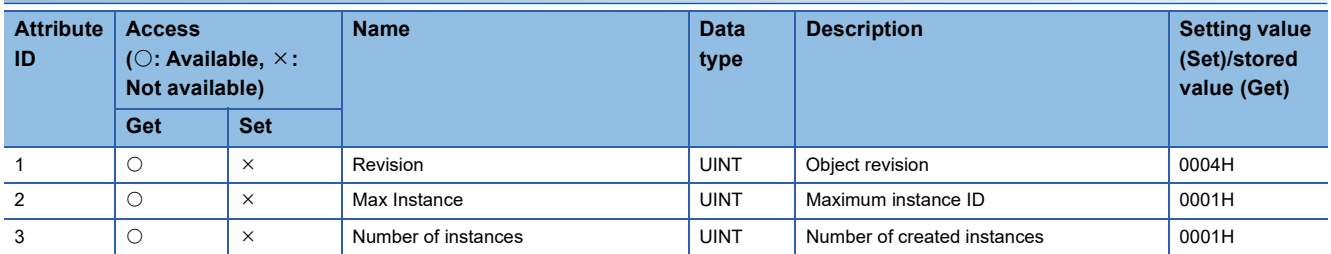

#### **Class service**

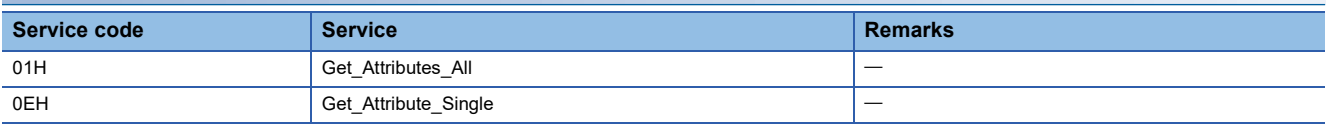

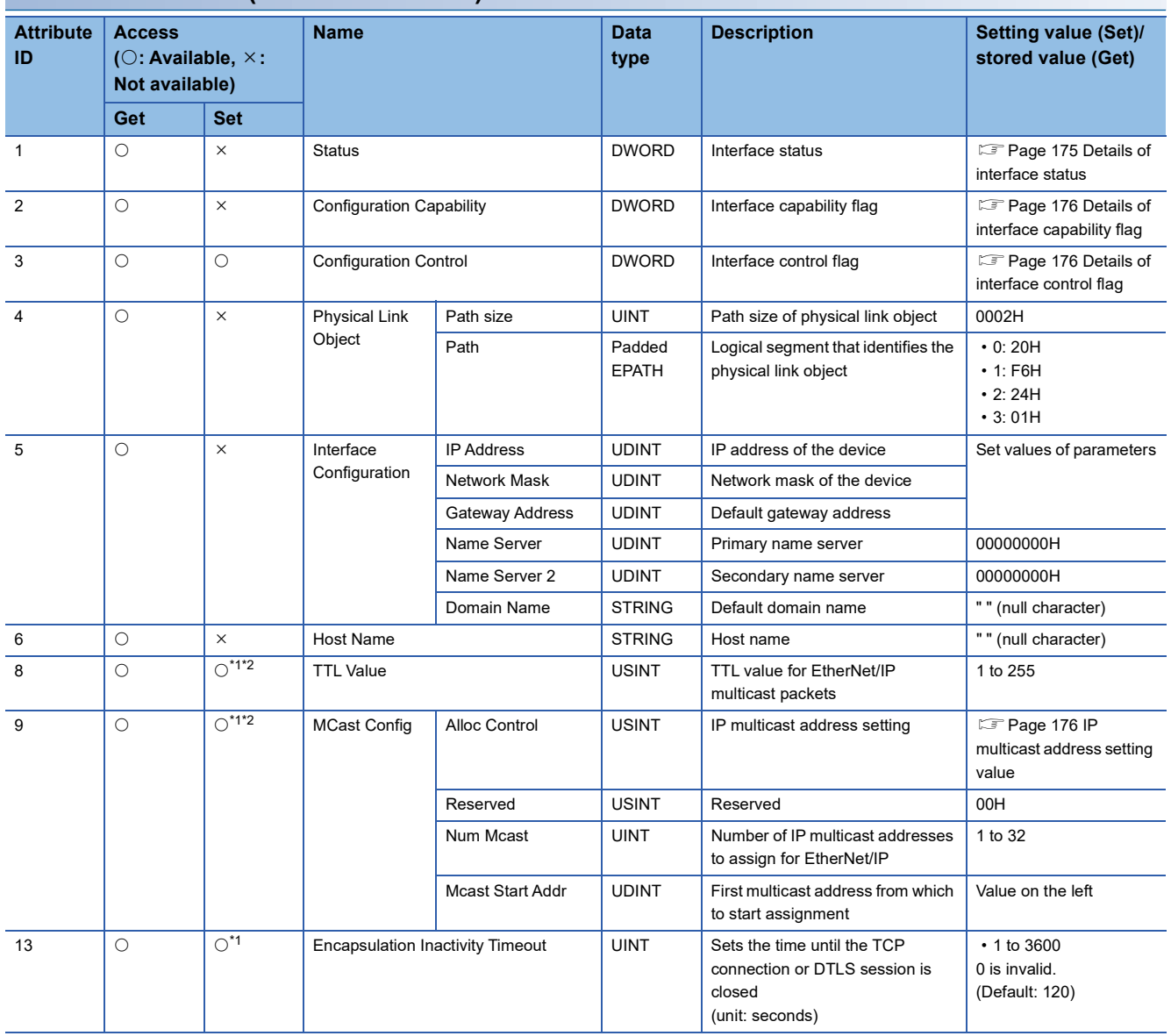

#### **Instance attribute (instance ID: 01H)**

<span id="page-176-1"></span>\*1 The setting data is saved to non-volatile memory.

<span id="page-176-2"></span>\*2 The setting data is enabled the next time the module starts.

#### <span id="page-176-0"></span>■**Details of interface status**

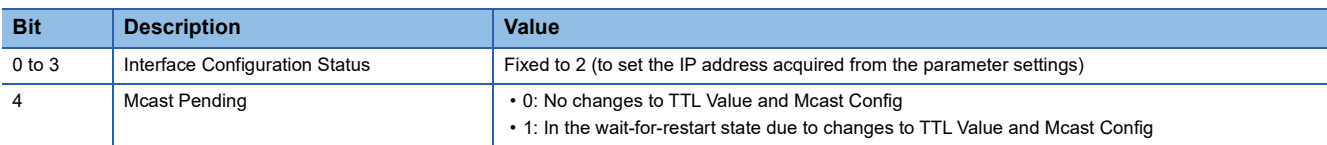

#### <span id="page-177-0"></span>■**Details of interface capability flag**

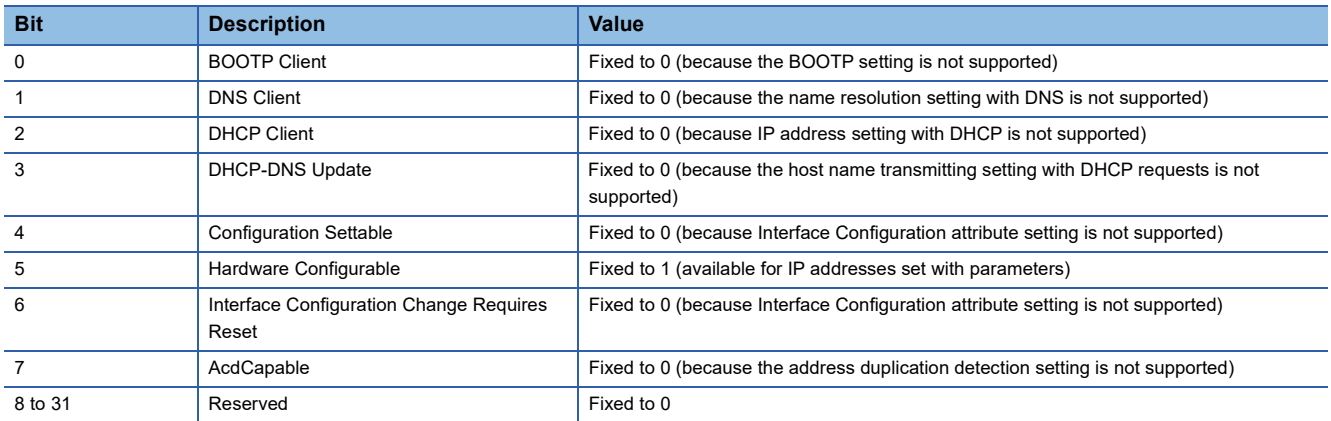

#### <span id="page-177-1"></span>■**Details of interface control flag**

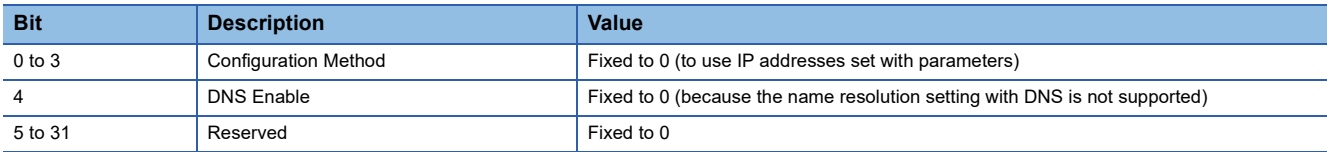

#### <span id="page-177-2"></span>■**IP multicast address setting value**

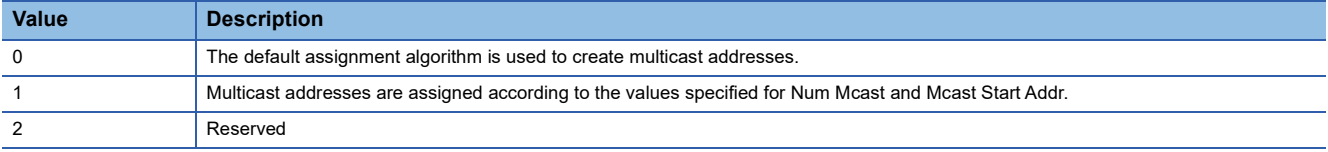

#### **Instance service**

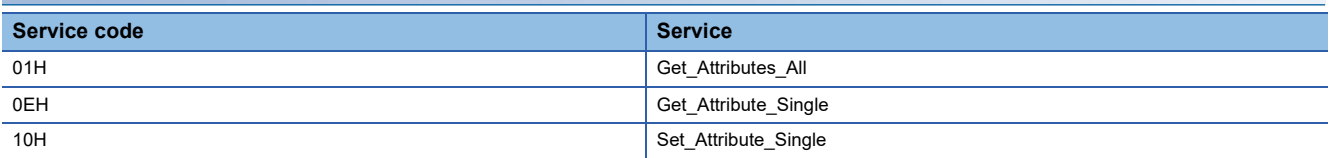

## <span id="page-178-0"></span>**Ethernet Link**

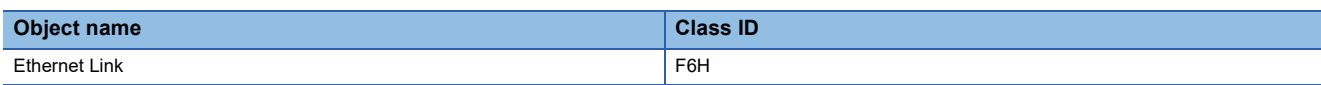

### **Class attribute (instance ID: 00H)**

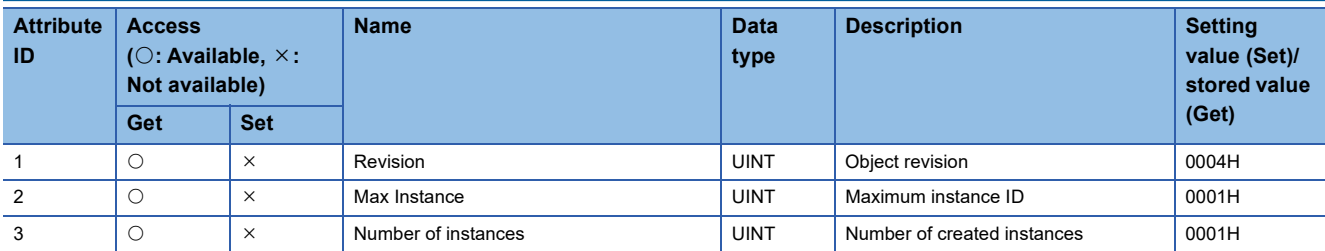

#### **Class service**

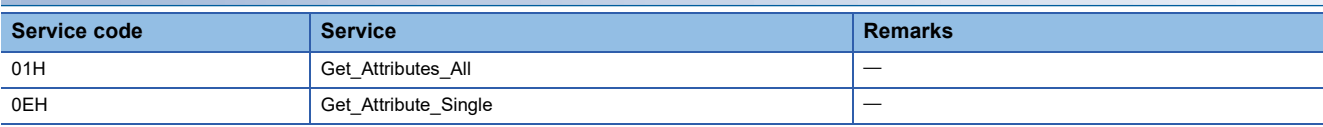

#### **Instance attribute (instance ID: 01H)**

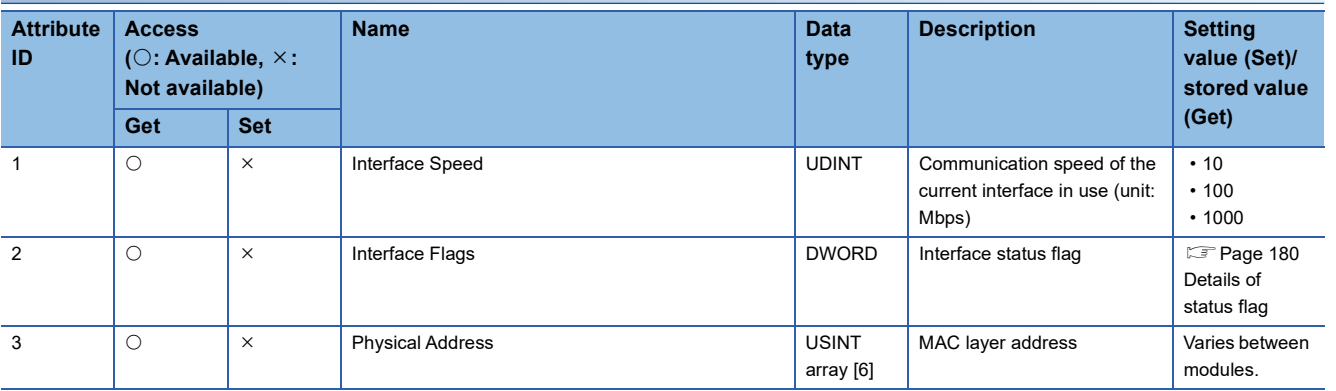

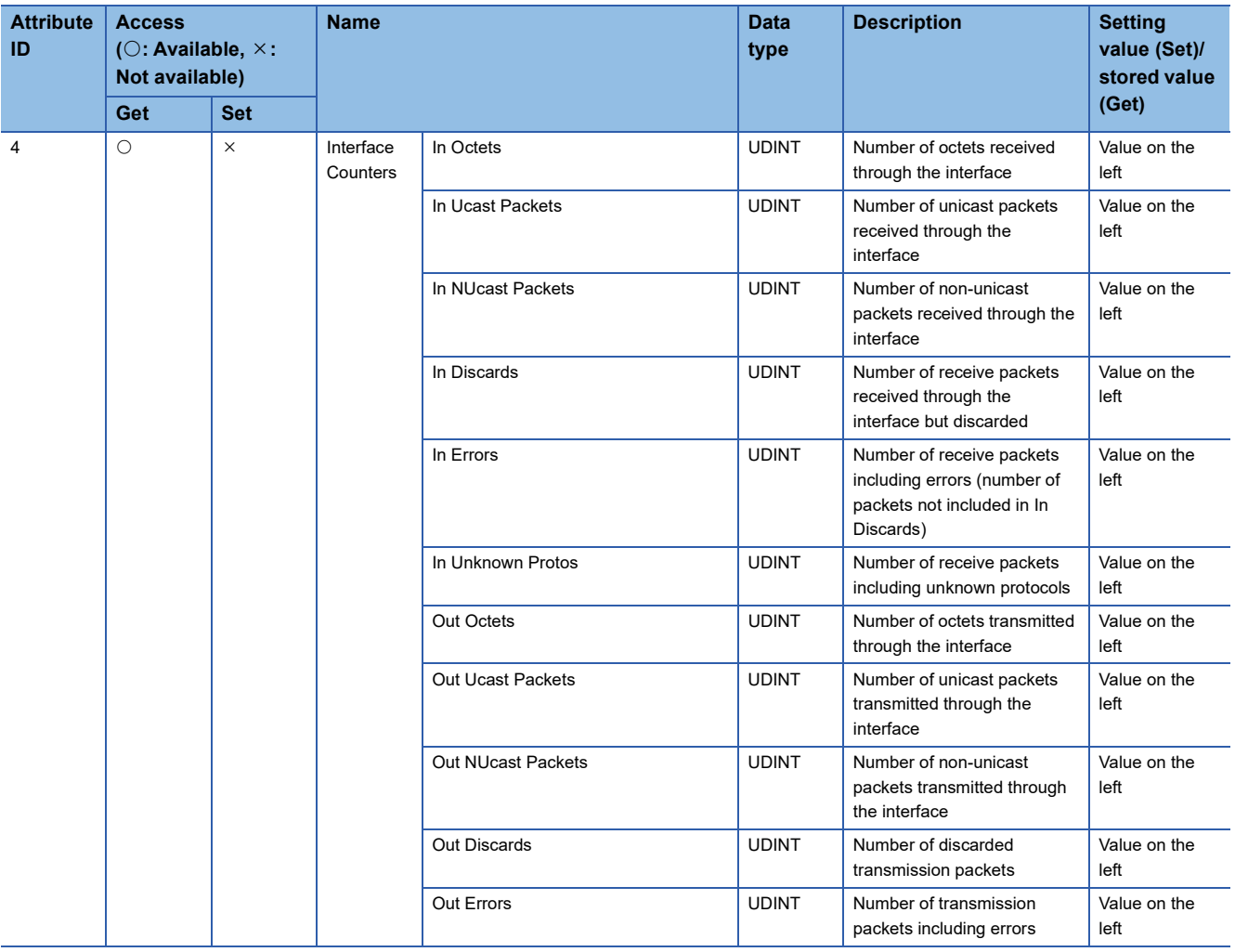
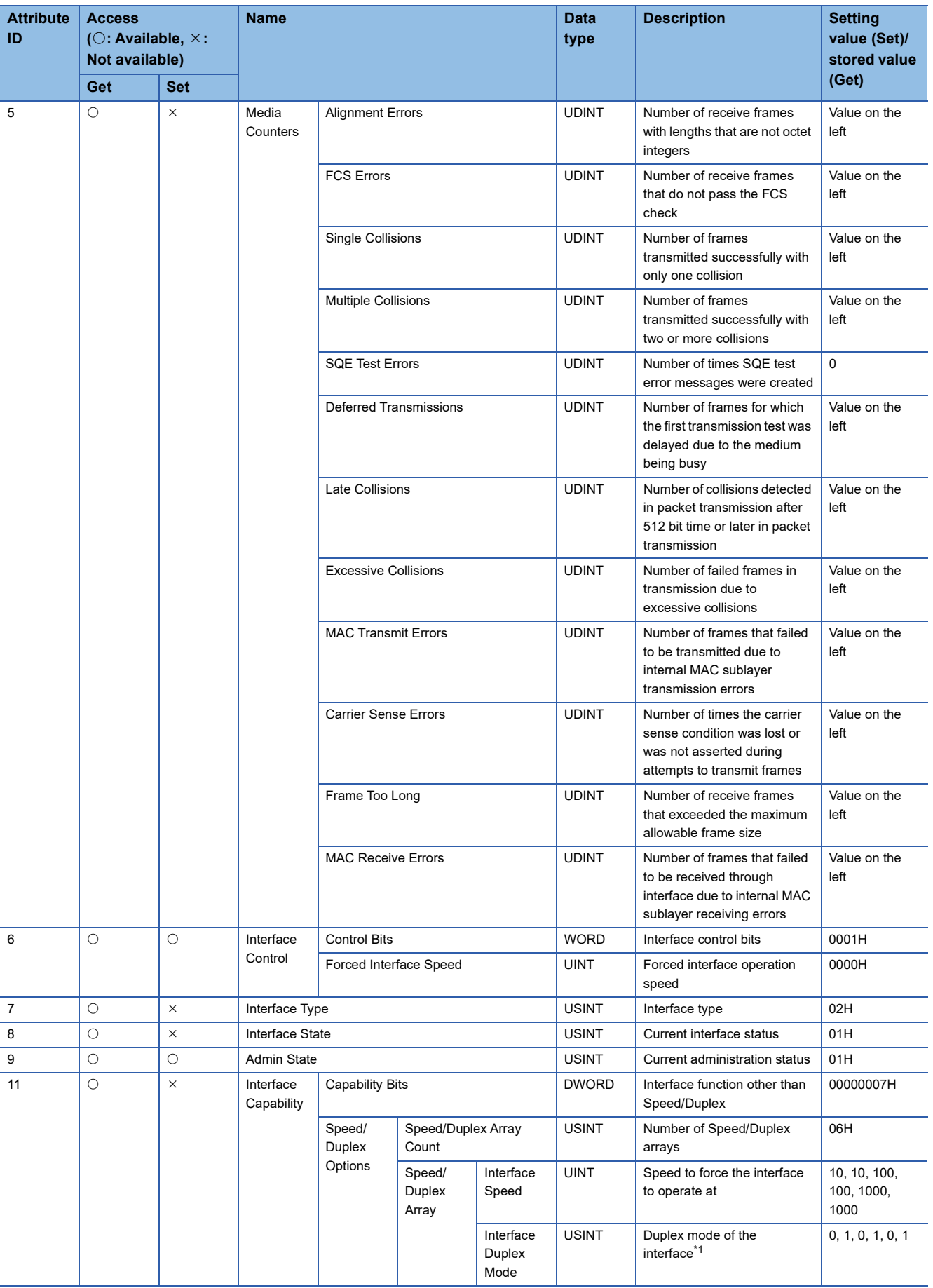

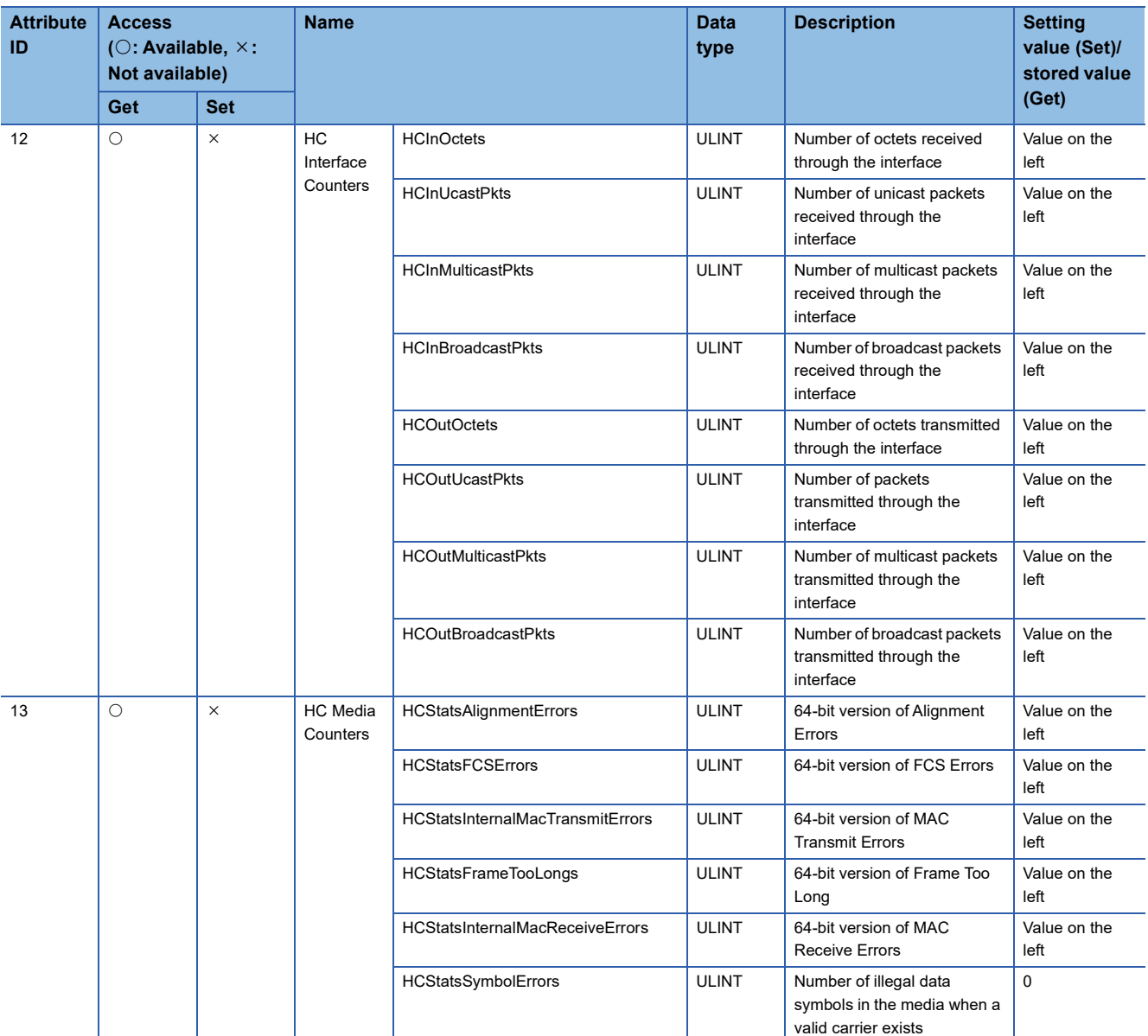

<span id="page-181-0"></span>\*1 Arrays are displayed in combination with Interface Speed. This indicates the speed and Duplex mode supported by the module.

### ■**Details of status flag**

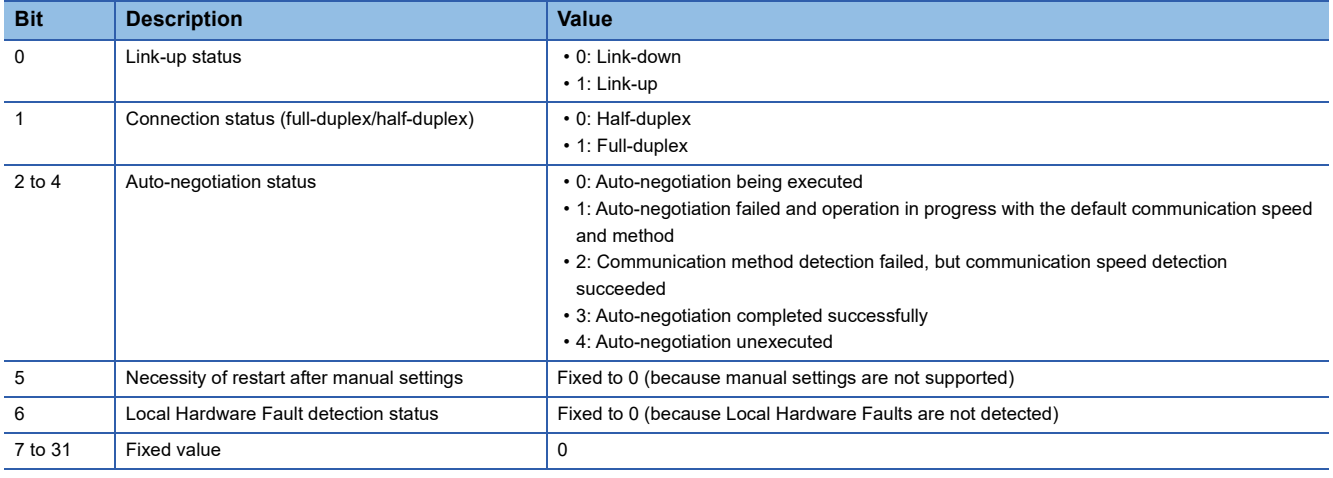

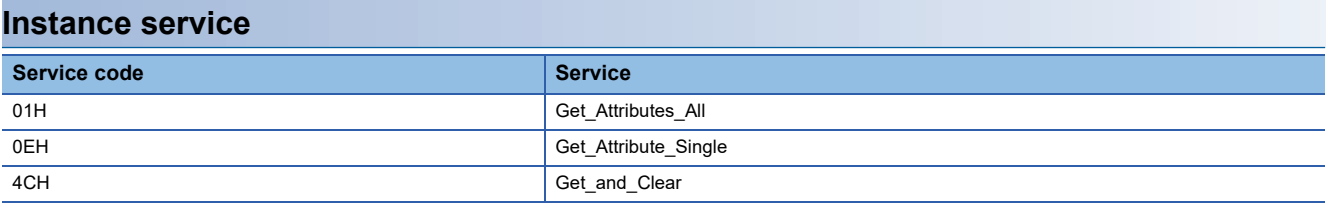

# **Appendix 5 Processing Time**

### **Transmission delay time**

The following describes the formulas used to calculate the transmission delay time of EtherNet/IP communications.

Note that the processing time may be prolonged depending on the load ratio of the network (degree of line congestion), the processing performance of controllers, and the system configuration.

### **Class1 communication transmission delay time**

The following describes the concept and the calculation formula of the transmission delay time of Class1 communications.

### ■**Concept of transmission delay time**

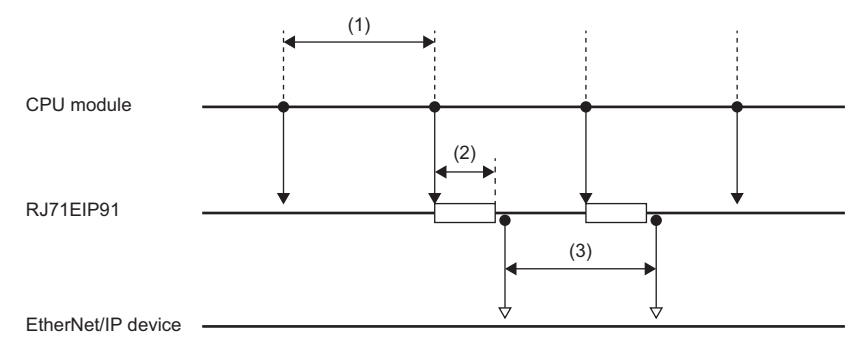

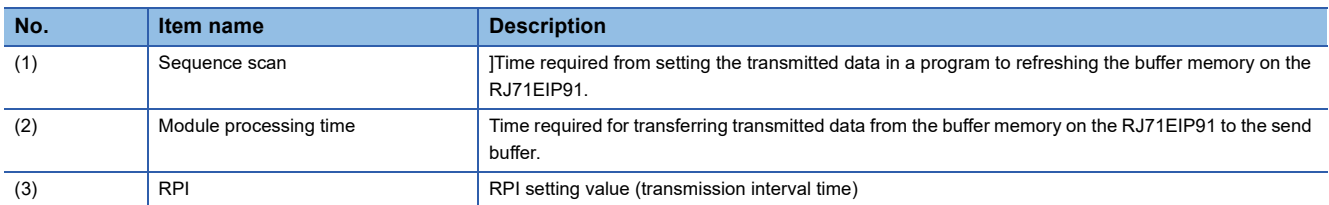

### ■**Concept of receive delay time**

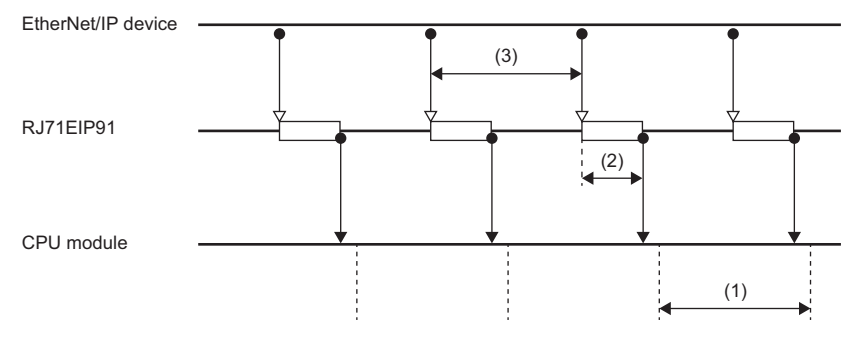

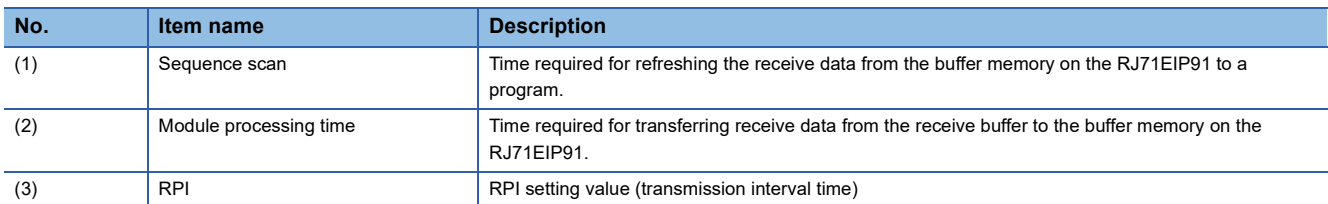

### ■**Calculation formula of transmission delay time**

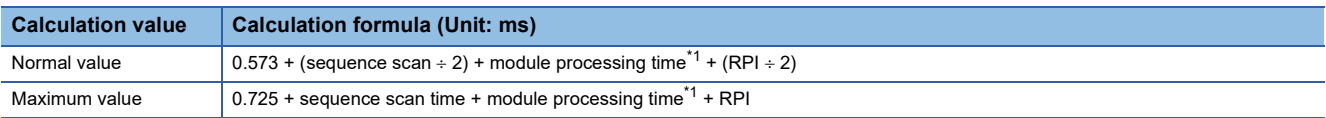

<span id="page-183-0"></span>\*1 Calculate the module processing time using the following formula.

Module processing time[ms] =  $0.0001 \times$  Total data size[byte] +  $0.007 \times$  number of connections

# **Appendix 6 Differences Between QJ71EIP71 and RJ71EIP91**

This section describes the differences between the MELSEC-Q series (QJ71EIP71) and MELSEC iQ-R series (RJ71EIP91) EtherNet/IP network interface modules.

### **Hardware specifications**

The following table lists the differences between the QJ71EIP71 and the RJ71EIP91 hardware specifications.

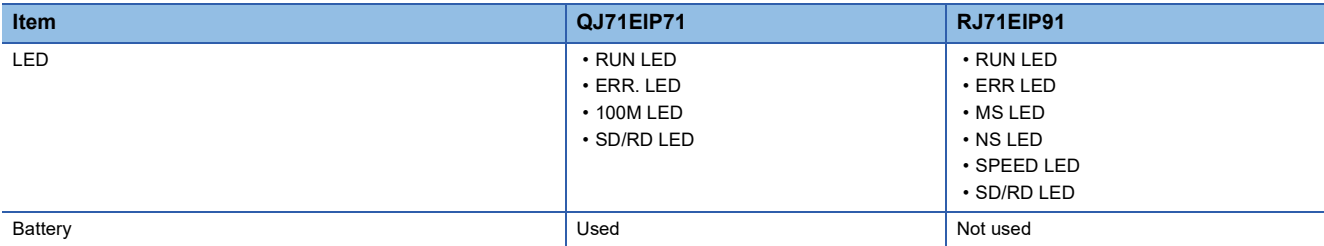

### **Available software packages**

The following table lists the available software packages for the QJ71EIP71 and the RJ71EIP91.

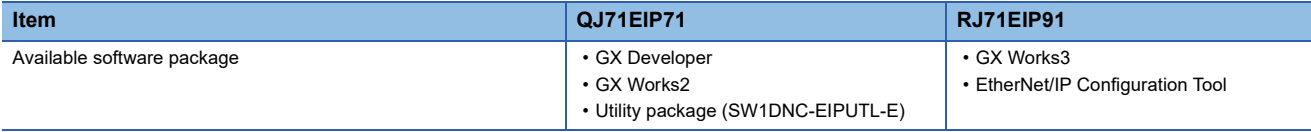

### **Performance specifications**

The following table lists the differences between the QJ71EIP71 and the RJ71EIP91 performance specifications.

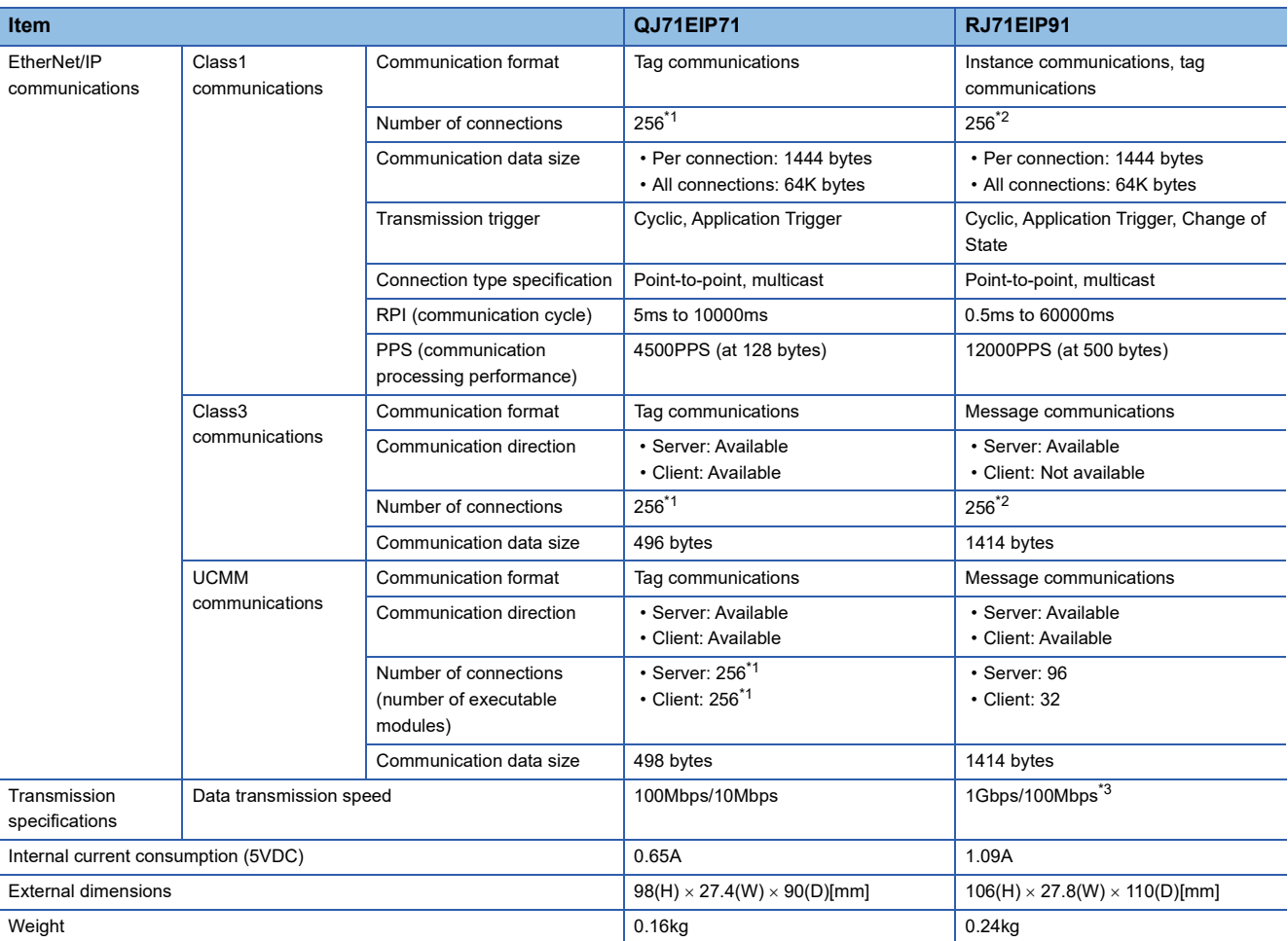

<span id="page-185-0"></span>\*1 The total number of connections for Class1 communications, Class3 communications, and UCMM communications is 256.

<span id="page-185-1"></span>\*2 The total number of connections for Class1 communications and Class3 communications is 256.

<span id="page-185-2"></span>\*3 A communication speed of 100Mbps is recommended.

### **Function**

The following table lists the differences between the QJ71EIP71 and the RJ71EIP91 functions.

 $\bigcirc$ : Available,  $\times$ : Not available

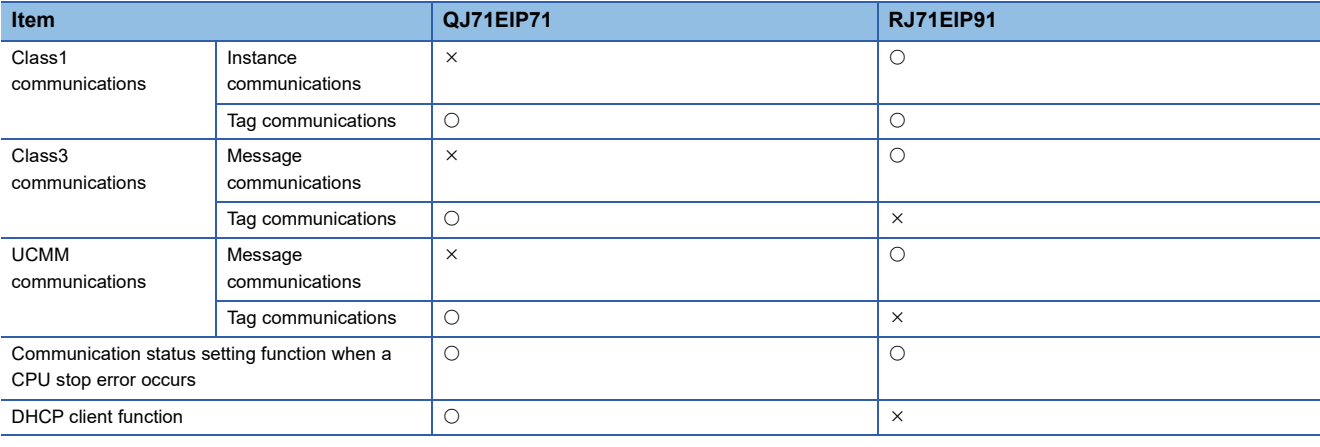

### **Parameter**

The following tables list the differences between the QJ71EIP71 and the RJ71EIP91 parameters.

#### ■**Basic setting**

O: Settable,  $\times$ : Not settable

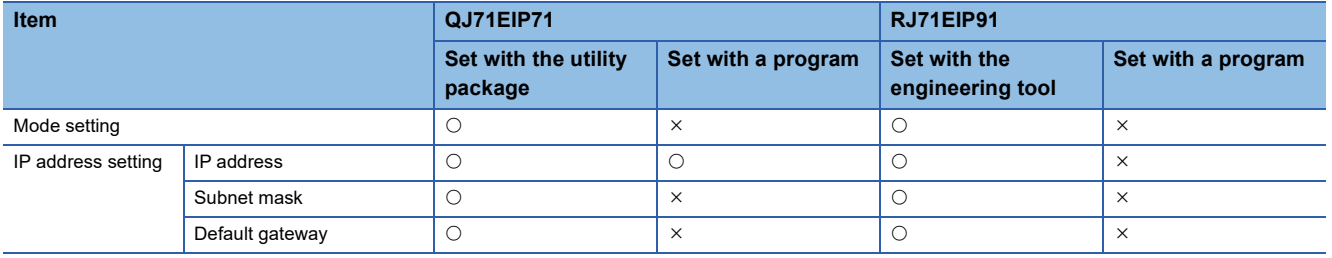

### ■**Application setting**

 $\bigcirc$ : Settable,  $-$ : No setting item

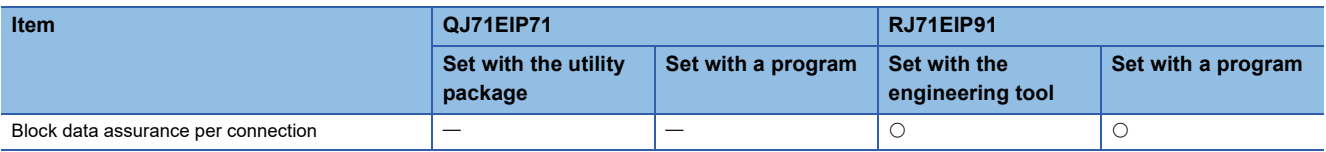

### ■**Refresh settings**

O: Settable,  $\times$ : Not settable, -: No setting item

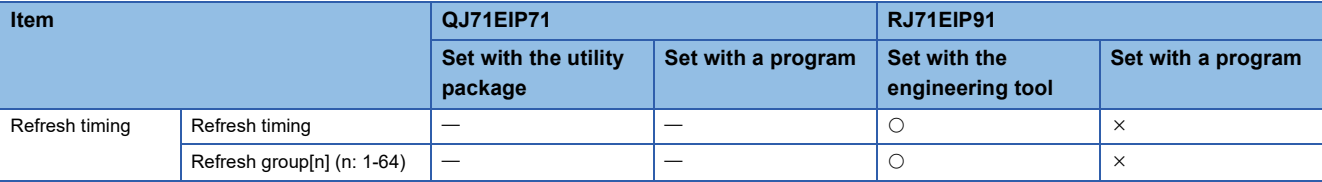

### **I/O signal**

The following tables list the differences between the QJ71EIP71 and the RJ71EIP91 I/O signals.

#### ■**Input signal**

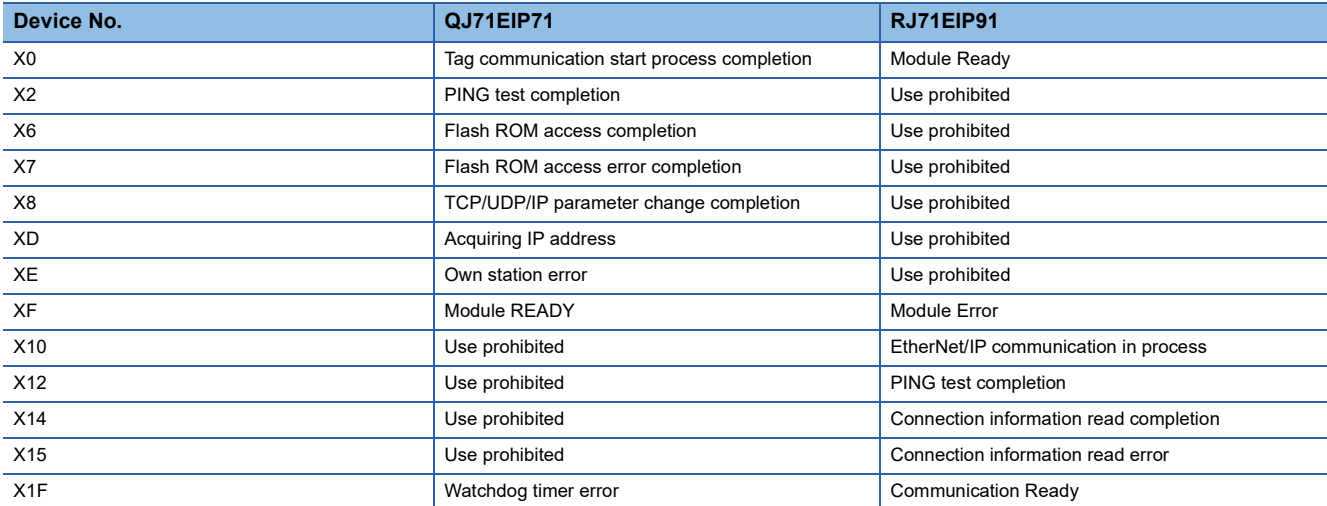

### ■**Output signal**

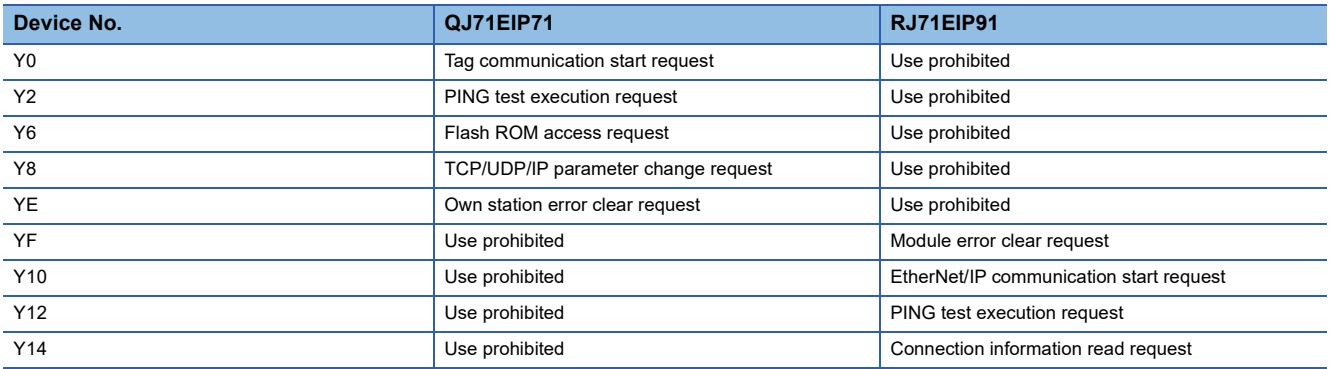

### **Buffer memory**

The following tables list the differences between the QJ71EIP71 and the RJ71EIP91 buffer memory areas.

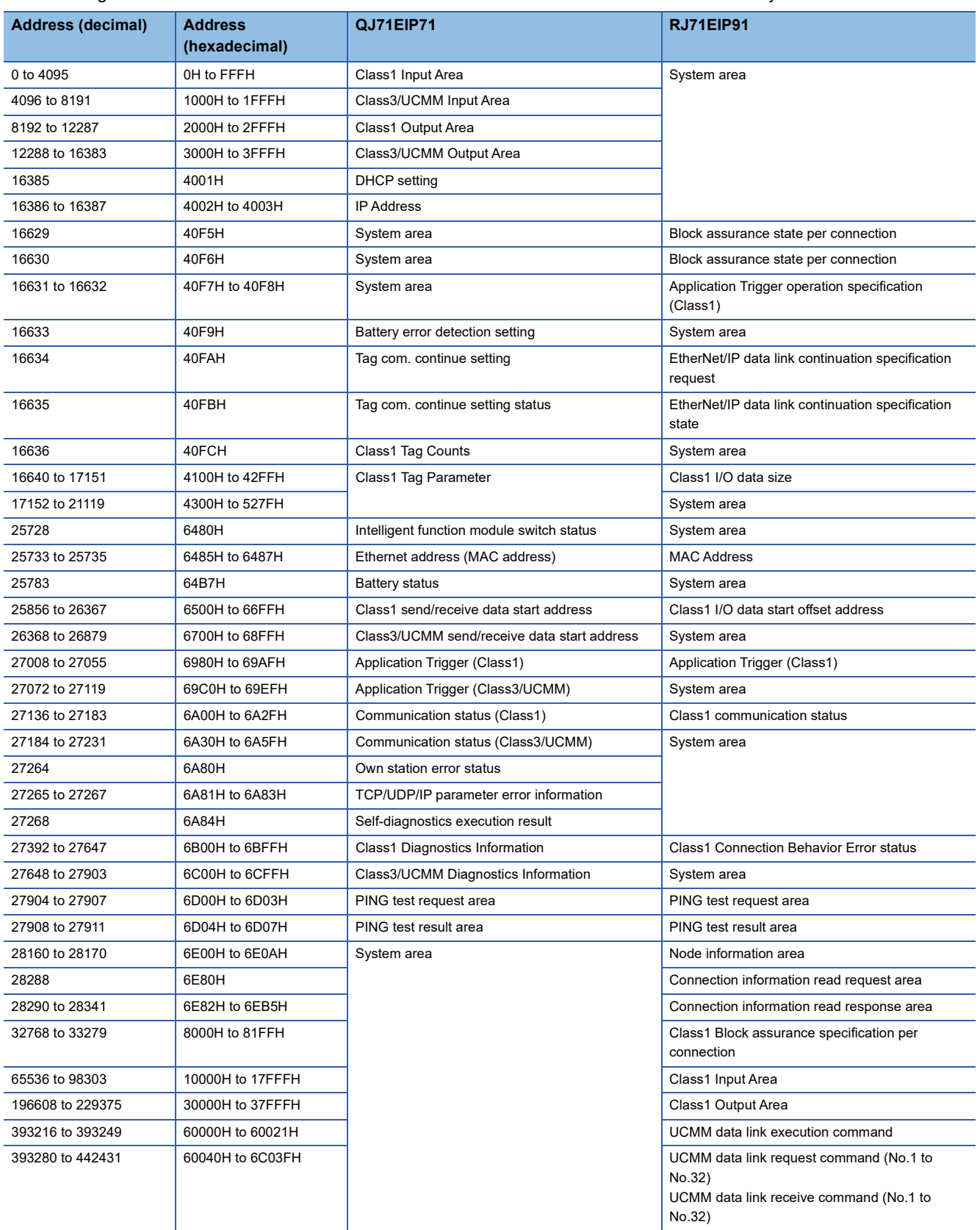

# **Appendix 7 Added Functions**

### **RJ71EIP91**

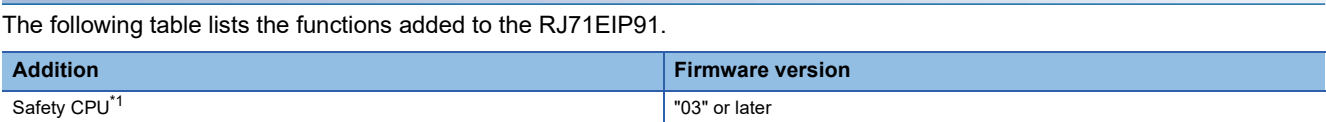

<span id="page-189-0"></span>\*1 Safety communications are not supported.

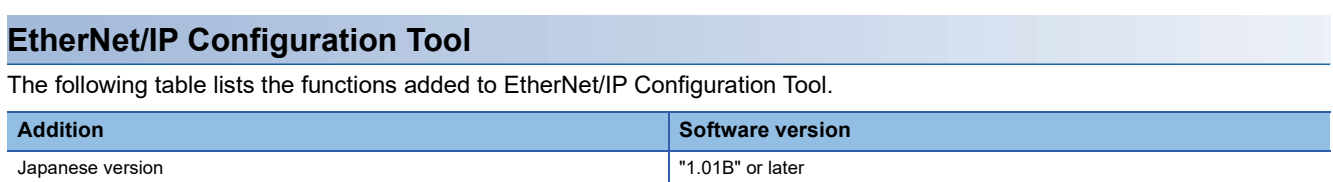

# **INDEX**

### **A**

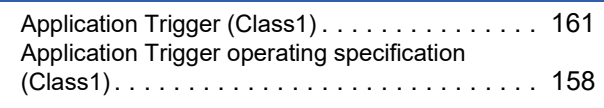

### **B**

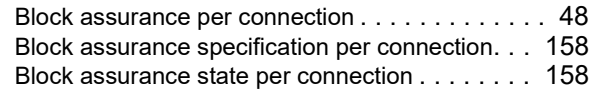

## **C**

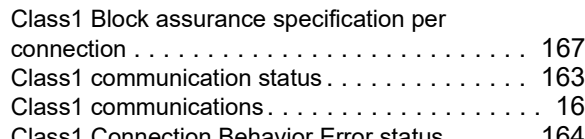

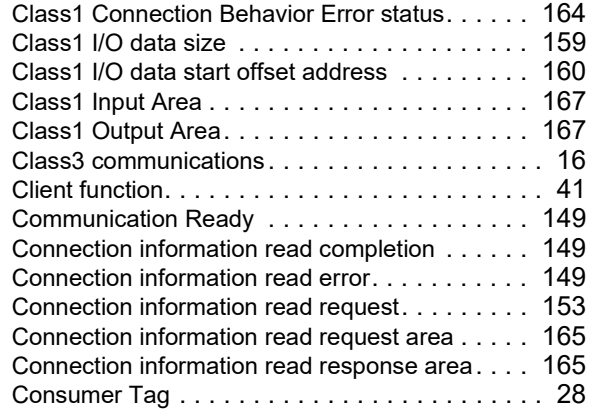

### **E**

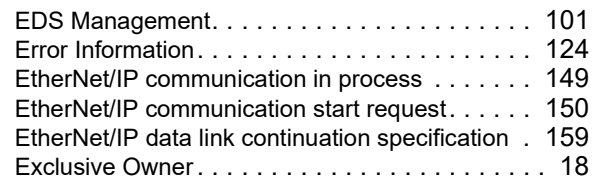

### **I**

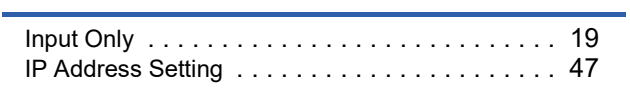

### **L**

Listen Onl[y. . . . . . . . . . . . . . . . . . . . . . . . . . . . 19](#page-20-1)

## **M**

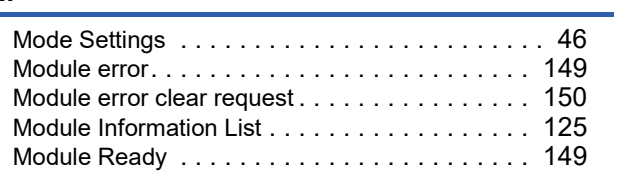

### **N**

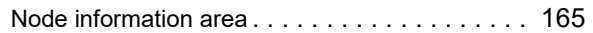

## **O**

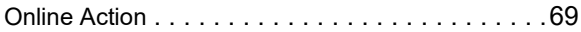

## **P**

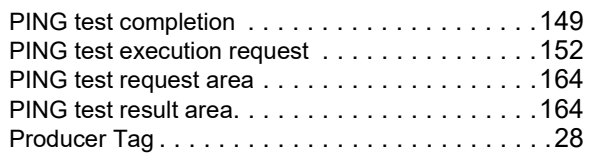

## **S**

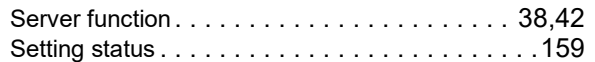

## **U**

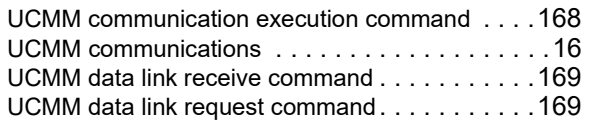

# **REVISIONS**

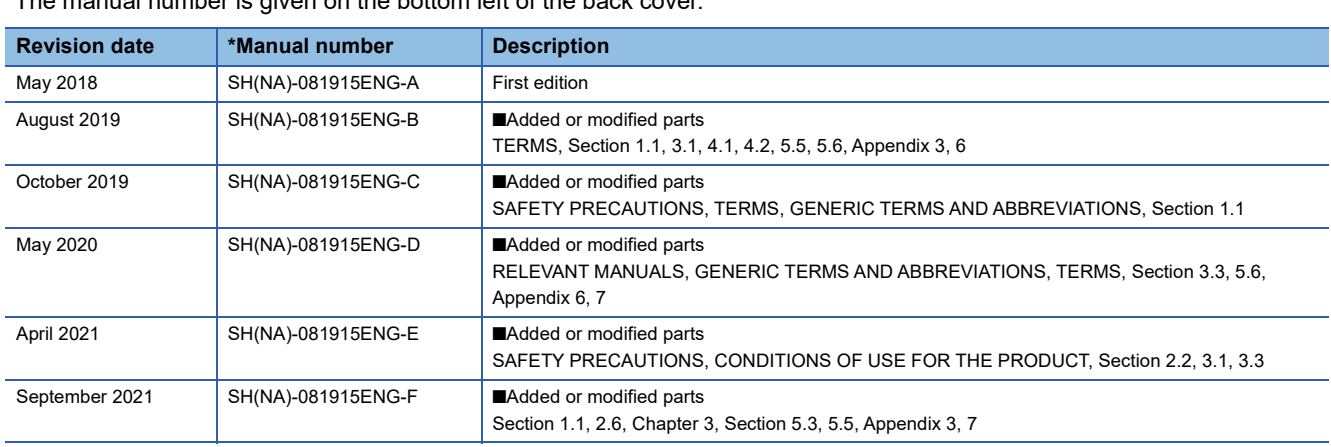

\*The manual number is given on the bottom left of the back cover.

<span id="page-193-0"></span>Japanese manual number: SH-081914-G

This manual confers no industrial property rights or any rights of any other kind, nor does it confer any patent licenses. Mitsubishi Electric Corporation cannot be held responsible for any problems involving industrial property rights which may occur as a result of using the contents noted in this manual.

2018 MITSUBISHI ELECTRIC CORPORATION

# **WARRANTY**

Please confirm the following product warranty details before using this product.

### **1. Gratis Warranty Term and Gratis Warranty Range**

If any faults or defects (hereinafter "Failure") found to be the responsibility of Mitsubishi occurs during use of the product within the gratis warranty term, the product shall be repaired at no cost via the sales representative or Mitsubishi Service Company.

However, if repairs are required onsite at domestic or overseas location, expenses to send an engineer will be solely at the customer's discretion. Mitsubishi shall not be held responsible for any re-commissioning, maintenance, or testing on-site that involves replacement of the failed module.

### [Gratis Warranty Term]

The gratis warranty term of the product shall be for one year after the date of purchase or delivery to a designated place. Note that after manufacture and shipment from Mitsubishi, the maximum distribution period shall be six (6) months, and the longest gratis warranty term after manufacturing shall be eighteen (18) months. The gratis warranty term of repair parts shall not exceed the gratis warranty term before repairs.

[Gratis Warranty Range]

- (1) The range shall be limited to normal use within the usage state, usage methods and usage environment, etc., which follow the conditions and precautions, etc., given in the instruction manual, user's manual and caution labels on the product.
- (2) Even within the gratis warranty term, repairs shall be charged for in the following cases.
	- 1. Failure occurring from inappropriate storage or handling, carelessness or negligence by the user. Failure caused by the user's hardware or software design.
	- 2. Failure caused by unapproved modifications, etc., to the product by the user.
	- 3. When the Mitsubishi product is assembled into a user's device, Failure that could have been avoided if functions or structures, judged as necessary in the legal safety measures the user's device is subject to or as necessary by industry standards, had been provided.
	- 4. Failure that could have been avoided if consumable parts (battery, backlight, fuse, etc.) designated in the instruction manual had been correctly serviced or replaced.
	- 5. Failure caused by external irresistible forces such as fires or abnormal voltages, and Failure caused by force majeure such as earthquakes, lightning, wind and water damage.
	- 6. Failure caused by reasons unpredictable by scientific technology standards at time of shipment from Mitsubishi.
	- 7. Any other failure found not to be the responsibility of Mitsubishi or that admitted not to be so by the user.

### **2. Onerous repair term after discontinuation of production**

- (1) Mitsubishi shall accept onerous product repairs for seven (7) years after production of the product is discontinued. Discontinuation of production shall be notified with Mitsubishi Technical Bulletins, etc.
- (2) Product supply (including repair parts) is not available after production is discontinued.

### **3. Overseas service**

Overseas, repairs shall be accepted by Mitsubishi's local overseas FA Center. Note that the repair conditions at each FA Center may differ.

### **4. Exclusion of loss in opportunity and secondary loss from warranty liability**

Regardless of the gratis warranty term, Mitsubishi shall not be liable for compensation to:

- (1) Damages caused by any cause found not to be the responsibility of Mitsubishi.
- (2) Loss in opportunity, lost profits incurred to the user by Failures of Mitsubishi products.
- (3) Special damages and secondary damages whether foreseeable or not, compensation for accidents, and compensation for damages to products other than Mitsubishi products.
- (4) Replacement by the user, maintenance of on-site equipment, start-up test run and other tasks.

#### **5. Changes in product specifications**

The specifications given in the catalogs, manuals or technical documents are subject to change without prior notice.

# **TRADEMARKS**

The company names, system names and product names mentioned in this manual are either registered trademarks or trademarks of their respective companies.

In some cases, trademark symbols such as  $\cdot^{\text{TM}}$  or  $\cdot^{\textcircled{\tiny 0}}$  are not specified in this manual.

[SH\(NA\)-081915ENG-F](#page-193-0)(2109)MEE MODEL: RJ71EIP91-U-OU-E MODEL CODE: 13JX84

## **MITSUBISHI ELECTRIC CORPORATION**

HEAD OFFICE : TOKYO BUILDING, 2-7-3 MARUNOUCHI, CHIYODA-KU, TOKYO 100-8310, JAPAN NAGOYA WORKS : 1-14 , YADA-MINAMI 5-CHOME , HIGASHI-KU, NAGOYA , JAPAN

When exported from Japan, this manual does not require application to the Ministry of Economy, Trade and Industry for service transaction permission.

Specifications subject to change without notice.